# Manuel de fonctionnement

RECEPTEUR DE NAVIGATION MULTIMEDIA

# [AVIC-8000NEX](#page-1-0) AVIC-7000NEX AVIC-6000NEX AVIC-5000NEX AVIC-X8610BS

### Notice à tous les utilisateurs :

Ce logiciel nécessite que le produit soit correctement connecté au frein de stationnement de votre véhicule et en fonction du véhicule, une installation supplémentaire peut être nécessaire. Pour plus d'informations, veuillez contacter votre revendeur Pioneer Electronics agréé ou appeler le (800) 421-1404.

Veuillez commencer par lire Information importante pour l'utilisateur!

Le manuel Information importante pour l'utilisateur contient des informations qu'il est nécessaire de comprendre avant d'utiliser ce produit.

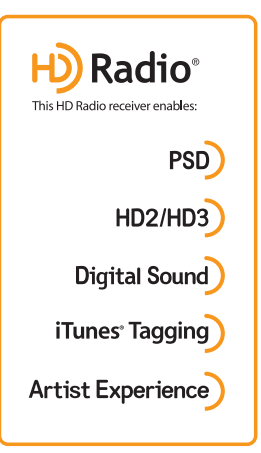

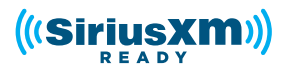

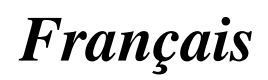

# <span id="page-1-0"></span>Merci d*'*avoir acheté ce produit Pioneer.

Veuillez lire attentivement ces instructions de façon à savoir comment utiliser votre modèle correctement. Après avoir terminé de lire les instructions, conservez ce document dans un endroit sûr afin de pouvoir le consulter facilement à l'avenir.

### Important

Les écrans fournis en exemple peuvent être différents des écrans réels, lesquels peuvent être modifiés sans préavis à titre d'améliorations des performances et des fonctions.

#### **M** [Introduction](#page-10-0)

Vue d'[ensemble du manuel](#page-10-0) 11

- $-$  [Comment utiliser ce manuel](#page-10-0)  $11$
- [Conventions utilisées dans ce](#page-10-0) [manuel](#page-10-0) 11

– [Termes utilisés dans ce manuel](#page-11-0) 12

[Remarques sur la mémoire interne](#page-11-0) 12

- [Avant de retirer la batterie du](#page-11-0) [véhicule](#page-11-0) 12
- [Données faisant l](#page-11-0)'objet d'un [effacement](#page-11-0) 12
- [Réinitialisation du](#page-12-0) [microprocesseur](#page-12-0) 13

#### [Commandes de base](#page-13-0)

[Vérification des noms des composants et des](#page-13-0) [fonctions](#page-13-0) 14

- [Protection de votre appareil contre le vol](#page-14-0) 15  $-$  Retrait de la facade amovible 15
- [Fixation de la façade amovible](#page-14-0) 15 [Remarques relatives à l](#page-15-0)'utilisation du

[panneau LCD](#page-15-0) 16

Réglage de l'[angle du panneau LCD](#page-15-0) 16 [Insertion/éjection/connexion d](#page-15-0)'un

#### [support](#page-15-0) 16

- [Insertion et éjection d](#page-16-0)'un disque 17
- [Insertion et éjection d](#page-16-0)'une carte [mémoire SD](#page-16-0) 17
- [Connexion et déconnexion d](#page-17-0)'un [iPod](#page-17-0) 18
- [Branchement et débranchement d](#page-17-0)'un [périphérique de stockage USB](#page-17-0) 18

[Démarrage et terminaison](#page-18-0) 19

[Lors du premier démarrage](#page-18-0) 19

[Démarrage ordinaire](#page-18-0) 19

- [Message à propos de la base de](#page-19-0) [données de la carte](#page-19-0) 20
- [Désactivation de l](#page-19-0)'affichage 20
- [Comment utiliser les écrans](#page-21-0) 22
	- [Changement d](#page-21-0)'écran à l'aide des touches de l'[écran tactile](#page-21-0) 22
	- [Changement d](#page-22-0)'écran à l'aide des [touches physiques](#page-22-0) 23

[Sources AV prises en charge](#page-23-0) 24 Affichage de l'[écran de fonction AV](#page-23-0) 24

- Sélection d'[une source avant sur](#page-24-0) l'[écran de Sélection de source AV](#page-24-0) 25
- Sélection d'[une source avant dans la](#page-24-0) [liste de sources](#page-24-0) 25
- Sélection d'[une source arrière](#page-24-0) 25
- [Mise hors tension de la source AV](#page-24-0) 25
- [Changement de l](#page-24-0)'ordre d'affichage des [icônes sources](#page-24-0) 25
- [Changement de l](#page-25-0)'ordre d'affichage des [touches sources](#page-25-0) 26
- [Utilisation de l](#page-25-0)'écran tactile 26
	- [Utilisation des touches courantes de](#page-25-0) l'[écran tactile](#page-25-0) 26
	- $-$  [Utilisation des écrans de liste](#page-26-0)  $27$
	- $-$  [Utilisation de la barre temporelle](#page-26-0) 27
	- [Utilisation du clavier sur l](#page-26-0)'écran 27
- [Lors du premier démarrage du système de](#page-26-0) [navigation](#page-26-0) 27
- CGB [Comment utiliser l](#page-29-0)'écran de Menu de [navigation](#page-29-0)

Utilisation de l'[écran de Menu de](#page-29-0) [navigation](#page-29-0) 30

[Comment utiliser la carte](#page-31-0)

[Comment lire l](#page-31-0)'écran de Carte 32 [Évènements fréquemment affichés sur un](#page-31-0) [itinéraire](#page-31-0) 32

[Consultation de la position actuelle sur la](#page-32-0) [carte](#page-32-0) 33

[Navigation dans le champ de données](#page-32-0) 33 Configuration de l'[écran de conduite](#page-33-0) 34 Utilisation de l'[écran de Carte](#page-34-0) 35

- [Comment changer l](#page-34-0)'échelle de la [carte](#page-34-0) 35
- [Zoom intelligent](#page-34-0) 35
- Changement de l'[affichage entre 2D,](#page-34-0) [3D et Orientation Nord 2D](#page-34-0) 35
- [Comment changer l](#page-35-0)'angle de vue de la [carte](#page-35-0) 36
- [Faire défiler la carte sur le lieu à](#page-35-0) [examiner](#page-35-0) 36

#### [Recherche et sélection d](#page-36-0)'un [emplacement](#page-36-0)

Recherche d'[un emplacement à partir d](#page-36-0)'une [adresse](#page-36-0) 37

[Rechercher des adresses utiles \(POI\)](#page-37-0) 38

- Recherche d'[adresses utiles en](#page-37-0) [utilisant les catégories prédéfinies](#page-37-0) 38
- [Rechercher des adresses utiles par](#page-38-0) [catégories ou directement par le nom](#page-38-0) [du point de repère](#page-38-0) 39
- [Recherche de fournisseurs offrant des](#page-39-0) services d'[urgence ou d](#page-39-0)'assistance [routière à proximité](#page-39-0) 40
- Sélection d'[une destination à partir des](#page-40-0) [emplacements stockés](#page-40-0) 41
- Sélection d'[une destination à partir](#page-41-0) d'[itinéraires stockés](#page-41-0) 42
- Sélection d'[un emplacement que vous avez](#page-41-0) [recherché récemment](#page-41-0) 42
	- [Historique](#page-41-0) 42
	- $-$  [Historique intelligent](#page-42-0) 43
- Recherche d'[un emplacement à l](#page-42-0)'aide de "[Recherche combinée](#page-42-0)" 43
- Recherche d'[un emplacement à partir des](#page-43-0) [coordonnées](#page-43-0) 44
- Recherche d'[un lieu en faisant glisser la](#page-44-0) [carte](#page-44-0) 45

#### [Vérification et modification de l](#page-45-0)'itinéraire [actuel](#page-45-0)

[Modification de l](#page-45-0)'itinéraire 46

– [Vérification des itinéraires alternatifs](#page-45-0) [lors de la planification de](#page-45-0) l'[itinéraire](#page-45-0) 46

- Vérification d'[itinéraires alternatifs à un](#page-45-0) [itinéraire existant](#page-45-0) 46
- Réglage d'[une nouvelle position de](#page-45-0) [départ pour l](#page-45-0)'itinéraire 46
- [Modification de la liste des](#page-46-0) [destinations](#page-46-0) 47
- [Annulation du guidage d](#page-47-0)'itinéraire [actuel](#page-47-0) 48
- Création d'[un itinéraire à l](#page-47-0)'aide de "[Planificateur de l](#page-47-0)'itinéraire" 48
- [Vérification des informations sur l](#page-48-0)'itinéraire [et des préférences](#page-48-0) 49
	- [Visionnement de la simulation de](#page-48-0) l'[itinéraire](#page-48-0) 49

#### **To [Enregistrement et modification des](#page-50-0)** [emplacements et des itinéraires](#page-50-0)

- Mémorisation d'[un emplacement dans](#page-50-0) "[Adresse enregistrée](#page-50-0)" 51 Mémorisation d'[un itinéraire dans](#page-50-0) "Itinéraires [enregistrés](#page-50-0)" 51
- Sauvegarde d'[un emplacement en tant que](#page-50-0) [point d](#page-50-0)'alerte 51

#### [Utilisation des informations sur le trafic](#page-52-0)

[Réception des informations sur le trafic en](#page-52-0) [temps réel \(TMC\)](#page-52-0) 53 [Vérification des incidents de circulation sur](#page-52-0) [la carte](#page-52-0) 53

#### [Vérification des informations utiles sur](#page-53-0) [votre trajet](#page-53-0)

[Vérification des informations utiles](#page-53-0) 54

#### [Personnalisation des préférences de la](#page-54-0) [navigation](#page-54-0)

[Personnalisation des réglages de](#page-54-0) [navigation](#page-54-0) 55

– [Restauration des réglages par](#page-55-0) [défaut](#page-55-0) 56

[Informations relatives à chaque option de](#page-55-0) "[Réglages](#page-55-0)" 56

- Réglages "[Préférences itinéraire](#page-55-0)" 56
- [Réglages](#page-57-0) "Son" 58

 $\overline{\mathbf{3}}$ 

- Réglages "[Avertissements](#page-58-0)" 59
- $-$  Réglages "[Carte de navigation](#page-59-0)" 60
- [Réglages](#page-61-0) "Régional" 62
- Réglages "[Affichage](#page-61-0)" 62
- $-$  Réglages "[Circulation](#page-61-0)" 62
- $-$  [Réglages](#page-62-0) "Weather" 63
- Réglages "[Carburant](#page-62-0)" 63
- Réglages "[Moniteur trajet](#page-62-0)" 63
- Réglages "[Services connectés](#page-62-0)" 63
- Réglages "[Rapports utilisation](#page-62-0)" 63
- Réglages "[Assistant configuration](#page-62-0)" 63

#### [Enregistrement et raccordement d](#page-63-0)'un [périphérique Bluetooth](#page-63-0)

[Préparation des dispositifs de](#page-63-0) [communication](#page-63-0) 64 [Enregistrement de vos périphériques](#page-63-0) [Bluetooth](#page-63-0) 64

- [Recherche des périphériques](#page-63-0) [Bluetooth à proximité](#page-63-0) 64
- [Appariement depuis vos périphériques](#page-65-0) [Bluetooth](#page-65-0) 66
- [Connexion automatique à un](#page-65-0) [périphérique Bluetooth](#page-65-0) 66
- Suppression d'[un périphérique](#page-66-0) [enregistré](#page-66-0) 67
- [Connexion manuelle d](#page-66-0)'un périphérique [Bluetooth enregistré](#page-66-0) 67
- [Changement de visibilité](#page-67-0) 68
- [Saisie du code PIN pour la connexion sans fil](#page-67-0) [Bluetooth](#page-67-0) 68
- Affichage de l'[adresse du périphérique](#page-67-0) [Bluetooth](#page-67-0) 68
- [Effacement de la mémoire Bluetooth](#page-68-0) 69 [Mise à jour du logiciel Bluetooth](#page-68-0) 69
- [Affichage de la version du logiciel](#page-68-0) [Bluetooth](#page-68-0) 69

### [Utilisation de la téléphonie mains libres](#page-69-0)

- [Affichage du menu téléphone](#page-69-0) 70
	- Touches de l'[écran tactile](#page-69-0) 70 – [Lecture de l](#page-69-0)'écran 70
- [Effectuer un appel](#page-70-0) 71
- [Marquage direct](#page-70-0) 71
- Appel d'[un numéro enregistré dans](#page-70-0) l'[annuaire](#page-70-0) 71
- [Appel à partir du journal des](#page-71-0) [appels](#page-71-0) 72
- [Utilisation des listes de numérotation](#page-72-0) [prédéfinie](#page-72-0) 73
- [Recevoir un appel](#page-73-0) 74
	- $-$  [Prendre un appel](#page-73-0) 74
- Réduction de l'[écran de confirmation de](#page-73-0) [numérotation](#page-73-0) 74
- [Modification des réglages du téléphone](#page-74-0) 75
	- [Prendre automatiquement un](#page-74-0) [appel](#page-74-0) 75
	- [Mise en service ou hors service de la](#page-74-0) [sonnerie](#page-74-0) 75
	- [Inversion des noms dans](#page-74-0) l'[annuaire](#page-74-0) 75
	- [Réglage du mode privé](#page-75-0) 76
	- [Réglage du volume d](#page-75-0)'écoute d'un [tiers](#page-75-0) 76
- [Utilisation de la fonction de reconnaissance](#page-75-0) [vocale \(pour iPhone\)](#page-75-0) 76
- [Remarques pour la téléphonie mains](#page-75-0) [libres](#page-75-0) 76

#### Configuration d'[un iPod / iPhone ou](#page-77-0) [smartphone](#page-77-0)

- [Procédure de configuration de base d](#page-77-0)'un [iPod / iPhone ou smartphone](#page-77-0) 78
- [Réglage de la méthode de connexion de](#page-77-0) l'[appareil](#page-77-0) 78
- [Compatibilité avec l](#page-77-0)'iPod 78
- Compatibilité d'[appareil Android](#page-78-0)™ 79
- Compatibilité d'[appareil MirrorLink](#page-78-0) 79 [Informations relatives aux connexions et](#page-79-0) [fonctions de chaque appareil](#page-79-0) 80
- 

#### [Utilisation de la radio](#page-82-0)

[Utilisation des touches de l](#page-82-0)'écran tactile 83 [Lecture de l](#page-82-0)'écran 83 [Procédure de départ](#page-83-0) 84 [Sélection d](#page-83-0)'une bande 84 [Syntonisation manuelle](#page-83-0) 84 [Syntonisation automatique](#page-84-0) 85

4 Fr

Sélection d'[un canal préréglé dans la liste](#page-84-0) [des canaux préréglés](#page-84-0) 85 [Mise en mémoire des fréquences de](#page-84-0) [radiodiffusion](#page-84-0) 85 [Mise en mémoire des fréquences de](#page-84-0) [radiodiffusion les plus puissantes](#page-84-0) 85 [Syntonisation des fréquences](#page-85-0) [puissantes](#page-85-0) 86 [Mémorisation des informations de la](#page-86-0) [chanson sur un iPod \(balisage iTunes\)](#page-86-0) 87 [Utilisation avec les boutons physiques](#page-86-0) 87

#### [Réception HD Radio](#page-87-0)*™*

Stations  $HD$  Radio  $88$ [Utilisation des touches de l](#page-87-0)'écran tactile 88 [Lecture de l](#page-88-0)'écran 89 [Procédure de départ](#page-89-0) 90 [Sélection d](#page-89-0)'une bande 90 [Syntonisation manuelle](#page-90-0) 91 [Syntonisation automatique](#page-90-0) 91 Sélection d'[un canal préréglé dans la liste](#page-90-0) [des canaux préréglés](#page-90-0) 91 [Mise en mémoire des fréquences de](#page-91-0) [radiodiffusion](#page-91-0) 92 [Mise en mémoire des fréquences de](#page-91-0) [radiodiffusion les plus puissantes](#page-91-0) 92 [Syntonisation des fréquences](#page-91-0) [puissantes](#page-91-0) 92 [Changement du mode de recherche](#page-92-0) 93 [Changement du mode de réception](#page-93-0) 94 [Mémorisation des informations de la](#page-93-0) [chanson sur un iPod \(balisage iTunes\)](#page-93-0) 94 [Utilisation avec les boutons physiques](#page-93-0) 94 Lecture d'[un disque](#page-94-0) [Utilisation des touches de l](#page-94-0)'écran tactile [\(pour l](#page-94-0)'audio) 95 [Utilisation des touches de l](#page-94-0)'écran tactile [\(pour la vidéo\)](#page-94-0) 95 Lecture de l'[écran \(pour l](#page-96-0)'audio) 97 Lecture de l'[écran \(pour la vidéo\)](#page-96-0) 97 [Procédure de départ](#page-97-0) 98

[Sélection de fichiers dans la liste des noms](#page-97-0) [de fichiers](#page-97-0) 98

[Lecture des pistes dans un ordre](#page-97-0) [aléatoire](#page-97-0) 98 Réglage d'[une plage de lecture répétée](#page-97-0) 98 [Changement du type de fichier](#page-98-0) [multimédia](#page-98-0) 99 [Recherche de la partie que vous souhaitez](#page-98-0) [lire](#page-98-0) 99 [Utilisation du menu DVD](#page-99-0) 100 [Changement de la langue des sous](#page-99-0)[titres](#page-99-0) 100 [Changement de la langue de l](#page-99-0)'audio 100 [Lecture image par image](#page-99-0) 100 [Lecture en ralenti](#page-99-0) 100 [Retour à une scène spécifiée](#page-100-0) 101 [Reprise de la lecture \(Signet\)](#page-100-0) 101 [Utilisation du menu DVD à l](#page-100-0)'aide des touches de l'[écran tactile](#page-100-0) 101 Changement de l'[affichage de DVD multi](#page-101-0)[angle](#page-101-0) 102 [Sélection de la sortie audio](#page-101-0) **102** [Utilisation avec les boutons physiques](#page-101-0) 102

#### $\bf{G}$  [Lecture de fichiers audio compressé](#page-102-0)

[Utilisation des touches de l](#page-102-0)'écran [tactile](#page-102-0) 103 [Lecture de l](#page-103-0)'écran 104 [Procédure de démarrage \(pour Disque\)](#page-104-0) 105 [Procédure de démarrage \(pour USB/](#page-104-0) [SD\)](#page-104-0) 105 [Changement du mode de navigation](#page-105-0) 106 [Sélection de fichiers dans la liste des noms](#page-105-0) [de fichiers](#page-105-0) 106 Sélection d'[un fichier dans la liste lié à la](#page-105-0) [chanson en cours de lecture \(recherche de](#page-105-0) [liaison\)](#page-105-0) 106 [Lecture des fichiers dans un ordre](#page-106-0) [aléatoire](#page-106-0) 107 Réglage d'[une plage de lecture répétée](#page-107-0) 108 [Changement du type de fichier](#page-107-0) [multimédia](#page-107-0) 108 [Utilisation avec les boutons physiques](#page-107-0) 108

 $-5$ 

#### [Lecture de fichiers vidéo compressée](#page-108-0)

[Utilisation des touches de l](#page-108-0)'écran [tactile](#page-108-0) 109 [Lecture de l](#page-109-0)'écran 110 [Procédure de démarrage \(pour Disque\)](#page-109-0) 110 [Procédure de démarrage \(pour USB/](#page-109-0) [SD\)](#page-109-0) 110 [Sélection de fichiers dans la liste des noms](#page-110-0) [de fichiers](#page-110-0) 111 Réglage d'[une plage de lecture répétée](#page-110-0) 111 [Lecture image par image](#page-110-0) 111 [Lecture en ralenti](#page-111-0) 112 [Changement du type de fichier](#page-111-0) [multimédia](#page-111-0) 112 [Utilisation avec les boutons physiques](#page-111-0) 112

# [Lecture de fichiers images fixes](#page-112-0)

[compressées](#page-112-0)

[Utilisation des touches de l](#page-112-0)'écran [tactile](#page-112-0) 113 [Lecture de l](#page-112-0)'écran 113 [Procédure de départ](#page-113-0) 114 [Sélection de fichiers dans la liste des noms](#page-113-0) [de fichiers](#page-113-0) 114 [Lecture des fichiers dans un ordre](#page-113-0) [aléatoire](#page-113-0) 114 Réglage d'[une plage de lecture répétée](#page-114-0) 115 [Changement du type de fichier](#page-114-0) [multimédia](#page-114-0) 115 Réglage de l'[intervalle du diaporama](#page-114-0) 115 [Utilisation avec les boutons physiques](#page-115-0) 116

#### [Utilisation d](#page-116-0)'un iPod

[Utilisation des touches de l](#page-116-0)'écran tactile [\(pour l](#page-116-0)'audio) 117 [Utilisation des touches de l](#page-117-0)'écran tactile [\(pour la vidéo\)](#page-117-0) 118 Lecture de l'[écran \(pour l](#page-117-0)'audio) 118 Lecture de l'[écran \(pour la vidéo\)](#page-118-0) 119 [Procédure de départ](#page-118-0) 119 [Réglage de la lecture aléatoire](#page-119-0) 120 Réglage d'[une plage de lecture répétée](#page-119-0) 120 [Sélection de sources de chansons ou vidéo](#page-119-0) dans l'[écran de liste de lecture](#page-119-0) 120

[Utilisation de la fonction iPod de ce produit à](#page-120-0) [partir de votre iPod](#page-120-0) 121 [Changement de la vitesse de lecture d](#page-121-0)'un [livre audio](#page-121-0) 122 [Affichage des listes liées à la chanson en](#page-121-0) [cours de lecture \(recherche de](#page-121-0) [liaison\)](#page-121-0) 122 [Utilisation avec les boutons physiques](#page-121-0) 122 [Lecture de musique autre que la musique](#page-121-0) d'un iPod à partir d'[une application de](#page-121-0) [musique, comme source iPod](#page-121-0) 122 – [Utilisation des touches de l](#page-122-0)'écran [tactile](#page-122-0) 123  $=$  [Lecture de l](#page-122-0)'écran 123 **21** [Utilisation des applications de votre](#page-123-0) [iPhone ou smartphone](#page-123-0)

[Utilisation de AppRadio Mode](#page-123-0) 124

- [Utilisation des touches de l](#page-123-0)'écran [tactile \(barre de commande latérale](#page-123-0) d'[application\)](#page-123-0) 124
- [Procédure de départ](#page-124-0) 125
- [Utilisation du clavier](#page-126-0) 127
- [Réglage de la taille de l](#page-126-0)'image (pour les [utilisateurs de smartphone\)](#page-126-0) 127
- Affichage de l'[image de votre](#page-127-0) [application \(iPhone avec connecteur à](#page-127-0) [30 broches\)](#page-127-0) 128
- Affichage de l'[image de votre](#page-128-0) [application \(iPhone avec connecteur](#page-128-0) [Lightning\)](#page-128-0) 129
- Affichage de l'[image de votre](#page-128-0) [application \(smartphone\)](#page-128-0) 129
- [Utilisation de MirrorLink](#page-129-0) 130
	- [Utilisation des touches de l](#page-129-0)'écran [tactile \(barre de commande latérale](#page-129-0) d'[application\)](#page-129-0) 130
	- [Procédure de départ](#page-129-0) 130
- [Utilisation de la fonction de mixage](#page-130-0) [audio](#page-130-0) 131

 $\mathbfcal{P}$  [Transmission de Pandora](#page-131-0)[®](#page-131-0)

[Utilisation de Pandora](#page-131-0) 132

<u>6</u>) <sub>Fr</sub>

[Utilisation des touches de l](#page-132-0)'écran [tactile](#page-132-0) 133 [Lecture de l](#page-132-0)'écran 133 [Procédure de départ](#page-133-0) 134 – À l'[attention des utilisateurs d](#page-133-0)'un [iPhone avec connecteur à](#page-133-0) [30broches](#page-133-0) 134 – À l'[attention des utilisateurs d](#page-133-0)'un [iPhone avec connecteur](#page-133-0) [Lightning](#page-133-0) 134 – [Pour les utilisateurs de](#page-134-0) [smartphone](#page-134-0) 135 Sélection d'[une station Pandora dans la](#page-134-0) [liste](#page-134-0) 135 [Ajout de station](#page-135-0) 136 [Utilisation avec les boutons physiques](#page-135-0) 136 [Utilisation de Aha Radio](#page-136-0) [Utilisation des touches de l](#page-136-0)'écran [tactile](#page-136-0) 137 [Lecture de l](#page-137-0)'écran 138 [Procédure de départ](#page-138-0) 139 – À l'[attention des utilisateurs d](#page-138-0)'un [iPhone avec connecteur à](#page-138-0) [30broches](#page-138-0) 139 – À l'[attention des utilisateurs d](#page-138-0)'un [iPhone avec connecteur](#page-138-0) [Lightning](#page-138-0) 139 – [Pour les utilisateurs de](#page-139-0)

[smartphone](#page-139-0) 140

[Utilisation avec les boutons physiques](#page-139-0) 140

#### 20 [Utilisation de iDatalink](#page-140-0)

[Activation de iDatalink Maestro](#page-140-0) 141

- [Vérification du numéro d](#page-140-0)'appareil 141
- [Mise à jour du module iDatalink](#page-140-0)
- [Maestro](#page-140-0) **141** [Procédure de départ](#page-141-0) 142
- [Téléphone mains libres](#page-142-0) 143
	- [Réglage Bluetooth](#page-142-0) 143
	- [Écran de l](#page-142-0)'annuaire 143
	- $-$  [Écran de liste du journal](#page-143-0) 144
	- $-$  [Écran de numérotation](#page-143-0) 144

– [Écran de confirmation de](#page-143-0) [numérotation](#page-143-0) 144 Utilisation d'[un lecteur audio Bluetooth](#page-144-0) [Utilisation des touches de l](#page-144-0)'écran [tactile](#page-144-0) 145 [Lecture de l](#page-145-0)'écran 146 [Procédure de départ](#page-145-0) 146 [Sélection de fichiers dans la liste des noms](#page-146-0) [de fichiers](#page-146-0) 147 [Lecture des fichiers dans un ordre](#page-146-0) [aléatoire](#page-146-0) 147 Réglage d'[une plage de lecture répétée](#page-147-0) 148 [Utilisation avec les boutons physiques](#page-147-0) 148 [Utilisation du syntoniseur SiriusXM](#page-148-0)[®](#page-148-0) [Opérations du syntoniseur SiriusXM](#page-148-0) 149 – [Abonnement au service Radio Satellite](#page-148-0) [SiriusXM](#page-148-0) 149 [Utilisation des touches de l](#page-148-0)'écran [tactile](#page-148-0) 149 [Lecture de l](#page-149-0)'écran 150 [Procédure de départ](#page-150-0) 151 [Syntonisation manuelle](#page-151-0) 152 Sélection d'[un canal préréglé dans la liste](#page-151-0) [des canaux préréglés](#page-151-0) 152 [Mémorisation des canaux de](#page-151-0) [radiodiffusion](#page-151-0) 152 [Sélection directe d](#page-151-0)'un canal SiriusXM 152 Sélection d'[un canal dans une liste de tous](#page-152-0) [les canaux](#page-152-0) 153 Sélection d'[un canal dans la liste de](#page-152-0) [catégorie](#page-152-0) 153 [Changement de la liste affichée](#page-152-0) 153 [Utilisation de la fonction Replay](#page-152-0)™ 153 [Réglage de SiriusXM TuneStart](#page-153-0)™ 154 [Utilisation de TuneScan](#page-153-0)™ 154 [Utilisation du balayage de la catégorie](#page-154-0) 155 [Réglage du verrouillage parental](#page-154-0) 155 – [Réglage du mot de passe](#page-154-0) 155 – [Verrouillage du canal](#page-155-0) 156 [Utilisation de la fonction d](#page-156-0)'alertes de contenu [\(comme les alertes de chanson, les alertes](#page-156-0)

d'[artiste et les alertes de matchs\)](#page-156-0) 157

Fr 7

– [Mémorisation des contenus en](#page-156-0) [cours](#page-156-0) 157

[Réglage du programme pour lequel vous](#page-156-0) [voulez être alerté](#page-156-0) 157

Sélection d'[équipes pour une alerte de](#page-157-0) [match](#page-157-0) 158

[Restauration des réglages SiriusXM par](#page-158-0) [défaut](#page-158-0) 159

[Mémorisation des informations de la](#page-158-0) [chanson sur un iPod \(balisage](#page-158-0) [iTunes\)](#page-158-0) 159

[Utilisation avec les boutons physiques](#page-158-0) 159

Utilisation d'[une source HDMI](#page-159-0)

[Utilisation des touches de l](#page-159-0)'écran [tactile](#page-159-0) 160 [Lecture de l](#page-159-0)'écran 160 [Procédure de départ](#page-159-0) 160

#### Utilisation d'[une source AUX](#page-160-0)

[Utilisation des touches de l](#page-160-0)'écran [tactile](#page-160-0) 161 [Lecture de l](#page-160-0)'écran 161 [Procédure de départ](#page-160-0) 161 [Réglage du signal vidéo](#page-161-0) 162 Changement de l'[écran de fonction](#page-161-0) 162

#### [Utilisation de l](#page-162-0)'entrée AV

[Utilisation des touches de l](#page-162-0)'écran [tactile](#page-162-0) 163 [Lecture de l](#page-162-0)'écran 163 [Procédure de démarrage \(pour source](#page-162-0) AV) [163](#page-162-0) [Procédure de démarrage \(pour caméra\)](#page-163-0) 164 [Réglage du signal vidéo](#page-163-0) 164

#### [Utilisation de MIXTRAX](#page-165-0)

[Fonctionnement de MIXTRAX](#page-165-0)Touches de l'[écran tactile](#page-165-0)Sélection d'[un élément pour la lecture de](#page-165-0) [chansons](#page-165-0) 166 [Sélection de chansons à ne pas lire](#page-166-0)[Définition de la plage de lecture.](#page-166-0) [Réglage du modèle de clignotement](#page-166-0)

### **61** [Paramètres du système](#page-168-0)

Fenêtre d'[infos de navigation](#page-168-0) 169 Réglage de l'[affichage automatique de](#page-168-0) l'[écran de navigation](#page-168-0) 169 [Activation de la source audio Bluetooth](#page-168-0) 169 [Réglage du défilement continu](#page-169-0) 170 [Réglage de l](#page-169-0)'entrée AV 170 [Réglage de la caméra de rétrovisée](#page-170-0) 171 – Réglage d'[activation de la caméra de](#page-170-0) [rétrovisée](#page-170-0) 171 – [Réglage de la polarité de la caméra de](#page-171-0) [rétrovisée](#page-171-0) 172 [Réglage de la caméra pour le mode Point de](#page-171-0) [vue de la caméra](#page-171-0) 172 [Affichage des instructions d](#page-172-0)'aide au [stationnement](#page-172-0) 173 [Réglage des directives sur l](#page-172-0)'image de [rétrovisée](#page-172-0) 173 [Désactivation de l](#page-173-0)'écran de [démonstration](#page-173-0) 174 [Sélection de la langue du système](#page-174-0) 175 [Réglage de la langue du clavier avec](#page-174-0) l'[application pour iPhone](#page-174-0) 175 [Réglage du bip sonore](#page-175-0) 176 [Réglage des positions de réponse de l](#page-175-0)'écran [tactile \(Étalonnage de l](#page-175-0)'écran tactile) 176 [Réglage de l](#page-176-0)'image 177 [Affichage de la version du micrologiciel](#page-177-0) 178 [Mise à jour du micrologiciel](#page-177-0) 178 [Vérification du statut d](#page-178-0)'apprentissage du [capteur et du statut de conduite](#page-178-0) 179 [Effacement du statut](#page-179-0) 180 [Vérification des raccordements des](#page-179-0) [câbles](#page-179-0) 180

[Réglages sonores](#page-181-0)

Réglage de l'[équilibre avant-arrière et droite](#page-181-0)[gauche](#page-181-0) 182 Réglage de l'[équilibre sonore](#page-181-0) 182 [Basculement entre mise en sourdine et](#page-182-0) [atténuation du son](#page-182-0) 183 [Ajustement des niveaux des sources](#page-182-0) 183 [Réglage du filtre](#page-185-0) 186

- [Réglage de la sortie du haut-parleur](#page-185-0) [avant et arrière](#page-185-0) 186
- [Utilisation de la sortie pour haut](#page-185-0)parleur d'[extrêmes graves](#page-185-0) 186

[Sélection de la position d](#page-186-0)'écoute 187 [Réglage précis des niveaux de sortie du haut-](#page-186-0)

#### [parleur](#page-186-0) 187

Réglage de l'[alignement temporel](#page-187-0) 188

Utilisation de l'[égaliseur automatique du](#page-189-0) [son](#page-189-0) **190** 

[Utilisation de l](#page-189-0)'égaliseur 190

- [Rappel des courbes d](#page-189-0)'égalisation 190
- [Personnalisation des courbes](#page-190-0) d'[égalisation](#page-190-0) 191
- [Utilisation de l](#page-190-0)'égaliseur autoaiusté 191

[Réglage automatique de la courbe](#page-191-0) d'[égalisation \(Auto EQ\)](#page-191-0) 192

- Avant d'[utiliser la fonction Auto](#page-191-0)  $F \cap 192$  $F \cap 192$
- [Réalisation de la fonction Auto](#page-192-0)  $F \cap$  [193](#page-192-0)

#### [Menu du Thème](#page-194-0)

Sélection d'[un affichage d](#page-194-0)'arrière-plan 195

– [Remplacement par l](#page-194-0)'image d'arrière[plan enregistrée sur le périphérique](#page-194-0) [externe \(USB/SD\)](#page-194-0) 195

[Réglage de la couleur d](#page-195-0)'éclairage 196

- [Sélection de la couleur parmi les](#page-195-0) [couleurs prédéfinies](#page-195-0) 196
- Création d'[une couleur définie par](#page-196-0) l'[utilisateur](#page-196-0) 197

[Sélection de la couleur de thème](#page-196-0) 197 [Sélection de l](#page-197-0)'image d'horloge 198 Modification de l'[écran de démarrage](#page-197-0) [préinstallé](#page-197-0) 198

– [Remplacement par l](#page-198-0)'écran de [démarrage enregistré sur le](#page-198-0) [périphérique externe \(USB/SD\)](#page-198-0) 199

[Duplication des réglages](#page-198-0) 199

- [Exportation des réglages](#page-198-0) "Thème" 199
- [Importation des réglages](#page-199-0) "[Thème](#page-199-0)" 200

#### **[Configuration du lecteur vidéo](#page-200-0)**

[Réglage des langues prioritaires](#page-200-0) 201

- [Réglage de la langue des sous](#page-200-0)[titres](#page-200-0) 201
- [Réglage de la langue de l](#page-200-0)'audio 201
- $-$  [Réglage de la langue du menu](#page-201-0)  $202$
- Réglage de l'[affichage de l](#page-201-0)'icône d'[angle](#page-201-0) 202
- [Réglage du rapport de format](#page-202-0) 203

[Réglage du verrouillage parental](#page-203-0) 204

- [Réglage du numéro de code et du](#page-203-0) [niveau](#page-203-0) 204
- Affichage du code d'[enregistrement de VOD](#page-204-0) [DivX](#page-204-0) 205
- [Affichage du code de désenregistrement de](#page-204-0) [VOD DivX](#page-204-0) 205

[Lecture automatique de DVD](#page-205-0) 206

[Réglage du signal vidéo de la caméra de](#page-205-0) [rétrovisée](#page-205-0) 206

[Tableau de codes des langues pour](#page-207-0) [DVD](#page-207-0) 208

### [Menu de favoris](#page-208-0)

Sélection d'[un raccourci](#page-208-0) 209 [Suppression d](#page-208-0)'un raccourci 209

[Opérations communes](#page-209-0)

Réglage de l'[heure et de la date](#page-209-0) 210 [Mémorisation des informations de la](#page-209-0) [chanson sur un iPod \(balisage](#page-209-0) [iTunes\)](#page-209-0) 210 [Réglage de la fonction](#page-211-0) "Sound [Retriever](#page-211-0)" 212

[Changement du mode écran large](#page-211-0) 212

#### [Autres fonctions](#page-212-0)

[Sélection de la vidéo pour l](#page-212-0)'écran [arrière](#page-212-0) 213

[Paramétrage de la fonction antivol](#page-212-0) 213

- $-$  [Réglage du mot de passe](#page-212-0) 213
- [Saisie du mot de passe](#page-213-0) 214
- [Suppression du mot de passe](#page-213-0) 214
- [Mot de passe oublié](#page-214-0) 215

[Restauration des réglages par défaut du](#page-214-0) [produit](#page-214-0) 215 – [Restauration des réglages par](#page-214-0)

[défaut](#page-214-0) 215

#### [Annexe](#page-216-0)

[Dépannage](#page-216-0) 217 [Messages d](#page-218-0)'erreur 219 [Technologie de positionnement](#page-224-0) 225

- [Positionnement par GPS](#page-224-0) 225
- [Positionnement par navigation à](#page-224-0) l'[estime](#page-224-0) 225

– [Comment le GPS et la navigation à](#page-224-0) l'[estime fonctionnent-ils ensemble](#page-224-0)

 $225$ 

[Traitement des erreurs importantes](#page-225-0) 226

- [Lorsque le positionnement par GPS est](#page-225-0) [impossible](#page-225-0) 226
- [Situations susceptibles de provoquer](#page-226-0) [des erreurs de positionnement](#page-226-0) [perceptibles](#page-226-0) 227

[Informations sur la définition d](#page-228-0)'un

[itinéraire](#page-228-0) 229

– [Spécifications pour la recherche](#page-228-0) d'[itinéraire](#page-228-0) 229

- [Manipulation et entretien des disques](#page-229-0) 230
	- [Lecteur intégré et précautions](#page-229-0) 230
	- [Conditions ambiantes pour le](#page-230-0) [disque](#page-230-0) 231

[Disques lisibles](#page-230-0) 231

- [DVD-Vidéo et CD](#page-230-0) 231
- [Disques enregistrés en AVCHD](#page-230-0) 231
- [Lecture de DualDisc](#page-231-0) 232
- [Dolby Digital](#page-231-0) 232

[Informations détaillées sur les supports](#page-231-0) [lisibles](#page-231-0) 232

- [Compatibilité](#page-231-0) 232
- [Tableau de compatibilité des](#page-235-0) [supports](#page-235-0) 236

[Bluetooth](#page-239-0) 240

[Radio Satellite SiriusXM](#page-239-0)[®](#page-239-0) [240](#page-239-0) [Technologie HD Radio](#page-239-0)™ 240 [SDHC et microSDHC](#page-239-0) 240 [WMA/WMV](#page-240-0) 241

 $DivX$  241 [AAC](#page-240-0) 241 [Android](#page-240-0)™ 241 Mirrorl ink 241 [Informations détaillées concernant les](#page-241-0) [dispositifs iPod connectés](#page-241-0) 242 – [iPod et iPhone](#page-241-0) 242 – [Lightning](#page-241-0) 242 – [App Store](#page-241-0) 242  $-$  [iOS](#page-241-0) 242  $-$  [iTunes](#page-241-0) 242 [Utilisation de contenus connectés via une](#page-241-0) [application](#page-241-0) 242 – [Pandora](#page-242-0)[®](#page-242-0) [243](#page-242-0) – [Aha Radio](#page-242-0) 243 [HDMI](#page-242-0) 243 MHI 243 [IVONA Text-to-Speech](#page-242-0) 243 [Avis concernant la visualisation de données](#page-243-0) [vidéo](#page-243-0) 244 [Avis concernant la visualisation de DVD-](#page-243-0)[Vidéo](#page-243-0) 244 Avis concernant l'[utilisation de fichiers](#page-243-0) [MP3](#page-243-0) 244 [Couverture de la carte](#page-243-0) 244 [Utilisation correcte de l](#page-243-0)'écran LCD 244 – [Manipulation de l](#page-243-0)'écran LCD 244 – [Écran à cristaux liquides \(LCD\)](#page-243-0) 244 – [Entretien de l](#page-244-0)'écran LCD 245 – [Rétroéclairage par DEL \(diode](#page-244-0) [électroluminescente\)](#page-244-0) 245 [Information affichée](#page-245-0) 246 – [Menu téléphone](#page-245-0) 246 – [Menu Système](#page-245-0) 246  $-$  [Menu Thème](#page-246-0)  $247$ – [Menu Audio](#page-247-0) 248 – [Menu Configuration vidéo](#page-247-0) 248 – [Menu Bluetooth](#page-248-0) 249 [Spécifications](#page-249-0) 250

# <span id="page-10-0"></span>Vue d'ensemble du manuel

Avant d'utiliser ce produit, assurez-vous de lire Information importante pour l'utilisateur

(un manuel séparé) qui contient des avertissements, des précautions et d'autres informations importantes qui doivent être prises en compte.

Les exemples d'écran illustrés dans ce manuel concernent le AVIC-8000NEX. Les écrans peuvent varier selon les modèles.

Certains écrans qui apparaissent dans les sections décrivant les fonctions de navigation proviennent de la version anglaise.

Certains noms de boutons et éléments de menu qui apparaissent dans les sections décrivant les fonctions de navigation proviennent de la version anglaise.

# Comment utiliser ce manuel

### Trouver la procédure selon ce que vous voulez faire

Si vous savez exactement ce que vous voulez faire, vous pouvez trouver la page requise dans le Sommaire.

### Trouver la procédure à partir du nom du menu

Pour vérifier la signification d'un élément affiché à l'écran, trouvez la page nécessaire dans [Information affichée](#page-245-0) à la fin de ce manuel.

# Conventions utilisées dans ce manuel

Avant de continuer, prenez quelques minutes pour lire les informations suivantes à propos des conventions utilisées dans ce manuel. Vous familiariser avec ces conventions vous aidera beaucoup à apprendre comment utiliser votre nouvel appareil.

• Les boutons de ce produit sont indiqués en MAJUSCULES et en GRAS : par ex.

# Bouton HOME, bouton MODE.

! Les éléments de menu, les titres des écrans et les composants fonctionnels sont écrits en caractères **gras** et se trouvent entre guillemets " ": par ex.

Écran "Système" ou écran "Audio"

Les touches de l'écran tactile qui sont disponibles sur l'écran sont décrites en caractères **gras** entre crochets [] : par ex.

[Disc], [Paramètres source AV].

- ! Les informations supplémentaires, les alternatives et les autres remarques sont présentées dans le format suivant : par ex.
	- **p** Si le domicile n'a pas encore été mémorisé, réglez d'abord son emplacement.
- ! Les fonctions des autres touches sur le même écran sont indiquées par la marque

au début de la description : par ex.

Si vous touchez [OK], l'entrée est supprimée.

- ! Les références sont indiquées comme suit : par ex.
	- $\supset$  Pour en savoir plus sur les opérations, reportez-vous à [la page 22,](#page-21-0) Comment [utiliser les écrans](#page-21-0).
- ! Les icônes de modèle illustrées dans ce manuel indiquent que la description s'applique aux modèles signalés par les icônes. Si les icônes suivants s'affichent, cela signifie que la description s'applique uniquement aux modèles illustrés. par ex.

### 8000NEX 7000NEX

# <span id="page-11-0"></span>01 (Introduction

### Termes utilisés dans ce manuel

### "Écran avant" et "Écran arrière"

Dans ce manuel, l'écran qui est fixé directement à ce produit est appelé l'écran avant. Tout autre écran supplémentaire en vente dans le commerce et qui peut être raccordé à ce produit est appelé l'écran arrière.

### "Image vidéo"

Le terme "Image vidéo" utilisé dans ce manuel indique une image animée d'un DVD-Vidéo, DivX®, iPod et de tout appareil connecté à ce système avec un câble RCA, tel qu'un équipement AV ordinaire.

### "Périphérique de stockage externe (USB, SD)"

La carte mémoire SD, la carte mémoire SDHC, la carte microSD, la carte microSDHC et la clé USB sont collectivement appelées "périphérique de stockage externe (USB, SD)". Si le texte se réfère à la clé USB uniquement, elle est appelée "périphérique de stockage USB".

### "Carte mémoire SD"

La carte mémoire SD, la carte mémoire SDHC, la carte microSD et la carte microSDHC sont collectivement appelées "carte mémoire SD".

### "iPod"

Dans le présent manuel, iPod et iPhone sont appelés "iPod".

# Remarques sur la mémoire interne

# Avant de retirer la batterie du véhicule

Si la batterie est débranchée ou déchargée, la mémoire est effacée et une nouvelle programmation est nécessaire.

 $\Box$  Certains réglages et contenus enregistrés ne sont pas réinitialisés.

# Données faisant l'objet d'un effacement

Les informations sont effacées si vous débranchez le fil jaune de la batterie (ou retirez la batterie).

 $\Box$  Certains réglages et contenus enregistrés ne sont pas réinitialisés.

# <span id="page-12-0"></span>Introduction

# Introduction Introduction

# Réinitialisation du microprocesseur

# **ATTENTION**

Appuyez sur le bouton RESET pour rétablir les réglages et contenus enregistrés d'usine.

- p N'effectuez pas cette opération lorsqu'un périphérique est connecté à ce produit.
- p Certains réglages et contenus enregistrés ne sont pas réinitialisés.

Le microprocesseur doit être réinitialisé dans les conditions suivantes :

- ! Avant la première utilisation de ce produit après son installation.
- ! En cas d'anomalie de fonctionnement de ce produit.
- ! Si des problèmes de fonctionnement du système surviennent.
- ! Si la position de votre véhicule sur la carte s'affiche avec une erreur de positionnement importante.

### 1 Coupez le contact.

### 2 Appuyez sur le bouton RESET avec la pointe d'un crayon ou autre objet pointu.

Les réglages et contenus enregistrés d'usine sont rétablis.

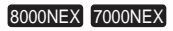

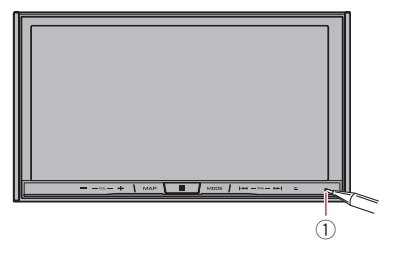

6000NEX 5000NEX X8610BS

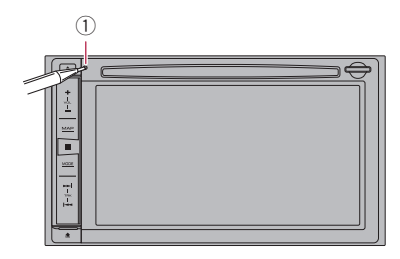

1 Bouton RESET<sup>(a)</sup>

# <span id="page-13-0"></span>Vérification des noms des composants et des fonctions

Ce chapitre fournit des informations sur les noms des composants et les fonctions principales en utilisant les boutons.

#### 8000NEX 7000NEX

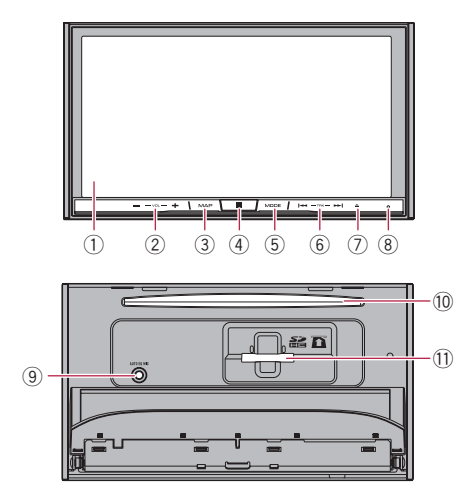

#### 6000NEX 5000NEX X8610BS

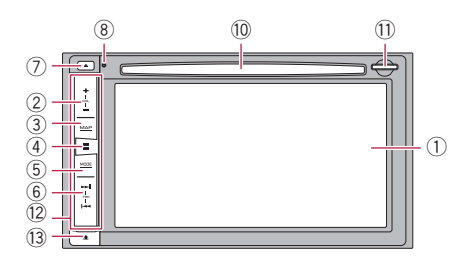

### 1 Écran LCD

### 2 Bouton VOL (+/–)

Appuyez sur ce bouton pour régler le volume de la source AV (Audio et Vidéo).

#### 3 Bouton MAP

! Appuyez sur ce bouton pour afficher l'écran de Carte.

 $\supset$  Pour en savoir plus sur les opérations. reportez-vous à [la page 22,](#page-21-0) Comment [utiliser les écrans](#page-21-0).

#### 4 Bouton HOME

- ! Appuyez sur ce bouton pour afficher l'écran du Menu principal.
	- **→** Pour en savoir plus sur les opérations, reportez-vous à [la page 22,](#page-21-0) Comment [utiliser les écrans](#page-21-0).
- Maintenez enfoncé le bouton HOME pour activer la fonction de reconnaissance vocale.
	- $\supset$  Pour en savoir plus, reportez-vous à [la](#page-75-0) page 76, [Utilisation de la fonction de](#page-75-0) [reconnaissance vocale \(pour iPhone\)](#page-75-0).

#### 5 Bouton MODE

- Appuyez sur ce bouton pour basculer entre l'écran de l'application et l'écran de Fonction AV.
	- **p** Si l'affichage ne bascule pas entre l'écran de Fonction AV et l'écran de l'application lorsque vous appuyez sur le bouton **MODE**. l'affichage s'éteindra.
	- $\supset$  Pour en savoir plus sur les opérations, reportez-vous à [la page 22,](#page-21-0) Comment [utiliser les écrans](#page-21-0).
- ! Maintenez enfoncé pour désactiver l'affichage.
	- $\supset$  Pour en savoir plus, reportez-vous à [la](#page-19-0) page 20, [Désactivation de l](#page-19-0)'affichage.

#### 6 Bouton TRK

! Appuyez sur ce bouton pour procéder à la syntonisation manuelle, l'avance/retour rapide et la recherche de pistes.

### $(7)$  Bouton  $\triangle$

### 8 Bouton RESET

 $\supset$  Pour en savoir plus sur les opérations, reportez-vous à la page 13, [Réinitialisation](#page-12-0) [du microprocesseur](#page-12-0).

### 9 Prise d'entrée de microphone Auto EQ

Utilisez-la pour connecter un microphone de mesure acoustique (vendu séparément).

14

Commandes

de base

#### <span id="page-14-0"></span>a Logement de chargement de disque Insérez le disque à reproduire.

**→** Pour en savoir plus, reportez-vous à [la](#page-16-0) page 17, [Insertion et éjection d](#page-16-0)'un disque.

### b Fente de carte SD

**→** Pour en savoir plus, reportez-vous à [la](#page-16-0) page 17, [Insertion et éjection d](#page-16-0)'une carte [mémoire SD](#page-16-0).

### <sup>(2)</sup> Façade amovible

### 13 Bouton ▲

Appuyez sur ce bouton pour retirer la façade amovible de ce produit.

**→** Pour en savoir plus, reportez-vous à la page 15, Retrait de la façade amovible.<sup>■</sup>

# Protection de votre appareil contre le vol

#### 6000NEX 5000NEX X8610BS

La façade amovible peut être détachée de ce produit pour décourager les vols, comme décrit ci-dessous.

# **ATTENTION**

- ! Ne soumettez pas la façade amovible à un choc excessif et ne le démontez pas.
- ! Ne tenez pas les boutons serrés ni n'utilisez la force lors du retrait ou de la fixation de la façade amovible.
- ! Tenez les jeunes enfants hors de portée de la façade amovible pour éviter qu'ils ne la mettent dans leur bouche.
- ! Après avoir retiré la façade amovible, conservez-la dans un endroit sûr où elle ne sera ni rayée ni endommagée.
- ! N'exposez pas la façade amovible aux rayons du soleil et aux températures élevées.
- ! Retirez ou fixez la façade amovible après avoir coupé le contact (ACC OFF).

# Retrait de la façade amovible

- $\Box$  Ce produit ne peut pas fonctionner alors que la façade amovible a été retirée du produit.
- 1 Appuyez sur le bouton  $\triangle$ .

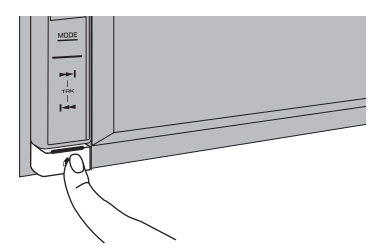

Lorsque vous relâchez votre doigt, le bas de la façade amovible se détache légèrement de ce produit.

### 2 Tenez légèrement le bas de la façade amovible et tirez-la doucement vers l'extérieur.

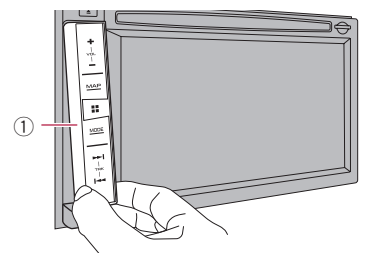

1 Façade amovible

# Fixation de la façade amovible

#### 1 Faites glisser complètement la façade amovible sur ce produit.

Assurez-vous que la façade amovible est correctement connectée sur les crochets de montage de ce produit.

#### <span id="page-15-0"></span>2 Poussez sur la partie inférieure de la façade amovible jusqu'à ce que vous entendiez un clic.

Si vous ne parvenez pas à fixer la façade amovible sur ce produit, réessayez, mais en prenant soin de ne pas forcer pour ne pas l'endommager.<sup>1</sup>

# Remarques relatives à l'utilisation du panneau LCD

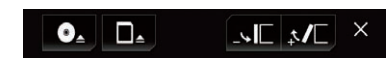

#### 2 Touchez les touches suivantes pour régler l'angle du panneau LCD.

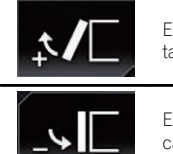

En posant le panneau à l'horizontale.

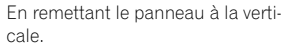

### 3 Touchez la touche suivante.

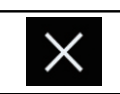

Retourne à l'écran précédent.

**p** Le réglage de l'angle du panneau LCD est mémorisé et celui-ci reviendra automatiquement à cet angle la prochaine fois que le panneau LCD est ouvert ou fermé.

# Insertion/éjection/ connexion d'un support **ATTENTION**

- ! N'insérez aucun objet dans le logement de chargement de disque autre qu'un disque.
- ! N'insérez aucun objet autre qu'une carte mémoire SD dans la fente de carte SD.
- ! Éjecter une carte mémoire SD pendant le transfert de données peut endommager la carte mémoire SD. Assurez-vous d'éjecter la carte mémoire SD à l'aide de la procédure décrite dans ce manuel.
- N'appuyez pas sur le bouton ▲ si la carte mémoire SD n'est pas complètement insérée sous peine de l'abîmer.
- N'appuyez pas sur le bouton ▲ avant que la carte mémoire SD soit complètement retirée sous peine de l'abîmer.

# AVERTISSEMENT

8000NEX 7000NEX

- ! Tenez les mains et les doigts à l'écart de ce produit lorsque vous ouvrez, fermez ou réglez le panneau LCD. Faites particulièrement attention aux mains et aux doigts des enfants.
- ! N'utilisez pas l'appareil avec le panneau LCD ouvert. Si le panneau LCD est ouvert, ceci présente un risque de blessure en cas d'accident.

# ATTENTION

- ! N'ouvrez ni ne fermez le panneau LCD de force, sous peine de provoquer un dysfonctionnement.
- ! N'utilisez pas ce produit tant que le panneau LCD n'est pas complètement ouvert ou fermé. Si ce produit est utilisé pendant l'ouverture ou la fermeture du panneau LCD, il peut s'arrêter sur cet angle par mesure de sécurité.
- ! Ne posez ni verre ni canette sur le panneau LCD ouvert sous peine de rompre ce produit. $\Box$

# Réglage de l'angle du panneau LCD

#### 8000NEX 7000NEX

<u>16</u>) <sub>Fr</sub>

1 Appuyez sur le bouton  $\triangle$ .

L'écran suivant apparaît.

# 02

# <span id="page-16-0"></span>Insertion et éjection d'un disque

### Insérer un disque

#### 8000NEX 7000NEX

1 Appuyez sur le bouton  $\triangle$ .

L'écran suivant apparaît.

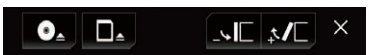

2 Touchez la touche suivante.

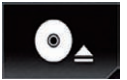

Ouvre le panneau LCD.

### 3 Insérez un disque dans le logement de chargement de disque.

Le disque est chargé et le panneau LCD se ferme.

### Éjecter un disque

8000NEX 7000NEX

1 Appuyez sur le bouton  $\triangle$ .

L'écran suivant apparaît.

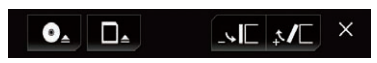

2 Touchez la touche suivante.

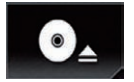

Le panneau LCD s'ouvre et le disque est éjecté.

### 3 Retirez le disque et appuyez sur le bouton  $\blacktriangle$ .

Le panneau LCD se ferme.

### Insérer un disque

6000NEX 5000NEX X8610BS

% Insérez un disque dans le logement de chargement de disque.

### Éjecter un disque

6000NEX 5000NEX X8610BS

Appuyez sur le bouton  $\triangle$ .

Le disque est éjecté.

# Insertion et éjection d'une carte mémoire SD

- **p** Le présent système n'est pas compatible avec les cartes Multi Media Card (MMC).
- $\Box$  La compatibilité n'est pas garantie avec toutes les cartes mémoire SD.
- **p** Avec certaines cartes mémoire SD, il se peut que ce produit n'atteigne pas sa performance optimale.

### Insertion d'une carte mémoire SD

#### 8000NEX 7000NEX

#### 1 Appuyez sur le bouton  $\triangle$ .

L'écran suivant apparaît.

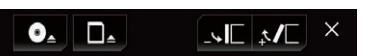

### 2 Touchez la touche suivante.

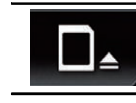

Ouvre le panneau LCD.

#### 3 Insérez une carte mémoire SD dans la fente de carte SD.

Insérez-la avec le côté comportant l'étiquette vers le haut et poussez sur la carte jusqu'à ce que vous entendiez un déclic et qu'elle soit complètement verrouillée.

 $F_r$  (17

<span id="page-17-0"></span>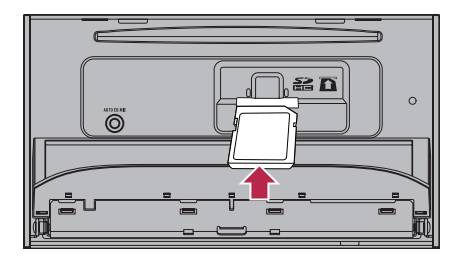

#### 4 Appuyez sur le bouton  $\triangle$ .

Le panneau LCD se ferme.

### Éjection d'une carte mémoire SD

#### 8000NEX 7000NEX

#### 1 Appuyez sur le bouton  $\triangle$ .

L'écran suivant apparaît.

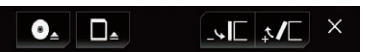

2 Touchez la touche suivante.

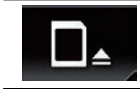

Ouvre le panneau LCD.

3 Appuyez délicatement au centre de la carte mémoire SD jusqu'au déclic.

4 Tirez tout droit sur la carte mémoire SD pour la sortir.

#### 5 Appuyez sur le bouton  $\triangle$ .

Le panneau LCD se ferme.

#### Insertion d'une carte mémoire SD

#### 6000NEX 5000NEX X8610BS

#### % Insérez une carte mémoire SD dans la fente de carte SD.

Insérez la carte mémoire SD avec les contacts de la borne vers le bas et poussez sur la carte jusqu'à ce que vous entendiez un déclic et qu'elle soit complètement verrouillée.

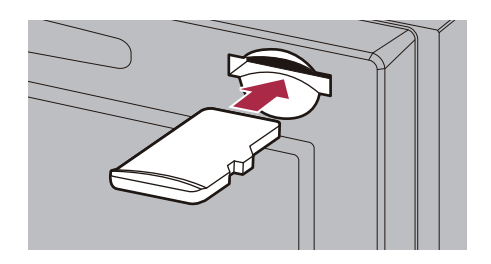

### Éjection d'une carte mémoire SD

6000NEX 5000NEX X8610BS

1 Appuyez délicatement au centre de la carte mémoire SD jusqu'au déclic.

2 Tirez tout droit sur la carte mémoire SD pour la sortir.

# Connexion et déconnexion d'un iPod

#### Connexion de votre iPod

 $\supset$  Pour en savoir plus sur les connexions, reportez-vous au Manuel d'installation.

### Déconnexion de votre iPod

 $\bullet$  Débranchez les câbles après avoir vérifié qu'aucune donnée n'est en cours d'accès.

### Branchement et débranchement d'un périphérique de stockage USB

- $\Box$  Avec certains périphériques de stockage USB, il se peut que ce produit n'atteigne pas sa performance optimale.
- **p** Le raccordement via un concentrateur USB n'est pas possible.
- **p** Un câble USB est nécessaire pour la connexion.

 $18$ 

### <span id="page-18-0"></span>Branchement d'un périphérique de stockage USB

1 Retirez la fiche du port USB du câble USB.

2 Branchez un périphérique de stockage USB sur le câble USB.

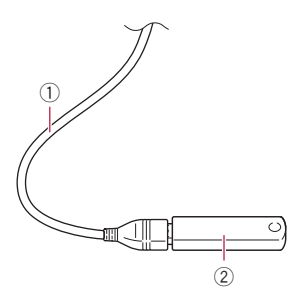

1 Câble USB

2 Périphérique de stockage USB

### Débranchement du périphérique de stockage USB

Débranchez le périphérique de stockage USB après avoir vérifié qu'aucune donnée n'est en cours d'accès.

# Démarrage et terminaison

#### 1 Allumez le moteur pour démarrer le système.

Après une courte pause, l'écran de démarrage apparaît l'espace de quelques secondes.

#### 2 Coupez le moteur du véhicule pour éteindre le système.

Ce produit est également mis hors tension.  $\Box$ 

# Lors du premier démarrage

Lorsque vous utilisez ce produit pour la première fois, sélectionnez la langue que vous souhaitez utiliser.

### 1 Allumez le moteur pour démarrer le système.

Après une courte pause, l'écran de démarrage apparaît l'espace de quelques secondes. L'écran "Select Program Language" apparaît.

### 2 Touchez la langue que vous souhaitez utiliser sur l'écran.

3 Touchez la touche suivante.

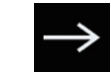

Affiche l'écran "Config. tél. intelligent".

#### 4 Touchez l'élément que vous souhaitez régler.

 $\supset$  Pour en savoir plus, reportez-vous à [la page](#page-79-0) 80, [Informations relatives aux connexions et](#page-79-0) [fonctions de chaque appareil](#page-79-0).

### 5 Touchez la touche suivante.

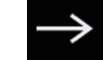

Affiche l'écran de Menu principal.

Si vous touchez  $\epsilon$ , l'affichage retourne à l'écran précédent.<sup>[9]</sup>

# Démarrage ordinaire

#### % Allumez le moteur pour démarrer le système.

Après une courte pause, l'écran de démarrage apparaît l'espace de quelques secondes.

- p L'écran affiché diffère en fonction des conditions précédentes.
- **p** Si la fonction antivol est activée, il est nécessaire de saisir votre mot de passe.
- **p** Les modalités apparaissent si l'écran de navigation était le dernier écran affiché. Lisez attentivement les modalités, vérifiezen les détails, puis touchez [OK] si vous êtes d'accord avec les conditions. Après avoir touché [OK], l'écran affiché juste avant de couper le contact (ACC OFF) apparaît.

### <span id="page-19-0"></span>Message à propos de la base de données de la carte

Lorsque vous commencez à utiliser ce produit, un message relatif aux données cartographiques peut s'afficher.

 $\Box$  Ce message s'affiche lors de la première mise sous tension du produit chaque  $mois.$  $\blacksquare$ 

# Désactivation de l'affichage

Vous pouvez désactiver l'affichage la nuit ou si l'écran est trop lumineux.

### $\bullet$  Maintenez enfoncé le bouton MODE.

L'affichage est désactivé.

p Si vous touchez l'écran lorsque l'affichage est désactivé, il revient à l'écran initial.<sup>1</sup>

20 Fr

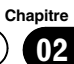

 $Fr$  (21)

# <span id="page-21-0"></span>Comment utiliser les écrans

# Changement d'écran à l'aide des touches de l'écran tactile

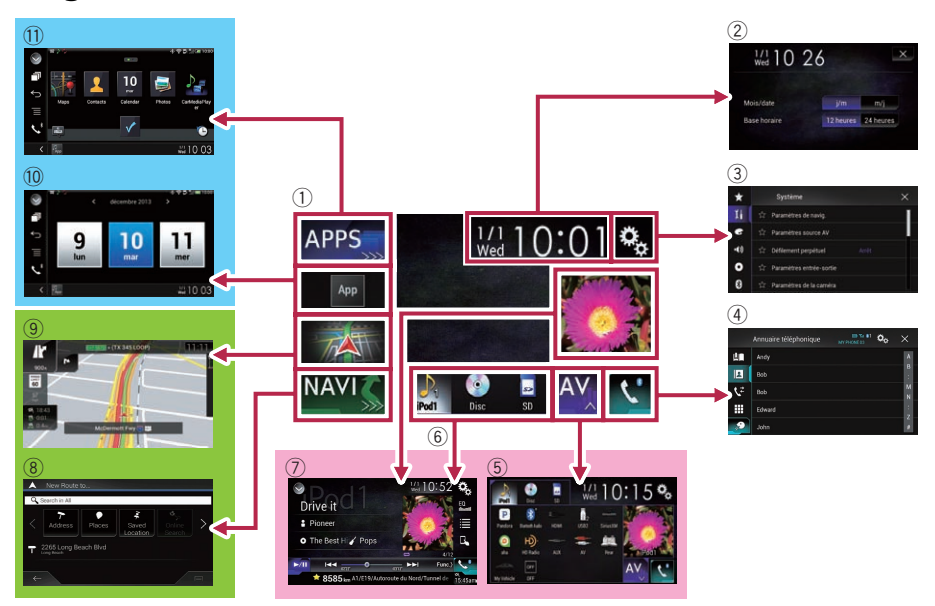

 $\boxed{22}$  Fr

# <span id="page-22-0"></span>Changement d'écran à l'aide des touches physiques

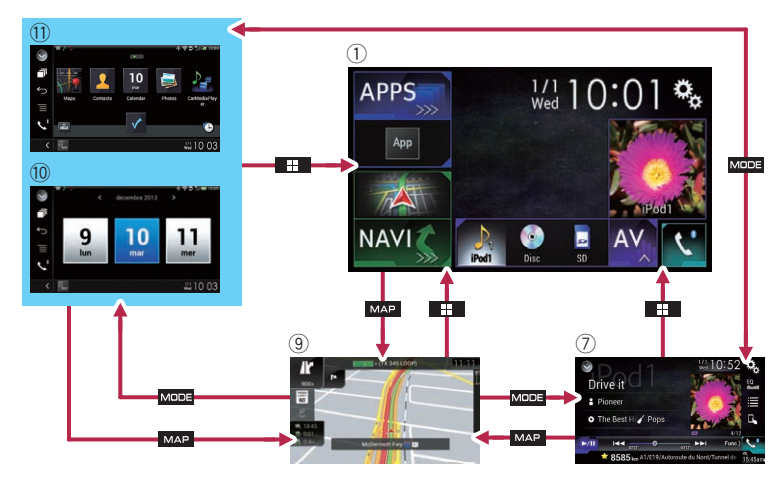

### $<sup>1</sup>$  Écran de Menu principal</sup>

C'est le menu de démarrage permettant d'accéder aux écrans souhaités et de commander diverses fonctions.

**D** Si vous appuyez sur le bouton HOME, l'écran de Menu principal s'affiche.

#### 2 Écran de Réglage de l'heure et de la date

Vous pouvez définir les réglages de l'heure et de la date.

### 3 Écran de Paramètre

Vous pouvez personnaliser les réglages système et audio, etc.

#### 4 Écran de Menu téléphone

Vous pouvez accéder à l'écran relatif à la téléphonie mains libres.

### 5 Écran de Sélection de source AV

Vous pouvez sélectionner la source AV.

#### 6 Icônes sources favorites

Vous pouvez afficher les icônes des sources fréquemment utilisées en faisant glisser les icônes sur la zone d'affichage.

 $\supset$  Pour en savoir plus sur les opérations, reportez-vous à la page 25, [Changement de](#page-24-0) l'ordre d'[affichage des icônes sources](#page-24-0).

### 7 Écran de fonction AV

Vous pouvez personnaliser les réglages de chaque source.

#### 8 Écran de Menu de navigation

Vous pouvez spécifier des points de passage et une destination.

### 9 Écran de la carte

- ! Vous pouvez utiliser cet écran pour vérifier les informations de position actuelle du véhicule et l'itinéraire jusqu'à la destination.
- ! Vous pouvez personnaliser des réglages de navigation.
- $\Box$  Si vous appuyez sur le bouton MAP, l'écran de Carte s'affiche.

### $<sup>10</sup>$  Écran de commande de l'application</sup>

Vous pouvez commander les applications de l'iPhone ou du smartphone directement sur ce produit.

 $\Box$  Si aucune application n'est disponible, l'écran de commande de l'application ne s'affiche pas.

#### <span id="page-23-0"></span> $\widehat{u}$  Écran de menu de l'application

Ce produit peut basculer sur le menu de l'application, qui vous permet d'afficher et d'utiliser l'application pour iPhone ou smartphone sur l'écran.

 $\Box$  Si aucun menu de l'application n'est disponible, l'écran de menu de l'application ne s'affiche pas.

# Sources AV prises en charge

Vous pouvez lire ou utiliser les sources suivantes avec ce produit.

- $\bullet$  Radio (FM, AM) (\*1)
- ! HD Radio (syntonisateur HD Radio™) (\*2)
- $\cdot$  CD
- ! ROM (fichiers audio compressés)
- · DVD-Vidéo
- $\cdot$  USB
- $\cdot$  SD

Les sources suivantes peuvent être lues ou utilisées en raccordant un dispositif auxiliaire.

- $\bullet$  iPod
- $\bullet$  iDataLink
- Pandora®
- **.** Aha Radio
- · Audio Bluetooth
- ! Syntonisateur SiriusXM™
- · Entrée AV (AV)
- $\bullet$  AUX
- $\bullet$  HDMI (\*2)
- p (\*1) Disponible pour AVIC-5000NEX et AVIC-X8610BS uniquement.
- p (\*2) Disponible pour AVIC-8000NEX, AVIC-7000NEX et AVIC-6000NEX uniquement.

# Affichage de l'écran de fonction AV

1 Appuyez sur le bouton HOME pour afficher l'écran de Menu principal.

2 Touchez la touche de fonction AV.

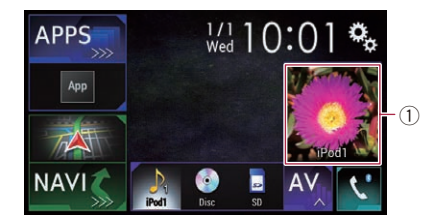

#### 1 Touche de fonction AV

L'écran de fonction AV apparaît.

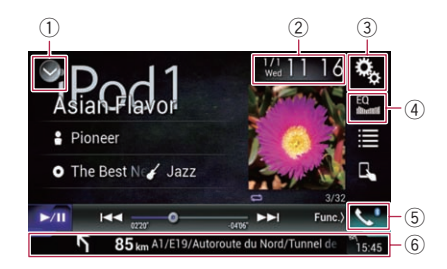

#### 1 Affiche la liste de sources.

 $\supset$  Pour en savoir plus, reportez-vous à [la](#page-24-0) page 25, Sélection d'[une source avant](#page-24-0) [dans la liste de sources](#page-24-0).

- 2 Affiche l'écran de Réglage de l'heure et de la date.
	- $\supset$  Pour en savoir plus, reportez-vous à [la](#page-209-0) page 210, Réglage de l'[heure et de la](#page-209-0) [date](#page-209-0).
- 3 Affiche l'écran de Paramètre.
- 4 Rappelle des courbes d'égalisation.
	- **→** Pour en savoir plus, reportez-vous à [la](#page-189-0) page 190, [Utilisation de l](#page-189-0)'égaliseur.
- 5 Affiche l'écran de Menu téléphone.
	- $\supset$  Pour en savoir plus, reportez-vous à [la](#page-69-0) page 70, [Affichage du menu téléphone](#page-69-0).
- 6 Affiche les informations de navigation. La distance jusqu'au prochain point de guidage, le nom de la rue où se trouve le prochain point de guidage, le nom de la rue dans laquelle se trouve actuellement le véhicule, l'heure d'arrivée estimée, les icônes d'avertissement, etc. sont affichés.
	- $\Box$  Ces informations ne sont pas affichées pour certaines sources.

<u>24</u>) <sub>Fr</sub>

- <span id="page-24-0"></span> $\Box$  Ces informations ne sont pas affichées lorsque "Fenêtre d'info sur navig." est réglé sur "Arrêt".
- $\supseteq$  Pour en savoir plus, reportez-vous à [la](#page-168-0) page 169, Fenêtre d'[infos de navigation](#page-168-0).

# Sélection d'une source avant sur l'écran de Sélection de source AV

1 Appuyez sur le bouton HOME pour afficher l'écran de Menu principal.

2 Touchez la touche suivante.

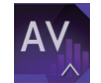

Affiche l'écran de Sélection de source AV.

### 3 Touchez l'icône source que vous souhaitez sélectionner.

L'écran de Fonction AV de la source sélectionnée apparaît.

# Sélection d'une source avant dans la liste de sources

1 Appuyez sur le bouton HOME pour afficher l'écran de Menu principal.

2 Touchez la touche de fonction AV.

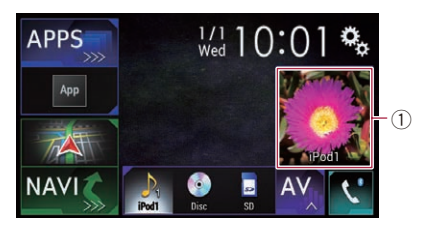

- 1 Touche de fonction AV L'écran de fonction AV apparaît.
- 3 Touchez la touche suivante.

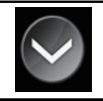

Affiche la liste de sources.

### 4 Touchez la touche source que vous souhaitez sélectionner.

L'écran de Fonction AV de la source sélectionnée apparaît.

# Sélection d'une source arrière

Vous pouvez sélectionner une sortie de source vers l'écran arrière.

 $\supset$  Pour en savoir plus sur les opérations, reportez-vous à la page 213, [Sélection de la](#page-212-0) vidéo pour l'[écran arrière](#page-212-0).

# Mise hors tension de la source AV

Mettez la source AV hors tension pour arrêter la lecture ou capter la source AV.

### 1 Appuyez sur le bouton HOME pour afficher l'écran de Menu principal.

### 2 Touchez la touche suivante.

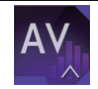

Affiche l'écran de Sélection de source AV.

### 3 Touchez [OFF].

La source AV est mise hors tension.■

# Changement de l'ordre d'affichage des icônes sources

Vous pouvez changer l'ordre d'affichage des icônes sources dans l'écran de Sélection de source AV.

### 1 Appuyez sur le bouton HOME pour afficher l'écran de Menu principal.

### 2 Touchez la touche suivante.

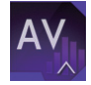

Affiche l'écran de Sélection de source AV.

**Chapitre** በ2

### <span id="page-25-0"></span>3 Maintenez enfoncée une icône source, puis faites glisser l'icône vers la position souhaitée.

p Si l'icône source est déplacée, l'ordre de la liste de sources est également changé. ■

# Changement de l'ordre d'affichage des touches sources

Vous pouvez changer l'ordre d'affichage des touches sources dans la liste de sources.

### 1 Appuyez sur le bouton HOME pour afficher l'écran de Menu principal.

2 Touchez la touche de fonction AV.

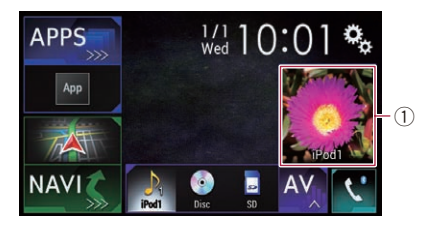

### 1 Touche de fonction AV

L'écran de fonction AV apparaît.

3 Touchez la touche suivante.

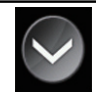

Affiche la liste de sources.

4 Touchez la touche suivante.

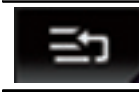

Les touches sources peuvent être déplacées.

### 5 Faites glisser la touche source vers la position souhaitée.

### 6 Touchez la touche suivante.

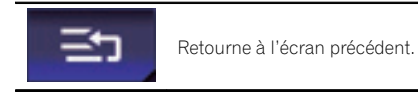

**D** Si la touche source est déplacée, les icônes sources affichées dans l'écran de Menu principal et l'écran de Sélection de source AV sont également déplacées.

# Utilisation de l'écran tactile

Vous pouvez commander ce produit en touchant les symboles et éléments (touches de l'écran tactile) affichés à l'écran directement avec les doigts.

**Pour empêcher l'écran LCD d'être endom**magé, touchez les touches de l'écran tactile uniquement avec le doigt et procédez délicatement.

# Utilisation des touches courantes de l'écran tactile

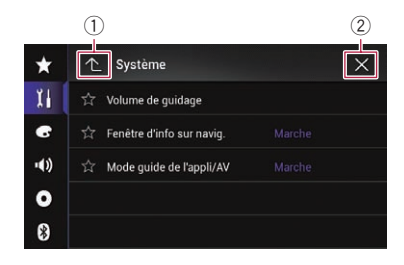

- 1 Retourne à l'écran précédent.
- 2 Ferme l'écran.

<u>26</u>) <sub>Fr</sub>

<span id="page-26-0"></span>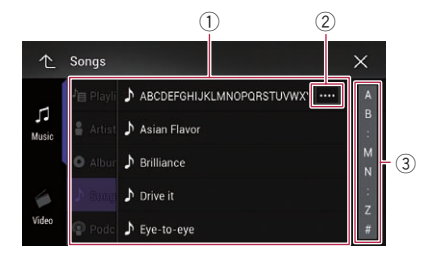

- 1 Toucher un élément sur la liste vous permet de réduire le nombre d'options et de passer à l'opération suivante.
- 2 Apparaît lorsque tous les caractères ne sont pas affichés dans la zone d'affichage. Si vous touchez la touche, les caractères restants sont défilés pour affichage.
- 3 Apparaît lorsque des éléments ne peuvent pas être affichés sur une seule page. Faites glisser la barre d'effacement pour afficher des éléments masqués. Vous pouvez également faire glisser la liste

pour afficher des éléments masqués.

# Utilisation de la barre temporelle

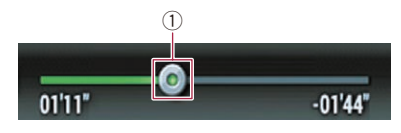

- 1 Vous pouvez changer le point de lecture en faisant glisser la touche.
	- p L'heure de lecture correspondant à la position de la touche s'affiche pendant le glissement de la touche.

# Utilisation du clavier sur l'écran

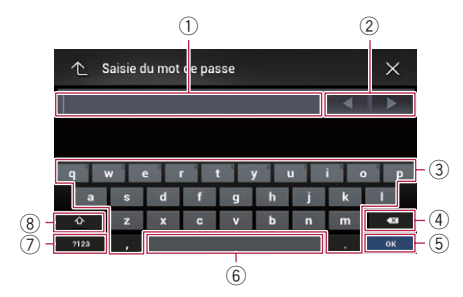

- 1 Affiche les caractères que vous avez entrés. S'il n'y a pas de texte dans la zone, un texte d'information apparaît à la place.
- 2 Vous permet de déplacer le curseur vers la droite ou la gauche du même nombre de caractères que le nombre de tapotements.
- 3 Si vous touchez les touches, les caractères sont saisis dans la zone de texte.
- 4 Supprime le texte saisi lettre par lettre à partir de la fin du texte. Si vous continuez de toucher la touche, le reste du texte est également effacé.
- 5 Confirme l'entrée et vous permet de passer à l'étape suivante.
- 6 Vous pouvez insérer des espaces. Un espace équivalent au nombre de touchers est inséré.
- 7 Bascule entre l'alphabet et les nombres/symboles.
- 8 Vous pouvez permuter entre les lettres majuscules et les lettres minuscules.

# Lors du premier démarrage du système de navigation

Lors de la première utilisation de la fonction de navigation, un processus de configuration initiale est automatiquement lancé. Suivez les étapes ci-dessous.

#### 1 Appuyez sur le bouton HOME pour afficher l'écran de Menu principal.

 $F_r$  (27)

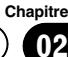

#### 2 Touchez la touche suivante.

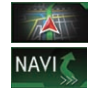

Lance le démarrage initial du système de navigation.

 $\Box$  La première fois que vous appuyez sur le bouton MAP, le démarrage initial du système de navigation commence.

Après une courte pause, l'écran de démarrage apparaît l'espace de quelques secondes. L'écran "Lanque" apparaît.

#### 3 Sélectionnez la langue que vous souhaitez utiliser sur l'écran, puis touchez [Sélectionner].

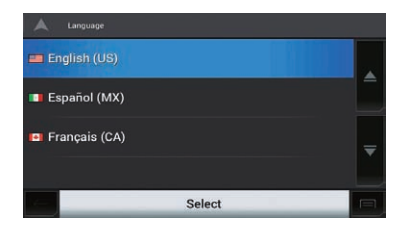

- $\Box$  Vous pouvez la changer plus tard dans les réglages "Régional".
	- $\supset$  Pour en savoir plus, reportez-vous à [la](#page-54-0) page 55, [Personnalisation des réglages](#page-54-0) [de navigation](#page-54-0).
- L'écran "Contrat de Licence Utilisateur Final (CLUF)" apparaît.

#### 4 Lisez attentivement les modalités, vérifiez-en les détails, puis touchez [Accepter] si vous êtes d'accord avec les conditions.

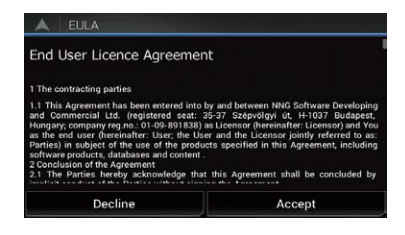

L'écran "Rapports utilisation" apparaît.

#### 5 Touchez [Oui].

Le logiciel collecte les informations d'utilisation et les journaux GPS pouvant être utilisés pour l'amélioration de l'application, de la qualité et de la couverture des cartes.

- **p** Vous pouvez les activer ou désactiver individuellement plus tard dans le menu "Rapports utilisation".
	- **→** Pour en savoir plus, reportez-vous à [la](#page-54-0) page 55, [Personnalisation des réglages](#page-54-0)

[de navigation](#page-54-0).

L'assistant de configuration démarre.

#### 6 Touchez [Suivant].

L'écran "Lanque du quide" apparaît.

7 Sélectionnez la langue que vous souhaitez utiliser pour les messages du guidage vocal, puis touchez [Suivant].

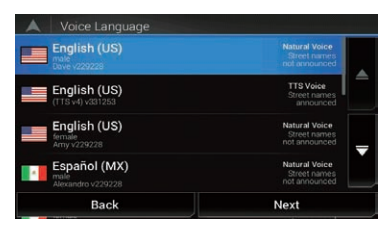

- $\Box$  Vous pouvez la changer plus tard dans les réglages "Régional".
	- $\supset$  Pour en savoir plus, reportez-vous à [la](#page-54-0) page 55, [Personnalisation des réglages](#page-54-0) [de navigation](#page-54-0).

#### 8 Si nécessaire, modifiez les réglages de l'appareil, puis touchez [Suivant].

- $\Box$  Vous pouvez la changer plus tard dans les réglages "Régional".
	- $\supset$  Pour en savoir plus, reportez-vous à [la](#page-54-0) page 55, [Personnalisation des réglages](#page-54-0) [de navigation](#page-54-0).

L'écran "Préférences itinéraire" apparaît.

#### 9 Si nécessaire, modifiez les options de planification de l'itinéraire par défaut, puis touchez [Suivant].

 $\Box$  Vous pouvez les changer plus tard dans les réglages "Préférences itinéraire".

<u>28</u>) <sub>Fr</sub>

 $\supset$  Pour en savoir plus, reportez-vous à [la](#page-54-0) page 55, [Personnalisation des réglages](#page-54-0) [de navigation](#page-54-0).

### 10 Touchez [Activer], puis [Suivant].

Un message indiquant que les fonctions en ligne connectées sont activées s'affiche si vous activez ces services immédiatement.

- **D** Vous devez d'abord installer **AVICSYNC** App sur votre iPhone ou smartphone afin de pouvoir utiliser les services en ligne qui nécessitent un abonnement. La couverture de service pour chaque service en ligne peut varier selon le fournisseur de contenu qui fournit le service.
	- $\supset$  Pour en savoir plus, reportez-vous à [la](#page-62-0) page 63, Réglages "[Services connectés](#page-62-0)".

#### 11 Sélectionnez les services connectés que vous souhaitez utiliser, puis touchez [Suivant].

La configuration initiale est maintenant terminée. L'écran de Carte apparaît et vous pouvez commencer à utiliser le système de navigation.

Chapitre 02

 $_{Fr}$  (29

# <span id="page-29-0"></span>Utilisation de l'écran de Menu de navigation

1 Appuyer sur le bouton MAP.

L'écran de Carte apparaît.

2 Touchez la touche suivante.

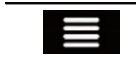

Affiche le menu de navigation sur l'écran de Carte.

#### L'écran suivant apparaît.

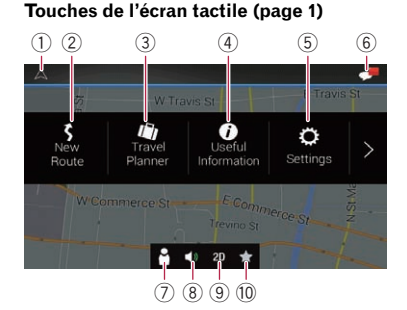

#### Touches de l'écran tactile (page 2)

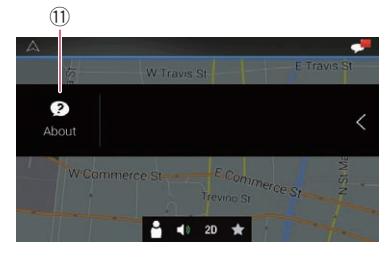

Vous pouvez voir les touches suivantes lorsque vous vous déplacez sans itinéraire prévu.

- 1 Retourne à l'écran de Carte.
- 2 Recherche votre destination en saisissant une adresse, ses coordonnées ou en sélectionnant un centre d'intérêt, etc.
	- $\supset$  Pour en savoir plus, reportez-vous à [Cha](#page-36-0)[pitre 5.](#page-36-0)
- 3 Crée votre itinéraire à l'aide de la liste des destinations.
	- $\supset$  Pour en savoir plus, reportez-vous à [la](#page-47-0) page 48, Création d'[un itinéraire à l](#page-47-0)'aide de "[Planificateur de l](#page-47-0)'itinéraire".
- 4 Affiche des informations utiles pour assister votre conduite.
	- $\supset$  Pour en savoir plus, reportez-vous à [Cha](#page-53-0)[pitre 9.](#page-53-0)
- 5 Configure les réglages du programme.
	- $\supset$  Pour en savoir plus, reportez-vous à [Cha](#page-54-0)[pitre 10.](#page-54-0)
- 6 Affiche les notifications contenant des informations importantes pour les utilisateurs.
- 7 Affiche l'écran "Profils conducteur" dans lequel vous pouvez créer de nouveaux profils ou modifier des profils existants. Si plusieurs conducteurs utilisent ce produit, ils peuvent créer leurs propres profils avec des réglages propres. Si vous sélectionnez un nouveau profil, ce produit redémarre afin que les nouveaux réglages puissent s'appliquer.
- 8 Coupe le son du système de navigation (par exemple, le guidage vocal ou les bips sonores).
- 9 Bascule entre les modes de visualisation 2D, 3D ou Orientation Nord 2D.
- $10$  Affiche l'emplacement que vous avez enregistré en tant que favori.
	- $\supset$  Pour en savoir plus, reportez-vous à [la](#page-40-0) page 41, Sélection d'[une destination à](#page-40-0) [partir des emplacements stockés](#page-40-0).
- b Affiche les informations relatives à votre système de navigation (par exemple, les informations sur la version ou les licences).
- **p** Lorsque vous suivez un itinéraire prévu, les touches liées aux itinéraires suivantes sont disponibles.

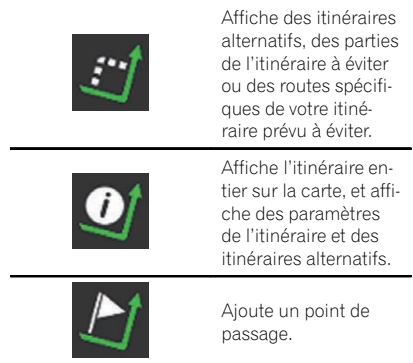

30) <sub>Fr</sub>

# Comment utiliser l'écran de Menu de navigation

Fr  $\overline{31}$ 

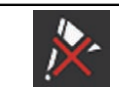

Supprime un point de passage.

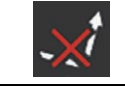

Supprime votre itinéraire.

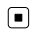

<span id="page-31-0"></span>La plupart des informations fournies par votre système de navigation sont visibles sur la carte. Il est nécessaire que vous vous familiarisiez avec l'affichage des informations sur la carte.

Comment lire l'écran de Carte

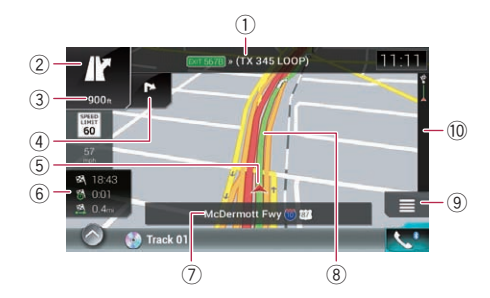

- $\Box$  Les informations suivies d'un astérisque (\*) apparaissent uniquement lorsque l'itinéraire est défini.
- $\Box$  En fonction des conditions et des réglages, certains éléments peuvent ne pas être affichés.
- **p** Les informations AV s'affichent en bas de l'écran de Carte.
- $\Box$  Vous pouvez choisir de visualiser la signalisation de limitation de vitesse sur la carte tout le temps. Si vous dépassez la limitation de vitesse, la couleur de la signalisation change.
- **→** Pour en savoir plus, reportez-vous à [la page](#page-58-0) 59, Réglages "[Avertissements](#page-58-0)".
- 1 Affiche le numéro et le nom de la rue à emprunter (ou point de guidage suivant).\*
- 2 Affiche le point de guidage suivant (manœuvre).\*

Le type de l'événement (virage, rond-point, sortie d'autoroute, etc.) et sa distance par rapport à la position actuelle s'affichent. Une plus petite icône indique le type de la seconde manœuvre suivante lorsque vous êtes à proximité de la manœuvre suivante.

- $\supset$  Pour en savoir plus, reportez-vous à la page 32, Évènements fréquemment affichés sur un itinéraire.
- 3 Affiche la distance au point de guidage suivant (manœuvre).\*
- 4 Affiche la flèche de la seconde manœuvre.\*
- 5 Indique la position actuelle de votre véhicule. La pointe du triangle indique l'orientation actuelle du véhicule et l'affichage se déplace automatiquement pendant que vous roulez.
- 6 Affiche le champ de données. Touchez ce champ pour afficher des informations sur l'itinéraire pendant la navigation.
	- $\supset$  Pour en savoir plus, reportez-vous à [la](#page-32-0) page 33, [Navigation dans le champ de](#page-32-0) [données](#page-32-0).
- 7 Affiche le nom de la rue (ou de la ville) dans laquelle se trouve le véhicule.
- 8 Indique l'itinéraire actuel.\* L'itinéraire actuellement défini est mis en évidence en couleur sur la carte.
- 9 Affiche l'écran de Menu de navigation.
- a Indique la progression jusqu'à la destination finale. $* \blacksquare$

# Évènements fréquemment affichés sur un itinéraire

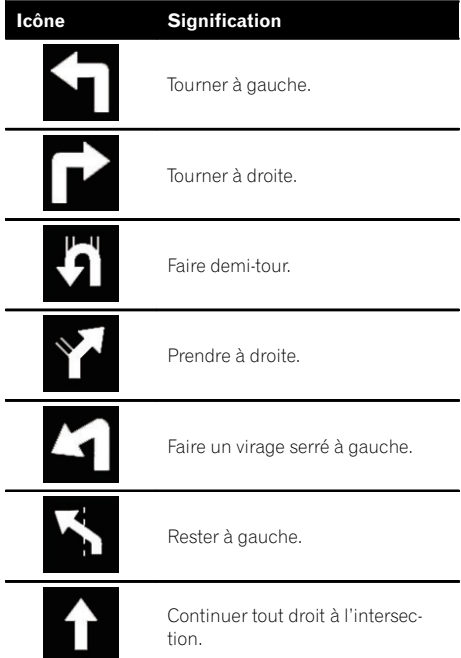

<span id="page-32-0"></span>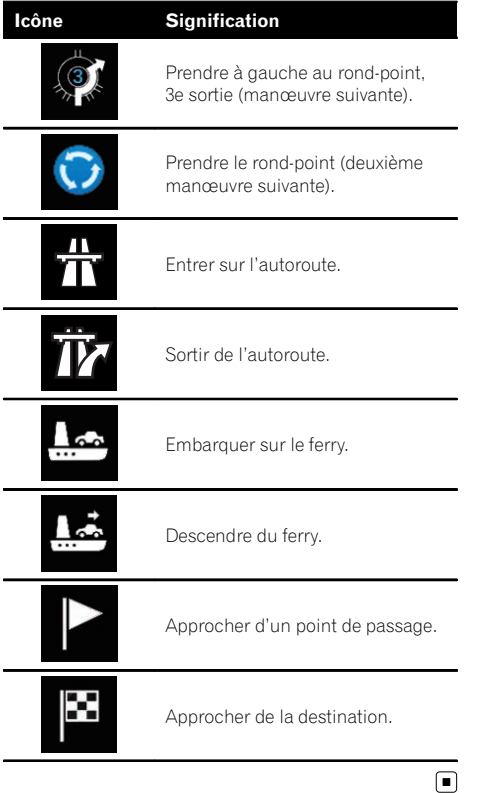

# Consultation de la position actuelle sur la carte

L'écran de Carte indique la position actuelle, l'itinéraire recommandé et la zone de la carte des environs.

En l'absence de position GPS, le symbole flèche est transparent. Il affiche votre dernière position connue.

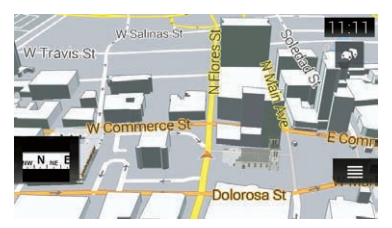

Lorsqu'une position GPS est disponible, le symbole flèche s'affiche en couleur, et affiche désormais votre position actuelle.

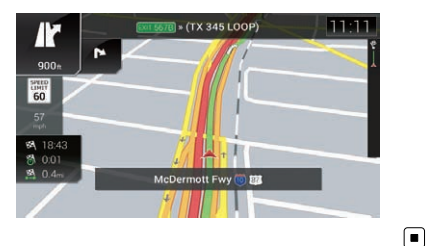

# Navigation dans le champ de données

Les champs de données sont différents lorsque vous suivez l'itinéraire actuel et lorsque vous n'avez pas de destination spécifiée. Le champ de données fournit les informations suivantes.

! Lorsque l'itinéraire est défini : Distance jusqu'à la destination finale, temps nécessaire pour atteindre la destination finale et heure estimée d'arrivée

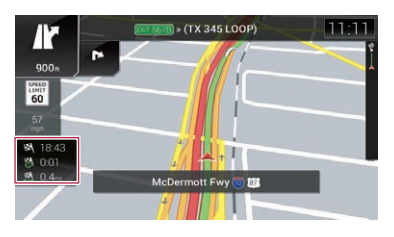

<span id="page-33-0"></span>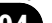

! Lorsque l'itinéraire n'est pas défini :

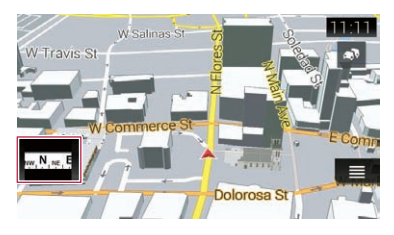

- $\Box$  Vous pouvez modifier la valeur en touchant de manière prolongée l'un des champs.
- □ L'heure estimée d'arrivée correspond à une valeur idéale calculée d'après la valeur définie pour "Vitesse max." et la vitesse de conduite réelle. Elle est donnée à titre de référence uniquement et ne garantit pas que vous arriverez à l'heure indiquée.

# Configuration de l'écran de conduite

Lors de la conduite sur des routes à voies multiples, vous devez vous assurer de prendre la bonne voie pour l'itinéraire recommandé. Si des informations sur la voie sont disponibles dans les données cartographiques, le système de navigation affiche les voies et les directions de déplacement correspondantes en bas de la carte à l'aide de petites flèches. Les flèches en surbrillance représentent la voie et la direction que vous devez prendre pour l'itinéraire recommandé.

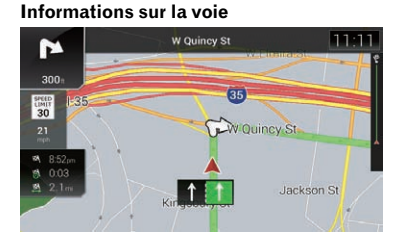

Les panneaux de signalisation sont affichés en haut de la carte. La couleur et le style des panneaux sont similaires aux vrais panneaux au-dessus ou sur le bord des routes. Ces panneaux affichent les destinations sélectionnées et le numéro de la route à laquelle la voie concernée conduit.

Si vous approchez d'une intersection complexe et si les informations requises existent, la carte est remplacée par une vue en 3D du carrefour.

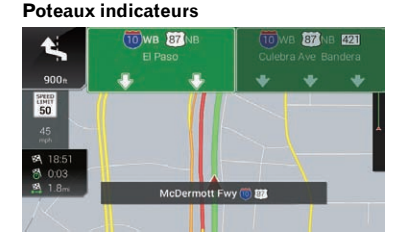

#### Vue du carrefour

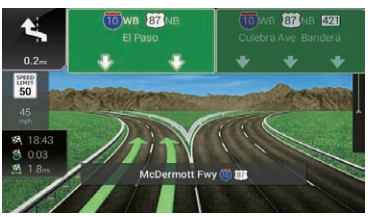

**D** Si les données pour ces éléments ne sont pas présentes dans les données cartographiques, les informations ne sont pas disponibles même si la route réelle comporte des panneaux de signalisation.

Une icône indiquant une station-service ou un restaurant apparaît sur la carte pendant que vous conduisez sur l'autoroute. Touchez l'icône pour ouvrir les détails des prochaines sorties ou stations-services.

- $\Box$  Vous pouvez les ajouter comme point de passage sur votre itinéraire.
- $\Box$  Si vous souhaitez afficher d'autres types d'adresses utiles pour les sorties, vous pouvez changer les icônes dans "Carte de navigation".
- $\supset$  Pour en savoir plus, reportez-vous à [la page](#page-59-0) 60, Réglages "[Carte de navigation](#page-59-0)". ■

34

# <span id="page-34-0"></span>Utilisation de l'écran de Carte

# Comment changer l'échelle de la carte

Vous pouvez modifier l'étendue de la carte affichée sur l'écran avec les noms de rue et autre texte affiché dans la même taille de police.

#### 1 Appuyer sur le bouton MAP.

L'écran de Carte apparaît.

#### 2 Touchez n'importe où sur la carte pendant la navigation.

La carte cesse de suivre la position actuelle et les touches de commande apparaissent.

#### 3 Touchez la touche suivante pour changer l'échelle de la carte.

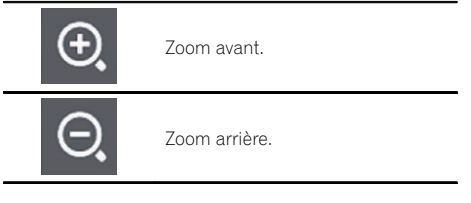

- **D** Vous pouvez également pincer pour effectuer un zoom avant ou arrière.
- **p** La mise à l'échelle de la carte est limitée en mode de visualisation de carte 3D. Si vous faites un zoom arrière plus prononcé, la carte passe en mode de visualisation 2D.
- $\supset$  Pour en savoir plus, reportez-vous à la page 35, Changement de l'affichage entre 2D, 3D et Orientation Nord 2D.

### 4 Touchez la touche suivante.

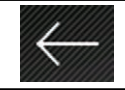

Retourne à l'écran de Carte.

 $\Box$  Si vous appuyez sur le bouton MAP, vous pouvez retourner à l'écran de Carte.

# Zoom intelligent

Votre système de navigation comprend un "Zoom intelligent" fonctionnant de deux façons :

! Lorsque l'itinéraire est défini :

Lorsque vous approchez d'un virage, il fait un zoom avant et élève l'angle de vue pour vous permettre de facilement reconnaître la manœuvre au prochain carrefour. Si le virage suivant est éloigné, il fait un zoom arrière et abaisse l'angle de vue (à plat) pour que vous puissiez voir la route devant vous.

Lorsque l'itinéraire n'est pas défini : Le "Zoom intelligent" fait un zoom avant si vous conduisez lentement et un zoom arrière si vous conduisez à grande vitesse.

# Changement de l'affichage entre 2D, 3D et Orientation Nord 2D

Vous pouvez modifier la manière dont la carte affiche la direction de votre véhicule entre "Orientation Véhicule" et "Orientation Nord".

- Orientation Véhicule: La carte indique toujours la direction du véhicule comme roulant vers le haut de l'écran.
- Orientation Nord · La carte affiche toujours le nord en haut de l'écran.
- **p** L'orientation de la carte est fixée à "Orientation Véhicule" lorsque l'écran de la carte 3D est affiché.

#### 1 Appuyer sur le bouton MAP.

L'écran de Carte apparaît.

#### 2 Touchez la touche suivante.

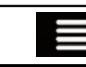

Affiche le menu de navigation sur l'écran de Carte.

### 3 Touchez la touche suivante.

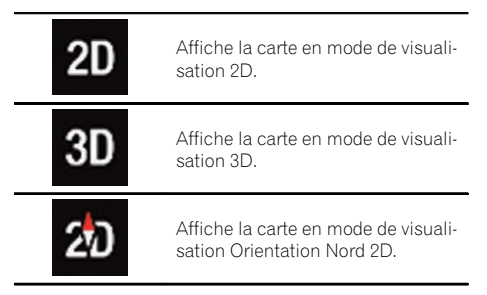

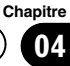

<span id="page-35-0"></span>Chaque fois que vous touchez la touche, le réglage change.

#### 4 Touchez la touche suivante.

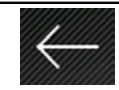

Retourne à l'écran de Carte.

 $\Box$  Si vous appuyez sur le bouton MAP, vous pouvez retourner à l'écran de Carte.

# Comment changer l'angle de vue de la carte

Vous pouvez changer l'angle de vue de la carte horizontalement ou verticalement.

- **p** Vous pouvez changer l'angle de vue vertical de la carte en mode 3D uniquement.
- $\supset$  Pour en savoir plus, reportez-vous à [la page](#page-34-0) 35, Changement de l'[affichage entre 2D, 3D](#page-34-0) [et Orientation Nord 2D](#page-34-0).

#### 1 Appuyer sur le bouton MAP.

L'écran de Carte apparaît.

#### 2 Touchez n'importe où sur la carte pendant la navigation.

La carte cesse de suivre la position actuelle et les touches de commande apparaissent.

#### 3 Touchez la touche suivante pour changer l'angle de vue de la carte.

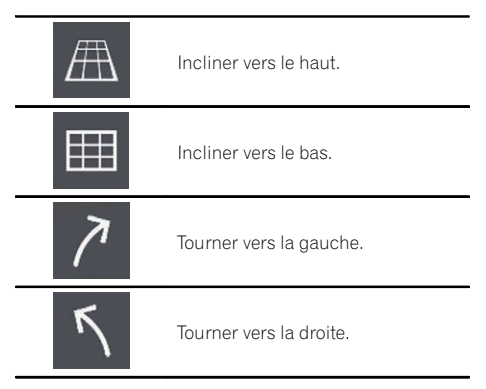

 $\Box$  Si vous touchez une fois la touche, la vue est modifiée à grands traits, tandis que si vous la touchez de manière prolongée, la

vue est modifiée en continu de manière régulière.

#### Touchez la touche suivante.

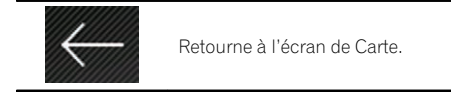

 $\Box$  Si vous appuyez sur le bouton **MAP**, vous pouvez retourner à l'écran de Carte.

### Faire défiler la carte sur le lieu à examiner

#### 1 Appuyer sur le bouton MAP.

L'écran de Carte apparaît.

#### 2 Touchez et faites glisser la carte dans la direction souhaitée pour la faire défiler.

- **p** Positionner le curseur sur l'emplacement souhaité fait apparaître un bref aperçu informatif sur l'emplacement affiché en haut de l'écran, avec le nom de rue et d'autres informations pour cet emplacement indiqués.
- **D** La vitesse du défilement dépend de la longueur du glissement.

### 3 Touchez la touche suivante.

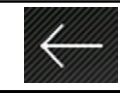

Retourne à l'écran de Carte.

**D** Si vous appuyez sur le bouton MAP, vous pouvez retourner à l'écran de Carte.

36) <sub>Fr</sub>
### <span id="page-36-0"></span>Recherche et sélection d'un emplacement

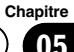

### **ATTENTION**

Pour des raisons de sécurité, ces fonctions de réglage d'itinéraire ne sont pas disponibles pendant que votre véhicule est en mouvement. Pour activer ces fonctions, vous devez vous arrêter en lieu sûr et serrez le frein à main avant de régler votre itinéraire.

 $\Box$  Certaines informations de réglementations de la circulation routière dépendent du moment auquel le calcul d'itinéraire est effectué. Ces informations peuvent donc ne pas correspondre à celles en vigueur quand votre véhicule passe par l'emplacement en question. Par ailleurs, les informations sur les réglementations de la circulation routière en vigueur concernent un véhicule de tourisme et non pas un camion ou autres véhicules utilitaires. Vous devez toujours respecter les réglementations de la circulation routière en vigueur pendant la conduite.

### Recherche d'un emplacement à partir d'une adresse

La fonction utilisée le plus souvent est "Adresse", pour laquelle l'adresse est spécifiée puis l'emplacement recherché.

**p** Selon les résultats de la recherche, certaines étapes peuvent être omises.

#### 1 Appuyer sur le bouton MAP.

L'écran de Carte apparaît.

#### 2 Touchez la touche suivante.

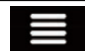

Affiche le menu de navigation sur l'écran de Carte.

#### 3 Touchez [Nouvel itinéraire].

L'écran "Nouvel itinéraire vers..." apparaît.

#### 4 Touchez [Adresse].

L'écran "**Chercher l'adresse**" apparaît.

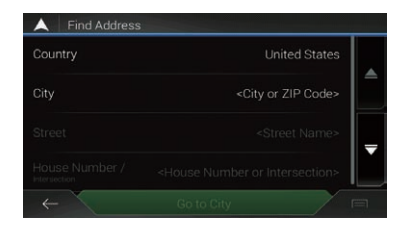

#### 5 Touchez la touche suivante et réglez la destination que vous recherchez.

#### ! Pays :

Par défaut, le système de navigation propose le pays où vous êtes.

! Ville :

Par défaut, le système de navigation propose la ville où vous êtes. Vous pouvez sélectionner la ville à l'aide de son code postal à la place de son nom.

! Rue :

Si le nom de la rue n'est pas disponible, touchez [Aller à la ville] et sélectionnez la ville. De cette façon, le centre de la ville sélectionnée devient la destination de l'itinéraire.

#### ! Numéro de maison / Intersection : Cette touche devient active après avoir défini une rue. Si le numéro de maison n'est pas disponible, touchez [Aller à la rue] et

sélectionnez la rue. De cette facon, le centre de la rue sélectionnée devient la destination de l'itinéraire.

Après avoir touché l'adresse sélectionnée pour terminer la recherche par adresse, l'emplacement recherché apparaît sur l'écran de Carte.

#### 6 Touchez [Sélectionner comme destination].

Après une brève synthèse des paramètres de l'itinéraire, une carte affichant l'itinéraire entier apparaît. L'itinéraire est automatiquement calculé.

- **D** Si nécessaire, vous pouvez changer certains des paramètres de définition de l'itinéraire avant de sélectionner une destination.
	- $\supset$  Pour en savoir plus, reportez-vous à [la](#page-55-0) page 56, Réglages "[Préférences itiné](#page-55-0)[raire](#page-55-0)".

 $\binom{37}{3}$ 

### $05$   $\left($  Recherche et sélection d'un emplacement

#### 7 Touchez [Commencez la navigation].

Votre système de navigation démarre le guidage de l'itinéraire.

- **p** Si nécessaire, vous pouvez sélectionner parmi différents itinéraires alternatifs ou changer la méthode de planification de l'itinéraire avant de débuter la navigation.
	- $\supset$  Pour en savoir plus, reportez-vous à [la](#page-45-0) page 46, [Vérification des itinéraires alter](#page-45-0)[natifs lors de la planification de](#page-45-0) l'[itinéraire](#page-45-0).

### Rechercher des adresses utiles (POI)

Des informations sur les différents repères (adresses utiles – POI) tels que les stationsservices, les parcs de stationnement ou les restaurants, peuvent être fournies. Vous pouvez rechercher une adresse utile en sélectionnant sa catégorie (ou en saisissant le nom de l'adresse utile).

#### Recherche d'adresses utiles en utilisant les catégories prédéfinies

La recherche prédéfinie vous permet de trouver rapidement les types d'adresses utiles les plus fréquemment sélectionnés.

#### 1 Appuyer sur le bouton MAP.

L'écran de Carte apparaît.

#### 2 Touchez la touche suivante.

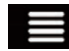

Affiche le menu de navigation sur l'écran de Carte.

#### 3 Touchez [Nouvel itinéraire].

L'écran "Nouvel itinéraire vers..." apparaît.

#### 4 Touchez [Lieux].

L'écran "Lieux" apparaît.

Les catégories de recherche prédéfinies sont les suivantes.

- ! Stations essence Sur l'itinéraire :
- ! Hébergement Près de la destination :
- ! Restaurant Sur l'itinéraire :
- **Parking Près de la destination:**

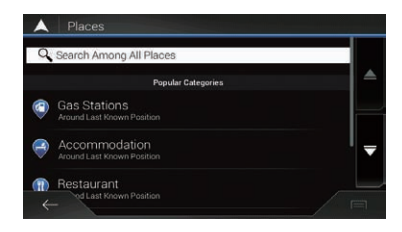

- **D** Si l'itinéraire n'est pas défini, ils sont recherchés autour de la position actuelle.
- $\Box$  Lorsque la position actuelle n'est pas non plus disponible (pas de signal GPS), ils sont recherchés autour de la dernière position connue.

#### 5 Touchez la catégorie souhaitée.

Puis, les résultats apparaissent dans une liste.

#### 6 Touchez l'adresse utile souhaitée.

L'emplacement recherché apparaît sur l'écran de Carte.

 $\blacksquare$  Si vous touchez  $\blacksquare$ , vous pouvez trier les résultats ou afficher les emplacements de tous les points de repère sur la carte.

#### 7 Touchez [Sélectionner comme destination].

Après une brève synthèse des paramètres de l'itinéraire, une carte affichant l'itinéraire entier apparaît. L'itinéraire est automatiquement calculé.

- **D** Si nécessaire, vous pouvez changer certains des paramètres de définition de l'itinéraire avant de sélectionner une destination.
	- **→** Pour en savoir plus, reportez-vous à [la](#page-55-0) page 56, Réglages "[Préférences itiné](#page-55-0)[raire](#page-55-0)".

#### 8 Touchez [Commencez la navigation].

Votre système de navigation démarre le guidage de l'itinéraire.

- **D** Si nécessaire, vous pouvez sélectionner parmi différents itinéraires alternatifs ou changer la méthode de planification de l'itinéraire avant de débuter la navigation.
	- Pour en savoir plus, reportez-vous à [la](#page-45-0) page 46, [Vérification des itinéraires alter](#page-45-0)[natifs lors de la planification de l](#page-45-0)'itiné[raire](#page-45-0).

38) <sub>Fr</sub>

### Recherche et sélection d'un emplacement

### Rechercher des adresses utiles par catégories ou directement par le nom du point de repère

Vous pouvez rechercher des adresses utiles par leurs catégories ou sous-catégories. Vous pouvez également rechercher des adresses utiles par leurs noms dans chacune de leurs catégories.

#### 1 Appuyer sur le bouton MAP.

L'écran de Carte apparaît.

#### 2 Touchez la touche suivante.

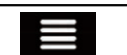

Affiche le menu de navigation sur l'écran de Carte.

#### 3 Touchez [Nouvel itinéraire].

L'écran "Nouvel itinéraire vers..." apparaît.

#### 4 Touchez [Lieux].

L'écran "Lieux" apparaît.

#### 5 Touchez [Rechercher parmi tous les lieux].

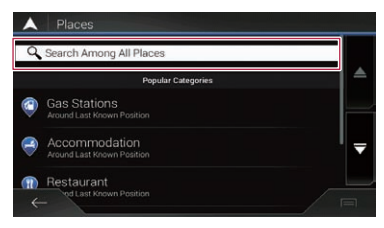

L'écran "Rechercher par catégorie" apparaît.

#### 6 Touchez [Près d'ici], puis sélectionnez la zone dans laquelle rechercher les adresses utiles.

! Près d'ici :

Recherche autour de la position actuelle ou, si elle n'est pas disponible, autour de la dernière position connue. (La liste des résultats est triée d'après la distance par rapport à cette position.)

#### ! Dans une ville :

Recherche un endroit dans une ville sélectionnée. (La liste des résultats est triée d'après la distance par rapport au centre de la ville sélectionnée.)

- **D** Si vous avez sélectionné [Dans une ville], sélectionnez la ville dans laquelle effectuer la recherche.
- ! À proximité de la destination : Recherche un endroit autour de la destination de l'itinéraire actuel. (La liste des résultats est triée d'après la distance par rapport à la destination.)
- ! Sur l'itinéraire :

Recherche le long de l'itinéraire actuel et pas autour d'un point donné. Ceci se révèle pratique si vous cherchez une halte ultérieure entraînant une déviation minime seulement, comme chercher les stationsservices ou restaurants à venir. (La liste des résultats est triée d'après la longueur de la déviation nécessaire.)

 $\Box$  Cette touche est active uniquement lorsque l'itinéraire est défini.

#### Sélectionnez l'une des catégories principales d'endroits (par exemple, Hébergement).

L'écran apparaît en affichant tous les endroits dans la catégorie principale sélectionnée autour de l'emplacement sélectionné ou le long de l'itinéraire.

Si vous touchez [Rechercher par nom], vous pouvez rechercher des adresses utiles par leur nom.

#### 8 Sélectionnez l'une des sous-catégories d'endroits (par exemple, Hôtel ou motel).

L'écran apparaît en affichant tous les endroits dans la sous-catégorie sélectionnée autour de l'emplacement sélectionné ou le long de l'itinéraire.

Quelquefois, la liste des marques de la souscatégorie de l'endroit sélectionné apparaît.

Si vous touchez [Rechercher par nom], vous pouvez rechercher des adresses utiles par leur nom.

#### 9 Sélectionnez l'une des marques.

Puis, les résultats apparaissent dans une liste.

Si vous touchez [Rechercher par nom], vous pouvez rechercher des adresses utiles par leur nom.

### 10 Touchez l'adresse utile souhaitée.

L'emplacement recherché apparaît sur l'écran de Carte.

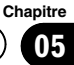

### $05$   $\left($  Recherche et sélection d'un emplacement

**Touchez [Rechercher par nom**] et saisissez le nom de l'endroit à l'aide du clavier si vous ne l'avez pas encore fait.

Si vous touchez **in Al** vous pouvez trier les résultats.

#### 11 Touchez [Sélectionner comme destination].

Après une brève synthèse des paramètres de l'itinéraire, une carte affichant l'itinéraire entier apparaît. L'itinéraire est automatiquement calculé.

- **D** Si nécessaire, vous pouvez changer certains des paramètres de définition de l'itinéraire avant de sélectionner une destination.
	- Pour en savoir plus, reportez-vous à [la](#page-55-0) page 56, Réglages "[Préférences itiné](#page-55-0)[raire](#page-55-0)".

#### 12 Touchez [Commencez la navigation].

Votre système de navigation démarre le guidage de l'itinéraire.

- **D** Si nécessaire, vous pouvez sélectionner parmi différents itinéraires alternatifs ou changer la méthode de planification de l'itinéraire avant de débuter la navigation.
	- $\supset$  Pour en savoir plus, reportez-vous à [la](#page-45-0) page 46, [Vérification des itinéraires alter](#page-45-0)[natifs lors de la planification de l](#page-45-0)'itiné[raire](#page-45-0).

#### Recherche de fournisseurs offrant des services d'urgence ou d'assistance routière à proximité

Vous pouvez rechercher des emplacements qui fournissent des services d'urgence ou d'assistance routière alentour.

#### 1 Appuyer sur le bouton MAP.

L'écran de Carte apparaît.

2 Touchez la touche suivante.

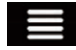

Affiche le menu de navigation sur l'écran de Carte.

### 3 Touchez [Information utile].

L'écran "**Information utile**" apparaît.

4 Touchez [Aide proche].

L'écran "Aide proche" apparaît.

Les catégories de recherche prédéfinies sont les suivantes.

- ! Garage :
- ! Santé :
- ! Police :
- **Station service :**

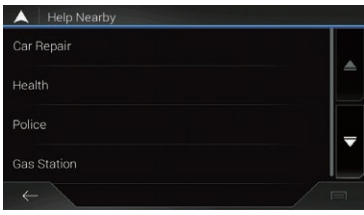

#### 5 Touchez la catégorie souhaitée.

Puis, les résultats apparaissent dans une liste.

#### 6 Touchez l'adresse utile souhaitée.

L'emplacement recherché apparaît sur l'écran de Carte.

 $\blacksquare$  Si vous touchez  $\blacksquare$ , vous pouvez trier les résultats.

#### 7 Touchez [Sélectionner comme destination].

Après une brève synthèse des paramètres de l'itinéraire, une carte affichant l'itinéraire entier apparaît. L'itinéraire est automatiquement calculé.

- **D** Si nécessaire, vous pouvez changer certains des paramètres de définition de l'itinéraire avant de sélectionner une destination.
	- $\supset$  Pour en savoir plus, reportez-vous à [la](#page-55-0) page 56, Réglages "[Préférences itiné](#page-55-0)[raire](#page-55-0)".

#### 8 Touchez [Commencez la navigation].

Votre système de navigation démarre le guidage de l'itinéraire.

- **D** Si nécessaire, vous pouvez sélectionner parmi différents itinéraires alternatifs ou changer la méthode de planification de l'itinéraire avant de débuter la navigation.
	- $\supset$  Pour en savoir plus, reportez-vous à [la](#page-45-0) page 46, [Vérification des itinéraires alter](#page-45-0)[natifs lors de la planification de](#page-45-0) l'[itinéraire](#page-45-0).

#### **Chapitre** 05

### Sélection d'une destination à partir des emplacements stockés

Mémoriser les lieux où vous allez souvent vous fait gagner du temps et des efforts.

Sélectionner un élément dans la liste offre un moyen facile de spécifier la position.

La liste des emplacements enregistrés contient deux catégories préréglées : personnel et professionnel.

- $\Box$  Cette fonction est disponible si des emplacements ont été enregistrés dans "Adresse enregistrée".
	- $\supset$  Pour en savoir plus, reportez-vous à [la](#page-50-0) page 51, [Mémorisation d](#page-50-0)'un emplacement dans "[Adresse enregistrée](#page-50-0)".

#### 1 Appuyer sur le bouton MAP.

L'écran de Carte apparaît.

#### 2 Touchez la touche suivante.

Affiche le menu de navigation sur l'écran de Carte.

#### 3 Touchez [Nouvel itinéraire].

L'écran "**Nouvel itinéraire vers...**" apparaît.

#### 4 Touchez [Adresse enregistrée].

L'écran "Adresse enregistrée" apparaît.

 $\blacksquare$  Si vous touchez  $\blacksquare$  puis [Modifier], vous pouvez modifier les détails d'emplacements enregistrés.

#### 5 Touchez l'entrée souhaitée.

L'emplacement recherché apparaît sur l'écran de Carte.

#### 6 Touchez [Sélectionner comme destination].

Après une brève synthèse des paramètres de l'itinéraire, une carte affichant l'itinéraire entier apparaît. L'itinéraire est automatiquement calculé.

- **D** Si nécessaire, vous pouvez changer certains des paramètres de définition de l'itinéraire avant de sélectionner une destination.
	- $\supset$  Pour en savoir plus, reportez-vous à [la](#page-55-0) page 56, Réglages "[Préférences itiné](#page-55-0)[raire](#page-55-0)".

### 7 Touchez [Commencez la navigation].

Votre système de navigation démarre le guidage de l'itinéraire.

- **p** Si nécessaire, vous pouvez sélectionner parmi différents itinéraires alternatifs ou changer la méthode de planification de l'itinéraire avant de débuter la navigation.
	- $\supset$  Pour en savoir plus, reportez-vous à [la](#page-45-0) page 46, [Vérification des itinéraires alter](#page-45-0)[natifs lors de la planification de](#page-45-0) l'[itinéraire](#page-45-0).¶

 $(41$ 

### $05$   $\left($  Recherche et sélection d'un emplacement

### Sélection d'une destination à partir d'itinéraires stockés

Mémoriser les itinéraires que vous empruntez souvent vous fait gagner du temps et des efforts.

- $\Box$  Cette fonction n'est pas disponible si aucun itinéraire n'a été enregistré dans "Itinéraires enregistrés".
	- **→** Pour en savoir plus, reportez-vous à [la](#page-50-0) page 51, [Mémorisation d](#page-50-0)'un itinéraire dans "[Itinéraires enregistrés](#page-50-0)".

#### 1 Appuyer sur le bouton MAP.

L'écran de Carte apparaît.

#### 2 Touchez la touche suivante.

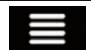

Affiche le menu de navigation sur l'écran de Carte.

#### 3 Touchez [Nouvel itinéraire].

L'écran "Nouvel itinéraire vers..." apparaît. ■ Cet écran comporte plusieurs options. Tou-

 $chez > pour voir la liste entière.$ 

#### 4 Touchez [Itinéraires enregistrés].

L'écran "Itinéraires enregistrés" apparaît.

#### 5 Touchez l'entrée souhaitée.

L'écran "Planificateur de l'itinéraire" apparaît.

- $\Box$  Vous pouvez ajouter des points de passage ou modifier la destination finale dans l'écran "Planificateur de l'itinéraire".
	- $\supset$  Pour en savoir plus, reportez-vous à [la](#page-45-0) page 46, [Vérification des itinéraires alter](#page-45-0)[natifs lors de la planification de l](#page-45-0)'itiné[raire](#page-45-0).

#### 6 Touchez [Afficher l'itinéraire].

Après une brève synthèse des paramètres de l'itinéraire, une carte affichant l'itinéraire entier apparaît. L'itinéraire est automatiquement calculé.

**D** Si nécessaire, vous pouvez changer certains des paramètres de définition de l'itinéraire avant de sélectionner une destination.

 $\supset$  Pour en savoir plus, reportez-vous à [la](#page-55-0) page 56, Réglages "[Préférences itiné](#page-55-0)[raire](#page-55-0)".

#### 7 Touchez [Commencez la navigation].

Votre système de navigation démarre le guidage de l'itinéraire.

- **D** Si nécessaire, vous pouvez sélectionner parmi différents itinéraires alternatifs ou changer la méthode de planification de l'itinéraire avant de débuter la navigation.
	- **→** Pour en savoir plus, reportez-vous à [la](#page-45-0) page 46, [Vérification des itinéraires alter](#page-45-0)[natifs lors de la planification de](#page-45-0) l'[itinéraire](#page-45-0).

### Sélection d'un emplacement que vous avez recherché récemment

Les endroits que vous avez précédemment définis comme destinations ou points de passage ont été automatiquement mémorisés dans "**Historique**".

### **Historique**

#### 1 Appuyer sur le bouton MAP.

L'écran de Carte apparaît.

2 Touchez la touche suivante.

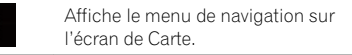

#### 3 Touchez [Nouvel itinéraire].

L'écran "Nouvel itinéraire vers..." apparaît.

#### 4 Touchez [Historique].

La liste des destinations récentes apparaît.

#### 5 Touchez l'entrée souhaitée.

L'emplacement recherché apparaît sur l'écran de Carte.

<u>42</u>) <sub>Fr</sub>

#### 6 Touchez [Sélectionner comme destination].

Après une brève synthèse des paramètres de l'itinéraire, une carte affichant l'itinéraire entier apparaît. L'itinéraire est automatiquement calculé.

- **D** Si nécessaire, vous pouvez changer certains des paramètres de définition de l'itinéraire avant de sélectionner une destination.
	- $\supset$  Pour en savoir plus, reportez-vous à [la](#page-55-0) page 56, Réglages "[Préférences itiné](#page-55-0)[raire](#page-55-0)".

#### 7 Touchez [Commencez la navigation].

Votre système de navigation démarre le guidage de l'itinéraire.

- **p** Si nécessaire, vous pouvez sélectionner parmi différents itinéraires alternatifs ou changer la méthode de planification de l'itinéraire avant de débuter la navigation.
	- $\supset$  Pour en savoir plus, reportez-vous à [la](#page-45-0) page 46, [Vérification des itinéraires alter](#page-45-0)[natifs lors de la planification de l](#page-45-0)'itiné[raire](#page-45-0).

### Historique intelligent

Historique intelligent suggère ces emplacements précédemment utilisés en tant que destinations selon vos habitudes de navigation à l'aide de paramètres tels que l'heure du jour, le jour de la semaine et la position actuelle. Deux des éléments d'Historique intelligent sont affichés dans l'écran "**Nouvel itinéraire** vers..." pour un accès facile.<sup>■</sup>

### Recherche d'un emplacement à l'aide de "Recherche combinée"

La fonction "**Recherche combinée**" vous permet de trouver rapidement un endroit à l'aide de son nom et de la zone de recherche.

#### 1 Appuyer sur le bouton MAP.

L'écran de Carte apparaît.

#### 2 Touchez la touche suivante.

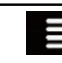

Affiche le menu de navigation sur l'écran de Carte.

#### 3 Touchez [Nouvel itinéraire].

L'écran "**Nouvel itinéraire vers...**" apparaît.

#### 4 Touchez [Rechercher partout].

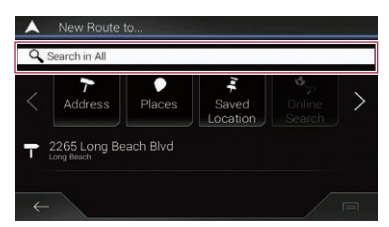

L'écran "**Recherche combinée**" apparaît. La zone de texte se trouve en haut de l'écran. Juste à côté de celle-ci se trouve la zone de recherche qui est la ville dans laquelle la recherche est effectuée. La zone de recherche par défaut est la zone où vous vous trouvez. Pour effectuer une recherche dans une autre zone, touchez la zone de recherche par défaut et saisissez le nom de la nouvelle zone de recherche à l'aide du clavier.

5 Saisissez le nom, l'adresse ou la catégorie de la destination que vous recherchez, puis touchez la touche suivante.

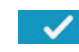

Affiche l'écran "Résultats de la recherche".

**Chapitre** 05

### $05$   $\left($  Recherche et sélection d'un emplacement

#### 6 Touchez l'entrée souhaitée.

L'emplacement recherché apparaît sur l'écran de Carte.

■ Toucher les catégories de recherche suivantes vous permet de réduire les résultats de la recherche :

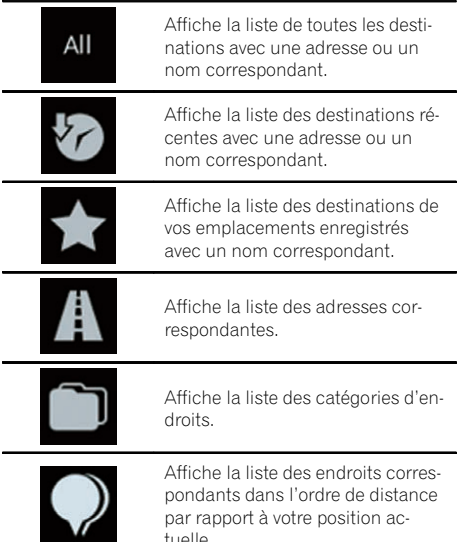

■ Si vous touchez un logo de fournisseur comme catégorie de recherche, vous pouvez affiner la liste en affichant les résultats du fournisseur.

#### 7 Touchez [Sélectionner comme destination].

Après une brève synthèse des paramètres de l'itinéraire, une carte affichant l'itinéraire entier apparaît. L'itinéraire est automatiquement calculé.

- **D** Si nécessaire, vous pouvez changer certains des paramètres de définition de l'itinéraire avant de sélectionner une destination.
	- Pour en savoir plus, reportez-vous à [la](#page-55-0) page 56, Réglages "[Préférences itiné](#page-55-0)[raire](#page-55-0)".

#### 8 Touchez [Commencez la navigation].

Votre système de navigation démarre le guidage de l'itinéraire.

- **D** Si nécessaire, vous pouvez sélectionner parmi différents itinéraires alternatifs ou changer la méthode de planification de l'itinéraire avant de débuter la navigation.
	- $\supset$  Pour en savoir plus, reportez-vous à [la](#page-45-0) page 46, [Vérification des itinéraires alter](#page-45-0)[natifs lors de la planification de](#page-45-0) l'[itinéraire](#page-45-0).

### Recherche d'un emplacement à partir des coordonnées

Entrer la latitude et la longitude détermine la position de l'emplacement.

#### 1 Appuyer sur le bouton MAP.

L'écran de Carte apparaît.

#### 2 Touchez la touche suivante.

Affiche le menu de navigation sur l'écran de Carte.

#### 3 Touchez [Nouvel itinéraire].

L'écran "Nouvel itinéraire vers..." apparaît.

■ Cet écran comporte plusieurs options. Tou- $\text{chez} > \text{pour voir}$  la liste entière.

#### 4 Touchez [Coordonnées].

L'écran "Coordonnées" apparaît.

#### 5 Saisissez la valeur de latitude et touchez [OK].

- **p** Vous pouvez saisir les valeurs de latitude et longitude dans l'un des formats suivants : degrés en décimales ; degrés et minutes en décimales ; ou degrés, minutes et secondes en décimales.
- Lors de la saisie de la coordonnée au format UTM, touchez **, puis [Unités et formats**].

<u>44</u>) Fr

# $(45$

### Recherche et sélection d'un emplacement

#### 6 Enter the longitude value and touch [Aller !].

L'emplacement recherché apparaît sur l'écran de Carte.

#### 7 Touchez [Sélectionner comme destination].

Après une brève synthèse des paramètres de l'itinéraire, une carte affichant l'itinéraire entier apparaît. L'itinéraire est automatiquement calculé.

- **D** Si nécessaire, vous pouvez changer certains des paramètres de définition de l'itinéraire avant de sélectionner une destination.
	- $\supset$  Pour en savoir plus, reportez-vous à [la](#page-55-0) page 56, Réglages "[Préférences itiné](#page-55-0)[raire](#page-55-0)".

### 8 Touchez [Commencez la navigation].

Votre système de navigation démarre le guidage de l'itinéraire.

- **D** Si nécessaire, vous pouvez sélectionner parmi différents itinéraires alternatifs ou changer la méthode de planification de l'itinéraire avant de débuter la navigation.
	- $\supset$  Pour en savoir plus, reportez-vous à [la](#page-45-0) page 46, [Vérification des itinéraires alter](#page-45-0)[natifs lors de la planification de](#page-45-0) l'[itinéraire](#page-45-0).

### Recherche d'un lieu en faisant glisser la carte

Spécifier un emplacement après avoir parcouru la carte vous permet de définir la position comme destination, point de passage.

### 1 Appuyer sur le bouton MAP.

L'écran de Carte apparaît.

#### 2 Touchez et faites glisser l'écran pour faire défiler la carte jusqu'à la position de votre choix.

3 Touchez l'emplacement que vous souhaitez sélectionner comme destination. Le curseur apparaît.

#### 4 Touchez [Sélectionner comme destination].

Après une brève synthèse des paramètres de l'itinéraire, une carte affichant l'itinéraire entier apparaît. L'itinéraire est automatiquement calculé.

- **D** Si nécessaire, vous pouvez changer certains des paramètres de définition de l'itinéraire avant de sélectionner une destination.
	- **→** Pour en savoir plus, reportez-vous à [la](#page-55-0) page 56, Réglages "[Préférences itiné](#page-55-0)[raire](#page-55-0)".

### 5 Touchez [Commencez la navigation].

Votre système de navigation démarre le guidage de l'itinéraire.

- **D** Si nécessaire, vous pouvez sélectionner parmi différents itinéraires alternatifs ou changer la méthode de planification de l'itinéraire avant de débuter la navigation.
	- $\supset$  Pour en savoir plus, reportez-vous à [la](#page-45-0) page 46, [Vérification des itinéraires alter](#page-45-0)[natifs lors de la planification de](#page-45-0) l'[itinéraire](#page-45-0).¶

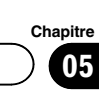

Recherche

et

sélection

d'un

emplacement

### <span id="page-45-0"></span> $06$   $\sqrt{\phantom{a}}$  Vérification et modification de l'itinéraire actuel

### Modification de l'itinéraire

Lorsque la navigation a déjà commencé, plusieurs moyens existent pour modifier l'itinéraire actuel. Les sections suivantes décrivent certaines de ces options.

#### Vérification des itinéraires alternatifs lors de la planification de l'itinéraire

Vous pouvez sélectionner parmi différentes options d'itinéraire ou modifier la méthode de planification de l'itinéraire après avoir sélectionné une nouvelle destination.

#### 1 Recherche d'un emplacement.

 $\supset$  Pour en savoir plus, reportez-vous à [Chapi](#page-36-0)[tre 5.](#page-36-0)

L'écran "Sommaire itinéraire" apparaît.

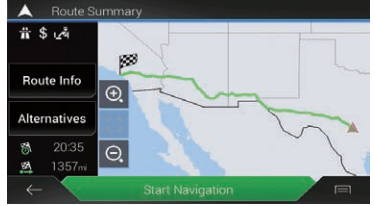

#### 2 Touchez [Autres itinéraires].

Vous pouvez afficher les détails d'itinéraires alternatifs. Touchez l'un d'entre eux pour l'afficher sur la carte.

Si vous ne trouvez pas un itinéraire approprié, touchez [Plus de résultats] et défilez pour accéder à d'autres itinéraires alternatifs avec des méthodes de planification de l'itinéraire différentes.

#### 3 Sélectionnez un des itinéraires alternatifs et touchez [Sélectionner].

L'écran précédent est rétabli.

#### 4 Touchez [Commencez la navigation].

Votre système de navigation démarre le guidage de l'itinéraire.

### Vérification d'itinéraires alternatifs à un itinéraire existant

Vous pouvez sélectionner un autre itinéraire et comparer différents itinéraires alternatifs.

#### 1 Appuyer sur le bouton MAP.

L'écran de Carte apparaît.

#### 2 Touchez la touche suivante.

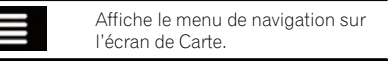

#### 3 Touchez [Détours et autres itin.], puis [Autres itinéraires].

L'écran "Autres itinéraires" apparaît. Vous pouvez afficher des détails d'itinéraires alternatifs. Touchez l'un d'entre eux pour l'afficher sur la carte.

Si vous ne trouvez pas un itinéraire approprié, touchez [Plus de résultats] et défilez pour accéder à d'autres itinéraires alternatifs avec des méthodes de planification de l'itinéraire différentes.

#### Sélectionnez un des itinéraires alternatifs et touchez [Sélectionner].

### Réglage d'une nouvelle position de départ pour l'itinéraire

Pour la navigation normale, tous les itinéraires sont planifiés depuis la position actuelle. Afin de vérifier les itinéraires futurs, les simuler ou voir leur longueur en durée et en distance, vous pouvez éteindre le récepteur GPS. Ensuite, vous pouvez régler le point de départ de l'itinéraire sur un emplacement autre que la position GPS actuelle.

#### 1 Appuyer sur le bouton MAP.

L'écran de Carte apparaît.

#### 2 Touchez la touche suivante.

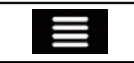

Affiche le menu de navigation sur l'écran de Carte.

46

### Vérification et modification de l'itinéraire actuel

# 06

### 3 Touchez [Planificateur de l'itinéraire].

L'écran "Planificateur de l'itinéraire" apparaît.

4 Touchez [Position GPS actuelle].

Le menu contextuel apparaît.

5 Touchez [Régler point de départ].

Un message de confirmation apparaît.

### 6 Touchez [Régler point de départ].

L'écran "Nouvel itinéraire vers..." apparaît.

#### 7 Définissez le point de départ de l'itinéraire.

 $\supset$  Pour en savoir plus, reportez-vous à [Chapi](#page-36-0)[tre 5](#page-36-0).

### 8 Touchez [Régler point de départ].

L'écran "Planificateur de l'itinéraire" apparaît.

Vous pouvez continuer et ajouter une destination à votre itinéraire.

Si vous touchez [Poursuivre sans itinéraire], l'écran de Carte réapparaît avec un symbole flèche transparent (indiquant l'absence de réception GPS).

### 9 Touchez [Afficher l'itinéraire].

Après une brève synthèse des paramètres de l'itinéraire, une carte affichant l'itinéraire entier apparaît. L'itinéraire est automatiquement calculé.

 $\Box$  Si l'itinéraire actuel existe déjà, il est alors recalculé à partir de l'emplacement sélectionné.

### 10 Touchez [Commencez la navigation].

Votre système de navigation commence le guidage de l'itinéraire avec un symbole flèche transparent (indiquant l'absence de réception GPS).

- **p** Si nécessaire, vous pouvez sélectionner parmi différents itinéraires alternatifs ou changer la méthode de planification de l'itinéraire avant de débuter la navigation.
	- $\supset$  Pour en savoir plus, reportez-vous à [la](#page-45-0) page 46, [Vérification des itinéraires alter](#page-45-0)[natifs lors de la planification de l](#page-45-0)'itiné[raire](#page-45-0).

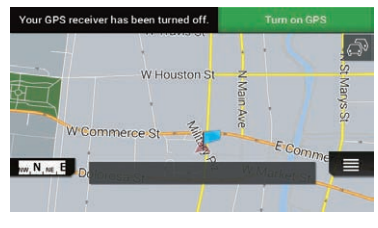

**D** Touchez [**Allumer GPS**] pour revenir à la navigation normale.

### Modification de la liste des destinations

Vous pouvez changer l'itinéraire en modifiant la liste des destinations (en ajoutant un point de passage ou en modifiant une destination finale par exemple).

### 1 Appuyer sur le bouton MAP.

L'écran de Carte apparaît.

### 2 Touchez la touche suivante.

Affiche le menu de navigation sur l'écran de Carte.

### 3 Touchez [Mon itinéraire].

L'écran "Mon itinéraire" apparaît.

#### 4 Changez l'itinéraire en modifiant la liste des destinations.

- **p** Pour ajouter le nouvel emplacement en tant que point de passage sur votre itinéraire, touchez [**Ajouter une étape**]. Si vous avez un itinéraire avec au moins un point de passage, vous pouvez le supprimer de la liste directement depuis le Menu de navigation.
- **Pour modifier l'itinéraire, touchez un empla**cement dans la liste. Vous pouvez déplacer le point donné de l'itinéraire vers le haut ou le bas de la liste, et modifier la nouvelle destination sélectionnée à la fin de l'itinéraire.
- $\Box$  Pour enregistrer ou supprimer un emplacement, touchez l'emplacement dans la liste.
- $\Box$  Pour supprimer toutes les destinations, touchez  $\rceil$  puis  $\lceil$  Supprimer tout $\rceil$ .

### $06$   $\sqrt{\phantom{a}}$  Vérification et modification de l'itinéraire actuel

#### 5 Une fois la modification terminée, touchez [Afficher l'itinéraire].

Après une brève synthèse des paramètres de l'itinéraire, une carte affichant l'itinéraire entier apparaît. L'itinéraire est automatiquement calculé.

#### 6 Touchez [Commencez la navigation].

Une carte de la position actuelle apparaît.

### Annulation du guidage d'itinéraire actuel

Si vous n'avez plus besoin de voyager jusqu'à la destination, suivez les étapes ci-dessous pour supprimer le guidage d'itinéraire.

#### 1 Appuyer sur le bouton MAP.

L'écran de Carte apparaît.

#### 2 Touchez la touche suivante.

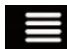

Affiche le menu de navigation sur l'écran de Carte.

#### 3 Touchez [Supprimer itinéraire].

L'itinéraire actuel est supprimé avec tous ses points de passage.

### Création d'un itinéraire à l'aide de "Planificateur de l'itinéraire"

#### La fonction "Planificateur de l'itinéraire"

vous permet de créer votre itinéraire à l'aide de la liste des destinations.

Vous pouvez modifier la liste comme vous le souhaitez (en ajoutant ou supprimant une destination, en modifiant une destination finale ou en définissant une nouvelle position de départ, par exemple).

#### 1 Appuyer sur le bouton MAP.

L'écran de Carte apparaît.

#### 2 Touchez la touche suivante.

Affiche le menu de navigation sur l'écran de Carte.

#### 3 Touchez [Planificateur de l'itinéraire]. L'écran "Planificateur de l'itinéraire" appa-

raît.

La liste des points d'itinéraire ne comporte qu'une seule ligne, le point de départ de l'itinéraire, qui correspond normalement à la position GPS actuelle.

#### 4 Touchez [Ajouter une destination].

Vous pouvez sélectionner la destination de l'itinéraire.

= Pour en savoir plus, reportez-vous à [Chapi](#page-36-0)[tre 5](#page-36-0).

Lorsque l'emplacement sélectionné apparaît dans l'écran de Carte, touchez [Sélectionner] comme destination] pour sélectionner la destination et revenir à l'écran "Planificateur de l'itinéraire".

#### 5 Touchez [Afficher l'itinéraire].

Après une brève synthèse des paramètres de l'itinéraire, une carte affichant l'itinéraire entier apparaît. L'itinéraire est automatiquement calculé.

- **D** Si nécessaire, vous pouvez changer certains des paramètres de définition de l'itinéraire avant de sélectionner une destination.
	- **→** Pour en savoir plus, reportez-vous à [la](#page-55-0) page 56, Réglages "[Préférences itiné](#page-55-0)[raire](#page-55-0)".

#### 6 Touchez [Commencez la navigation].

Votre système de navigation démarre le guidage de l'itinéraire.

- **D** Si nécessaire, vous pouvez sélectionner parmi différents itinéraires alternatifs ou changer la méthode de planification de l'itinéraire avant de débuter la navigation.
	- $\supset$  Pour en savoir plus, reportez-vous à [la](#page-45-0) page 46, [Vérification des itinéraires alter](#page-45-0)[natifs lors de la planification de](#page-45-0) l'[itinéraire](#page-45-0).<sub></sub>□

<u>48</u>) <sub>Fr</sub>

### Vérification et modification de l'itinéraire actuel

#### **Chapitre** 06

### Vérification des informations sur l'itinéraire et des préférences

Vous pouvez obtenir un aperçu de l'itinéraire actuel sur la carte et vérifier les différents paramètres de l'itinéraire prévu dans "Sommaire itinéraire".

#### 1 Appuyer sur le bouton MAP.

L'écran de Carte apparaît.

#### 2 Touchez la touche suivante.

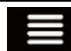

Affiche le menu de navigation sur l'écran de Carte.

#### 3 Touchez [Sommaire itinéraire].

L'écran "Sommaire itinéraire" apparaît. L'itinéraire actuel entier s'affiche sur la carte avec des informations et des options supplémentaires.

#### 4 Touchez l'une des informations sur l'itinéraire pour voir les détails.

Les informations suivantes sont affichées :

- ! Le nom et/ou l'adresse de la destination.
- ! La durée totale de l'itinéraire.
- La longueur totale de l'itinéraire.

Les options suivantes sont disponibles :

#### $\cdot$  Information sur la route :

Affiche les informations détaillées sur l'itinéraire. Il y a également des icônes supplémentaires pour afficher toutes les informations détaillées, uniquement les autoroutes et uniquement les routes à péage.

! Autres itinéraires :

Liste les itinéraires alternatifs.

### Visionnement de la simulation de l'itinéraire

Vous pouvez exécuter une navigation simulée affichant l'itinéraire actuel. Suivez les étapes ci-dessous.

#### 1 Réglez un itinéraire jusqu'à votre destination.

= Pour en savoir plus, reportez-vous à [Chapi](#page-36-0)[tre 5](#page-36-0).

#### 2 Appuyer sur le bouton MAP.

L'écran de Carte apparaît.

#### 3 Touchez la touche suivante.

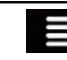

Affiche le menu de navigation sur l'écran de Carte.

#### 4 Touchez [Sommaire itinéraire].

L'écran "Sommaire itinéraire" apparaît.

#### 5 Touchez la touche suivante.

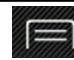

Affiche la liste des fonctions supplémentaires sur certains écrans.

#### 6 Touchez [Simulation].

La simulation débute depuis le point de départ de l'itinéraire, et en utilisant une vitesse réaliste, elle vous conduit à travers l'itinéraire recommandé entier.

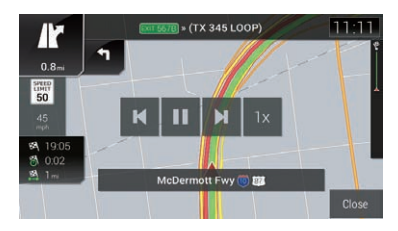

 $\Box$  Pendant la simulation, vous pouvez utiliser les touches de commande suivantes (elles disparaissent au bout de quelques secondes, mais vous pouvez les réouvrir en touchant la carte).

### 06 Vérification et modification de l'itinéraire actuel

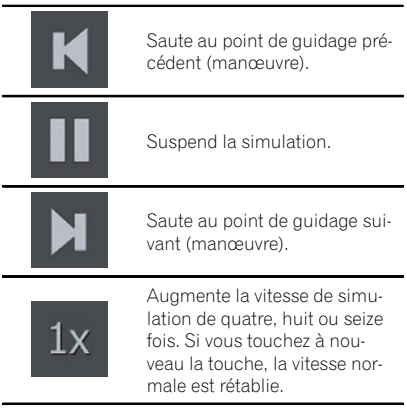

**E** Touchez [Fermer] pour arrêter la simulation.<sup>1</sup>

### <span id="page-50-0"></span>Enregistrement et modification des emplacements et des itinéraires

### Mémorisation d'un emplacement dans "Adresse enregistrée"

Mémoriser vos emplacements favoris dans "Adresse enregistrée" vous permet de gagner du temps et des efforts nécessaires pour entrer à nouveau ces informations.

"Adresse enregistrée" peut inclure votre domicile, lieux préférés, destinations que vous avez déjà enregistrées et tout emplacement sur la carte.

#### 1 Recherche d'un emplacement.

Le curseur apparaît au point sélectionné.

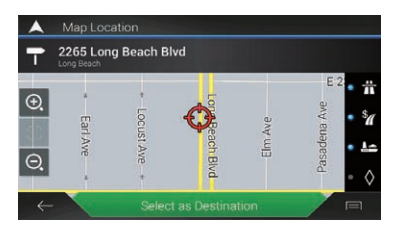

- $\supset$  Pour en savoir plus, reportez-vous à [Chapi](#page-36-0)[tre 5](#page-36-0).
- 2 Touchez la touche suivante.

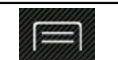

Affiche la liste des fonctions supplémentaires sur certains écrans.

#### 3 Touchez [Enregistrer l'adresse]. L'écran "Enregistrer l'adresse" apparaît.

4 Touchez la touche suivante.

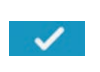

Enregistre l'emplacement en tant que nouveau "Adresse enregistrée".

Pour changer le nom, utilisez le clavier.  $\blacksquare$ 

### Mémorisation d'un itinéraire dans "Itinéraires enregistrés"

Mémoriser vos itinéraires favoris dans "Itinéraires enregistrés" vous permet de gagner du temps et des efforts nécessaires pour entrer à nouveau ces informations.

#### Réglez un itinéraire jusqu'à votre destination.

 $\supset$  Pour en savoir plus, reportez-vous à [Chapi](#page-36-0)[tre 5](#page-36-0).

#### 2 Appuyer sur le bouton MAP.

L'écran de Carte apparaît.

#### 3 Touchez la touche suivante.

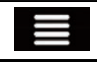

Affiche le menu de navigation sur l'écran de Carte.

#### Touchez [Sommaire itinéraire].

L'écran "Sommaire itinéraire" apparaît.

5 Touchez la touche suivante.

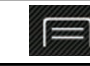

Affiche la liste des fonctions supplémentaires sur certains écrans.

#### 6 Touchez [Enregistrer l'itinéraire]. L'écran "Enregistrer l'itinéraire" apparaît.

7 Touchez la touche suivante.

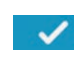

Enregistre l'itinéraire en tant que nouvel itinéraire dans "Itinéraires enregistrés".

Un message de confirmation apparaît.

Pour changer le nom, utilisez le clavier.  $\blacksquare$ 

### Sauvegarde d'un emplacement en tant que point d'alerte

Vous pouvez sauvegarder tout emplacement sur la carte (comme une zone scolaire ou un passage à niveau) en tant que point d'alerte.

 $(51$ 

### $\boldsymbol{07}$   $\boldsymbol{\ell}$  Enregistrement et modification des emplacements et des itinéraires

- $\Box$  Pour utiliser cette fonction, activez les avertissements au préalable et réglez les types d'alerte.
- $\Box$  Cette fonction peut vous avertir lorsque vous approchez d'un de ces points. Les types d'alerte suivants sont disponibles :
	- **Audio et visuel** : un son est émis ou le type d'alerte est annoncé.
	- Visuel : le type de point d'alerte, sa distance et la limitation de vitesse afférente apparaissent sur la carte.
- $\supset$  Pour en savoir plus, reportez-vous à [la page](#page-58-0) 59, Réglages "[Avertissements](#page-58-0)".

#### 1 Appuyer sur le bouton MAP.

L'écran de Carte apparaît.

#### 2 Faites défiler la carte et sélectionnez un emplacement.

Le curseur apparaît au point sélectionné.

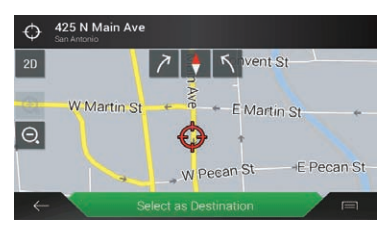

#### 3 Touchez la touche suivante.

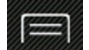

Affiche la liste des fonctions supplémentaires sur certains écrans.

■ Pour modifier un point d'alerte précédemment enregistré, touchez **.** 

### 4 Touchez [Ajouter des pts d'alerte].

L'écran "Ajouter un nouveau point d'alerte" apparaît.

#### 5 Réglez les paramètres nécessaires.

- Type d'alerte : Règle le type de point d'alerte.
- Limite de vitesse : Règle la limitation de vitesse pour ce point d'alerte (le cas échéant).
- Direction de l'alerte :

Règle la direction à partir de laquelle vous attendez l'alerte.

#### 6 Touchez [Sauvegarder].

L'emplacement est sauvegardé en tant que nouveau point d'alerte.

- $\supset$  Pour en savoir plus, reportez-vous à [la page](#page-58-0) 59, Réglages "[Avertissements](#page-58-0)".
- **p** L'avertisseur de caméras de sécurité routière (comme les radars) est désactivé lorsque vous circulez dans certains pays où ce type d'avertissement est interdit. Cependant, il est de votre entière responsabilité de vous assurer que l'utilisation de cette fonction est légale dans le pays où vous prévoyez de l'utiliser.

### Réception des informations sur le trafic en temps réel (TMC)

#### 8000NEX 7000NEX 6000NEX

TMC (Traffic Message Channel) fournit des rapports sur le trafic en temps réel. Votre appareil est équipé du récepteur TMC requis qui est nécessaire pour la réception de rapports sur les incidents de circulation. Pour activer le récepteur TMC, effectuez les étapes ci-dessous.

#### 1 Appuyer sur le bouton MAP.

L'écran de Carte apparaît.

#### 2 Touchez la touche suivante.

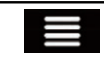

Affiche le menu de navigation sur l'écran de Carte.

■ Cet écran comporte plusieurs options. Touchez pour voir la liste entière.

#### 3 Touchez [Réglages].

L'écran "Réglages" apparaît.

#### 4 Touchez [Circulation].

L'écran "Réglages de circulation" apparaît.

#### 5 Touchez [Circulation] pour activer.

La fonction est activée.

- = Pour en savoir plus, reportez-vous à [la page](#page-61-0) 62, Réglages "[Circulation](#page-61-0)".
- $\Box$  Lorsque des informations sur le trafic susceptibles d'affecter votre itinéraire sont reçues, ce système vous avertit qu'il recalcule l'itinéraire, et la navigation continue avec un nouvel itinéraire optimal au vu des conditions de circulation les plus récentes.
- **D** TMC n'est pas un service mondial. Il peut ne pas être disponible dans votre pays ou région. Consultez votre revendeur local pour des détails sur la couverture.

Pour affiner ce calcul, vous pouvez régler le délai minimum qui peut déclencher un nouveau calcul de l'itinéraire ou vous pouvez régler le logiciel de façon à devoir confirmer le nouvel itinéraire recommandé avant qu'il ne prenne effet.<sup>1</sup>

### Vérification des incidents de circulation sur la carte

Vous pouvez vérifier les détails des incidents de circulation sur la carte.

- **p** Les segments de route affectés par les incidents de circulation s'affichent dans une autre couleur sur la carte et de petits symboles au-dessus de la route indiquent la nature de l'incident.
- **p** Une icône spéciale **a** apparaît sur l'écran Carte pour vous indiquer la réception d'incidents de circulation. L'icône indique le statut de la réception des informations routières lorsqu'il n'y a aucun incident de circulation sur votre itinéraire. Sinon, en cas d'événement sur votre itinéraire, l'icône de circulation affichée sur l'écran de Carte indique le type du prochain événement de circulation sur votre itinéraire.

#### 1 Appuyer sur le bouton MAP.

L'écran de Carte apparaît.

#### 2 Touchez l'icône d'événement de circulation appropriée.

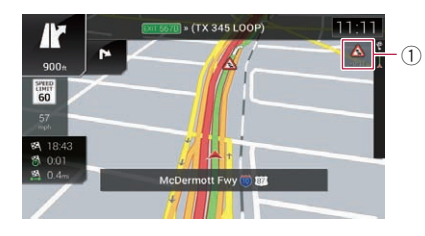

1 Icône des événements de circulation L'écran "**Infos de circulation**" apparaît.

#### 3 Touchez [Évén. circulation].

La liste de tous les événements apparaît.

■ Pour consulter en temps réel les informations sur le trafic sur la carte, touchez [Carte de la circulation].

#### 4 Touchez l'un des éléments pour voir les détails.

**Chapitre** 08

 $F_r$  (53)

### $09$   $\,($  Vérification des informations utiles sur votre traiet

### Vérification des informations utiles

Le menu "**Information utile**" contient diverses informations pour assister votre conduite.

#### 1 Appuyer sur le bouton MAP.

L'écran de Carte apparaît.

#### 2 Touchez la touche suivante.

Affiche le menu de navigation sur l'écran de Carte.

#### 3 Touchez [Information utile].

L'écran "Information utile" apparaît.

#### 4 Touchez l'élément de menu souhaité.

• Parking:

Vérifie les parcs de stationnement à proximité de votre destination.

 $\cdot$  Prix du carburant:

Vérifie les prix du carburant à proximité de votre position actuelle, le long de votre itinéraire ou dans une ville.

**•** Circulation

#### 8000NEX 7000NEX 6000NEX

Affiche l'écran "Infos de circulation" sur lequel vous pouvez vérifier les événements de circulation qui affectent votre itinéraire.

! Weather:

Vérifie la météo pour votre position actuelle, le long de votre itinéraire, autour de votre destination, ainsi que pour vos emplacements enregistrés.

#### $\bullet$  Afficher ma position :

Affiche un écran spécial comportant des informations sur la position actuelle et une touche pour la recherche de services d'urgence et d'assistance routière à proximité.

**p** Si la rue actuelle s'affiche en dessous du repère de la position actuelle sur la carte, touchez-la pour ouvrir l'écran "Afficher ma position". Lorsque vous conduisez sans itinéraire prévu, touchez la rue actuelle ou les flèches en haut de l'écran de Carte pour ouvrir l'écran "Afficher ma position".

L'écran fournit les informations suivantes :

- · Latitude et longitude (coordonnées de la position actuelle au format WGS84)
- ! Détails d'adresse de la position actuelle (si disponible)
- La ville la plus proche
- ! Route/rue d'intersection suivante
- ! Route/rue d'intersection précédente
- $\Box$  Pour enregistrer la position actuelle en tant que destination "Adresse enregistrée", touchez **.** 
	- $\supset$  Pour en savoir plus, reportez-vous à la page 51, [Mémorisation d](#page-50-0)'un emplacement dans "[Adresse enregistrée](#page-50-0)".

! Aide proche :

Vérifie les adresses utiles alentour. Les catégories de recherche prédéfinies sont les suivantes.

- Garage :
- Santé :
- Police :
- Station service :
- **Moniteur trajet:**

Vérifie les données statistiques de vos trajets (par exemple, l'heure de départ, l'heure d'arrivée, la vitesse moyenne, etc.). Touchez [Commencer un nouvel enregistrement] pour commencer un nouvel enregistrement ou pour activer l'enregistrement automatique dans "Réglages".

- $\supset$  Pour en savoir plus, reportez-vous à [la](#page-62-0) page 63, Réglages "[Moniteur trajet](#page-62-0)".
- Informations GPS :

Affiche l'écran des informations GPS avec la position satellite et les informations sur la force du signal.  $\Box$ 

**Chapitre** 

### Personnalisation des préférences de la navigation

### Personnalisation des réglages de navigation

Vous pouvez configurer les réglages de navigation et modifier le comportement de ce système.

#### 1 Appuyer sur le bouton MAP.

L'écran de Carte apparaît.

#### 2 Touchez la touche suivante.

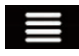

Affiche le menu de navigation sur l'écran de Carte.

■ Cet écran comporte plusieurs options. Tou $chez \rightarrow pour voir la liste entière.$ 

#### 3 Touchez [Réglages].

L'écran "Réglages" apparaît.

! Préférences itinéraire :

Définit le type de véhicule que vous conduisez, les types de routes utilisées dans la planification de l'itinéraire et la méthode de planification de l'itinéraire.

- $\supset$  Pour en savoir plus, reportez-vous à [la](#page-55-0) page 56, Réglages "[Préférences itiné](#page-55-0)[raire](#page-55-0)".
- ! Son :

Ajuste le volume des différents sons et modifie le profil du guidage vocal.

 $\supset$  Pour en savoir plus, reportez-vous à [la](#page-57-0) page 58, [Réglages](#page-57-0) "Son".

#### ! Avertissements :

Active ou désactive les avertissements et définit la fonction d'avertissement.

**→** Pour en savoir plus, reportez-vous à [la](#page-58-0) page 59, Réglages "[Avertissements](#page-58-0)".

#### **Carte de navigation:**

Améliore l'apparence de l'écran de Carte et règle la façon dont le logiciel vous aide à naviguer parmi les différentes sortes d'informations relatives à l'itinéraire sur l'écran de Carte.

- **→** Pour en savoir plus, reportez-vous à [la](#page-59-0) page 60, Réglages "[Carte de navigation](#page-59-0)".
- ! Régional :

Change la langue du guidage vocal, la langue de l'application et les unités de mesure.

= Pour en savoir plus, reportez-vous à [la](#page-61-0) page 62, [Réglages](#page-61-0) "Régional".

#### Affichage:

Définit des thèmes différents pour l'utilisation de jour et de nuit, ajuste le rétroéclairage de l'écran et active ou désactive les animations de menu.

● Pour en savoir plus, reportez-vous à [la](#page-61-0) page 62, Réglages "[Affichage](#page-61-0)".

### **Circulation:** 8000NEX 7000NEX 6000NEX

Active ou désactive le récepteur TMC et définit la fonction de trafic.

- **→** Pour en savoir plus, reportez-vous à [la](#page-61-0) page 62, Réglages "[Circulation](#page-61-0)".
- ! Weather:

Active ou désactive l'option de prévisions météorologiques en ligne et le téléchargement automatique d'informations météorologiques.

- **→** Pour en savoir plus, reportez-vous à [la](#page-62-0) page 63, [Réglages](#page-62-0) "Weather".
- Carburant:

Active ou désactive le service de prix du carburant en ligne et sélectionne les types de carburants à considérer.

 $\supset$  Pour en savoir plus, reportez-vous à [la](#page-62-0) page 63, Réglages "[Carburant](#page-62-0)".

#### • Moniteur trajet:

Active ou désactive l'enregistrement automatique du journal des trajets et vérifie la taille actuelle de la base de données des trajets.

 $\supset$  Pour en savoir plus, reportez-vous à [la](#page-62-0) page 63, Réglages "[Moniteur trajet](#page-62-0)".

#### Services connectés :

Active ou désactive les services connectés.

 $\epsilon$  55

### <span id="page-55-0"></span> $10$   $\ell$  Personnalisation des préférences de la navigation

- **D** Vous devez d'abord installer **AVICSYNC** App sur votre iPhone ou smartphone afin de pouvoir utiliser les services en ligne qui nécessitent un abonnement. La couverture de service pour chaque service en ligne peut varier selon le fournisseur de contenu qui fournit le service.
	- $\supset$  Pour en savoir plus, reportez-vous à [la page 63,](#page-62-0) Réglages "Services" [connectés](#page-62-0)".

#### • Rapports utilisation :

Active ou désactive la collecte des informations d'utilisation et des journaux GPS pouvant être utilisés pour l'amélioration de l'application, de la qualité et de la couverture des cartes.

 $\supset$  Pour en savoir plus, reportez-vous à [la](#page-62-0) page 63, Réglages "[Rapports utilisation](#page-62-0)".

#### **• Assistant configuration:**

Modifie les paramètres de base du logiciel qui sont utilisés pendant le processus de configuration initiale.

 $\supset$  Pour en savoir plus, reportez-vous à [la](#page-62-0) page 63, Réglages "[Assistant configuration](#page-62-0)".

#### Restauration des réglages par défaut

Vous pouvez restaurer les réglages et le contenu enregistré par défaut.

#### 1 Appuyer sur le bouton MAP.

L'écran de Carte apparaît.

2 Touchez la touche suivante.

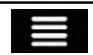

Affiche le menu de navigation sur l'écran de Carte.

■ Cet écran comporte plusieurs options. Tou $chez \rightarrow pour$  voir la liste entière.

#### 3 Touchez [Réglages].

L'écran "Réglages" apparaît.

#### 4 Touchez la touche suivante.

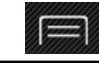

Affiche la liste des fonctions supplémentaires sur certains écrans.

#### 5 Touchez [Effacer les données utilisateur].

Un message de confirmation apparaît.

#### 6 Touchez [Effacer les données utilisateur].

Le contenu enregistré est effacé.

### Informations relatives à chaque option de "Réglages" Réglages "Préférences itinéraire"

#### Véhicule

Vous pouvez définir le type de véhicule que vous allez utiliser pour suivre l'itinéraire. Lorsque vous touchez cette touche pour la première fois, la liste des profils de véhicules par défaut apparaît. Lorsque vous créez un nouveau profil de véhicule, sélectionnez l'un des types de véhicules.

- **Voiture:** 
	- Les restrictions de manœuvres et les contraintes directionnelles sont prises en compte lors de la planification de l'itinéraire.
	- Les routes ne sont utilisées que si l'accès aux voitures est autorisé.
	- Les routes privées et les routes réservées aux résidents ne sont utilisées que si elles sont inévitables pour atteindre la destination.
	- Les rues piétonnes sont exclues des itinéraires.
- Urgence :
	- Toutes les manœuvres possibles aux intersections sont prises en compte.
	- Les contraintes directionnelles sont prises en compte de la même façon que le déplacement dans le sens inverse est autorisé à basse vitesse.

56

**Chapitre** 10

### Personnalisation des préférences de la navigation

- Seules les routes privées qui doivent être utilisées pour accéder à la destination sont incluses.
- Les rues piétonnes sont exclues des itinéraires.
- $\bullet$  Bus:
	- Les restrictions de manœuvres et les contraintes directionnelles sont prises en compte lors de la planification de l'itinéraire.
	- Les routes ne sont utilisées que si l'accès aux bus est autorisé.
	- Les routes privées, les routes réservées aux résidents et les rues piétonnes sont exclues des itinéraires.
- ! Taxi :
	- Les restrictions de manœuvres et les contraintes directionnelles sont prises en compte lors de la planification de l'itinéraire.
	- Les routes ne sont utilisées que si l'accès aux taxis est autorisé.
	- Les routes privées, les routes réservées aux résidents et les rues piétonnes sont exclues des itinéraires.
- Camion:
	- Les restrictions de manœuvres et les contraintes directionnelles sont prises en compte lors de la planification de l'itinéraire.
	- Seules les routes qui autorisent l'accès aux camions sont incluses.
	- Les routes privées, les routes réservées aux résidents et les rues piétonnes sont exclues des itinéraires.
	- Les demi-tours ne sont pas utilisés dans les itinéraires (revenir en arrière sur une route à chaussées séparées n'est pas considéré comme un demi-tour par ce système).
	- La planification de l'itinéraire peut également être configurée pour intégrer des restrictions de danger relatives à la dimension, au poids et à la cargaison pour les cartes qui contiennent de telles données.

**p** Pour modifier les paramètres du profil de véhicule sélectionné, touchez Pour ajouter un nouveau profil de véhicule, touchez [Ajouter un profil]. Sélectionnez ensuite l'un des types de véhicules et réglez les paramètres (il se peut que certains paramètres ne soient pas disponibles selon le type de véhicule sélectionné).

#### Mode de calcul de l'itinéraire

Vous pouvez changer la méthode de planification de l'itinéraire. Le calcul de l'itinéraire peut être optimisé pour des situations et des types de véhicule différents en changeant la méthode de planification. Les types de méthodes de planification de l'itinéraire sont les suivants.

• Rapide

Calcule un itinéraire ayant comme priorité le temps de déplacement le plus court jusqu'à votre destination. C'est généralement la meilleure sélection pour les véhicules rapides et normaux.

• Facile

Permet d'obtenir un itinéraire avec moins de virages et sans manœuvres difficiles. Avec cette option, vous pouvez régler le système pour prendre, par exemple, l'autoroute plutôt qu'une série de petites routes ou rues.

! Court

Calcule l'itinéraire ayant comme priorité la distance la plus courte jusqu'à la destination. C'est généralement pratique pour les véhicules plus lents. La recherche d'un itinéraire plus court indépendamment de la vitesse est rarement pratique pour les véhicules normaux.

• Économique

Calcule un itinéraire rapide permettant d'économiser le carburant.

#### Navigation tout terrain

Vous pouvez activer ou désactiver la navigation hors route qui permet de naviguer en ligne droite entre les destinations.

### <span id="page-57-0"></span> $10$   $\ell$  Personnalisation des préférences de la navigation

#### **Autoroutes**

Vous pouvez choisir d'éviter les autoroutes si vous conduisez un véhicule lent ou si vous remorquez un autre véhicule.

#### Routes à abonnement

Vous pouvez choisir d'inclure les routes à péage ayant un accès en temps limité qui vous permettent d'acheter une carte ou une vignette séparée pour prolonger la période d'utilisation attribuée. Cette option peut être activée ou désactivée séparément de l'option d'utilisation des routes à péage.

#### Routes à péage

Vous pouvez choisir d'inclure les routes à péage pour lesquelles il a un coût pour chaque utilisation. Le système de navigation inclut les routes à péage par défaut.

#### Bateaux

Vous pouvez choisir d'inclure les ferries. Le système de navigation inclut les ferries par défaut.

#### Train navette automobile

Vous pouvez choisir d'inclure les navettes auto/train. Les navettes auto/train sont utilisées pour le transport de véhicules pour des distances relativement courtes et permettent généralement d'accéder à des endroits qui ne sont pas facilement accessibles par la route.

#### Voies de covoiturage

Vous pouvez choisir d'inclure les voies réservées au covoiturage et aux VOM (véhicules à occupation multiple). Le système de navigation exclut les voies réservées au covoiturage et aux VOM par défaut.

Les voies réservées au covoiturage et aux VOM peuvent être utilisées si un certain nombre de passagers voyagent dans le même véhicule.

#### Chemins de terre

Vous pouvez choisir d'inclure les routes en terre. Le système de navigation exclut les routes en terre par défaut.

#### Réglages "Son"

#### **Principal**

Vous pouvez régler le volume de tous les types de sons.

#### Voix

Vous pouvez régler le volume sonore du guidage vocal (instructions verbales).

#### Sons d'alerte

Vous pouvez régler le volume des sons d'alertes non-verbales (bips sonores).

#### Ding

Vous pouvez désactiver le signal d'avertissement qui précède les instructions verbales ou régler son volume.

#### Guidage audio

Vous pouvez activer ou désactiver le guidage vocal. Cette fonction est activée par défaut.

#### Annoncer les routes en zone de langue maternelle : : Nombres et noms

Vous pouvez choisir si le système de navigation annonce les noms de rue dans la langue maternelle de la région, uniquement les numéros de route ou uniquement les manœuvres.

#### Annoncer les routes en zone de langue étrangère : : Nombres et noms

Vous pouvez choisir si le système de navigation lit les noms de rue dans un pays étranger, uniquement les numéros de route ou uniquement les manœuvres.

#### Indication précoce de man*œ*uvres

Vous pouvez choisir si vous voulez une annonce immédiate pour la prochaine manœuvre ou si vous voulez recevoir les informations lorsque la manœuvre est proche.

#### Niveau de verbosité

Vous pouvez régler la loquacité des instructions vocales : la quantité d'informations fournies et la fréquence des invites.

58) <sub>Fr</sub>

**Chapitre** 10

### <span id="page-58-0"></span>Personnalisation des préférences de la navigation

- Bas : Les instructions vocales sont données une fois juste avant la prochaine manœuvre.
- **Moyen**: Les instructions vocales sont données une fois lorsque le véhicule approche de la prochaine manœuvre et elles sont répétées juste avant la manœuvre.
- Prolixe: Les instructions vocales sont données une fois relativement loin de la prochaine manœuvre, elles sont répétées lorsque le véhicule approche de la prochaine manœuvre et elles sont répétées à nouveau juste avant la manœuvre.

#### Annoncer le résumé de l'itinéraire

Chaque fois qu'un itinéraire est calculé, ce système de navigation peut lire le résumé rapide de l'itinéraire.

#### Annoncer l'info sur la circulation

#### 8000NEX 7000NEX 6000NEX

Lorsqu'un message sur le trafic routier est reçu, ce système de navigation peut lire le message.

#### Annoncer les messages système

Lorsqu'un message système apparaît, ce système de navigation peut lire le message.

### Réglages "Avertissements"

- $\Box$  Ce système est capable de vous avertir si vous dépassez la limitation actuelle. Ces informations peuvent ne pas être disponibles pour votre région (renseignez-vous auprès de votre revendeur local) ou peuvent ne pas être entièrement correctes pour toutes les routes sur la carte.
- $\Box$  Vous êtes responsable de vous assurer que l'utilisation de cette fonction est légale dans le pays où vous comptez l'utiliser.

#### Avertissement de vitesse

- ! Activer alerte excès vitesse
	- Vous pouvez choisir de recevoir des avertissements visibles et/ou audibles. Ajustez le curseur pour régler la vitesse relative au-

dessus de laquelle l'application déclenche l'avertissement.

Les types d'alerte suivants sont disponibles :

- **Audio et visuel**: Lorsque cette option est sélectionnée, des avertissements audibles et visibles se déclenchent lorsque vous dépassez la limitation de vitesse.
- Visuel : Lorsque cette option est sélectionnée, des avertissements visibles se déclenchent lorsque vous dépassez la limitation de vitesse.

#### • Limite de vitesse tirs visible

Vous pouvez choisir de visualiser la signalisation de limitation de vitesse sur la carte tout le temps. Si vous dépassez la limitation de vitesse, la couleur de la signalisation change.

! Alerte à 100 limite de vit. (hors des villes)

Vous pouvez recevoir un avertissement lorsque vous dépassez la limitation de vitesse avec le pourcentage défini dans les zones rurales.

! Alerte à 100 limite de vit. (dans les villes)

Vous pouvez recevoir un avertissement lorsque vous dépassez la limitation de vitesse avec le pourcentage défini dans les zones urbaines.

#### Points d'alerte

Ce réglage vous permet de recevoir un avertissement à l'approche de points d'alerte, tels que les zones scolaires ou les passages à niveau. Vous pouvez régler une alerte pour les différentes catégories de points d'alerte individuellement.

Les types d'alerte suivants sont disponibles :

- Audio et visuel : Vous recevez des avertissements audibles et visibles à l'approche d'un de ces points.
- . Visuel: Vous recevez un avertissement visible à l'approche d'un de ces points.

### <span id="page-59-0"></span> $10$   $\ell$  Personnalisation des préférences de la navigation

Pour certains des points d'alerte, la limitation de vitesse en vigueur ou attendue est disponible. Pour ces points, l'alerte audio peut être différente si vous êtes en dessous ou au-dessus de la limitation de vitesse donnée.

- **Excès de vitesse uniquement**: L'alerte sonore n'est émise que lorsque vous dépassez la limitation de vitesse donnée.
- **· Lorsque vous approchez** : L'alerte sonore est toujours émise à l'approche d'un de ces points d'alerte. Afin d'attirer votre attention, l'alerte est différente lorsque vous dépassez la limitation de vitesse.

#### Panneaux d'avert. routiers

Les cartes peuvent contenir des informations d'alerte du conducteur. Touchez cette touche pour activer ou désactiver ces avertissements et pour régler la distance par rapport au danger à laquelle vous souhaitez recevoir l'avertissement. Ces options peuvent être réglées séparément pour les différents types d'avertissement.

### Réglages "Carte de navigation"

#### Affichage de la carte

Vous pouvez voir l'effet lorsque vous changez de réglage.

! Point du vue

Vous pouvez régler le zoom de base et les niveaux d'inclinaison selon vos besoins. Trois niveaux sont disponibles.

Mode couleur

Vous pouvez basculer entre les modes de couleurs du jour et de la nuit ou laisser le logiciel basculer automatiquement entre les deux modes quelques minutes avant le lever du soleil et quelques minutes après le coucher du soleil.

! Repères

Ce réglage affiche ou masque les points de repère 3D qui sont des représentations 3D artistiques ou cubiques d'objets importants ou célèbres.

**Bâtiments** 

Ce réglage affiche ou masque les modèles de villes 3D qui sont des représentations 3D artistiques ou cubiques des immeubles de toute la ville à l'échelle et aux positions réelles sur la carte.

• Terrain en 3D

Ce réglage affiche ou masque la représentation 3D du relief environnant.

Journaux de trajet

Vous pouvez activer ou désactiver l'enregistrement du journal des déplacements qui enregistre la séquence des emplacements par lesquels vous passez lors de vos déplacements.

#### ! Repères de lieux

Vous pouvez sélectionner les endroits à afficher sur la carte lors de la navigation. L'affichage de trop d'endroits rend la carte difficilement lisible, il est donc préférable de n'en garder que quelques-uns. Pour cela, vous avez la possibilité d'enregistrer différents réglages de visibilité des endroits. Vous avez les possibilités suivantes :

- Touchez le nom de la catégorie de l'endroit pour ouvrir la liste de ses sous-catégories.
- Touchez  $\Box$  pour enregistrer les réglages de visibilité de l'endroit actuel ou pour charger les réglages précédemment enregistrés. Ici vous pouvez également rétablir les réglages de visibilité par défaut.

### Personnalisation des préférences de la navigation

#### Champs de données

Maintenez enfoncée cette touche, puis sélectionnez les valeurs que vous souhaitez afficher pour personnaliser les champs de données dans le coin de l'écran de Carte. Vous pouvez choisir d'afficher des valeurs différentes selon que vous suivez un itinéraire jusqu'à une destination sélectionnée ou que vous roulez tranquillement sans destination particulière. Vous pouvez sélectionner de telles options à afficher en tant que données générales du trajet, vitesse actuelle ou altitude comprise, données de l'itinéraire relatives à la destination finale et données de l'itinéraire relatives au prochain point de passage le long de l'itinéraire sélectionné.

#### Barre progrès d'itinéraire

Vous pouvez activer la barre de progression de l'itinéraire pour afficher l'itinéraire actuel comme une ligne droite située sur le côté droit de la carte. La flèche représente votre position actuelle et avance sur la ligne en fonction de votre déplacement le long de l'itinéraire. Les repères de points de passage et d'événements de circulation sont également affichés sur la liane.

#### Proposer les Services autoroute

Vous aurez peut-être besoin d'une station-service ou d'un restaurant pendant votre voyage. Cette fonction affiche une nouvelle touche sur la carte lorsque vous conduisez sur l'autoroute. Touchez-la pour ouvrir un panneau avec les détails des prochaines sorties ou stationsservices. Touchez l'une d'entre elles pour l'afficher sur la carte et ajoutez-la comme point de passage à votre itinéraire si nécessaire.

#### Aperçu automatique

Lorsque cette option est sélectionnée, la carte effectue un zoom arrière pour afficher une vue d'ensemble de la zone environnante si le prochain événement de l'itinéraire (manœuvre) est loin. Lorsque vous arrivez à proximité de l'événement, la carte revient à la vue normale.

#### Types de services

Vous pouvez sélectionner les types de service affichés pour les sorties d'autoroute. Choisissez parmi les catégories d'adresses utiles.

#### Panneau

Chaque fois que des informations adéquates sont disponibles, les informations sur la voie similaires aux vrais panneaux de signalisation au-dessus de la route sont affichées en haut de la carte. Vous pouvez activer ou désactiver cette fonction.

#### Carte d'intersection

À l'approche d'une sortie d'une autoroute ou d'une intersection complexe, la carte est remplacée par une visualisation 3D du croisement si les informations nécessaires existent.

#### Afficher le tunnel

Lorsque vous entrez dans un tunnel, les routes et les immeubles en surface peuvent être gênants. Cette fonction affiche une photo générique du tunnel au lieu de la carte. Un aperçu d'en haut du tunnel et la distance restante sont également affichés.

#### Offrir détour trafic routes national

Lorsque vous ralentissez sur une autoroute, il se peut que cela soit dû à l'encombrement, ce système de navigation vous propose alors un détour en utilisant la prochaine sortie. Le message vous indique la distance jusqu'à la sortie et la différence de distance et de temps estimé par rapport à l'itinéraire initial. Vous pouvez choisir l'une des options suivantes :

- . Touchez [lgnorer] ou ignorez simplement le message si vous souhaitez conserver l'itinéraire initial.
- Touchez [Aperçu] pour visualiser l'aperçu de l'itinéraire initial et du détour et prendre une décision. Vous pouvez accepter le détour tel qu'il est proposé ou augmenter le segment d'autoroute contourné avant d'accepter.
- ! Prenez la nouvelle direction suggérée et l'itinéraire sera automatiquement recalculé.

 $61$ 

### <span id="page-61-0"></span> $10$   $\ell$  Personnalisation des préférences de la navigation

#### Offrir autres itinéraires temps réel

Des itinéraires alternatifs peuvent être proposés lors de la conduite sur des routes normales. Ce système de navigation sélectionnera une autre direction à la prochaine intersection et vous proposera un itinéraire différent pour la prochaine section de l'itinéraire. Vous ne pouvez cependant pas modifier le détour proposé.

#### Offrir stationnement à destination

Se garer à la destination peut ne pas être facile dans les zones urbaines. À l'approche de la destination, ce système de navigation peut proposer des parcs de stationnement à proximité de votre destination. Touchez **p** pour ouvrir une carte avec la destination et les endroits de stationnement disponibles. Sélectionnez en un et modifiez l'itinéraire en conséquence.

#### Proposer des conseils pour le détour

Si vous quittez l'itinéraire recommandé et sortez soudainement de l'autoroute, ce système de navigation propose différentes alternatives près de la sortie comme des stations-services ou des restaurants. De plus, si des sections de l'itinéraire initial à venir sont évitables (comme un tunnel, une route à péage ou un ferry), vous les trouverez dans la liste au cas où vous souhaitez les contourner à l'aide de ce système de navigation.

#### Réglages "Régional"

#### Langue

Cette touche affiche la langue actuelle de l'interface utilisateur. En touchant la touche, vous pouvez sélectionner une autre langue dans la liste des langues disponibles. Ce système redémarre si vous modifiez ce réglage.

#### Langue du guide

Cette touche indique le profil de guidage vocal actuel. En touchant la touche, vous pouvez sélectionner un autre profil dans la liste des langues et des voix disponibles. Touchez l'une de ces touches pour écouter un extrait vocal.

#### Unités et formats

Vous pouvez définir les unités de distance à utiliser pour ce système. Ce système peut ne pas supporter toutes les unités répertoriées dans certaines langues du guidage vocal. Vous pouvez également définir d'autres unités spécifiques à un pays utilisées pour afficher diverses valeurs dans ce système.

#### Réglages "Affichage"

#### Animations de menu

Lorsque l'animation est activée, les touches sur les menus et les écrans de clavier apparaissent sous une forme animée. Les transitions d'écran sont également animées.

### Réglages "Circulation"

#### 8000NEX 7000NEX 6000NEX

#### Circulation

Vous pouvez activer ou désactiver le récepteur TMC qui peut recevoir les informations sur le trafic en temps réel.

#### Source de données

Vous pouvez sélectionner la source de données à utiliser pour recevoir les informations sur le trafic en temps réel. Cette option est disponible uniquement si le récepteur est activé.

#### Proposer un détour s'il fait gagner au moins :

Vous pouvez définir comment ce système de navigation utilise les informations sur le trafic en temps réel reçues dans le calcul de l'itinéraire. Lors du calcul d'un nouvel itinéraire ou lorsqu'un nouveau calcul est nécessaire en fonction des événements de circulation reçus, le système évite les événements de circulation si cela semble nécessaire. Vous pouvez également régler le délai minimum qui déclenche un nouveau calcul de l'itinéraire.

62) <sub>Fr</sub>

### <span id="page-62-0"></span>Personnalisation des préférences de la navigation

#### Confirmer détours manuellement

Vous pouvez activer ou désactiver la confirmation manuelle de chaque nouveau calcul.

### Réglages "Weather"

#### Météo en ligne

Vous pouvez activer ou désactiver l'option de prévisions météorologiques en ligne.

#### Téléchargement de la météo auto

Vous pouvez activer ou désactiver le téléchargement automatique des prévisions météorologiques.

### Réglages "Carburant"

#### Prix des carburants en ligne

Vous pouvez activer ou désactiver l'option de prix du carburant en ligne.

#### Premier

Vous pouvez sélectionner le premier prix de carburant que vous souhaitez vérifier.

#### Deuxième

Vous pouvez sélectionner le deuxième prix de carburant que vous souhaitez vérifier.

#### Troisième

Vous pouvez sélectionner le troisième prix de carburant que vous souhaitez vérifier.

### Réglages "Moniteur trajet"

**D** "Taille base données traiet" indique la taille actuelle de la base de données des trajets, la somme de tous les journaux des trajets enregistrés.

#### Activer la sauvegarde automatique

Vous pouvez activer ou désactiver l'enregistrement automatique des données statistiques de vos trajets.

#### Sauv. journal trajet

Vous pouvez choisir d'enregistrer les journaux des déplacements, les séquences des positions données par le récepteur GPS. Les journaux des déplacements peuvent être enregistrés avec les journaux des trajets et ils peuvent être affichés plus tard sur la carte.

### Réglages "Services connectés"

Vous pouvez utiliser les réglages "Services connectés" pour activer ou désactiver les fonctions en ligne connectées.

**D** Vous devez d'abord installer **AVICSYNC** App sur votre iPhone ou smartphone afin de pouvoir utiliser les services en ligne qui nécessitent un abonnement. La couverture de service pour chaque service en ligne peut varier selon le fournisseur de contenu qui fournit le service.

### Réglages "Rapports utilisation"

#### Information d'usage de l'application

Vous pouvez activer ou désactiver la collecte d'informations statistiques anonymes lors de l'utilisation de ce système de navigation à des fins de développement ultérieur.

**p** Les données collectées sont utilisées pour améliorer l'interface utilisateur et le flux du programme. Les données sont traitées de façon anonyme et personne ne sera en mesure d'obtenir des informations personnelles.

#### Pistes GPS

Vous pouvez activer ou désactiver la collecte des journaux des déplacements anonymes à des fins de développement ultérieur.

**p** Les données collectées sont utilisées pour améliorer la qualité et la couverture des cartes. Les données sont traitées de façon anonyme et personne ne sera en mesure d'obtenir des informations personnelles.

### Réglages "Assistant configuration"

Vous pouvez utiliser les réglages "Assistant configuration" pour modifier les paramètres de base du logiciel qui sont utilisés pendant le processus de configuration initiale.

<span id="page-63-0"></span>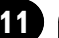

### $11$   $\int$  Enregistrement et raccordement d'un périphérique Bluetooth

Si vos périphériques intègrent la technologie Bluetooth®, ce produit peut être connecté sans fil à vos périphériques. Cette section explique comment configurer la connexion Bluetooth.

Pour en savoir plus sur la connectivité avec les périphériques intégrant la technologie sans fil Bluetooth, visitez notre site Web.

### Préparation des dispositifs de communication

Ce produit est équipé d'une fonction qui permet d'utiliser des périphériques intégrant la technologie sans fil Bluetooth.

 $\supset$  Pour en savoir plus, reportez-vous à [la page](#page-75-0) 76, [Remarques pour la téléphonie mains li](#page-75-0)[bres](#page-75-0).

Vous pouvez enregistrer et utiliser les périphériques présentant les profils suivants avec ce produit.

- HFP (Hands-Free Profile, Profil mains libres)
- A2DP (Advanced Audio Distribution Profile, Profil de distribution audio avancée)
- SPP (Serial Port Profile, Profil de port série)
- $\Box$  Lorsque le produit est éteint, la connexion Bluetooth est également désactivée. Lorsque le système redémarre, il essaie automatiquement de reconnecter le périphérique préalablement connecté. Même lorsque la connexion est interrompue pour une raison ou pour une autre, le système reconnecte automatiquement le périphérique spécifié (sauf si la connexion a été interrompue suite à une opération sur le périphérique).  $\Box$

### Enregistrement de vos périphériques Bluetooth

Vous devez enregistrer vos périphériques intégrant la technologie sans fil Bluetooth lors de la première connexion à ce produit. Un total de trois périphériques peut être enregistré. Deux méthodes d'enregistrement sont disponibles :

- ! Recherche des périphériques Bluetooth à proximité
- ! Appariement depuis vos périphériques Bluetooth
- $\Box$  Si trois périphériques sont déjà appariés, "Mémoire pleine" s'affiche et l'appariement ne peut pas être réalisé. Dans ces cas, supprimez tout d'abord un périphérique apparié.
	- $\supset$  Pour en savoir plus, reportez-vous à [la](#page-66-0) page 67, Suppression d'[un périphérique](#page-66-0) [enregistré](#page-66-0).

### Recherche des périphériques Bluetooth à proximité

Le système recherche les périphériques Bluetooth disponibles à proximité du produit, les affiche dans une liste et les enregistre pour la connexion.

□ Si le périphérique est déjà connecté, cette fonction est inactive.

#### 1 Activez la technologie sans fil Bluetooth sur vos périphériques.

**D** Sur certains périphériques Bluetooth, aucune action spécifique n'est nécessaire pour activer la technologie sans fil Bluetooth. Pour en savoir plus, reportezvous au manuel d'utilisation de vos périphériques.

#### 2 Appuyez sur le bouton HOME pour afficher l'écran de Menu principal.

#### 3 Touchez les touches suivantes dans l'ordre indiqué.

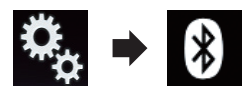

L'écran "**Bluetooth**" apparaît.

### Enregistrement et raccordement d'un périphérique Bluetooth

#### 4 Touchez [Connexion].

L'écran suivant apparaît.

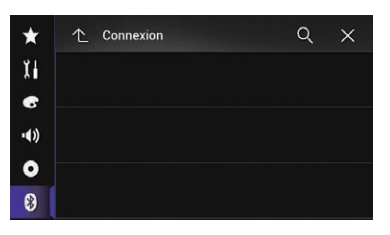

5 Touchez la touche suivante.

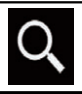

La recherche démarre.

Le système recherche des périphériques Bluetooth en attente de connexion et affiche dans une liste les périphériques trouvés.

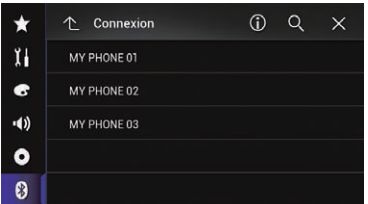

**D** Un maximum de 30 périphériques sont énumérés dans la liste dans l'ordre où ils ont été trouvés.

#### 6 Attendez que votre périphérique Bluetooth apparaisse dans la liste.

**D** Si vous ne parvenez pas à trouver le périphérique Bluetooth que vous souhaitez connecter, vérifiez qu'il est en attente de connexion de la technologie sans fil Bluetooth.

#### 7 Touchez le nom du périphérique Bluetooth que vous souhaitez enregistrer. "Couplage en cours... veuillez patienter."

s'affiche pendant la connexion. Si la connexion est établie, "Couplage réussi." s'affiche.

**D** Si votre périphérique prend en charge SSP (Secure Simple Pairing, appariement simple et sécurisé), un nombre de six chiffres apparaît sur l'affichage de ce produit. Touchez [**Oui**] pour apparier le périphérique.

- **p** En cas d'échec de la connexion, "**Erreur**" s'affiche. Dans ce cas, réessayez depuis le début.
- p Le code PIN est réglé par défaut sur "0000" mais peut être modifié.
	- $\supset$  Pour en savoir plus, reportez-vous à [la](#page-67-0) page 68, [Saisie du code PIN pour la](#page-67-0) [connexion sans fil Bluetooth](#page-67-0).
- **p** Une fois la connexion établie, le nom du périphérique s'affiche. Touchez le nom du périphérique pour le déconnecter.

Une fois le périphérique correctement enregistré, une connexion Bluetooth est établie à partir du système.

Les icônes de profil dans l'écran de liste de périphériques enregistrés s'affichent et s'éclairent comme suit.

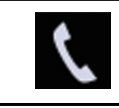

S'éclaire lorsque votre périphérique mobile est effectivement connecté avec HFP (Hands-Free Profile, Profil mains libres).

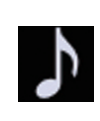

S'éclaire lorsque votre périphérique audio est effectivement connecté avec A2DP (Advanced Audio Distribution Profile, Profil de distribution audio avancée)/ AVRCP (Audio/Video Remote Control Profile, Profil de commande audio/vidéo à distance).

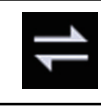

S'éclaire lorsque la connexion Bluetooth est établie avec SPP (Serial Port Profile, Profil de port série).

p Après l'appariement, l'annuaire enregistré dans le périphérique peut automatiquement être transmis à ce produit.

■ Si vous touchez la touche suivante, vous pouvez changer l'écran entre les noms des périphériques et les adresses des périphériques Bluetooth.

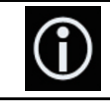

Bascule entre les noms des périphériques et les adresses des périphériques Bluetooth.

### $11$   $\int$  Enregistrement et raccordement d'un périphérique Bluetooth

### Appariement depuis vos périphériques Bluetooth

Vous pouvez enregistrer un périphérique Bluetooth en mettant ce produit en mode de veille et en demandant une connexion au périphérique Bluetooth.

- **D** Avant l'enregistrement, vérifiez que "Visibilité" dans le menu "Bluetooth" est réglé sur "Marche".
- $\supset$  Pour en savoir plus, reportez-vous à [la page](#page-67-0) 68, [Changement de visibilité](#page-67-0).

#### 1 Activez la technologie sans fil Bluetooth sur vos périphériques.

**D** Sur certains périphériques Bluetooth, aucune action spécifique n'est nécessaire pour activer la technologie sans fil Bluetooth. Pour en savoir plus, reportezvous au manuel d'utilisation de vos périphériques.

#### 2 Utilisez le réglage Bluetooth du périphérique pour apparier ce produit au périphérique.

**D** Si la saisie d'un code PIN est requise, entrez un code PIN. (Le code PIN par défaut est "0000".)

Une fois le périphérique enregistré avec succès, les réglages de connexion sont effectués depuis le périphérique.

 $\Box$  En cas d'échec de l'enregistrement, recommencez depuis le début.

### Connexion automatique à un périphérique Bluetooth

Si cette fonction est activée, une connexion entre votre périphérique Bluetooth et ce produit est automatiquement établie dès que les deux périphériques ne sont éloignés que de quelques mètres.

Au démarrage, cette fonction est activée.

**p** Si cette fonction est activée, une connexion avec le dernier périphérique Bluetooth connecté sera établie automatiquement lorsque le contact est allumé.

1 Appuyez sur le bouton HOME pour afficher l'écran de Menu principal.

2 Touchez les touches suivantes dans l'ordre indiqué.

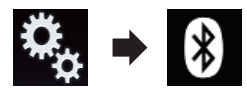

L'écran "**Bluetooth**" apparaît.

#### 3 Touchez à plusieurs reprises [Connexion automatique] jusqu'à ce que le réglage souhaité apparaisse.

- Marche (par défaut) : Active la connexion automatique.
- ! Arrêt:

Désactive la connexion automatique. Si votre périphérique Bluetooth est prêt pour une connexion sans fil Bluetooth, une connexion à ce produit est établie automatiquement. En cas d'échec de la connexion, "**Échec de la** connexion automatique Souhaitez-vous ré-

essayer?" apparaît.

Touchez [Oui] pour reconnecter.

- Pour désactiver la connexion automatique, touchez de nouveau [**Connexion automatique**].
	- **D** Une fois la première connexion établie, la connexion avec le périphérique sera automatiquement établie lorsque vous rallumerez le contact.

66) <sub>Fr</sub>

### <span id="page-66-0"></span>Enregistrement et raccordement d'un périphérique Bluetooth

### Suppression d'un périphérique enregistré

Lorsque vous avez déjà enregistré trois périphériques Bluetooth et que vous souhaitez en ajouter un autre, il est nécessaire de commencer par supprimer l'un des périphériques enregistrés.

p Lorsqu'un téléphone enregistré est supprimé, toutes les entrées de l'annuaire et le journal des appels correspondants sont également effacés.

# **ATTENTION**

Ne mettez jamais ce produit hors tension pendant la suppression du périphérique Bluetooth apparié.

#### 1 Appuyez sur le bouton HOME pour afficher l'écran de Menu principal.

#### 2 Touchez les touches suivantes dans l'ordre indiqué.

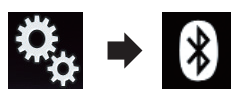

L'écran "**Bluetooth**" apparaît.

#### 3 Touchez [Connexion].

L'écran suivant apparaît.

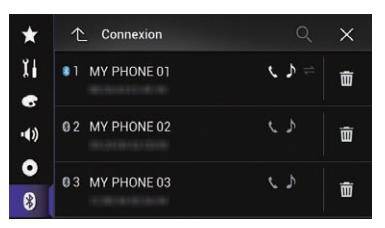

4 Touchez la touche suivante.

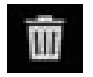

Supprime un périphérique apparié.

Un message vous invitant à supprimer un périphérique enregistré apparaît.

#### 5 Touchez [Oui].

Le périphérique est supprimé.

### Connexion manuelle d'un périphérique Bluetooth enregistré

Connectez le périphérique Bluetooth manuellement dans les cas suivants :

- Deux périphériques Bluetooth ou plus sont enregistrés et vous souhaitez sélectionner manuellement le périphérique à utiliser.
- ! Vous souhaitez reconnecter un périphérique Bluetooth déconnecté.
- . La connexion ne peut être établie automatiquement pour une raison ou pour une autre.

Si vous souhaitez lancer la connexion manuellement, suivez la procédure suivante.

#### Activez la technologie sans fil Bluetooth sur vos périphériques.

**D** Sur certains périphériques Bluetooth, aucune action spécifique n'est nécessaire pour activer la technologie sans fil Bluetooth. Pour en savoir plus, reportez-Bluetooth. Pour en savoir plus, reportez-<br>vous au manuel d'utilisation de vos périphériques.

#### 2 Appuyez sur le bouton HOME pour afficher l'écran de Menu principal.

#### 3 Touchez les touches suivantes dans l'ordre indiqué.

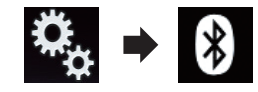

L'écran "**Bluetooth**" apparaît.

#### 4 Touchez [Connexion].

L'écran suivant apparaît.

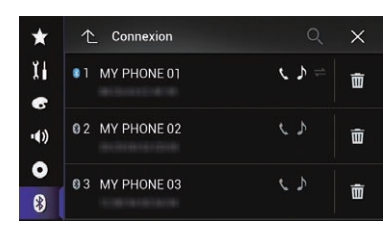

#### 5 Touchez le nom du périphérique que vous souhaitez connecter.

### <span id="page-67-0"></span> $11$   $\int$  Enregistrement et raccordement d'un périphérique Bluetooth

### Changement de visibilité

Cette fonction définit si ce produit est visible ou non pour l'autre périphérique. Au démarrage, cette fonction est activée.

#### 1 Appuyez sur le bouton HOME pour afficher l'écran de Menu principal.

2 Touchez les touches suivantes dans l'ordre indiqué.

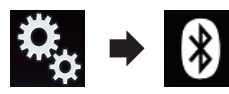

L'écran "**Bluetooth**" apparaît.

#### 3 Touchez à plusieurs reprises [Visibilité] jusqu'à ce que le réglage souhaité apparaisse.

- **Marche** (par défaut) : Active la visibilité.
- ! Arrêt: Désactive la visibilité.

### Saisie du code PIN pour la connexion sans fil Bluetooth

Pour connecter votre périphérique Bluetooth à ce produit via la technologie sans fil Bluetooth, vous devez saisir un code PIN sur votre périphérique Bluetooth afin de vérifier la connexion.

Le code par défaut est "0000" mais vous pouvez le modifier à l'aide de cette fonction.

#### 1 Appuyez sur le bouton HOME pour afficher l'écran de Menu principal.

#### 2 Touchez les touches suivantes dans l'ordre indiqué.

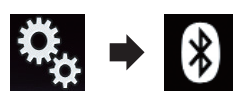

L'écran "**Bluetooth**" apparaît.

#### 3 Touchez [Saisie du code NIP].

L'écran "Code NIP" apparaît.

- 4 Touchez [0] à [9] pour saisir le code PIN (jusqu'à 8 chiffres).
- 5 Touchez la touche suivante.

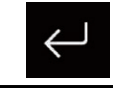

Enregistre le code PIN dans ce produit.

 $\boxed{\blacksquare}$ 

### Affichage de l'adresse du périphérique Bluetooth

Ce produit peut afficher l'adresse de son périphérique Bluetooth.

1 Appuyez sur le bouton HOME pour afficher l'écran de Menu principal.

2 Touchez les touches suivantes dans l'ordre indiqué.

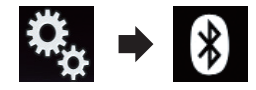

L'écran "**Bluetooth**" apparaît.

#### 3 Touchez [Info sur l'appareil].

L'adresse du périphérique Bluetooth s'affiche.**□** 

### Enregistrement et raccordement d'un périphérique Bluetooth

### Effacement de la mémoire Bluetooth

**p** Ce réglage est disponible uniquement lorsque vous arrêtez votre véhicule dans un endroit sûr et serrez le frein à main.

# **ATTENTION**

Ne mettez jamais ce produit hors tension pendant l'effacement de la mémoire Bluetooth.

#### 1 Appuyez sur le bouton HOME pour afficher l'écran de Menu principal.

#### 2 Touchez les touches suivantes dans l'ordre indiqué.

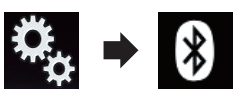

L'écran "**Bluetooth**" apparaît.

#### 3 Touchez [Effacer la mémoire BT].

#### 4 Touchez [Effacer].

L'écran de confirmation apparaît.

#### 5 Touchez [OK].

La mémoire Bluetooth est effacée.

Si vous ne voulez pas effacer la mémoire sélectionnée, touchez [**Annuler**]. ■

### Mise à jour du logiciel Bluetooth

Cette fonction permet de mettre à jour ce produit avec la dernière version du logiciel Bluetooth. Pour en savoir plus sur le logiciel Bluetooth et la mise à jour, visitez notre site Web.

- **p** La source est désactivée et la connexion Bluetooth est déconnectée avant de démarrer le processus.
- $\Box$  Ce réglage est disponible uniquement lorsque vous arrêtez votre véhicule dans un endroit sûr et serrez le frein à main.

### **ATTENTION**

Ne mettez jamais ce produit hors tension et ne déconnectez jamais le téléphone pendant la mise à jour du logiciel.

#### 1 Appuyez sur le bouton HOME pour afficher l'écran de Menu principal.

#### 2 Touchez les touches suivantes dans l'ordre indiqué.

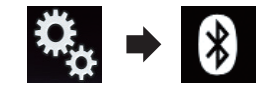

L'écran "**Bluetooth**" apparaît.

#### 3 Touchez [Mise à jour du logiciel BT].

#### 4 Touchez [Marche].

L'écran de transfert de données s'affiche.

**p** Suivez les instructions à l'écran pour terminer la mise à jour du logiciel Bluetooth.<sup>■</sup>

### Affichage de la version du logiciel Bluetooth

En cas de dysfonctionnement de ce produit, vous devrez peut-être contacter votre revendeur pour réparation.

Dans ce cas, la version du logiciel vous sera peut-être demandée. Suivez la procédure suivante pour vérifier la version sur cette unité.

#### 1 Appuyez sur le bouton HOME pour afficher l'écran de Menu principal.

#### 2 Touchez les touches suivantes dans l'ordre indiqué.

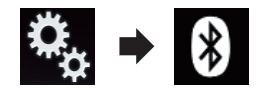

L'écran "**Bluetooth**" apparaît.

### 3 Touchez [Info sur la version BT].

La version du module Bluetooth de ce produit apparaît.

### 12 Utilisation de la téléphonie mains libres

### **ATTENTION**

Pour votre sécurité, évitez de téléphoner dans la mesure du possible en conduisant.

Si votre téléphone portable intègre la technologie Bluetooth, ce produit peut être relié sans fil à votre téléphone portable. À l'aide de la fonction mains libres, vous pouvez utiliser le produit pour effectuer ou recevoir des appels. Cette section décrit la configuration d'une connexion Bluetooth et l'utilisation d'un téléphone portable intégrant la technologie Bluetooth avec le produit.

Pour en savoir plus sur la connectivité avec les périphériques intégrant la technologie sans fil Bluetooth, visitez notre site Web.

### Affichage du menu téléphone

Utilisez l'icône Téléphone si vous souhaitez connecter un téléphone portable à ce produit et l'utiliser.

- $\supset$  Pour en savoir plus, reportez-vous à [Chapi](#page-63-0)[tre 11.](#page-63-0)
- □ L'icône Téléphone s'affiche sur les écrans suivants.
	- Écran de Menu principal
	- Écran de Fonction AV
	- Sur la barre de commande latérale d'application des écrans AppRadio Mode et MirrorLink
- Touchez la touche suivante.

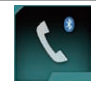

Affiche l'écran de Menu téléphone.

**D** L'écran "Annuaire téléphonique" apparaît lorsque vous utilisez cette fonction pour la première fois. L'écran de la dernière fonction utilisée apparaît la fois suivante.

#### Touches de l'écran tactile

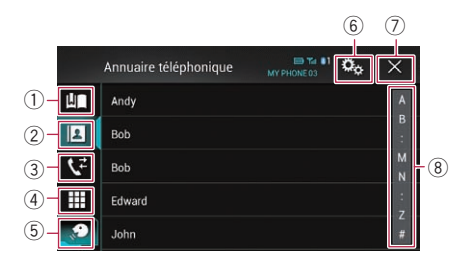

- 1 Affiche l'écran de numérotation prédéfinie.
- 2 Bascule vers la liste de l'annuaire.
- 3 Bascule vers les listes des appels en absence, reçus et effectués.
- 4 Change de mode pour entrer directement le numéro de téléphone.
- 5 Bascule vers la fonction de reconnaissance vocale (pour iPhone).
- 6 Affiche l'écran de Paramètre.
- 7 Ferme l'écran.
- 8 Affiche l'écran de recherche alphabétique.

#### Lecture de l'écran

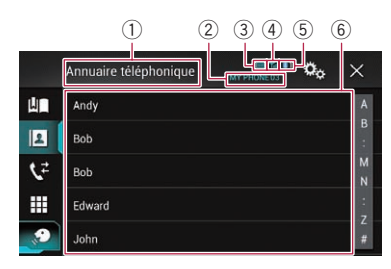

- 1 Titre de menu
- 2 Nom du téléphone portable connecté
- 3 État de la batterie du téléphone portable
- 4 État de la réception du téléphone portable
- 5 Indique qu'un téléphone Bluetooth est connecté. Le numéro du périphérique connecté s'affiche.
- 6 Zone d'affichage de liste

70) <sub>Fr</sub>

### Effectuer un appel

Vous disposez de nombreuses méthodes pour effectuer un appel.

### Marquage direct

1 Appuyez sur le bouton HOME pour afficher l'écran de Menu principal.

2 Touchez les touches suivantes dans l'ordre indiqué.

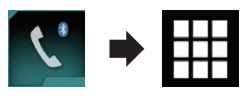

L'écran "Composer" apparaît.

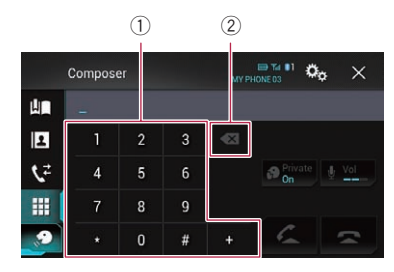

- 1 Pavé numérique
- 2 Supprime un chiffre. Maintenez-le enfoncé pour supprimer tous les chiffres.

#### 3 Touchez les touches numériques pour saisir le numéro de téléphone.

4 Touchez la touche suivante.

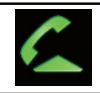

Effectue un appel.

#### 5 Touchez la touche suivante.

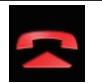

Met fin à l'appel.

L'appel est terminé.

 $\Box$  Il se peut que vous entendiez un bruit lorsque vous raccrochez.

### Appel d'un numéro enregistré dans l'annuaire

Une fois le numéro que vous souhaitez appeler trouvé dans l'annuaire, vous pouvez sélectionner l'entrée et effectuer l'appel.

**p** Les contacts sur votre téléphone sont généralement transférés automatiquement vers ce produit lorsque le téléphone est connecté.

S'il ne l'est pas, utilisez le menu de votre téléphone pour transférer les contacts. La visibilité du produit doit être activée lorsque vous utilisez le menu "**Bluetooth**".

 $\supset$  Pour en savoir plus, reportez-vous à [la](#page-67-0) page 68, [Changement de visibilité](#page-67-0).

#### 1 Appuyez sur le bouton HOME pour afficher l'écran de Menu principal.

#### 2 Touchez les touches suivantes dans l'ordre indiqué.

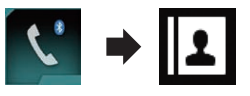

L'écran "Annuaire téléphonique" apparaît.

#### 3 Touchez le nom désiré dans la liste.

L'écran de détails de l'annuaire apparaît.

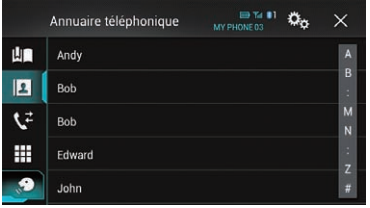

#### 4 Touchez le numéro de téléphone que vous souhaitez composer.

L'écran de numérotation apparaît.

#### 5 Le numéro est composé.

 $\Box$  Pour annuler l'appel, touchez  $\Box$ .

 $\binom{71}{ }$ 

### $12$   $\epsilon$  Utilisation de la téléphonie mains libres

#### 6 Touchez la touche suivante.

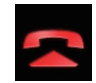

Met fin à l'appel.

L'appel est terminé.

#### Sélection d'un numéro en mode de recherche alphabétique

Si un grand nombre de numéros est enregistré dans l'annuaire, vous pouvez rechercher un numéro de téléphone en mode de recherche alphabétique.

#### 1 Appuyez sur le bouton HOME pour afficher l'écran de Menu principal.

#### 2 Touchez les touches suivantes dans l'ordre indiqué.

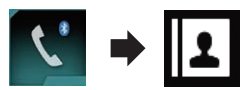

L'écran "**Annuaire téléphonique**" apparaît.

#### 3 Touchez la barre de recherche initiale pour afficher l'écran de recherche alphabétique.

#### 4 Touchez la première lettre de l'entrée que vous recherchez.

Les entrées "Annuaire téléphonique" commençant par cette lettre (par ex., Ben, Brian et Burt lorsque la lettre B est sélectionnée) s'affichent.

#### 5 Touchez la liste pour afficher la liste de numéros de téléphone de l'entrée sélectionnée.

L'écran de détails de l'annuaire apparaît.

■ Si une entrée comporte plusieurs numéros de téléphone, sélectionnez-en un en touchant la liste.

#### 6 Touchez le numéro de téléphone que vous souhaitez composer.

L'écran de numérotation apparaît.

#### 7 Le numéro est composé.

- $\Box$  Pour annuler l'appel, touchez  $\Box$ .
- 8 Touchez la touche suivante.

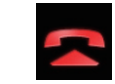

Met fin à l'annel

L'appel est terminé.

### Appel à partir du journal des appels

Les appels effectués (numéros marqués), les appels reçus ou les appels en absence les plus récents sont mémorisés dans le journal des appels. Vous pouvez parcourir le journal et appeler des numéros qui s'y trouvent.

#### 1 Appuyez sur le bouton HOME pour afficher l'écran de Menu principal.

#### 2 Touchez les touches suivantes dans l'ordre indiqué.

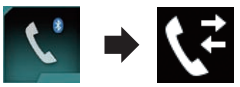

L'écran "**Historique**" apparaît.

**D** Selon le type de téléphone portable, certains appels peuvent ne pas être affichés dans le journal des appels.

|            | Historique | $\mathbf{B}$ Ta $\mathbf{H}$<br>MY PHONE 03 | co <sub>c</sub><br>× |  |
|------------|------------|---------------------------------------------|----------------------|--|
| <b>Lin</b> |            |                                             | LD,                  |  |
| Ł          |            |                                             | ΔP,                  |  |
| $\vec{r}$  |            |                                             | 魄                    |  |
| Ħ          |            |                                             | ЦP.                  |  |
| Θ          |            |                                             | 謜                    |  |
|            |            |                                             |                      |  |

1 Type de journal des appels

72) Fr
## Utilisation de la téléphonie mains libres

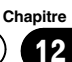

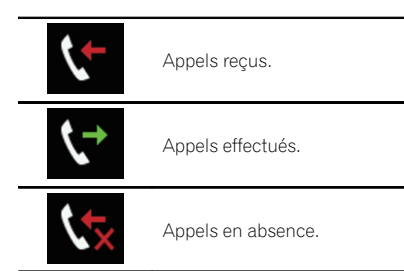

#### 3 Touchez une entrée de la liste pour effectuer un appel.

L'écran de numérotation apparaît.

- 4 Le numéro est composé.
	- $\Box$  Pour annuler l'appel, touchez  $\Box$ .
- 5 Touchez la touche suivante.

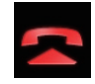

Met fin à l'appel.

L'appel est terminé.

## Utilisation des listes de numérotation prédéfinie

Vous pouvez composer un numéro à partir de la liste de numérotation prédéfinie.

#### Enregistrement d'un numéro de téléphone

Vous pouvez enregistrer jusqu'à six numéros de téléphone prédéfinis par périphérique.

#### 1 Appuyez sur le bouton HOME pour afficher l'écran de Menu principal.

2 Touchez les touches suivantes dans l'ordre indiqué.

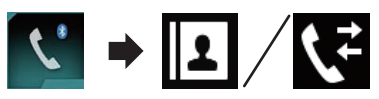

L'écran "Annuaire téléphonique" ou "Historique" apparaît.

3 Touchez la touche suivante.

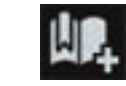

Enregistre le numéro de téléphone dans la liste "Numéro en mémoire".

#### Composition d'un numéro à partir de la liste de numérotation prédéfinie

1 Appuyez sur le bouton HOME pour afficher l'écran de Menu principal.

2 Touchez les touches suivantes dans l'ordre indiqué.

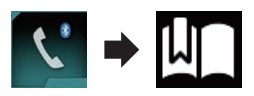

L'écran "Numéro en mémoire" apparaît.

#### 3 Touchez une entrée de la liste pour effectuer un appel.

L'écran de numérotation apparaît.

#### 4 Le numéro est composé.

 $\Box$  Pour annuler l'appel, touchez  $\Box$ .

5 Touchez la touche suivante.

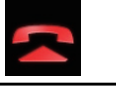

Met fin à l'appel.

L'appel est terminé.

#### Suppression d'un numéro de téléphone

1 Appuyez sur le bouton HOME pour afficher l'écran de Menu principal.

2 Touchez les touches suivantes dans l'ordre indiqué.

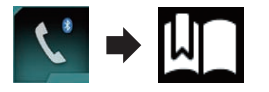

L'écran "**Numéro en mémoire**" apparaît.

## $12\,$   $\,($  Utilisation de la téléphonie mains libres

#### 3 Touchez la touche suivante.

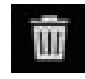

Supprime le numéro de téléphone.

 $\Box$ 

## Recevoir un appel

Vous pouvez recevoir un appel mains libres à l'aide de ce produit.

## Prendre un appel

Lorsque le produit reçoit un appel, un message apparaît pour vous en informer et un bip sonore se fait entendre.

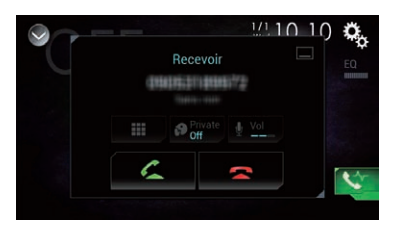

- **D** Vous pouvez régler le système pour qu'il réponde automatiquement aux appels entrants. Dans le cas contraire, vous devrez répondre manuellement aux appels entrants.
	- **→** Pour en savoir plus, reportez-vous à [la](#page-74-0) page 75, [Prendre automatiquement un](#page-74-0) [appel](#page-74-0).
- **p** Le nom enregistré apparaît si le numéro de téléphone de l'appel reçu est déjà enregistré dans "Annuaire téléphonique".
- 1 Touchez la touche suivante.

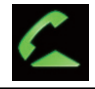

Répond à un appel entrant.

<u>74</u>) <sub>Fr</sub>

Rejette un appel entrant.

L'appel rejeté est enregistré dans le journal des appels en absence.

 $\supset$  Pour en savoir plus, reportez-vous à [la page](#page-71-0) 72, [Appel à partir du journal des appels](#page-71-0).

#### 2 Touchez la touche suivante.

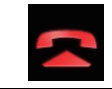

Met fin à l'appel.

L'appel est terminé.

## Réduction de l'écran de confirmation de numérotation

- $\Box$  L'écran de confirmation de numérotation ne peut pas être réduit sur l'écran de Fonction AV.
- **p** Les sources AV ne peuvent pas être sélectionnées même si l'écran de confirmation de numérotation est réduit lorsque vous parlez au téléphone.

#### Touchez la touche suivante.

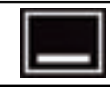

L'écran de confirmation de numérotation est réduit.

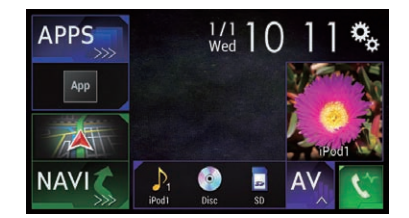

2 Touchez la touche suivante.

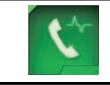

Affiche de nouveau l'écran de confirmation de numérotation.

## <span id="page-74-0"></span>Utilisation de la téléphonie mains libres

#### **Chapitre** 12

## Modification des réglages du téléphone

#### Prendre automatiquement un appel

Ce produit répond automatiquement aux appels entrants sur le téléphone portable connecté, vous permettant de répondre à un appel tout en conduisant sans avoir à quitter les mains du volant.

Lorsque "Réponse automatique" est réglé sur "Marche", un appel entrant est automatiquement répondu après 5 secondes.

#### 1 Appuyez sur le bouton HOME pour afficher l'écran de Menu principal.

#### 2 Touchez les touches suivantes dans l'ordre indiqué.

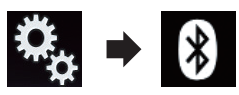

L'écran "**Bluetooth**" apparaît.

#### 3 Touchez à plusieurs reprises [Réponse automatique] jusqu'à ce que le réglage souhaité apparaisse.

- **Arrêt** (par défaut) : Désactive la réponse automatique.
- ! Marche : Active la réponse automatique.

## Mise en service ou hors service de la sonnerie

Vous pouvez choisir d'utiliser ou non la sonnerie de ce produit. Si cette fonction est activée, la sonnerie de ce produit retentit.

#### 1 Appuyez sur le bouton HOME pour afficher l'écran de Menu principal.

#### 2 Touchez les touches suivantes dans l'ordre indiqué.

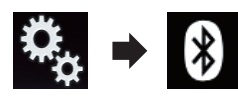

L'écran "**Bluetooth**" apparaît.

3 Touchez à plusieurs reprises [Tonalité] jusqu'à ce que le réglage souhaité apparaisse.

- Marche (par défaut) : Active la sonnerie.
- ! Arrêt: Désactive la sonnerie.

## Inversion des noms dans l'annuaire

Lorsque votre périphérique est connecté à ce produit, les premier et dernier noms de vos contacts peuvent être enregistrés dans l'ordre inverse dans l'annuaire.

Vous pouvez utiliser cette fonction pour rétablir l'ordre. (Inversion des noms dans l'annuaire)

#### 1 Appuyez sur le bouton HOME pour afficher l'écran de Menu principal.

#### 2 Touchez les touches suivantes dans l'ordre indiqué.

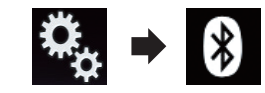

L'écran "**Bluetooth**" apparaît.

#### 3 Touchez [Inversion des noms].

L'écran de confirmation apparaît.

#### 4 Touchez [Oui].

- **D** En cas d'échec de l'inversion, "Erreur d'inversion des noms" apparaît. Dans ce cas, réessayez depuis le début.
- **p** L'inversion des noms de vos contacts à partir de ce produit n'affecte pas les données sur votre périphérique Bluetooth.

## $12\,$   $\langle$  Utilisation de la téléphonie mains libres

## Réglage du mode privé

Au cours d'une conversation, vous pouvez passer en mode privé (parlez directement dans votre téléphone portable).

#### $\bullet$  Touchez les touches suivantes pour activer ou désactiver le mode privé.

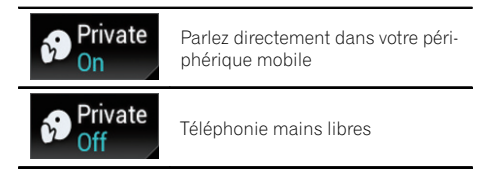

## Réglage du volume d'écoute d'un tiers

Pour maintenir une qualité sonore correcte, ce produit peut régler le volume d'écoute de l'autre tiers.

Si le volume n'est pas suffisant pour l'autre tiers, utilisez cette fonction.

#### Touchez la touche suivante.

Vol

Bascule entre les trois niveaux de volume.

- **p** Cette fonction peut être effectuée même lorsque vous parlez dans le téléphone.
- $\Box$  Des réglages peuvent être enregistrés pour chaque périphérique.

## Utilisation de la fonction de reconnaissance vocale (pour iPhone)

Vous pouvez utiliser la fonction de reconnaissance vocale d'un iPhone.

**p** Lorsqu'un iPhone exécutant iOS 6.1 ou supérieure est utilisé, le mode Siri Eyes Free est disponible avec ce produit.

#### 1 Appuyez sur le bouton HOME pour afficher l'écran de Menu principal.

#### 2 Touchez les touches suivantes pour démarrer la commande vocale.

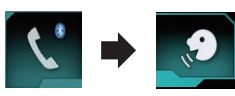

La fonction de reconnaissance vocale est lancée et l'écran de commande vocale apparaît.

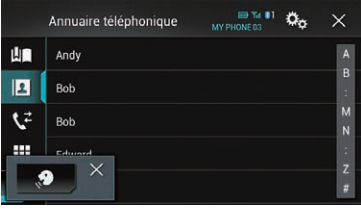

Vous pouvez utiliser la fonction de reconnaissance vocale comme vous le feriez sur l'iPhone.

**D** Vous pouvez également lancer la fonction de reconnaissance vocale en maintenant enfoncé le bouton HOME.

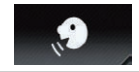

Indique que le produit est en attente de commandes vocales.

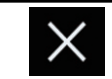

Annule la fonction de reconnaissance vocale.

 $\Box$ 

## Remarques pour la téléphonie mains libres

#### Remarques générales

! La connexion à tous les téléphones portables dotés de la technologie sans fil Bluetooth n'est pas garantie.

## Utilisation de la téléphonie mains libres

- ! La distance en visibilité directe entre ce produit et votre téléphone portable doit être de 10 mètres ou moins lors de l'envoi et de la réception voix-données via Bluetooth. Néanmoins, la distance de transmission réelle peut être plus courte que la distance estimée, selon l'environnement d'utilisation.
- ! Avec certains téléphones portables, il se peut que le bip sonore ne soit pas émis des haut-parleurs.
- ! Si le mode privé est sélectionné sur le téléphone portable, la téléphonie mains libres peut être désactivée.

#### Enregistrement et connexion

- ! Le fonctionnement varie en fonction du téléphone portable utilisé. Pour en savoir plus, reportez-vous au manuel d'utilisation fourni avec votre téléphone portable.
- ! Avec les téléphones portables, le transfert de l'annuaire peut ne pas fonctionner même si votre téléphone est apparié avec ce produit. Dans ce cas, débranchez votre téléphone, puis procédez à nouveau à l'appariement depuis votre téléphone vers ce produit.

#### Effectuer et recevoir des appels

- Vous entendrez probablement un bruit dans les situations suivantes :
	- Lorsque vous répondez au téléphone avec le bouton du téléphone.
	- Lorsque votre interlocuteur raccroche.
- ! Si votre interlocuteur n'entend pas la conversation du fait d'un écho, diminuez le volume du téléphone mains libres, ce qui devrait permettre de réduire l'écho.
- ! Avec certains téléphones portables, même si vous appuyez sur le bouton de votre téléphone portable pour accepter un appel, la téléphonie mains libres peut ne pas être disponible.
- ! Le nom enregistré apparaît si le numéro de téléphone de l'appel reçu est déjà enregistré dans l'annuaire. Lorsqu'un numéro de téléphone est enregistré sous différents

noms, seul le numéro de téléphone s'affiche.

! Si le numéro de téléphone de l'appelant n'est pas enregistré dans l'annuaire, c'est le numéro qui s'affiche.

#### Les journaux des appels reçus et le journal des numéros composés

- Vous ne pouvez pas appeler à partir de l'entrée d'un utilisateur inconnu (pas de numéro de téléphone) dans le journal des appels reçus.
- ! Si les appels sont effectués en utilisant le téléphone portable, aucune donnée de journal n'est enregistrée dans ce produit.

#### Transferts de l'annuaire

- ! Si votre téléphone portable comporte plus de 800 entrées dans l'annuaire, il se peut que toutes les entrées ne soient pas téléchargées complètement.
- ! Avec certains téléphones portables, il n'est parfois pas possible de transférer tous les éléments en une fois vers l'annuaire. Dans ce cas, transférez les éléments de votre téléphone portable un par un.
- ! Selon le téléphone portable, ce produit peut ne pas afficher correctement l'annuaire. (Certains caractères peuvent être illisibles ou le prénom et le nom peuvent être inversés.)
- ! Si l'annuaire du téléphone portable contient des images, il se peut que l'annuaire ne soit pas correctement transféré. (Les images ne peuvent pas être transférées à partir du téléphone portable.)
- ! Sur certains téléphones portables, le transfert de l'annuaire n'est pas possible.

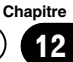

## $18$   $\sqrt{2}$  Configuration d'un iPod / iPhone ou smartphone

Lors de l'utilisation d'un iPod / iPhone ou d'un smartphone avec ce produit, configurez les réglages du produit en fonction de l'appareil à connecter.

Cette section décrit les réglages nécessaires à chaque appareil.

## Procédure de configuration de base d'un iPod / iPhone ou smartphone

- 1 Sélectionnez la méthode de connexion de votre appareil.
	- $\supset$  Pour en savoir plus, reportez-vous à la page 78, Réglage de la méthode de connexion de l'appareil.
- 2 Connectez votre appareil à ce produit.
	- $\supset$  Pour en savoir plus sur les connexions, reportez-vous au Manuel d'installation.
- 3 Si nécessaire, connectez votre appareil à ce produit via une connexion Bluetooth.
	- $\supset$  Pour en savoir plus sur la connexion Bluetooth, reportez-vous à [Chapitre 11.](#page-63-0)

 $\Box$ 

## Réglage de la méthode de connexion de l'appareil

Pour utiliser l'application pour iPhone ou smartphone sur ce produit, vous devez sélectionner une méthode pour connecter votre appareil.

Les réglages varient selon l'appareil connecté.

#### 1 Appuyez sur le bouton HOME pour afficher l'écran de Menu principal.

#### 2 Touchez les touches suivantes dans l'ordre indiqué.

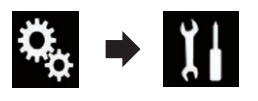

L'écran "Système" apparaît.

#### 3 Touchez [Paramètres entrée-sortie].

#### 4 Touchez [Config. tél. intelligent]. L'écran "Config. tél. intelligent" apparaît.

- 5 Touchez les réglages suivants.
	- **Appareil** : Sélectionnez l'appareil à connecter.
	- **Connexion** : Sélectionnez la méthode de connexion.
	- **D** Configurez correctement les réglages en fonction de l'appareil à connecter et de la méthode de connexion utilisée.
		- **→** Pour en savoir plus, reportez-vous à [la](#page-79-0) page 80, [Informations relatives aux](#page-79-0) [connexions et fonctions de chaque appa](#page-79-0)[reil](#page-79-0).
	- **p** Si vous modifiez le réglage, l'écran de confirmation s'affiche. Touchez [OK].

Le réglage change après l'exécution automatique des processus suivants.

- La source est désactivée.
- Les modes AppRadio Mode et MirrorLink sont désactivés.
- La connexion du smartphone (USB et Bluetooth) est déconnectée.

Pour annuler, touchez [Annuler].

## Compatibilité avec l'iPod

Ce produit prend uniquement en charge les modèles d'iPod et les versions logicielles d'iPod qui suivent. Les autres modèles ou versions risquent de ne pas fonctionner correctement.

Conçu pour

- $\bullet$  iPhone 5s : iOS 7.0.3
- $\bullet$  iPhone 5c : iOS 7.0.3
- $\bullet$  iPhone 5: iOS 7.0.3
- $\bullet$  iPhone 4s: iOS 7.0.3
- $\bullet$  iPhone 4: iOS 7.0.3
- $\bullet$  iPhone 3GS : iOS 6.0.1
- iPod touch (5e génération) : iOS 6.0.1
- . iPod touch (4e génération) : iOS 6.0.1
- iPod touch (3e génération) : iOS 5.1.1

## Configuration d'un iPod / iPhone ou smartphone

**Chapitre** 13

- ! iPod touch (2e génération) : iOS 4.2.1
- ! iPod classic 160 Go (2009) : Ver. 2.0.4
- ! iPod classic 160 Go (2008) : Ver. 2.0.1
- iPod classic 80 Go : Ver. 1.1.2
- iPod nano (7e génération)
- iPod nano (6ème génération) : Ver. 1.2
- iPod nano (5e génération) : Ver. 1.0.2
- iPod nano (4e génération) : Ver. 1.0.4
- iPod nano (3e génération) : Ver. 1.1.3
- **D** Vous pouvez connecter et commander un iPod compatible avec ce produit en utilisant des câbles de connexion vendus séparément.
- **p** Les méthodes d'opération peuvent varier selon le modèle de l'iPod et la version logicielle de l'iPod.
- $\Box$  En fonction de la version logicielle de l'iPod, ce dernier peut ne pas être compatible avec ce produit.

Pour en savoir plus sur la compatibilité d'un iPod avec ce produit, consultez les informations sur notre site Web.

Ce manuel concerne les modèles d'iPod suivants.

#### iPod avec connecteur à 30 broches

- iPhone 4s
- $\bullet$  iPhone 4
- iPhone 3GS
- iPod touch 4e génération
- iPod touch 3e génération
- iPod touch 2e génération
- iPod classic 160 Go
- iPod classic 80 Go
- iPod nano 6ème génération
- iPod nano 5e génération
- iPod nano 4e génération
- iPod nano 3e génération

#### iPod avec connecteur Lightning

- iPhone 5s
- iPhone 5c
- $\cdot$  iPhone 5
- iPod touch 5e génération
- iPod nano 7e génération D

## Compatibilité d'appareil Android™

- **p** Les méthodes d'opération peuvent varier selon le modèle de l'appareil Android et la version logicielle du système d'exploitation Android.
- $\Box$  En fonction de la version du système d'exploitation Android, ce dernier peut ne pas être compatible avec ce produit.
- $\Box$  La compatibilité n'est pas garantie avec tous les appareils Android.

Pour en savoir plus sur la compatibilité d'un appareil Android avec ce produit, consultez les informations sur notre site Web. ■

## Compatibilité d'appareil MirrorLink

- $\Box$  Ce produit est compatible avec **MirrorLink** version 1.0.
- $\Box$  La compatibilité n'est pas garantie avec tous les appareils MirrorLink.

Pour en savoir plus sur la compatibilité d'un appareil **MirrorLink** avec ce produit, consultez les informations sur notre site Web. ■

#### <span id="page-79-0"></span>Chapitre

## 13 Configuration d'un iPod / iPhone ou smartphone

## Informations relatives aux connexions et fonctions de chaque appareil

Les réglages et câbles nécessaires pour connecter chaque appareil, ainsi que les sources disponibles sont les suivants.

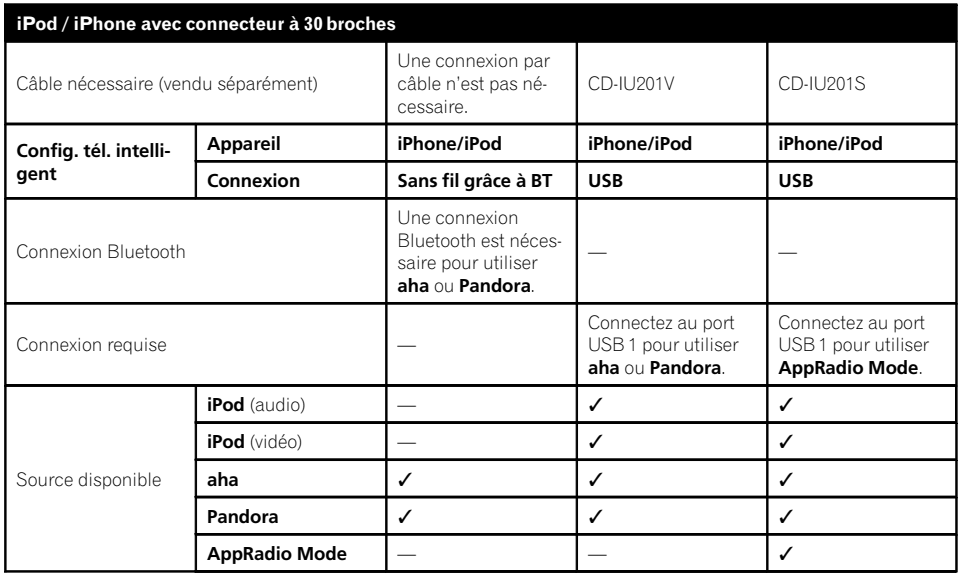

## Configuration d'un iPod / iPhone ou smartphone

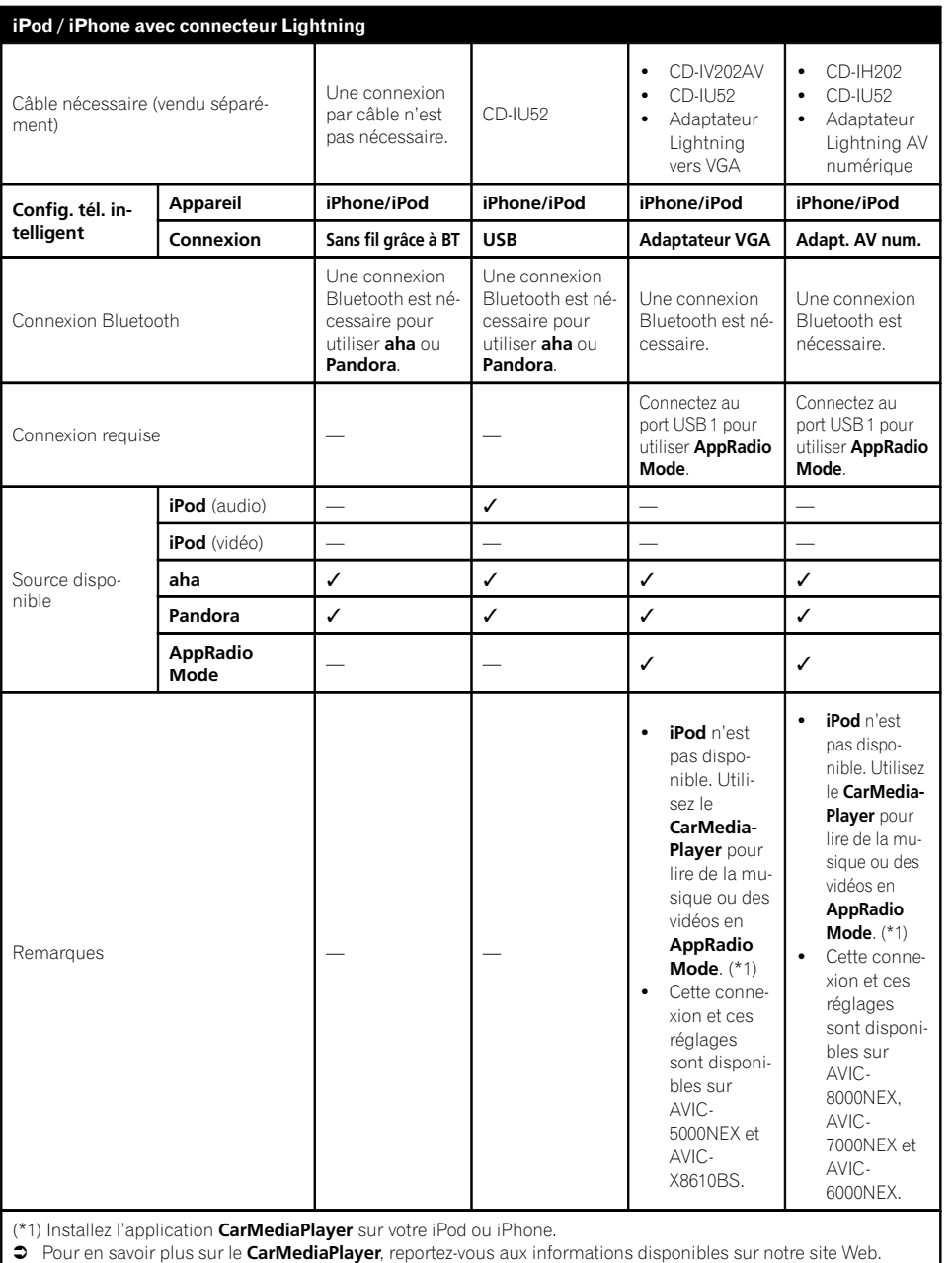

 $\circ$  Consultez le manuel CarMediaPlayer pour de plus amples informations.

Chapitre 13

 $F_r$  (81)

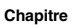

## 13 Configuration d'un iPod / iPhone ou smartphone

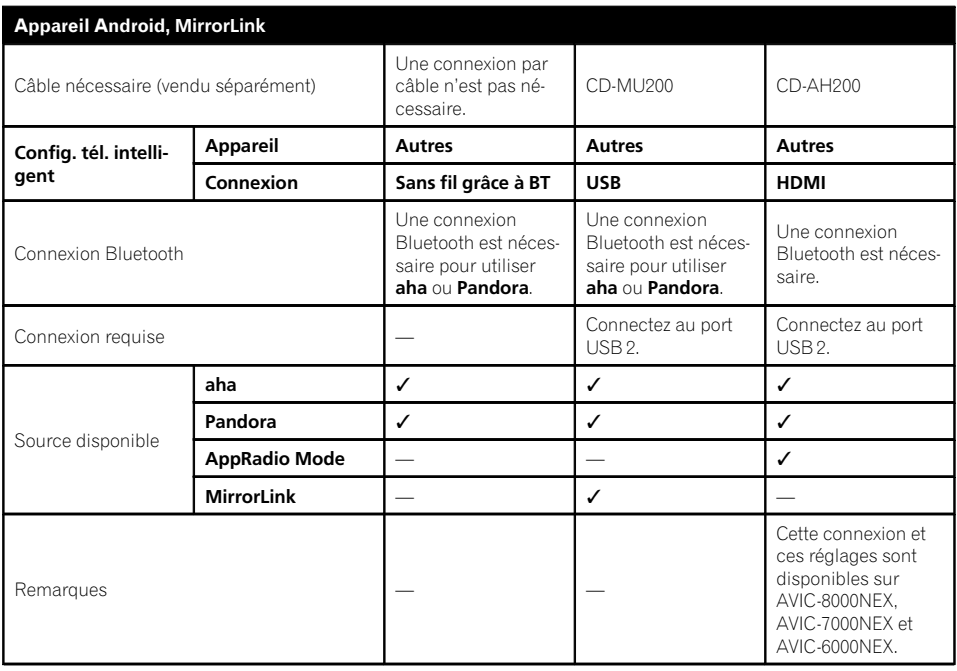

 $\textcolor{red}{\blacksquare}$ 

# Utilisationde la radio

#### <span id="page-82-0"></span>5000NEX X8610BS

Vous pouvez écouter la radio au moyen du produit. Cette section décrit le fonctionnement de la radio.

## Utilisation des touches de l'écran tactile

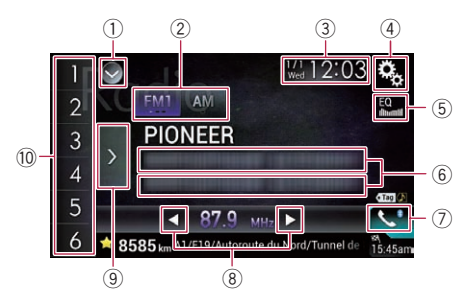

#### 1 Affiche la liste de sources.

- $\supset$  Pour en savoir plus, reportez-vous à [la](#page-24-0) page 25, Sélection d'[une source avant](#page-24-0) [dans la liste de sources](#page-24-0).
- 2 Sélectionne une bande.
	- $\supset$  Pour en savoir plus, reportez-vous à [la](#page-83-0) page 84, [Sélection d](#page-83-0)'une bande.
- 3 Affiche l'écran de Réglage de l'heure et de la date.
	- **→** Pour en savoir plus, reportez-vous à [la](#page-209-0) page 210, Réglage de l'[heure et de la](#page-209-0) [date](#page-209-0).
- 4 Affiche l'écran de Paramètre.
- 5 Rappelle des courbes d'égalisation.
	- $\supset$  Pour en savoir plus, reportez-vous à [la](#page-189-0) page 190, [Utilisation de l](#page-189-0)'égaliseur.
- 6 Mémorise les informations de la chanson sur un iPod.
	- **→** Pour en savoir plus, reportez-vous à [la](#page-209-0) page 210, [Mémorisation des informa](#page-209-0)[tions de la chanson sur un iPod \(balisage](#page-209-0)  $i$ Tunes).

#### 7 Affiche l'écran de Menu téléphone.

 $\supset$  Pour en savoir plus, reportez-vous à [la](#page-69-0) page 70, [Affichage du menu téléphone](#page-69-0).

#### 8 Effectue la syntonisation manuelle ou la syntonisation automatique.

- $\supset$  Pour en savoir plus, reportez-vous à [la](#page-83-0) page 84, [Syntonisation manuelle](#page-83-0).
- $\supset$  Pour en savoir plus, reportez-vous à [la](#page-84-0) page 85, [Syntonisation automatique](#page-84-0).

#### 9 Affiche les canaux préréglés.

- $\supset$  Pour en savoir plus, reportez-vous à [la](#page-84-0) page 85, Sélection d'[un canal préréglé](#page-84-0) [dans la liste des canaux préréglés](#page-84-0).
- $\circledR$  Rappelle de la mémoire le canal préréglé associé à une touche si vous touchez une fois la touche.

Enregistre la fréquence de radiodiffusion en cours sur une touche pour un rappel ultérieur si vous continuez de toucher la touche.

 $\supset$  Pour en savoir plus, reportez-vous à [la](#page-84-0) page 85, [Mise en mémoire des fréquen](#page-84-0)[ces de radiodiffusion](#page-84-0).<sup>[9]</sup>

## Lecture de l'écran

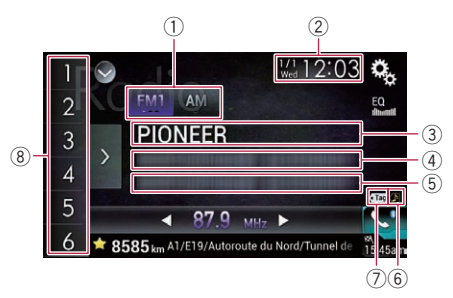

#### 1 Indicateur de bande

Indique la bande syntonisée : FM1, FM2, FM3 ou AM.

- 2 Heure et date actuelles
- 3 Indicateur du nom de service du programme

Affiche le nom de service du programme émis (nom de la station) par la station sélectionnée.

- 4 Titre de la chanson Indique le titre de la chanson en cours de lecture (si disponible).
- 5 Nom de l'artiste

<span id="page-83-0"></span>Indique le nom de l'artiste de la chanson en cours de lecture (si disponible).

6 Indicateur d'état du balisage de chansons iTunes®

Affiche l'état des informations de la chanson mémorisées dans le produit.

**n** L'icône est affichée sur tous les écrans de fonction des sources AV.

Indicateur Signification Apparaît lorsque les informations de balise de la chanson sont enregistrées dans ce produit.

 $\bullet$  Tag

Apparaît quand les informations de balise de la chanson sont en cours de transfert sur un iPod.

#### $\circled{7}$  Indicateur de balisage iTunes®

Indique les chansons pour lesquelles le balisage iTunes est possible.

p L'icône est affichée sur tous les écrans de fonction des sources AV.

## Indica-<sup>thuica-</sup> Signification Apparaît lorsque ce produit reçoit

une balise de chanson iTunes qui peut être mémorisée et téléchargée sur un iPod pour un achat ultérieur.

Clignote lorsque ce produit enregistre des informations de balise de la chanson.

8 Indicateur de numéro de présélection Met en surbrillance l'élément préréglé choisi.

## Procédure de départ

#### 1 Affichez l'écran de Sélection de source AV.

 $\supset$  Pour en savoir plus sur les opérations, reportez-vous à la page 24, [Affichage de l](#page-23-0)'écran [de fonction AV](#page-23-0).

#### 2 Touchez [Radio] sur l'écran de Sélection de source AV.

L'écran "Radio" apparaît.

#### 3 Utilisez les touches de l'écran tactile pour commander la radio.

= Pour en savoir plus, reportez-vous à [la page](#page-82-0) 83, [Utilisation des touches de l](#page-82-0)'écran  $t$ actile. $\blacksquare$ 

## Sélection d'une bande

 $\bullet$  Touchez à plusieurs reprises la touche suivante jusqu'à ce que la bande souhaitée apparaisse.

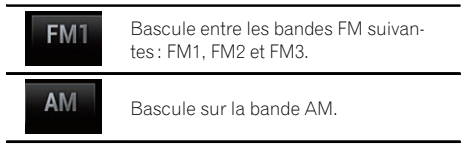

 $\Box$  Cette fonction est pratique pour préparer différentes listes prédéfinies pour chaque bande.<sup>1</sup>

## Syntonisation manuelle

#### Touchez les touches suivantes pour syntoniser manuellement.

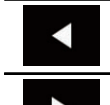

Déplace d'une étape à la fois vers le bas.

Déplace d'une étape à la fois vers le haut.

**p** Cette fonction est pratique pour préparer différentes listes prédéfinies pour chaque bande.<sup>1</sup>

<u>84</u>) <sub>Fr</sub>

## <span id="page-84-0"></span>Syntonisation automatique

% Maintenez enfoncée une des touches suivantes pendant une seconde environ, puis relâchez-la.

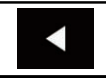

Balaie les fréquences jusqu'à ce qu'une station assez puissante pour offrir une bonne réception soit trouvée. Vous pouvez annuler la syntonisation automatique en touchant brièvement l'une ou l'autre touche.

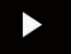

Si vous maintenez enfoncée l'une ou l'autre touche, vous pouvez ignorer les fréquences de radiodiffusion. La syntonisation automatique démarre alors lorsque vous relâchez la touche.

 $\Box$ 

## Sélection d'un canal préréglé dans la liste des canaux préréglés

Une fois les canaux de radiodiffusion mémorisés, vous pouvez facilement rappeler les canaux préréglés depuis la mémoire, en touchant une seule touche.

 $\supset$  Pour en savoir plus, reportez-vous à la page 85, Mise en mémoire des fréquences de radiodiffusion.

#### 1 Touchez la touche d'affichage de la liste des canaux préréglés.

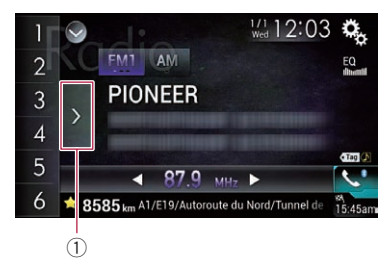

1 Touche d'affichage de la liste des canaux préréglés

#### 2 Touchez un élément de la liste ("1" à "6") pour basculer sur un canal enregistré comme canal préréglé.

□ Si vous touchez la touche d'affichage de la liste des canaux préréglés alors que la liste des canaux préréglés est affichée, celle-ci disparaît et les touches de présélection s'affichent.<sub></sub>

## Mise en mémoire des fréquences de radiodiffusion

Si vous touchez l'une des touches de présélection ("1" à "6"), vous pouvez aisément enregistrer jusqu'à six canaux de radiodiffusion qui pourront être rappelés plus tard (également en touchant une touche).

#### Sélectionnez la fréquence que vous désirez mettre en mémoire.

#### 2 Maintenez enfoncée une touche de présélection ([1] à [6]).

La station de radio sélectionnée est mise en mémoire.

La prochaine fois que vous touchez la même touche de présélection "1" à "6", le composant de service est rappelé de la mémoire.

 $\Box$  Jusqu'à 18 stations FM, six pour chacune des trois bandes FM, ainsi que six stations AM, peuvent être mises en mémoire.

## Mise en mémoire des fréquences de radiodiffusion les plus puissantes

La fonction BSM (Best Stations Memory, mise en mémoire des meilleures stations) mémorise automatiquement les six fréquences de radiodiffusion les plus puissantes pour les touches de présélection "1" et "6" et, une fois mémorisées, il vous suffit de toucher une touche pour les syntoniser.

 $F_r$  (85

- $\Box$  En mémorisant des fréquences de radiodiffusion avec BSM, il se peut que les fréquences de radiodiffusion déjà enregistrées soient remplacées.
- **p** Les fréquences de radiodiffusion précédemment mémorisées peuvent rester en mémoire si le nombre de fréquences de radiodiffusion puissantes n'a pas atteint la limite.

#### 1 Touchez la touche d'affichage de la liste des canaux préréglés.

La liste des canaux préréglés apparaît.

#### 2 Touchez [BSM] pour lancer une recherche.

Un message apparaît. Pendant que le message est affiché, les six fréquences de radiodiffusion les plus puissantes sont mémorisées pour les touches de présélection "1" à "6" dans l'ordre de leur puissance de signal. Ceci fait, le message disparaît.

Si vous touchez [**Annuler**], le processus de mémorisation est annulé.

## Syntonisation des fréquences puissantes

**D** Ce réglage est disponible uniquement lorsque "Radio" est sélectionné comme source.

La syntonisation automatique locale vous permet de rechercher uniquement les stations de radio ayant un signal suffisant pour une bonne réception.

#### 1 Appuyez sur le bouton HOME pour afficher l'écran de Menu principal.

#### 2 Touchez les touches suivantes dans l'ordre indiqué.

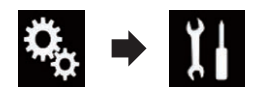

L'écran "Système" apparaît.

#### 3 Touchez [Paramètres source AV].

L'écran suivant apparaît.

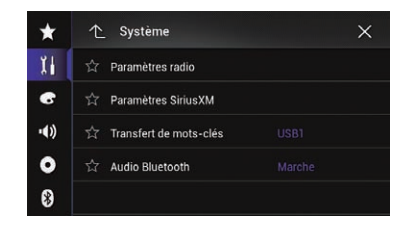

#### 4 Touchez [Paramètres radio].

L'écran suivant apparaît.

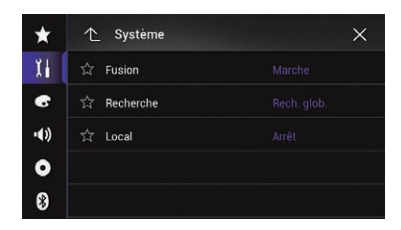

#### 5 Touchez [Local].

Le menu contextuel apparaît.

#### 6 Touchez l'élément que vous souhaitez régler.

FM

- **Arrêt** (par défaut) : Désactive le réglage de syntonisation automatique.
- Niveau 1: Règle le niveau de sensibilité de FM sur 1.
- Niveau 2: Règle le niveau de sensibilité de FM sur 2.
- . Niveau 3 Règle le niveau de sensibilité de FM sur 3.
- Niveau 4: Règle le niveau de sensibilité de FM sur 4.

AM

- Arrêt (par défaut) : Désactive le réglage de syntonisation automatique.
- Niveau 1 : Règle le niveau de sensibilité de AM sur 1.
- Niveau 2 : Règle le niveau de sensibilité de AM sur 2.

86) <sub>Fr</sub>

p La valeur FM "Niveau 4" (AM "Niveau 2") permet la réception des stations ayant les signaux les plus puissants uniquement. tandis que les autres valeurs autorisent la réception de stations ayant des signaux moins puissants.  $\Box$ 

## Mémorisation des informations de la chanson sur un iPod (balisage iTunes)

 $\Box$  Pour en savoir plus, reportez-vous à [la page](#page-209-0) 210, [Mémorisation des informations de la](#page-209-0) [chanson sur un iPod \(balisage iTunes\)](#page-209-0).<sup>■</sup>

## Utilisation avec les boutons physiques

#### Appuyer sur le bouton TRK

Vous pouvez déplacer les canaux préréglés en haut ou en bas.

#### Maintenir enfoncé le bouton TRK

Vous pouvez procéder à la syntonisation auto $matique.$ 

Chapitre 14

 $F_r$  (87

## <span id="page-87-0"></span>Stations HD Radio

Les stations HD Radio offrent une qualité audio et des services de données supérieurs. Les stations HD Radio vous sont offertes par vos stations locales FM ou AM.

Les stations HD Radio offrent les fonctionnalités suivantes :

- · Audio de grande qualité
- FM multidiffusion
- ! Service de données

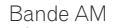

- AM analogique

AM analogique - AM numérique

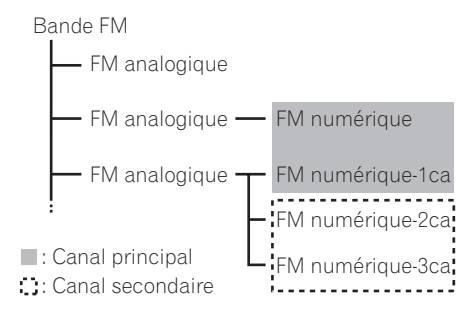

#### Digital Sound

Son numérique de qualité CD. La technologie HD Radio permet aux stations de radio locales d'émettre un signal numérique clair. Le son de la bande AM s'apparente au son de la bande FM et le son de la bande FM s'apparente à celui d'un CD.

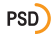

Données du service de programme : Permettent à l'utilisateur de bénéficier de la technologie avancée de HD Radio. Indiquent le titre des chansons, le nom de l'interprète, les codes d'identification des stations, le guide des canaux HD2/HD3, ainsi que d'autres flux de données utiles.

#### $HD2/HD3$

Les canaux HD2/HD3, canaux FM locaux adjacents au canal principal, offrent une musique nouvelle et originale, ainsi qu'une grande variété de genres musicaux.

#### iTunes Tagging

La fonction iTunes<sup>®</sup> Tagging vous permet de découvrir une large gamme de contenus et également d' "étiqueter" ce contenu pour consultation ultérieure, ainsi que d'acheter des titres depuis le magasin iTunes® Store.

#### Artist Experience

Informations visuelles relatives au contenu lu sur votre récepteur HD Radio, comme les pochettes d'album, les photographies anciennes, les captures d'émissions en direct, entre autres contenus connexes.

 $\Box$ 

## Utilisation des touches de l'écran tactile

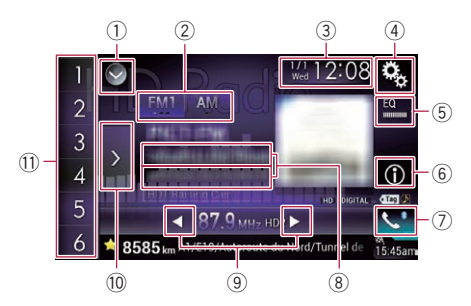

#### 1 Affiche la liste de sources.

- **→** Pour en savoir plus, reportez-vous à [la](#page-24-0) page 25, Sélection d'[une source avant](#page-24-0) [dans la liste de sources](#page-24-0).
- 2 Sélectionne une bande.
	- **→** Pour en savoir plus, reportez-vous à [la](#page-89-0) page 90, [Sélection d](#page-89-0)'une bande.
- 3 Affiche l'écran de Réglage de l'heure et de la date.
	- $\supset$  Pour en savoir plus, reportez-vous à [la](#page-209-0) page 210, Réglage de l'[heure et de la](#page-209-0) [date](#page-209-0).
- 4 Affiche l'écran de Paramètre.
- 5 Rappelle des courbes d'égalisation.

<u>88</u>) <sub>Fr</sub>

- $\supset$  Pour en savoir plus, reportez-vous à [la](#page-189-0) page 190, [Utilisation de l](#page-189-0)'égaliseur.
- 6 Bascule l'affichage du texte entre le canal principal et les canaux secondaires.
	- $\supset$  Pour en savoir plus, reportez-vous à la page 89, Lecture de l'écran.
- 7 Affiche l'écran de Menu téléphone.  $\supset$  Pour en savoir plus, reportez-vous à [la](#page-69-0) page 70, [Affichage du menu téléphone](#page-69-0).
- 8 Mémorise les informations de la chanson sur un iPod.
	- $\supset$  Pour en savoir plus, reportez-vous à [la](#page-209-0) page 210, [Mémorisation des informa](#page-209-0)[tions de la chanson sur un iPod \(balisage](#page-209-0)  $i$ Tunes).
- 9 Effectue la syntonisation manuelle ou la syntonisation automatique.
	- **→** Pour en savoir plus, reportez-vous à [la](#page-90-0) page 91, [Syntonisation manuelle](#page-90-0).
	- = Pour en savoir plus, reportez-vous à [la](#page-90-0) page 91, [Syntonisation automatique](#page-90-0).
- <sup>(1)</sup> Affiche les canaux préréglés.
	- **→** Pour en savoir plus, reportez-vous à [la](#page-90-0) page 91, Sélection d'[un canal préréglé](#page-90-0) [dans la liste des canaux préréglés](#page-90-0).
- b Rappelle de la mémoire le canal préréglé associé à une touche si vous touchez une fois la touche.

Enregistre la fréquence de radiodiffusion en cours sur une touche pour un rappel ultérieur si vous continuez de toucher la touche.

 $\supset$  Pour en savoir plus, reportez-vous à [la](#page-91-0) page 92, [Mise en mémoire des fréquen](#page-91-0)[ces de radiodiffusion](#page-91-0).

## Lecture de l'écran

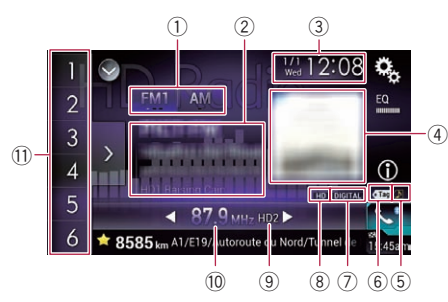

- 1 Indicateur de bande Indique la bande syntonisée : FM1, FM2, FM3 ou AM.
- 2 Informations détaillées Canal principal
	- Signe d'appel, service du programme ou fréquence

Indique le signe d'appel, le service du programme ou la fréquence de la station émettrice actuellement reçue.

- Titre de la chanson Indique le titre de la chanson en cours de lecture (si disponible).
- ! Nom de l'artiste (interprète) Indique le nom de l'artiste (interprète) de la chanson en cours de lecture (si disponible).

#### Canaux de multidiffusion

! Numéro du canal de multidiffusion et titre de la chanson

Affiche les numéros des canaux de multidiffusion et les titres de chansons.

- **D** "Sans titre" est affiché en l'absence d'informations correspondantes.
- $\Box$  Le canal de multidiffusion actuellement syntonisé est affiché en haut de la liste.
- 3 Heure et date actuelles
- 4 Pochette de l'album

Affiche la pochette de la chanson en cours de lecture (si disponible).

**Chapitre** 15 <span id="page-89-0"></span> $15$   $\,$   $\,$  Réception HD Radio $^{\circ}$ 

- □ Si la pochette de l'album ne peut pas être obtenue, le logo de la station s'affiche. Si le logo de la station ne peut pas être obtenu non plus, une image préinstallée s'affiche.
- 5 Indicateur d'état du balisage de chansons iTunes®

Affiche l'état des informations de la chanson mémorisées dans le produit.

**p** L'icône est affichée sur tous les écrans de fonction des sources AV.

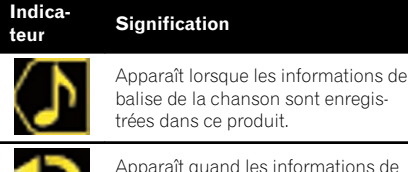

Apparaît quand les informations de balise de la chanson sont en cours de transfert sur un iPod.

#### $(6)$  Indicateur de balisage iTunes<sup>®</sup>

Indica-<br>teur Signification

Indique les chansons pour lesquelles le balisage iTunes est possible.

p L'icône est affichée sur tous les écrans de fonction des sources AV.

 $\bullet$  Tag

Indica-

Apparaît lorsque ce produit reçoit une balise de chanson iTunes qui peut être mémorisée et téléchargée sur un iPod pour un achat ultérieur.

Clignote lorsque ce produit enregistre des informations de balise de la chanson.

#### $\oslash$  Indicateur de type de signal

Affiche le type de signal actuellement reçu. Si une émission numérique est reçue,

**DIGITAL** apparaît. Autrement, ANALOG apparaît.

- 8 Indicateur HD Radio Indique que des informations sur la station HD Radio sont reçues.
- 9 Indicateur de multidiffusion Affiche le nombre de canaux de multidiffusion de la fréquence actuelle.
- <sup>10</sup> Indicateur de fréquence
- $\widehat{u}$  Indicateur de numéro de présélection Indique l'élément préréglé choisi.

## Procédure de départ

#### 1 Affichez l'écran de Sélection de source AV.

 $\supset$  Pour en savoir plus sur les opérations, reportez-vous à la page 24, [Affichage de l](#page-23-0)'écran [de fonction AV](#page-23-0).

#### 2 Touchez [HD Radio] sur l'écran de Sélection de source AV.

L'écran "HD Radio" apparaît.

#### 3 Utilisez les touches de l'écran tactile pour commander la radio.

 $\supset$  Pour en savoir plus, reportez-vous à [la page](#page-87-0) 88, [Utilisation des touches de l](#page-87-0)'écran  $t$ actile. $\blacksquare$ 

## Sélection d'une bande

 $\bullet$  Touchez à plusieurs reprises la touche suivante jusqu'à ce que la bande souhaitée apparaisse.

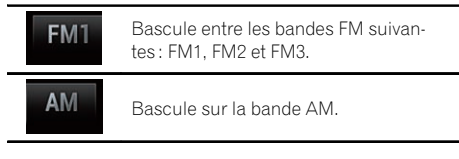

 $\Box$  Cette fonction est pratique pour préparer différentes listes prédéfinies pour chaque bande.<sup>1</sup>

<u>90</u>) <sub>Fr</sub>

## <span id="page-90-0"></span>Syntonisation manuelle

Touchez les touches suivantes pour syntoniser manuellement.

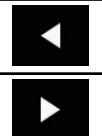

Déplace d'une étape à la fois vers le bas.

Déplace d'une étape à la fois vers le haut.

**D** Cette fonction est pratique pour préparer différentes listes prédéfinies pour chaque bande.<sup>1</sup>

## Syntonisation automatique

Maintenez enfoncée une des touches suivantes pendant une seconde environ, puis relâchez-la.

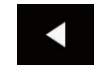

Balaie les fréquences jusqu'à ce qu'une station assez puissante pour offrir une bonne réception soit trouvée. Vous pouvez annuler la syntonisation automatique en touchant brièvement l'une ou l'autre touche.

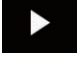

Si vous maintenez enfoncée l'une ou l'autre touche, vous pouvez ignorer les fréquences de radiodiffusion. La syntonisation automatique démarre alors lorsque vous relâchez la touche.

 $\Box$  Lorsqu'une station analogique est reçue, seules les émissions analogiques peuvent être syntonisées vers l'avant ou l'arrière. Si aucune émission numérique n'est encore reçue, la syntonisation d'une autre station vers l'avant ou l'arrière est réalisée parmi les stations analogiques suivantes ou précédentes.

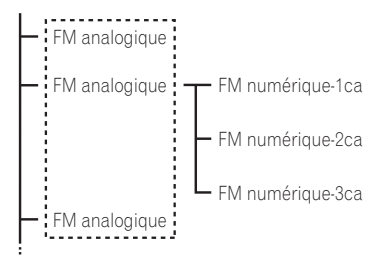

 $\Box$ 

## Sélection d'un canal préréglé dans la liste des canaux préréglés

Une fois les canaux de radiodiffusion mémorisés, vous pouvez facilement rappeler les canaux préréglés depuis la mémoire, en touchant une seule touche.

 $\supset$  Pour en savoir plus, reportez-vous à [la page](#page-91-0) 92, [Mise en mémoire des fréquences de ra](#page-91-0)[diodiffusion](#page-91-0).

#### 1 Touchez la touche d'affichage de la liste des canaux préréglés.

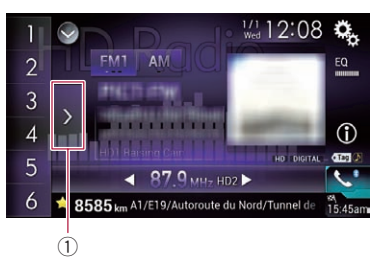

1 Touche d'affichage de la liste des canaux préréglés

#### <span id="page-91-0"></span>2 Touchez l'élément de la liste ("1" à "6") pour basculer sur un canal enregistré comme canal préréglé.

□ Si vous touchez la touche d'affichage de la liste des canaux préréglés alors que la liste des canaux préréglés est affichée, celle-ci disparaît et les touches de présélection s'affichent.<sup>1</sup>

## Mise en mémoire des fréquences de radiodiffusion

Si vous touchez l'une des touches de présélection ("1" à "6"), vous pouvez aisément enregistrer jusqu'à six canaux de radiodiffusion qui pourront être rappelés plus tard (également en touchant une touche).

#### 1 Sélectionnez la fréquence que vous désirez mettre en mémoire.

#### 2 Maintenez enfoncée une touche de présélection [1] à [6].

La station de radio sélectionnée est mise en mémoire.

La prochaine fois que vous touchez la même touche de présélection "1" à "6", le composant de service est rappelé de la mémoire.

**p** Jusqu'à 18 stations FM, six pour chacune des trois bandes FM, ainsi que six stations AM, peuvent être mises en mémoire.

## Mise en mémoire des fréquences de radiodiffusion les plus puissantes

La fonction BSM (Best Stations Memory, mise en mémoire des meilleures stations) mémorise automatiquement les six fréquences de radiodiffusion les plus puissantes pour les touches de présélection "1" à "6" et, une fois mémorisées, il vous suffit de toucher une touche pour les syntoniser.

 $\Box$  En mémorisant des fréquences de radiodiffusion avec BSM, il se peut que les fréquences de radiodiffusion déjà enregistrées soient remplacées.

**p** Les fréquences de radiodiffusion précédemment mémorisées peuvent rester en mémoire si le nombre de fréquences de radiodiffusion puissantes n'a pas atteint la limite.

#### 1 Touchez la touche d'affichage de la liste des canaux préréglés.

La liste des canaux préréglés apparaît.

#### 2 Touchez [BSM] pour lancer une recherche.

Un message apparaît. Pendant que le message est affiché, les six fréquences de radiodiffusion les plus puissantes sont mémorisées pour les touches de présélection "1" à "6" dans l'ordre de leur puissance de signal. Ceci fait, le message disparaît.

Si vous touchez [**Annuler**], le processus de mémorisation est annulé.

## Syntonisation des fréquences puissantes

 $\Box$  Ce réglage est disponible uniquement lorsque "HD Radio" est sélectionné comme source.

La syntonisation automatique locale vous permet de rechercher uniquement les stations de radio ayant un signal suffisant pour une bonne réception.

#### 1 Appuyez sur le bouton HOME pour afficher l'écran de Menu principal.

#### 2 Touchez les touches suivantes dans l'ordre indiqué.

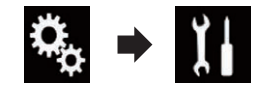

L'écran "Système" apparaît.

#### 3 Touchez [Paramètres source AV].

L'écran suivant apparaît.

<u>92</u>) <sub>Fr</sub>

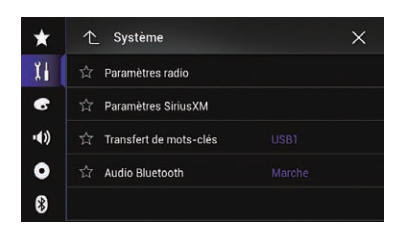

#### 4 Touchez [Paramètres radio].

L'écran suivant apparaît.

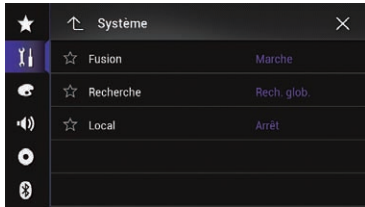

#### 5 Touchez [Local].

Le menu contextuel apparaît.

#### 6 Touchez l'élément que vous souhaitez régler. FM

- Arrêt (par défaut) : Désactive le réglage de syntonisation automatique.
- Niveau 1: Règle le niveau de sensibilité de FM sur 1.
- Niveau 2: Règle le niveau de sensibilité de FM sur 2.
- Niveau 3:

Règle le niveau de sensibilité de FM sur 3.

• Niveau 4:

Règle le niveau de sensibilité de FM sur 4.

#### AM

• **Arrêt** (par défaut) :

Désactive le réglage de syntonisation automatique.

- Niveau 1: Règle le niveau de sensibilité de AM sur 1.
- . Niveau 2
	- Règle le niveau de sensibilité de AM sur 2.
- **D** La valeur FM "**Niveau 4**" (AM "**Niveau 2**") permet la réception des stations ayant les signaux les plus puissants uniquement,

tandis que les autres valeurs autorisent la réception de stations ayant des signaux moins puissants. $\blacksquare$ 

## Changement du mode de recherche

Vous pouvez sélectionner la méthode de syntonisation automatique.

#### 1 Appuyez sur le bouton HOME pour afficher l'écran de Menu principal.

#### 2 Touchez les touches suivantes dans l'ordre indiqué.

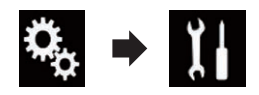

L'écran "Système" apparaît.

## 3 Touchez [Paramètres source AV].

L'écran suivant apparaît.

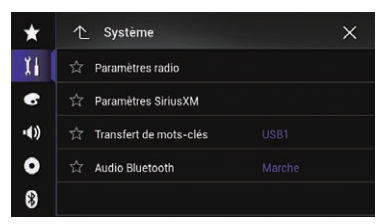

## 4 Touchez [Paramètres radio].

L'écran suivant apparaît.

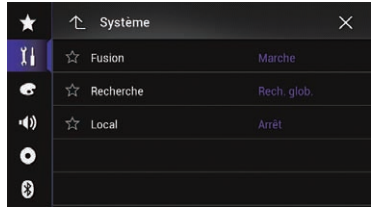

#### 5 Touchez à plusieurs reprises [Recherche] jusqu'à ce que le réglage souhaité apparaisse.

**Rech. glob.** (par défaut) :

 $\binom{93}{ }$ 

 $15$   $\,$   $\,$  Réception HD Radio $^{\circ}$ 

Recherche les stations pour les émissions analogiques et numériques.

 $\cdot$  Rech. HD: Recherche uniquement les stations des émissions numériques. $\blacksquare$ 

## Changement du mode de réception

Si la réception d'une émission numérique se détériore, le syntoniseur passe automatiquement sur l'émission analogique du même niveau de fréquence par défaut. Si vous souhaitez éviter que cette commutation automatique se produise fréquemment, changez ce réglage sur "Arrêt".

#### 1 Appuyez sur le bouton HOME pour afficher l'écran de Menu principal.

#### 2 Touchez les touches suivantes dans l'ordre indiqué.

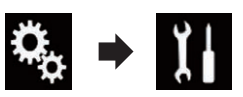

L'écran "Système" apparaît.

#### 3 Touchez [Paramètres source AV].

L'écran suivant apparaît.

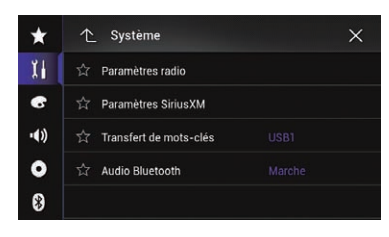

#### 4 Touchez [Paramètres radio].

L'écran suivant apparaît.

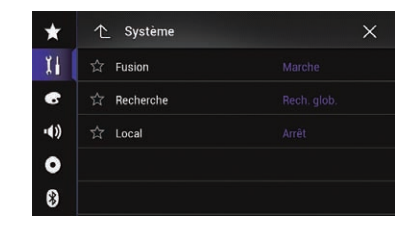

#### 5 Touchez à plusieurs reprises [Fusion] jusqu'à ce que le réglage souhaité apparaisse.

- **Marche** (par défaut) : Commute sur l'émission analogique du même niveau de fréquence automatiquement.
- ! Arrêt:

Ne commute pas sur l'émission analogique du même niveau de fréquence auto $m$ atiquement. $\Box$ 

## Mémorisation des informations de la chanson sur un iPod (balisage iTunes)

**p** Pour en savoir plus, reportez-vous à [la page](#page-209-0) 210, [Mémorisation des informations de la](#page-209-0) [chanson sur un iPod \(balisage iTunes\)](#page-209-0).  $\Box$ 

## Utilisation avec les boutons physiques

#### Appuyer sur le bouton TRK

Vous pouvez déplacer les canaux préréglés en haut ou en bas.

#### Maintenir enfoncé le bouton TRK

Vous pouvez procéder à la syntonisation automatique.<sup>[1]</sup>

<u>94</u>) <sub>Fr</sub>

<span id="page-94-0"></span>Vous pouvez lire un CD musical, CD-Vidéo ou DVD-Vidéo normal qui contient des fichiers audio compressés à l'aide du lecteur intégré de ce produit. Cette section en décrit le fonctionnement.

## **ATTENTION**

Pour des raisons de sécurité, les images vidéo ne sont pas visibles quand le véhicule est en mouvement. Pour voir des images vidéo, arrêtez-vous dans un endroit sûr et serrez le frein à main.

## Utilisation des touches de l'écran tactile (pour l'audio)

#### Exemple : CD

#### Écran de lecture (page 1)

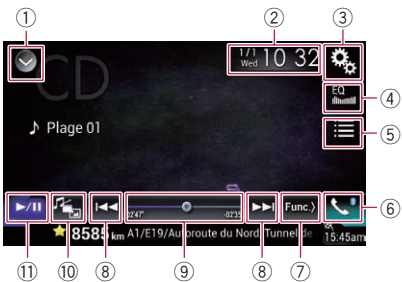

#### Écran de lecture (page 2)

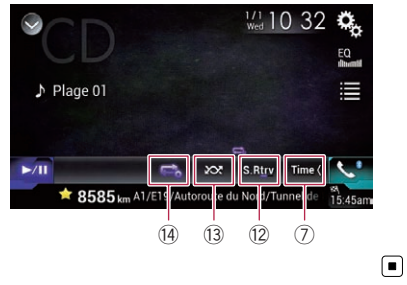

## Utilisation des touches de l'écran tactile (pour la vidéo) Exemple : DVD

Écran de lecture (page 1)

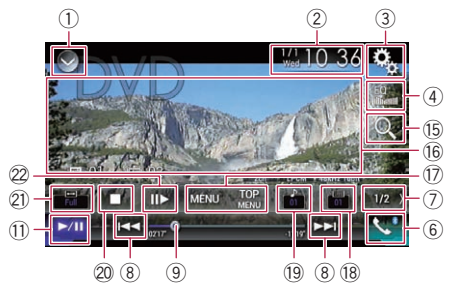

#### Écran de lecture (page 2)

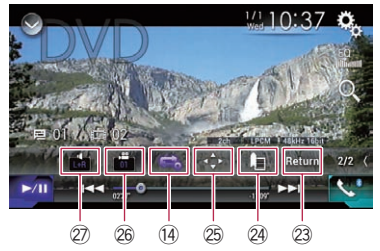

#### 1 Affiche la liste de sources.

- $\supset$  Pour en savoir plus, reportez-vous à [la](#page-24-0) page 25, Sélection d'[une source avant](#page-24-0) [dans la liste de sources](#page-24-0).
- 2 Affiche l'écran de Réglage de l'heure et de la date.
	- $\supset$  Pour en savoir plus, reportez-vous à [la](#page-209-0) page 210, Réglage de l'[heure et de la](#page-209-0) [date](#page-209-0).
- 3 Affiche l'écran de Paramètre.
- 4 Rappelle des courbes d'égalisation.
	- **→** Pour en savoir plus, reportez-vous à [la](#page-189-0) page 190, [Utilisation de l](#page-189-0)'égaliseur.
- 5 Sélectionne une piste dans la liste.
	- $\supset$  Pour en savoir plus, reportez-vous à [la](#page-97-0) page 98, [Sélection de fichiers dans la](#page-97-0) [liste des noms de fichiers](#page-97-0).
- 6 Affiche l'écran de Menu téléphone.
	- $\supset$  Pour en savoir plus, reportez-vous à [la](#page-69-0) page 70, [Affichage du menu téléphone](#page-69-0).

 $\binom{95}{ }$ 

- 7 Passe à la page suivante ou précédente des touches de l'écran tactile.
- 8 Saute des fichiers en avant ou en arrière.
- 9 Change le point de lecture en faisant glisser la touche.
	- $\supset$  Pour en savoir plus, reportez-vous à [la](#page-26-0) page 27, [Utilisation de la barre tempo](#page-26-0)[relle](#page-26-0).
- <sup>(1)</sup> Change le type de fichier multimédia.
	- **→** Pour en savoir plus, reportez-vous à [la](#page-98-0) page 99, [Changement du type de fichier](#page-98-0) [multimédia](#page-98-0).
- (1) Bascule entre lecture et pause.
- <sup>(2)</sup> Utilise la fonction "Sound Retriever".
	- **→** Pour en savoir plus, reportez-vous à [la](#page-211-0) page 212, [Réglage de la fonction](#page-211-0) "Sound [Retriever](#page-211-0)".
- <sup>(3)</sup> Lit des fichiers dans un ordre aléatoire.
	- **→** Pour en savoir plus, reportez-vous à [la](#page-97-0) page 98, [Lecture des pistes dans un](#page-97-0) [ordre aléatoire](#page-97-0).
- <sup>(4)</sup> Règle une plage de lecture répétée.
	- **→** Pour en savoir plus, reportez-vous à [la](#page-97-0) page 98, Réglage d'[une plage de lecture](#page-97-0) [répétée](#page-97-0).
- **6 Recherche la partie que vous souhaitez** lire.
	- **→** Pour en savoir plus, reportez-vous à [la](#page-98-0) page 99, [Recherche de la partie que vous](#page-98-0) [souhaitez lire](#page-98-0).
- <sup>(6)</sup> Masque les touches de l'écran tactile.
	- Touchez cette zone pour masquer les touches de l'écran tactile.
	- $\Box$  Touchez un quelconque endroit de l'écran LCD pour afficher de nouveau les touches de l'écran tactile.
- $\circledR$  Affiche le menu DVD.
	- $\supset$  Pour en savoir plus, reportez-vous à [la](#page-99-0) page 100, [Utilisation du menu DVD](#page-99-0).
- **18** Change la langue des sous-titres.
	- **→** Pour en savoir plus, reportez-vous à [la](#page-99-0) page 100, [Changement de la langue des](#page-99-0) [sous-titres](#page-99-0).
- <sup>(9)</sup> Change la langue de l'audio.
	- **→** Pour en savoir plus, reportez-vous à [la](#page-99-0) page 100, [Changement de la langue de](#page-99-0) l'[audio](#page-99-0).
- 20 Arrête la lecture.
- 21) Change le mode écran large.
	- $\supset$  Pour en savoir plus, reportez-vous à [la](#page-211-0) page 212, [Changement du mode écran](#page-211-0) [large](#page-211-0).
- 22 Avance d'une image (lecture image par image) ou recule en ralenti (lecture en ralenti).
	- $\supset$  Pour en savoir plus, reportez-vous à [la](#page-99-0) page 100, [Lecture image par image](#page-99-0).
	- **→** Pour en savoir plus, reportez-vous à [la](#page-99-0) page 100, [Lecture en ralenti](#page-99-0).
- 23 Procède à une opération (comme la reprise) mémorisée sur le disque.
	- $\supset$  Pour en savoir plus, reportez-vous à [la](#page-100-0) page 101, [Retour à une scène spécifiée](#page-100-0).
- $@$  Reprend la lecture (Signet).
	- **→** Pour en savoir plus, reportez-vous à [la](#page-100-0) page 101, [Reprise de la lecture \(Signet\)](#page-100-0).
- $\circledB$  Affiche le clavier du menu DVD.
	- $\supset$  Pour en savoir plus, reportez-vous à [la](#page-100-0) page 101, [Utilisation du menu DVD à](#page-100-0) l'[aide des touches de l](#page-100-0)'écran tactile.
- $@$  Change d'angle de vue (multi-angle).
	- **→** Pour en savoir plus, reportez-vous à [la](#page-101-0) page 102, [Changement de l](#page-101-0)'affichage de [DVD multi-angle](#page-101-0).
- $\widehat{\mathcal{D}}$  Sélectionne la sortie audio.
	- **→** Pour en savoir plus, reportez-vous à [la](#page-101-0) page 102, [Sélection de la sortie audio](#page-101-0).■

<u>96</u>) <sub>Fr</sub>

Lecture

d'un disque

## Lecture de l'écran (pour l'audio)

Exemple : CD

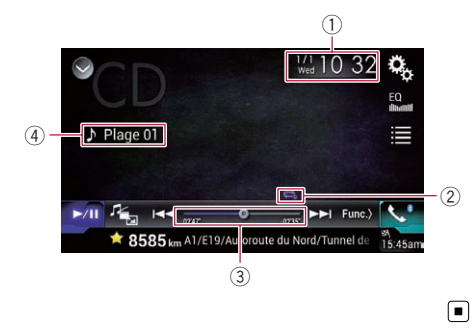

## Lecture de l'écran (pour la vidéo)

## Exemple : DVD

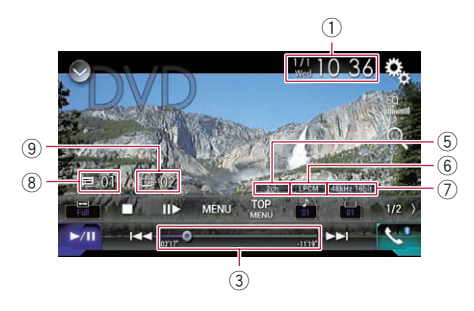

#### Exemple : CD vidéo

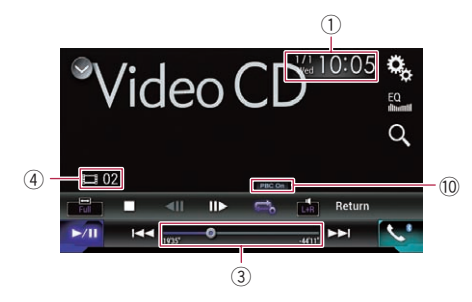

1 Heure et date actuelles

2 Indicateur de l'état de la lecture

Indique l'état actuel de la lecture.

#### Lecture des pistes dans un ordre aléatoire

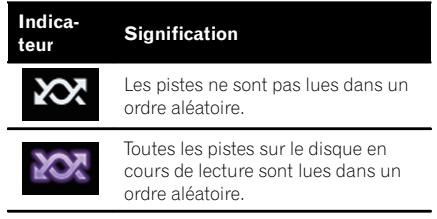

#### Réglage d'une plage de lecture répétée

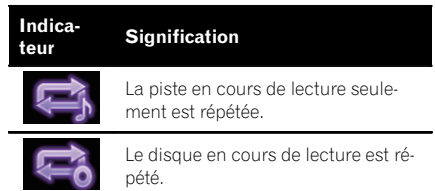

3 Indicateur de temps de lecture

Indique le temps de lecture écoulé dans le fichier sélectionné.

- 4 Indicateur du numéro de piste Indique le numéro de la piste en cours de lecture (si disponible).
- 5 Indicateur du canal audio Indique le type de canal audio utilisé, comme "**Mch**" (multicanaux).
- 6 Indicateur du format audionumérique Indique le format audionumérique (format surround) sélectionné.
- 7 Indicateur de fréquence d'échantillonnage

Indique la fréquence d'échantillonnage en cours de lecture.

- 8 Indicateur de numéro du titre Indique le numéro du titre en cours de lecture.
- 9 Indicateur de numéro de chapitre Indique le numéro du chapitre en cours de lecture.
- 10 Indicateur PBC ON Indique qu'un disque avec PBC activé est en cours de lecture.

## <span id="page-97-0"></span>Procédure de départ

#### 1 Affichez l'écran de Sélection de source AV.

 $\supset$  Pour en savoir plus sur les opérations, reportez-vous à la page 24, [Affichage de l](#page-23-0)'écran [de fonction AV](#page-23-0).

#### 2 Insérez le disque que vous voulez lire dans le logement de chargement de disque.

La source change et la lecture démarre.

- $\supset$  Pour en savoir plus, reportez-vous à [la page](#page-16-0) 17, [Insertion et éjection d](#page-16-0)'un disque.
- **D** Si le disque est déjà inséré, touchez [Disc] sur la liste source ou sur l'écran de Sélection de source AV.
	- $\supset$  Pour en savoir plus, reportez-vous à [la](#page-24-0) page 25, Sélection d'[une source avant](#page-24-0) [dans la liste de sources](#page-24-0).
	- **→** Pour en savoir plus, reportez-vous à [la](#page-24-0) page 25, Sélection d'[une source avant](#page-24-0) sur l'[écran de Sélection de source AV](#page-24-0).

#### 3 Utilisez les touches de l'écran tactile pour commander le disque.

- = Pour en savoir plus, reportez-vous à [la page](#page-94-0) 95, [Utilisation des touches de l](#page-94-0)'écran tactile [\(pour l](#page-94-0)'audio).
- $\supset$  Pour en savoir plus, reportez-vous à [la page](#page-94-0) 95, [Utilisation des touches de l](#page-94-0)'écran tactile [\(pour la vidéo\)](#page-94-0). $\Box$

## Sélection de fichiers dans la liste des noms de fichiers

Vous pouvez sélectionner des pistes à lire dans la liste des titres de pistes qui correspond à la liste des pistes enregistrées sur un disque.

1 Touchez la touche suivante.

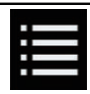

Affiche une liste des pistes enregistrées sur le disque.

#### 2 Touchez une piste de la liste pour la  $line. \Box$

## Lecture des pistes dans un ordre aléatoire

À l'aide d'une seule touche, vous pouvez lire toutes les pistes du disque dans un ordre aléatoire.

#### $\bullet$  Touchez à plusieurs reprises la touche suivante jusqu'à ce que le réglage souhaité apparaisse.

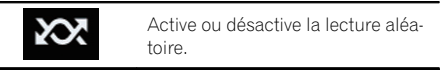

- **XX** (par défaut) : Les pistes ne sont pas lues dans un ordre aléatoire.
- $\sim$   $\infty$

Lit toutes les pistes dans la plage de lecture répétée en cours dans un ordre aléatoire.

 $\Box$  Si vous activez la lecture aléatoire alors que la plage de lecture répétée est réglée sur la piste en cours, la plage de lecture répétée s'applique automatiquement à l'ensemble du disque en cours de lecture.<sup>■</sup>

## Réglage d'une plage de lecture répétée

Vous pouvez modifier la plage de lecture répétée à l'aide d'une seule touche.

#### Touchez à plusieurs reprises la touche suivante jusqu'à ce que le réglage souhaité apparaisse.

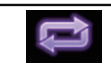

Change la plage de lecture répétée.

#### Audio

- $\Rightarrow$  (par défaut) :
	- Le disque en cours de lecture est répété.

 $\cdot$  .

La piste en cours de lecture seulement est répétée.

<u>98</u>) <sub>Fr</sub>

- <span id="page-98-0"></span>**D** Si vous activez la lecture aléatoire alors que la plage de lecture répétée est réglée sur l'ensemble du disque en cours de lecture, la plage de lecture répétée s'applique automatiquement à la piste en cours.
- **D** Si vous activez la lecture aléatoire alors que la plage de lecture répétée est réglée sur la piste en cours, la plage de lecture répétée s'applique automatiquement à l'ensemble du disque en cours de lecture.
- **p** Lorsque la lecture aléatoire est activée, vous pouvez changer la plage de lecture répétée entre l'ensemble du disque en cours de lecture et la piste en cours.

#### Vidéo

- $\bullet$   $\bullet$  (par défaut): Répète tous les fichiers.
- $=$ Le chapitre en cours de lecture seulement est répété.
- $\blacksquare$  : Le titre en cours de lecture seulement est répété.<sub>□</sub>

## Changement du type de fichier multimédia

Lors de la lecture d'un support numérique contenant divers types de fichiers multimédias, vous pouvez basculer entre les types de fichiers multimédias à lire.

#### 1 Touchez la touche suivante.

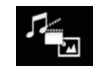

Affiche le menu contextuel de sélection d'un type de fichier multimédia à lire sur le disque.

#### 2 Touchez l'élément que vous souhaitez régler.

• Music:

Passe au type de fichier multimédia musical (audio compressé).

! Video :

Passe au type de fichier multimédia vidéo.

• CD-DA:

Passe au type de fichier multimédia CD (données audio (CD-DA)).

## Recherche de la partie que vous souhaitez lire

Vous pouvez utiliser la fonction de recherche pour trouver la partie que vous souhaitez lire.

- **P** Pour les DVD-Vidéo, vous pouvez sélectionner Title (titre), Chapter (chapitre) ou 10Key (clavier numérique).
- **p** Pour les CD vidéo, vous pouvez sélectionner Track (piste) ou 10Key (clavier numérique).

10Key (clavier numérique) est disponible uniquement pour les CD vidéo dotés de la fonction PBC (contrôle de la lecture).

 $\Box$  La recherche de chapitre et la recherche temporelle ne sont pas disponibles quand la lecture du disque est arrêtée.

#### 1 Touchez la touche suivante.

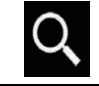

Affiche l'écran de recherche directe d'un numéro.

#### 2 Touchez [Title] (titre), [Chapter] (chapitre) ou [10Key] (clavier numérique).

#### 3 Touchez [0] à [9] pour saisir le numéro souhaité.

**P** Pour annuler un numéro saisi, touchez  $[C]$ . Pour annuler les numéros saisis, maintenez enfoncée la touche [C].

#### Touchez la touche suivante.

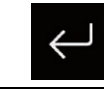

Enregistre les numéros et lance la lecture.

 $\boxed{\blacksquare}$ 

Chapitre 16

 $\sqrt{99}$ 

## <span id="page-99-0"></span>Utilisation du menu DVD

Vous pouvez commander le menu DVD en touchant directement un élément du menu sur l'écran.

 $\Box$  Il se peut que cette fonction ne fonctionne pas correctement avec le contenu de certains disques DVD. Le cas échéant, utilisez les touches de l'écran tactile afin de commander le menu DVD.

#### 1 Touchez l'écran pour afficher les touches de l'écran tactile.

#### 2 Touchez la touche suivante.

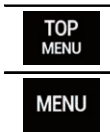

Affiche les touches de l'écran tactile pour pouvoir utiliser le menu DVD.

#### 3 Touchez l'élément de menu souhaité.

## Changement de la langue des sous-titres

Vous pouvez changer de langue de sous-titres pendant la lecture d'un disque s'il comporte des données multilingues (multi-sous-titre).

#### **•** Touchez à plusieurs reprises la touche suivante jusqu'à ce que le réglage souhaité apparaisse.

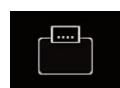

Change la langue des sous-titres. Vous pouvez également changer la langue des sous-titres à l'aide du menu "Configuration DVD/ DivX".

Pour en savoir plus, reportezvous à [la page 201,](#page-200-0) Réglage des [langues prioritaires](#page-200-0).

 $\Box$ 

## Changement de la langue de l'audio

Vous pouvez changer de langue audio pendant la lecture d'un disque s'il comporte des données multilingues (multi-audio).

#### $\bullet$  Touchez à plusieurs reprises la touche suivante jusqu'à ce que le réglage souhaité apparaisse.

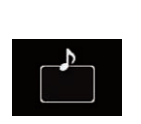

Change la langue de l'audio. Vous pouvez également changer la langue de l'audio à l'aide du menu "Configuration DVD/DivX".

**Pour en savoir plus, reportez**vous à [la page 201,](#page-200-0) Réglage des [langues prioritaires](#page-200-0).

 $\Box$ 

## Lecture image par image

Cette fonction vous permet d'avancer image par image pendant la pause.

#### $\bullet$  Touchez [ $\parallel$  $\triangleright$ ] pendant la pause.

Chaque fois que vous touchez [II ], vous avancez d'une image.

- **p** Pour retourner à la lecture normale, tou $chez$   $\blacktriangleright$ /II.
- $\Box$  Avec certains disques, il est possible que les images ne soient pas nettes en lecture image par image.  $\blacksquare$

## Lecture en ralenti

Cette fonction vous permet de ralentir la vitesse de lecture.

#### Maintenez enfoncé [II▶] jusqu'à ce qu'une icône en forme de flèche s'affiche pendant la lecture.

La flèche s'affiche et la lecture en ralenti commence.

**P** Pour retourner à la lecture normale, touchez  $[\blacktriangleright/\mathbf{H}]$ .

<u>100</u>) <sub>Fr</sub>

#### <span id="page-100-0"></span>2 Touchez [III>] pour régler la vitesse de lecture en mode ralenti.

Chaque fois que vous touchez [III-], la vitesse change de quatre plages, dans l'ordre suivant :

 $1/16 \rightarrow 1/8 \rightarrow 1/4 \rightarrow 1/2$ 

- **D** Il n'y a pas de son pendant la lecture en ralenti.
- $\Box$  Avec certains disques, il est possible que les images ne soient pas nettes en lecture en ralenti.
- **D** La lecture en ralenti arrière n'est pas possible.<sup>1</sup>

## Retour à une scène spécifiée

Lorsque vous utilisez un disque comportant un point enregistré indiquant où revenir, le disque retourne au point spécifié et lance la lecture à partir de celui-ci.

Cette fonction ne peut pas être utilisée si aucune scène spécifiée n'a été préprogrammée sur le disque.

- $\Box$  Cette fonction est disponible uniquement pour les DVD-Vidéo et CD vidéo dotés de la fonction PBC (contrôle de la lecture).
- Touchez la touche suivante.

## Return

Retourne au point spécifié et lance la lecture à partir de celui-ci.

**p** Le point spécifié varie en fonction du disque. $\blacksquare$ 

## Reprise de la lecture (Signet)

La fonction de Signet vous permet de reprendre la lecture à partir d'une scène sélectionnée, la prochaine fois que le disque est chargé.

### Touchez la touche suivante.

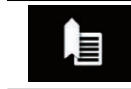

Crée un signet sur un point sur chaque disque, jusqu'à cinq disques maximum.

- **D** Si vous tentez de mémoriser un autre point sur le même disque, l'ancien signet est remplacé par le nouveau.
- $\Box$  Pour effacer le signet sur un disque, maintenez enfoncée cette touche.
- **p** Le plus ancien signet est remplacé par le nouveau.**□**

## Utilisation du menu DVD à l'aide des touches de l'écran tactile

Si des éléments du menu DVD apparaissent, les touches de l'écran tactile peuvent les recouvrir. Le cas échéant, sélectionnez un élément au moyen de ces touches.

#### 1 Touchez les touches suivantes pour sélectionner l'élément de menu souhaité.

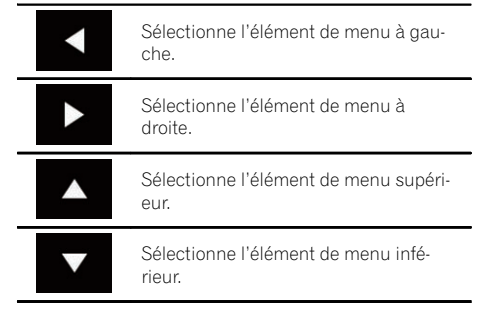

**p** Si les touches de l'écran tactile de sélection du menu DVD disparaissent, touchez n'importe où sur l'écran, puis touchez  $\leftrightarrow$ . Les touches de l'écran tactile s'affichent à nouveau.

#### <span id="page-101-0"></span>2 Touchez la touche suivante.

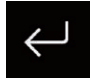

Lance la lecture à partir de l'élément de menu sélectionné.

 $\Box$  L'affichage du menu varie en fonction du disque.

Si vous touchez **d**, les touches de l'écran tactile disparaissent et l'icône  $\leftrightarrow$  est affichée. Vous pouvez sélectionner un élément de menu en le touchant.<sup>1</sup>

## Changement de l'affichage de DVD multi-angle

Dans le cas de DVD contenant des enregistrements multi-angles (scènes prises sous plusieurs angles), vous pouvez basculer entre les angles de vue pendant la lecture.

 $\bullet$  Touchez à plusieurs reprises la touche suivante jusqu'à ce que le réglage souhaité apparaisse.

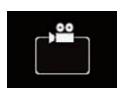

Bascule entre les angles de vue. Pendant la lecture d'une scène filmée sous plusieurs angles, l'icône d'angle est affichée.

Activez ou désactivez l'affichage de l'icône d'angle à l'aide du menu "Configuration DVD/DivX".

 $\supset$  Pour en savoir plus, reportezvous à [la page 202,](#page-201-0) Réglage de l'[affichage de l](#page-201-0)'icône d'angle.

 $\Box$ 

## Sélection de la sortie audio

Lors de la lecture de DVD enregistré avec de l'audio LPCM, vous pouvez changer la sortie audio.

#### Touchez à plusieurs reprises la touche suivante jusqu'à ce que le réglage souhaité apparaisse.

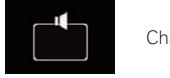

Change le réglage de sortie audio.

- $\cdot$  L+R: gauche et droite
- Left: gauche
- Right: droite
- Mix : mixage gauche et droite
- $\Box$  Cette fonction n'est pas disponible quand la lecture du disque est arrêtée.
- □ L'apparence de cette touche est différente selon le réglage sélectionné.

## Utilisation avec les boutons physiques

#### Appuyer sur le bouton TRK

Vous pouvez sauter les pistes ou les chapitres en avant ou en arrière.

#### Maintenir enfoncé le bouton TRK

Vous pouvez effectuer un retour ou une avance rapide.<sup>1</sup>

102) <sub>Fr</sub>

## <span id="page-102-0"></span>Lecture de fichiers audio compressé

Vous pouvez lire des fichiers audio compressé sur un disque ou un périphérique externe (USB, SD) à l'aide de l'unité de DVD intégrée de ce produit. Cette section vous explique comment.

 $\supset$  Pour en savoir plus, reportez-vous à [la page](#page-235-0) 236, [Tableau de compatibilité des supports](#page-235-0).

## Utilisation des touches de l'écran tactile

 $(1)$   $(2)$   $(3)$   $(4)$ 

MIXTRAX

#### Exemple : SD

Écran de lecture (page 1)

Drive it 2 Pioneer O The Best Hi / Pops **PERING** 

 $\blacktriangleright$ /II

- 1 Affiche la liste de sources.
	- **→** Pour en savoir plus, reportez-vous à [la](#page-24-0) page 25, Sélection d'[une source avant](#page-24-0) [dans la liste de sources](#page-24-0).
- 2 Affiche l'écran MIXTRAX. **Pour en savoir plus, reportez-vous à** [Chapitre 30.](#page-165-0)
- 3 Affiche l'écran de Réglage de l'heure et de la date.
- $\supset$  Pour en savoir plus, reportez-vous à [la](#page-209-0) page 210, Réglage de l'[heure et de la](#page-209-0) [date](#page-209-0).
- 4 Affiche l'écran de Paramètre.
- 5 Rappelle des courbes d'égalisation.
	- **→** Pour en savoir plus, reportez-vous à [la](#page-189-0) page 190, [Utilisation de l](#page-189-0)'égaliseur.

#### 6 Sélectionne un fichier dans la liste.

**→** Pour en savoir plus, reportez-vous à [la](#page-105-0) page 106, [Sélection de fichiers dans la](#page-105-0) [liste des noms de fichiers](#page-105-0).

#### Affiche une liste liée à la chanson en cours de lecture (recherche de liaison).

 $\supset$  Pour en savoir plus, reportez-vous à [la](#page-105-0) page 106, Sélection d'[un fichier dans la](#page-105-0) [liste lié à la chanson en cours de lecture](#page-105-0) [\(recherche de liaison\)](#page-105-0).

#### 7 Bascule l'affichage du texte entre les informations sur la balise et les informations sur le fichier/dossier.

- $\supset$  Pour en savoir plus, reportez-vous à [la](#page-103-0) page 104, [Lecture de l](#page-103-0)'écran.
- $\supset$  Pour en savoir plus, reportez-vous à [la](#page-105-0) page 106, [Changement du mode de navi](#page-105-0)[gation](#page-105-0).
- 8 Affiche l'écran de Menu téléphone.
	- $\supset$  Pour en savoir plus, reportez-vous à [la](#page-69-0) page 70, [Affichage du menu téléphone](#page-69-0).
- 9 Passe à la page suivante ou précédente des touches de l'écran tactile.
- 10 Saute des fichiers en avant ou en arrière.
- $<sup>1</sup>$  Change le point de lecture en faisant glis-</sup> ser la touche.
	- $\supset$  Pour en savoir plus, reportez-vous à [la](#page-26-0) page 27, [Utilisation de la barre tempo](#page-26-0)[relle](#page-26-0).
- <sup>(2)</sup> Change le type de fichier multimédia.
	- $\supset$  Pour en savoir plus, reportez-vous à [la](#page-107-0) page 108, [Changement du type de fichier](#page-107-0) [multimédia](#page-107-0).
- <sup>(3)</sup> Bascule entre lecture et pause.
- (4) Utilise la fonction "Sound Retriever".
	- $\supset$  Pour en savoir plus, reportez-vous à [la](#page-211-0) page 212, [Réglage de la fonction](#page-211-0) "Sound [Retriever](#page-211-0)".
- (6) Lit des fichiers dans un ordre aléatoire.

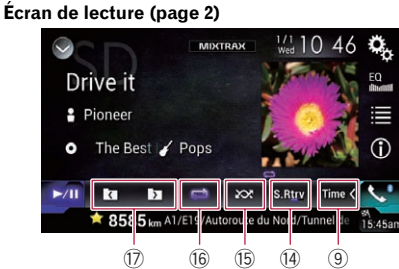

 $\overline{13}$   $\overline{12}$   $\overline{10}$   $\overline{11}$   $\overline{10}$   $\overline{10}$ 

 $\overline{9}$ 

 $\frac{1}{2}10.45$ 

 $\circledS$ 6  $^{\circledR}$ 8

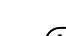

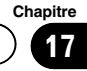

## <span id="page-103-0"></span> $\mathbf{T}$   $\ell$  Lecture de fichiers audio compressé

- **→** Pour en savoir plus, reportez-vous à [la](#page-106-0) page 107, [Lecture des fichiers dans un](#page-106-0) [ordre aléatoire](#page-106-0).
- **(6) Règle une plage de lecture répétée.** 
	- $\supset$  Pour en savoir plus, reportez-vous à [la](#page-107-0) page 108, Réglage d'[une plage de lecture](#page-107-0) [répétée](#page-107-0).
- $\Omega$  Sélectionne le dossier précédent ou suivant. $\Box$

## Lecture de l'écran

#### Exemple : SD

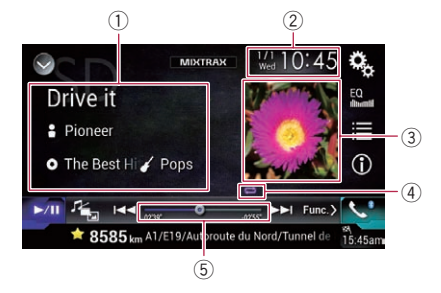

- 1 Informations sur le fichier sélectionné Mode Music Browse
	- Titre de la chanson/Nom du fichier Indique le titre de la chanson en cours de lecture (si disponible). Si le titre d'une chanson n'est pas disponible, le nom du fichier apparaît.
	- $\cdot$   $\blacksquare$ : Nom de l'artiste Indique le nom de l'artiste de la chanson en cours de lecture (si disponible). "Sans non" s'affiche si aucune information correspondante n'est disponible.
	- **O**: Titre de l'album/Nom du dossier Indique le titre de l'album du fichier en cours de lecture (si disponible). Si le titre de l'album n'est pas disponible, le nom du dossier apparaît.

#### • **7** : Genre

Indique le genre du fichier en cours de lecture (si disponible). "Sans genre" s'affiche si aucune information correspondante n'est disponible.

p Aucune information n'est affichée si la chanson en cours de lecture est dans un format ne prenant pas ces fonctions en charge.

#### Mode Folder Browse

- $\P$ : Nom du fichier Indique le nom du fichier en cours de lecture.
- $\cdot$   $\blacksquare$ : Nom du dossier Indique le nom du dossier contenant le fichier en cours de lecture.
- 2 Heure et date actuelles
- 3 Pochette de l'album

Pochette de l'album de la chanson en cours de lecture, si disponible.

4 Indicateur de l'état de la lecture Indique l'état actuel de la lecture.

#### Lecture des fichiers dans un ordre aléatoire

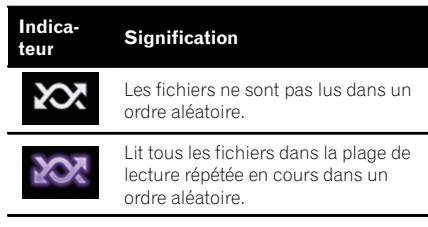

#### Réglage d'une plage de lecture répétée (pour Disque)

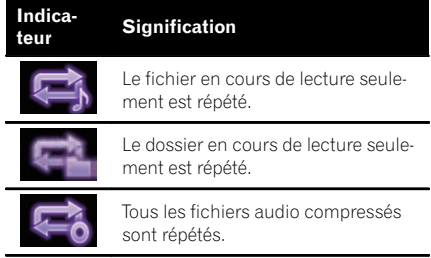

## Chapitre 17

#### Réglage d'une plage de lecture répétée (pour le mode Music Browse)

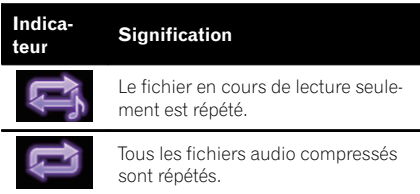

#### Réglage d'une plage de lecture répétée (pour le mode Folder Browse)

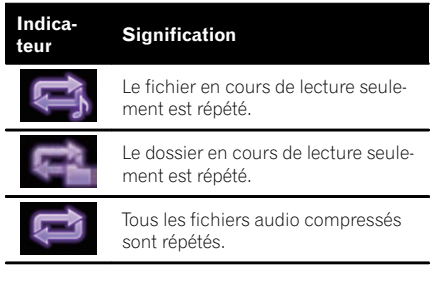

## 5 Indicateur de temps de lecture

Indique le temps de lecture écoulé dans le fichier sélectionné.

## Procédure de démarrage (pour Disque)

#### 1 Affichez l'écran de Sélection de source AV.

 $\supset$  Pour en savoir plus sur les opérations, reportez-vous à la page 24, [Affichage de l](#page-23-0)'écran [de fonction AV](#page-23-0).

#### 2 Insérez le disque que vous voulez lire dans le logement de chargement de disque.

La source change et la lecture démarre.

- $\supset$  Pour en savoir plus, reportez-vous à [la page](#page-16-0) 17, [Insertion et éjection d](#page-16-0)'un disque.
- **D** Si le disque est déjà inséré, touchez [Disc] sur la liste source ou sur l'écran de Sélection de source AV.
- **→** Pour en savoir plus, reportez-vous à [la](#page-24-0) page 25, Sélection d'[une source avant](#page-24-0) [dans la liste de sources](#page-24-0).
- = Pour en savoir plus, reportez-vous à [la](#page-24-0) page 25, Sélection d'[une source avant](#page-24-0) sur l'[écran de Sélection de source AV](#page-24-0).

### 3 Utilisez les touches de l'écran tactile pour commander le disque.

 $\supset$  Pour en savoir plus, reportez-vous à [la page](#page-102-0) 103, [Utilisation des touches de l](#page-102-0)'écran  $t$ actile. $\blacksquare$ 

## Procédure de démarrage (pour USB/SD)

#### 1 Affichez l'écran de Sélection de source AV.

 $\supset$  Pour en savoir plus sur les opérations, reportez-vous à la page 24, [Affichage de l](#page-23-0)'écran [de fonction AV](#page-23-0).

#### 2 Insérez la carte mémoire SD dans la fente de carte SD ou branchez le périphérique de stockage USB sur le connecteur USB.

- $\supset$  Pour en savoir plus, reportez-vous à [la page](#page-18-0) 19, Branchement d'[un périphérique de stoc](#page-18-0)[kage USB](#page-18-0).
- = Pour en savoir plus, reportez-vous à [la page](#page-16-0) 17, [Insertion et éjection d](#page-16-0)'une carte mémoire [SD](#page-16-0).

#### 3 Touchez [USB] ou [SD] sur l'écran de Sélection de source AV.

L'image s'affiche à l'écran.

#### 4 Utilisez les touches de l'écran tactile pour commander le périphérique de stockage externe (USB, SD).

 $\supset$  Pour en savoir plus, reportez-vous à [la page](#page-102-0) 103, [Utilisation des touches de l](#page-102-0)'écran tac[tile](#page-102-0).

(105

## <span id="page-105-0"></span> $\mathbf{T}$   $\ell$  Lecture de fichiers audio compressé

p La lecture suit l'ordre des numéros de dossier. Les dossiers sont ignorés s'ils ne contiennent pas de fichiers lisibles. En l'absence de fichiers lisibles dans le dossier 01 (dossier racine), la lecture commence depuis le dossier 02. ■

## Changement du mode de navigation

Ce produit prend en charge deux types de mode de navigation : mode Folder Browse et mode Music Browse.

 $\Box$  Ces modes de navigation s'appliquent uniquement aux périphériques de stockage externe (USB, SD).

#### Mode Music Browse

Affiche un titre de chanson, nom de l'artiste, nom de l'album et un genre dans la zone d'affichage des informations du fichier de l'écran de Fonction AV. Sélectionnez si vous souhaitez lire des fichiers musicaux par catégorie de titre de chanson, nom de l'artiste, nom de l'album ou genre.

Lorsque vous connectez un périphérique externe (USB, SD), ce produit accède à la base de données de fichiers musicaux contenant des informations de balise et passe automatiquement en mode Music Browse.

#### Mode Folder Browse

Affiche un nom de dossier et nom de fichier dans la zone d'affichage des informations du fichier de l'écran de Fonction AV. Sélectionnez si vous souhaitez rechercher des fichiers musicaux dans la liste de données de l'écran de liste.

**D** Vous pouvez basculer entre les modes de navigation pour une recherche de fichier en touchant les onglets de l'écran de liste.  $\bullet$  Touchez à plusieurs reprises la touche suivante jusqu'à ce que le réglage souhaité apparaisse.

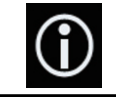

Change l'affichage entre le mode Music Browse et le mode Folder **Browse** 

 $\Box$ 

## Sélection de fichiers dans la liste des noms de fichiers

Vous pouvez rechercher des fichiers ou dossiers à lire à l'aide de la liste des noms de fichiers ou de dossiers, à savoir la liste des fichiers ou dossiers enregistrés sur un disque ou un périphérique de stockage externe (USB, SD).

#### 1 Touchez la touche suivante.

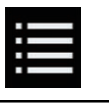

Affiche la liste des fichiers ou dossiers enregistrés sur un disque ou le périphérique de stockage externe (USB, SD).

#### 2 Touchez un fichier de la liste pour le lire.

- **p** Les fichiers sont lus dans l'ordre des numéros de fichiers.
- $\Box$  Touchez un dossier dans la liste pour voir son contenu. Vous pouvez lire un fichier dans la liste en le touchant.

## Sélection d'un fichier dans la liste lié à la chanson en cours de lecture (recherche de liaison)

Vous pouvez sélectionner les fichiers à lire à l'aide de la liste de fichiers, à savoir la liste des fichiers enregistrés sur le périphérique de stockage externe (USB, SD).

<u>106</u>) <sub>Fr</sub>

<span id="page-106-0"></span> $\Box$  Cette fonction est disponible uniquement pour le périphérique de stockage externe (USB, SD).

#### 1 Affichez le mode Music Browse.

= Pour en savoir plus, reportez-vous à [la page](#page-105-0) 106, [Changement du mode de navigation](#page-105-0).

#### 2 Touchez la touche suivante.

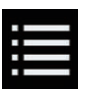

Affiche la liste des fichiers ou dossiers enregistrés dans le périphérique de stockage externe (USB, SD).

#### 3 Touchez la catégorie souhaitée pour afficher la liste des fichiers.

L'écran de liste apparaît.

#### 4 Touchez l'élément que vous voulez affiner.

Affinez l'élément jusqu'à ce que le titre de la chanson ou le nom du fichier souhaité s'affiche dans la liste.

- **D** Touchez [Tous] sur la liste pour inclure toutes les options de la liste en cours. Par exemple, si vous touchez [Tous] après avoir touché [**Artistes**], vous pouvez passer à l'écran suivant avec tous les artistes de la liste sélectionnés.
- **D** Après avoir sélectionné "Artistes", "Albums" ou "Genres", touchez une des listes pour lancer la lecture de la première chanson de la liste sélectionnée et afficher les options suivantes.

#### 5 Touchez le titre de la chanson ou le nom du fichier à lire.

## Lecture des fichiers dans un ordre aléatoire

Tous les fichiers sur le disque ou le périphérique de stockage externe (USB, SD) peuvent être lus dans un ordre aléatoire en touchant une seule touche.

#### $\bullet$  Touchez à plusieurs reprises la touche suivante jusqu'à ce que le réglage souhaité apparaisse.

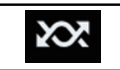

Active ou désactive la lecture aléatoire.

• **12** (par défaut) : Les fichiers ne sont pas lus dans un ordre aléatoire.

! :

Tous les fichiers audio dans la plage de lecture répétée en cours sont lus dans un ordre aléatoire.

**p** Si vous activez la lecture aléatoire alors que la plage de lecture répétée est réglée sur le fichier en cours, la plage de lecture répétée s'applique automatiquement à l'ensemble du disque ou du périphérique de stockage externe (USB, SD) en cours de lecture.<sup>1</sup>

## <span id="page-107-0"></span> $\mathbf{T}$   $\ell$  Lecture de fichiers audio compressé

## Réglage d'une plage de lecture répétée

Vous pouvez modifier la plage de lecture répétée à l'aide d'une seule touche.

#### $\bullet$  Touchez à plusieurs reprises la touche suivante jusqu'à ce que le réglage souhaité apparaisse.

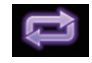

Change la plage de lecture répé $t$ ée

#### Mode Music Browse

- ! (par défaut) : Répète tous les fichiers.
- $\blacksquare$

Le fichier en cours de lecture seulement est répété.

#### Mode Folder Browse

- ! (par défaut) : Répète tous les fichiers.
- $\cdot$  .

Le dossier en cours de lecture est répété.

 $\cdot$  :

Le fichier en cours de lecture seulement est  $rénété.$ 

## Changement du type de fichier multimédia

Lors de la lecture d'un support numérique contenant divers types de fichiers multimédias, vous pouvez basculer entre les types de fichiers multimédias à lire.

#### 1 Touchez la touche suivante.

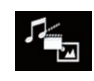

Affiche le menu contextuel pour sélectionner un type de fichier multimédia à lire sur le disque ou le périphérique de stockage externe (USB, SD).

- 2 Touchez l'élément que vous souhaitez régler.
	- Music:

Passe au type de fichier multimédia musical (audio compressé).

! Video : Passe au type de fichier multimédia vidéo.  $\cdot$  CD-DA:

Passe au type de fichier multimédia CD (données audio (CD-DA)).

• Photo : Bascule le type de fichier multimédia sur image fixe (données JPFG). ■

## Utilisation avec les boutons physiques

#### Appuyer sur le bouton TRK

Vous pouvez sauter les fichiers en avant ou en arrière.

#### Maintenir enfoncé le bouton TRK

Vous pouvez effectuer un retour ou une avance rapide.<sup>1</sup>
$(109$ 

Lecture de fichiers vidéo compressée

**Chapitre** 18

# <span id="page-108-0"></span>Lecture de fichiers vidéo compressée

Vous pouvez lire des fichiers vidéo compressée sur un disque ou un périphérique externe (USB, SD) à l'aide de l'unité de DVD intégrée de ce produit. Cette section vous explique comment.

 $\supset$  Pour en savoir plus, reportez-vous à [la page](#page-235-0) 236, [Tableau de compatibilité des supports](#page-235-0).

# **ATTENTION**

Pour des raisons de sécurité, les images vidéo ne sont pas visibles quand le véhicule est en mouvement. Pour voir des images vidéo, arrêtez-vous dans un endroit sûr et serrez le frein à main.

# Utilisation des touches de l'écran tactile

### Exemple : disque

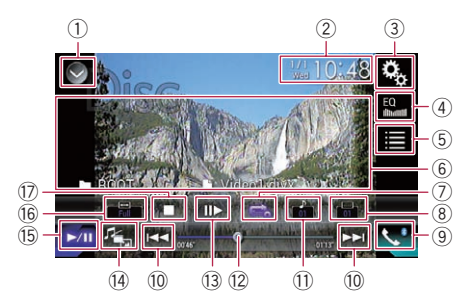

### 1 Affiche la liste de sources.

- **→** Pour en savoir plus, reportez-vous à [la](#page-24-0) page 25, Sélection d'[une source avant](#page-24-0) [dans la liste de sources](#page-24-0).
- 2 Affiche l'écran de Réglage de l'heure et de la date.
	- $\supset$  Pour en savoir plus, reportez-vous à [la](#page-209-0) page 210, Réglage de l'[heure et de la](#page-209-0) [date](#page-209-0).
- 3 Affiche l'écran de Paramètre.
- 4 Rappelle des courbes d'égalisation.
	- $\supset$  Pour en savoir plus, reportez-vous à [la](#page-189-0) page 190, [Utilisation de l](#page-189-0)'égaliseur.
- 5 Sélectionne un fichier dans la liste.
- $\supset$  Pour en savoir plus, reportez-vous à [la](#page-110-0) page 111, [Sélection de fichiers dans la](#page-110-0) [liste des noms de fichiers](#page-110-0).
- 6 Masque les touches de l'écran tactile. Touchez cette zone pour masquer les touches de l'écran tactile.
	- **D** Touchez un quelconque endroit de l'écran LCD pour afficher de nouveau les touches de l'écran tactile.
- $\oslash$  Règle une plage de lecture répétée.
	- $\supset$  Pour en savoir plus, reportez-vous à [la](#page-110-0) page 111, Réglage d'[une plage de lecture](#page-110-0) [répétée](#page-110-0).
- 8 Change la langue des sous-titres. Avec DivX comprenant des enregistrements multi-sous-titres, vous pouvez basculer entre les langues des sous-titres pendant la lecture.

### 9 Affiche l'écran de Menu téléphone.

- $\supset$  Pour en savoir plus, reportez-vous à [la](#page-69-0) page 70, [Affichage du menu téléphone](#page-69-0).
- **10 Saute des fichiers en avant ou en arrière.**
- $\widehat{u}$  Change la langue de l'audio. Avec des fichiers DivX permettant une lecture audio dans différentes langues et différents systèmes audio (Dolby Digital, DTS, etc.), vous pouvez basculer entre les langues ou les systèmes audio pendant la lecture.
- <sup>2</sup> Change le point de lecture en faisant glisser la touche.
	- $\supset$  Pour en savoir plus, reportez-vous à [la](#page-26-0) page 27, [Utilisation de la barre tempo](#page-26-0)[relle](#page-26-0).
- <sup>(3)</sup> Avance d'une image (lecture image par image) ou recule en ralenti (lecture en ralenti).
	- $\supset$  Pour en savoir plus, reportez-vous à [la](#page-110-0) page 111, [Lecture image par image](#page-110-0).
	- $\supset$  Pour en savoir plus, reportez-vous à [la](#page-111-0) page 112, [Lecture en ralenti](#page-111-0).
- <sup>(4)</sup> Change le type de fichier multimédia.
	- $\supset$  Pour en savoir plus, reportez-vous à [la](#page-111-0) page 112, [Changement du type de fichier](#page-111-0) [multimédia](#page-111-0).
- **(5) Bascule entre lecture et pause.**
- **<sup>16</sup>** Change le mode écran large.

# $18 \overline{6}$   $\overline{6}$  Lecture de fichiers vidéo compressée

- **→** Pour en savoir plus, reportez-vous à [la](#page-211-0) page 212, [Changement du mode écran](#page-211-0) [large](#page-211-0).
- $\circledR$  Arrête la lecture.

# Lecture de l'écran

### Exemple : disque

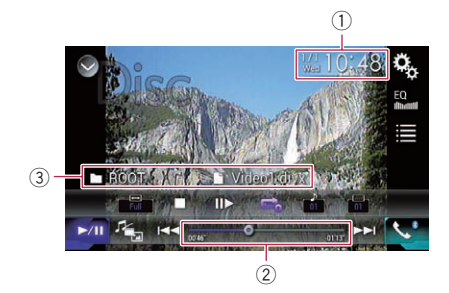

1 Heure et date actuelles

#### 2 Indicateur de temps de lecture Indique le temps de lecture écoulé dans le fichier sélectionné.

- 3 Informations sur le fichier sélectionné
	- **n**: Nom du fichier Indique le nom du fichier en cours de lecture.
	- $\cdot$   $\blacksquare$ : Nom du dossier Indique le nom du dossier contenant le fichier en cours de lecture.

# Procédure de démarrage (pour Disque)

### 1 Affichez l'écran de Sélection de source AV.

 $\supset$  Pour en savoir plus sur les opérations, reportez-vous à la page 24, [Affichage de l](#page-23-0)'écran [de fonction AV](#page-23-0).

### 2 Insérez le disque que vous voulez lire dans le logement de chargement de disque.

La source change et la lecture démarre.

- = Pour en savoir plus, reportez-vous à [la page](#page-16-0) 17, [Insertion et éjection d](#page-16-0)'un disque.
- **D** Si le disque est déjà inséré, touchez [**Disc**] sur la liste source ou sur l'écran de Sélection de source AV.
	- $\supset$  Pour en savoir plus, reportez-vous à [la](#page-24-0) page 25, Sélection d'[une source avant](#page-24-0) [dans la liste de sources](#page-24-0).
	- $\supset$  Pour en savoir plus, reportez-vous à [la](#page-24-0) page 25, Sélection d'[une source avant](#page-24-0) sur l'[écran de Sélection de source AV](#page-24-0).

### 3 Utilisez les touches de l'écran tactile pour commander le disque.

= Pour en savoir plus, reportez-vous à [la page](#page-108-0) 109, [Utilisation des touches de l](#page-108-0)'écran [tactile](#page-108-0).  $\blacksquare$ 

# Procédure de démarrage (pour USB/SD)

### 1 Affichez l'écran de Sélection de source AV.

 $\supset$  Pour en savoir plus sur les opérations, re-portez-vous à la page 24, [Affichage de l](#page-23-0)'écran [de fonction AV](#page-23-0).

### 2 Insérez la carte mémoire SD dans la fente de carte SD ou branchez le périphérique de stockage USB sur le connecteur USB.

- $\supset$  Pour en savoir plus, reportez-vous à [la page](#page-18-0) 19, Branchement d'[un périphérique de stoc](#page-18-0)[kage USB](#page-18-0).
- = Pour en savoir plus, reportez-vous à [la page](#page-16-0) 17, [Insertion et éjection d](#page-16-0)'une carte mémoire [SD](#page-16-0).

### 3 Touchez [USB] ou [SD] sur l'écran de Sélection de source AV.

L'image s'affiche à l'écran.

### <span id="page-110-0"></span>4 Utilisez les touches de l'écran tactile pour commander le périphérique de stockage externe (USB, SD).

- = Pour en savoir plus, reportez-vous à [la page](#page-108-0) 109, [Utilisation des touches de l](#page-108-0)'écran tac[tile](#page-108-0).
- p La lecture suit l'ordre des numéros de dossier. Les dossiers sont ignorés s'ils ne contiennent pas de fichiers lisibles. En l'absence de fichiers lisibles dans le dossier 01 (dossier racine), la lecture commence depuis le dossier  $02$ .

# Sélection de fichiers dans la liste des noms de fichiers

Vous pouvez sélectionner les fichiers à afficher à l'aide de la liste de noms de fichiers, à savoir la liste des fichiers enregistrés sur un disque ou le périphérique de stockage externe (USB, SD).

### 1 Touchez la touche suivante.

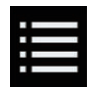

Affiche la liste des fichiers ou dossiers enregistrés sur un disque ou le périphérique de stockage externe (USB, SD).

### 2 Touchez un fichier de la liste pour le lire.

- **p** Les fichiers sont lus dans l'ordre du numéro de fichier et les dossiers sont ignorés s'ils ne contiennent aucun fichier. (Si le dossier 01 (dossier racine) ne contient aucun fichier, la lecture commence au dossier 02.)
- **D** Touchez un dossier dans la liste pour voir son contenu. Vous pouvez lire un fichier dans la liste en le touchant.

■ Touchez le symbole de lecture de la miniature pour prévisualiser le fichier.

# Réglage d'une plage de lecture répétée

Vous pouvez modifier la plage de lecture répétée à l'aide d'une seule touche.

### Touchez à plusieurs reprises la touche suivante jusqu'à ce que le réglage souhaité apparaisse.

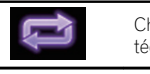

Change la plage de lecture répé- $\pm 2$ 

- $\bullet$   $\bullet$  ou  $\bullet$  (par défaut): Répète tous les fichiers.
- $\mathbf{r}$  : Le dossier en cours de lecture seulement est répété.
- $\blacksquare$  : Le fichier en cours de lecture seulement est répété.<sup>■</sup>

# Lecture image par image

Cette fonction vous permet d'avancer image par image pendant la pause.

### Touchez [III>] pendant la pause.

Chaque fois que vous touchez [II ], vous avancez d'une image.

- **P** Pour retourner à la lecture normale, touchez  $[\blacktriangleright$ /II].
- **p** Avec certains disques et périphériques de stockage externe (USB, SD), il est possible que les images ne soient pas nettes en lecture image par image. ■

 $(111)$ 

### <span id="page-111-0"></span>**Chapitre**

# Lecture en ralenti

Cette fonction vous permet de ralentir la vitesse de lecture.

### 1 Maintenez enfoncé [III>] jusqu'à ce qu'une icône en forme de flèche s'affiche pendant la lecture.

La flèche s'affiche et la lecture en ralenti commence.

**p** Pour retourner à la lecture normale, tou $chez$  [ $\blacktriangleright$ /II].

### 2 Touchez [III>] pour régler la vitesse de lecture en mode ralenti.

- p Il n'y a pas de son pendant la lecture en ralenti.
- p Avec certains disques et périphériques de stockage externe (USB, SD), il est possible que les images ne soient pas nettes en lecture en ralenti.
- p La lecture en ralenti arrière n'est pas  $posible.$

# Changement du type de fichier multimédia

Lors de la lecture d'un support numérique contenant divers types de fichiers multimédias, vous pouvez basculer entre les types de fichiers multimédias à lire.

### 1 Touchez la touche suivante.

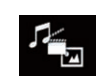

Affiche le menu contextuel pour sélectionner un type de fichier multimédia à lire sur le disque ou le périphérique de stockage externe (USB, SD).

### 2 Touchez l'élément que vous souhaitez régler.

### • Music:

Passe au type de fichier multimédia musical (audio compressé).

- Video: Passe au type de fichier multimédia vidéo.
- ! Photo :

Bascule le type de fichier multimédia sur image fixe (données JPEG).

 $\cdot$  CD-DA: Passe au type de fichier multimédia CD (données audio (CD-DA)).

# Utilisation avec les boutons physiques

### Appuyer sur le bouton TRK

Vous pouvez sauter les fichiers en avant ou en arrière.

### Maintenir enfoncé le bouton TRK

Vous pouvez effectuer un retour ou une avance rapide.<sup>1</sup>

112) <sub>Fr</sub>

# $(113)$

<span id="page-112-0"></span>Vous pouvez lire des images fixes enregistrées sur un périphérique externe (USB, SD) à l'aide de l'unité de DVD intégrée de ce produit. Cette section vous explique comment.

 $\supset$  Pour en savoir plus, reportez-vous à [la page](#page-235-0) 236, [Tableau de compatibilité des supports](#page-235-0).

# Utilisation des touches de l'écran tactile

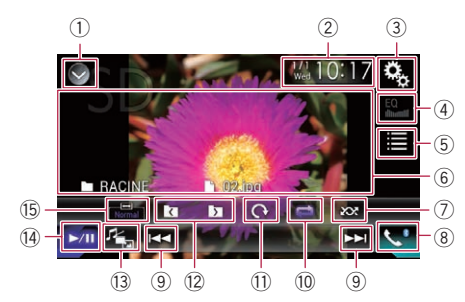

### 1 Affiche la liste de sources.

- $\supset$  Pour en savoir plus, reportez-vous à [la](#page-24-0) page 25, Sélection d'[une source avant](#page-24-0) [dans la liste de sources](#page-24-0).
- 2 Affiche l'écran de Réglage de l'heure et de la date.
	- $\supset$  Pour en savoir plus, reportez-vous à [la](#page-209-0) page 210, Réglage de l'[heure et de la](#page-209-0) [date](#page-209-0).
- 3 Affiche l'écran de Paramètre.
- 4 Rappelle des courbes d'égalisation.
	- $\Box$  Cette touche n'est pas disponible lors de la visualisation d'images fixes enregistrées sur un périphérique externe (USB, SD).
- 5 Sélectionne un fichier dans la liste.
	- $\supset$  Pour en savoir plus, reportez-vous à [la](#page-113-0) page 114, [Sélection de fichiers dans la](#page-113-0) [liste des noms de fichiers](#page-113-0).
- 6 Masque les touches de l'écran tactile. Touchez cette zone pour masquer les touches de l'écran tactile.
	- **D** Touchez un quelconque endroit de l'écran LCD pour afficher de nouveau les touches de l'écran tactile.
- 7 Lit des fichiers dans un ordre aléatoire.
	- $\supset$  Pour en savoir plus, reportez-vous à [la](#page-113-0) page 114, [Lecture des fichiers dans un](#page-113-0) [ordre aléatoire](#page-113-0).
- 8 Affiche l'écran de Menu téléphone.
	- $\supset$  Pour en savoir plus, reportez-vous à [la](#page-69-0) page 70, [Affichage du menu téléphone](#page-69-0).
- 9 Saute des fichiers en avant ou en arrière.
- <sup>(0</sup>) Règle une plage de lecture répétée.
	- $\supset$  Pour en savoir plus, reportez-vous à [la](#page-114-0) page 115, Réglage d'[une plage de lecture](#page-114-0) [répétée](#page-114-0).
- b Tourne l'image affichée de 90° dans le sens horaire.
- <sup>(2)</sup> Sélectionne le dossier précédent ou suivant.
- <sup>(3)</sup> Change le type de fichier multimédia.  $\supset$  Pour en savoir plus, reportez-vous à [la](#page-114-0) page 115, [Changement du type de fichier](#page-114-0) [multimédia](#page-114-0).
- $(14)$  Bascule entre lecture et pause.
- **(5)** Change le mode écran large.
	- $\supset$  Pour en savoir plus, reportez-vous à [la](#page-211-0) page 212, [Changement du mode écran](#page-211-0)  $l$ arge. $\Box$

# Lecture de l'écran

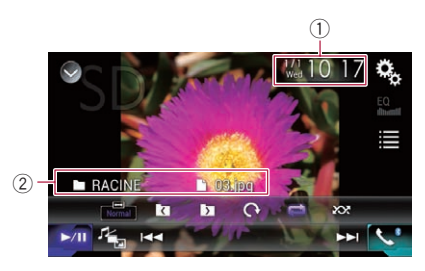

### 1 Heure et date actuelles

### 2 Informations sur le fichier sélectionné

- **n**: Nom du fichier Indique le nom du fichier en cours de lecture.
- **1**: Nom du dossier Indique le nom du dossier contenant le fichier en cours de lecture.

Lecture

de

fichiers images

fixes

compressées

**Chapitre** 19

# <span id="page-113-0"></span> $19$   $\,($  Lecture de fichiers images fixes compressées

# Procédure de départ

### 1 Affichez l'écran de Sélection de source AV.

 $\supset$  Pour en savoir plus sur les opérations, reportez-vous à la page 24, [Affichage de l](#page-23-0)'écran [de fonction AV](#page-23-0).

### 2 Insérez la carte mémoire SD dans la fente de carte SD ou branchez le périphérique de stockage USB sur le connecteur USB.

- $\supset$  Pour en savoir plus, reportez-vous à [la page](#page-18-0) 19, Branchement d'[un périphérique de stoc](#page-18-0)[kage USB](#page-18-0).
- = Pour en savoir plus, reportez-vous à [la page](#page-16-0) 17, [Insertion et éjection d](#page-16-0)'une carte mémoire [SD](#page-16-0).
- p La lecture suit l'ordre des numéros de dossier. Les dossiers sont ignorés s'ils ne contiennent pas de fichiers lisibles. En l'absence de fichiers lisibles dans le dossier 01 (dossier racine), la lecture commence depuis le dossier 02.

### 3 Touchez [USB] ou [SD] sur l'écran de Sélection de source AV.

L'image s'affiche à l'écran.

### 4 Utilisez les touches de l'écran tactile pour commander le périphérique de stockage externe (USB, SD).

**→** Pour en savoir plus, reportez-vous à [la page](#page-112-0) 113, [Utilisation des touches de l](#page-112-0)'écran [tactile](#page-112-0).  $\blacksquare$ 

# Sélection de fichiers dans la liste des noms de fichiers

Vous pouvez sélectionner les fichiers à afficher à l'aide de la liste de noms de fichiers, à savoir la liste des fichiers enregistrés sur le périphérique de stockage externe (USB, SD).

### 1 Touchez la touche suivante.

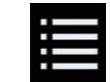

Affiche la liste des fichiers enregistrés dans le périphérique de stockage externe (USB, SD).

### 2 Touchez un fichier de la liste pour le lire.

- p Les fichiers sont lus dans l'ordre du numéro de fichier et les dossiers sont ignorés s'ils ne contiennent aucun fichier. (Si le dossier 01 (dossier racine) ne contient aucun fichier, la lecture commence au dossier 02.)
- $\Box$  Touchez un dossier dans la liste pour voir son contenu. Vous pouvez lire un fichier dans la liste en le touchant.

# Lecture des fichiers dans un ordre aléatoire

Tous les fichiers sur le périphérique de stockage externe (USB, SD) peuvent être lus dans un ordre aléatoire en touchant une seule touche.

### $\bullet$  Touchez à plusieurs reprises la touche suivante jusqu'à ce que le réglage souhaité apparaisse.

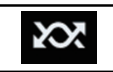

Active ou désactive la lecture aléatoire.

**XX** (par défaut) :

Les fichiers ne sont pas lus dans un ordre aléatoire.

! :

Lit tous les fichiers dans la plage de lecture répétée en cours dans un ordre aléatoire.

**p** Si vous activez la lecture aléatoire alors que la plage de lecture répétée est réglée sur le fichier en cours, la plage de lecture répétée s'applique automatiquement à l'ensemble du périphérique de stockage externe (USB, SD) en cours de lecture.<sup>[9]</sup>

114) <sub>Fr</sub>

# <span id="page-114-0"></span>Réglage d'une plage de lecture répétée

Vous pouvez modifier la plage de lecture répétée à l'aide d'une seule touche.

### Touchez à plusieurs reprises la touche suivante jusqu'à ce que le réglage souhaité apparaisse.

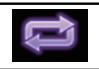

Change la plage de lecture répétée.

- $\cdot$   $\bullet$  (par défaut): Répète tous les fichiers.
- $\blacksquare$ Le dossier en cours de lecture est répété.

# Changement du type de fichier multimédia

Lors de la lecture d'un support numérique contenant divers types de fichiers multimédias, vous pouvez basculer entre les types de fichiers multimédias à lire.

### 1 Touchez la touche suivante.

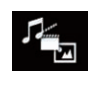

Affiche le menu contextuel pour sélectionner un type de fichier multimédia à lire sur le périphérique de stockage externe (USB, SD).

### 2 Touchez l'élément que vous souhaitez régler.

! Music :

Passe au type de fichier multimédia musical (audio compressé).

• Video:

Passe au type de fichier multimédia vidéo. ! Photo :

Bascule le type de fichier multimédia sur image fixe (données JPEG).<sup>■</sup>

# Réglage de l'intervalle du diaporama

Les fichiers JPEG peuvent être affichés sous forme de diaporama sur ce produit. Ce réglage permet de régler l'intervalle entre chaque image.

 $\Box$  Ce réglage est disponible pendant la lecture de fichiers JPEG.

### 1 Appuyez sur le bouton HOME pour afficher l'écran de Menu principal.

### 2 Touchez les touches suivantes dans l'ordre indiqué.

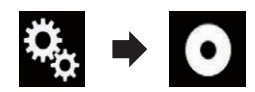

L'écran "Configuration vidéo" apparaît.

# 3 Touchez [Secondes (s) par diapo].

Le menu contextuel apparaît.

### 4 Touchez l'élément que vous souhaitez régler.

- $\bullet$  10s (par défaut) : Les images JPEG changent toutes les 10 secondes.
- $\cdot$  5s: Les images JPEG changent toutes les 5 secondes.
- ! 15s :

Les images JPEG changent toutes les 15 secondes.

! Manuel :

Les images JPEG peuvent être changées manuellement.<sup>1</sup>

 $(115$ 

# 19 Lecture de fichiers images fixes compressées

# Utilisation avec les boutons physiques

### Appuyer sur le bouton TRK

Vous pouvez sauter les fichiers en avant ou en arrière.

### Maintenir enfoncé le bouton TRK

Vous pouvez rechercher 10 fichiers JPEG à la fois.

- p Si le nombre de fichiers du dossier (du fichier en cours de lecture jusqu'au premier ou dernier fichier) est inférieur à 10, le premier ou dernier fichier du dossier est automatiquement lu.
- p Si le fichier en cours de lecture est le premier ou le dernier du dossier, la recherche n'est pas effectuée.

### <span id="page-116-0"></span>À l'attention des utilisateurs d'un iPod avec connecteur à 30 broches

**p** Selon votre iPod, il se peut que rien ne soit émis à moins que vous n'utilisiez un câble d'interface USB pour iPod / iPhone (CD-IU201S/CD-IU201V) (vendu séparément). Veillez à utiliser un câble d'interface USB pour iPod / iPhone (CD-IU201S/CD-IU201V) (vendu séparément) pour connecter votre iPod.

Les sources audio et/ou vidéo de l'iPod sont activées si un des câbles est connecté.

 $\supset$  Pour en savoir plus sur les connexions. reportez-vous au Manuel d'installation.

### À l'attention des utilisateurs d'un iPod / iPhone avec connecteur Lightning

- **p** Pour utiliser la source audio de l'iPod, vous devez connecter votre iPod à ce produit à l'aide d'un câble d'interface USB pour iPod / iPhone (CD-IU52) (vendu séparément). Les fonctions liées aux fichiers vidéo d'iPod et le **AppRadio Mode** ne sont toutefois pas disponibles.
- **p** Les sources audio et/ou vidéo de l'iPod ne sont pas disponibles lorsqu'un iPod avec un connecteur Lightning est connecté à ce produit à l'aide d'un câble d'interface (CD-IH202/CD-IV202AV) (vendu séparément).
	- $\supset$  Pour en savoir plus sur les connexions, reportez-vous au Manuel d'installation. Lorsque vous souhaitez lire des fichiers audio et/ou vidéo sur votre iPod avec connecteur Lightning, installez tout d'abord CarMediaPlayer sur votre iPod avec connecteur Lightning, puis lancez CarMediaPlayer en AppRadio Mode.

Pour en savoir plus sur le CarMediaPlayer, reportez-vous aux informations disponibles sur notre site Web.

# **ATTENTION**

Pour des raisons de sécurité, les images vidéo ne sont pas visibles quand le véhicule est en mouve-

ment. Pour voir des images vidéo, arrêtez-vous dans un endroit sûr et serrez le frein à main.

# Utilisation des touches de l'écran tactile (pour l'audio)

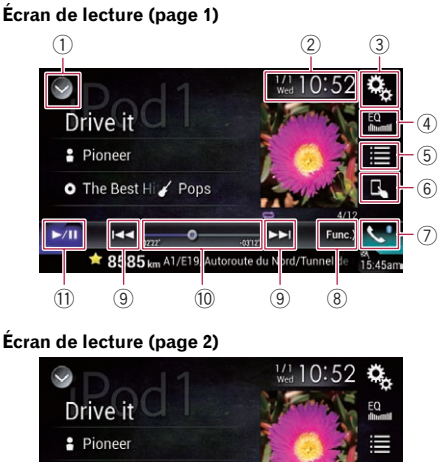

 $\Box$ 

O The Best Hi / Pops  $\blacktriangleright$ /II  $x1$  $\overline{\mathbf{z}}$ ★ 8585kh A1/E  $(15)$   $(14)$   $(13)$   $(12)$   $(8)$ 

 $(117)$ 

**Chapitre** 20

# <span id="page-117-0"></span>20 Utilisation d'un iPod

# Utilisation des touches de l'écran tactile (pour la vidéo)

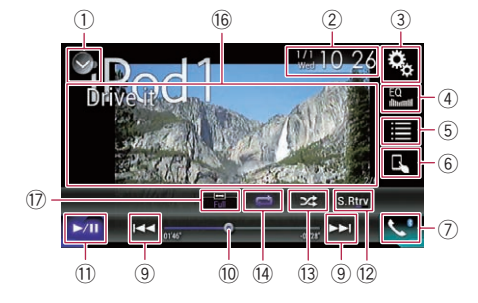

### 1 Affiche la liste de sources.

- $\supset$  Pour en savoir plus, reportez-vous à [la](#page-24-0) page 25, Sélection d'[une source avant](#page-24-0) [dans la liste de sources](#page-24-0).
- 2 Affiche l'écran de Réglage de l'heure et de la date.
	- $\supset$  Pour en savoir plus, reportez-vous à [la](#page-209-0) page 210, Réglage de l'[heure et de la](#page-209-0) [date](#page-209-0).
- 3 Affiche l'écran de Paramètre.
- 4 Rappelle des courbes d'égalisation.
	- **→** Pour en savoir plus, reportez-vous à [la](#page-189-0) page 190, [Utilisation de l](#page-189-0)'égaliseur.
- 5 Sélectionne une piste dans la liste.
	- **→** Pour en savoir plus, reportez-vous à [la](#page-119-0) page 120, [Sélection de sources de chan](#page-119-0)[sons ou vidéo dans l](#page-119-0)'écran de liste de lec[ture](#page-119-0).
- 6 Change le mode de commande sur "Mode Application".
	- $\supset$  Pour en savoir plus, reportez-vous à [la](#page-120-0) page 121, [Utilisation de la fonction iPod](#page-120-0) [de ce produit à partir de votre iPod](#page-120-0).
- 7 Affiche l'écran de Menu téléphone. **→** Pour en savoir plus, reportez-vous à [la](#page-69-0) page 70, [Affichage du menu téléphone](#page-69-0).
- 8 Passe à la page suivante ou précédente des touches de l'écran tactile.
- 9 Saute des fichiers en avant ou en arrière.
- 10 Change le point de lecture en faisant glisser la touche.
- $\supset$  Pour en savoir plus, reportez-vous à [la](#page-26-0) page 27, [Utilisation de la barre tempo](#page-26-0)[relle](#page-26-0).
- b Bascule entre lecture et pause.
- 12 Utilise la fonction "Sound Retriever".
	- $\supset$  Pour en savoir plus, reportez-vous à [la](#page-211-0) page 212, [Réglage de la fonction](#page-211-0) "Sound [Retriever](#page-211-0)".
- <sup>(3)</sup> Lit des fichiers dans un ordre aléatoire.
	- $\supset$  Pour en savoir plus, reportez-vous à [la](#page-119-0) page 120, [Réglage de la lecture aléatoire](#page-119-0).
- <sup>(4)</sup> Règle une plage de lecture répétée.
	- $\supset$  Pour en savoir plus, reportez-vous à [la](#page-119-0) page 120, Réglage d'[une plage de lecture](#page-119-0) [répétée](#page-119-0).
- **(6)** Change la vitesse du livre audio.
	- $\supset$  Pour en savoir plus, reportez-vous à [la](#page-121-0) page 122, [Changement de la vitesse de](#page-121-0) lecture d'[un livre audio](#page-121-0).
- (6) Masque les touches de l'écran tactile. Touchez cette zone pour masquer les touches de l'écran tactile.
	- p Touchez un quelconque endroit de l'écran LCD pour afficher de nouveau les touches de l'écran tactile.

### $\circled$  Change le mode écran large.

 $\supset$  Pour en savoir plus, reportez-vous à [la](#page-211-0) page 212, [Changement du mode écran](#page-211-0)  $\textit{large}$  $\textit{large}$  $\textit{large}$ . $\blacksquare$ 

# Lecture de l'écran (pour l'audio)

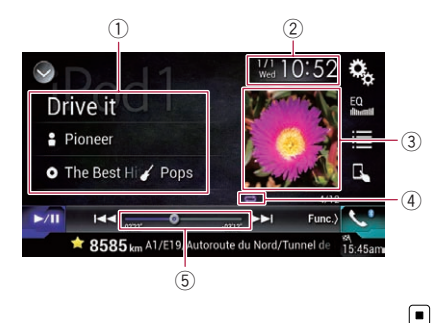

# Utilisation d'un iPod

Utilisation

d'un iPod

# Réglage de la lecture aléatoire

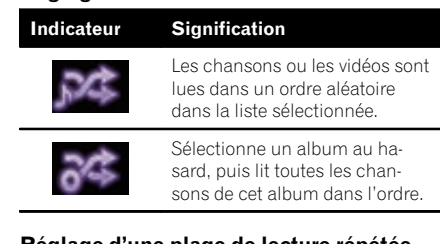

### Réglage d'une plage de lecture répétée

**Indication** 

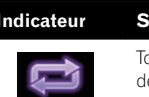

outes les chansons ou les vidéos sont répétées dans la liste sélectionnée.

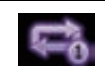

La chanson ou la vidéo en cours de lecture seulement est répétée.

# 5 Indicateur de temps de lecture

Indique le temps de lecture écoulé dans le fichier sélectionné.

# Procédure de départ

Lors de la connexion d'un iPod à ce produit, vous devez sélectionner la méthode de connexion de votre périphérique. Des réglages sont nécessaires en fonction du périphérique connecté.

 $\supset$  Pour en savoir plus, reportez-vous à [Chapi](#page-77-0)[tre 13](#page-77-0).

### 1 Affichez l'écran de Sélection de source AV.

 $\supset$  Pour en savoir plus sur les opérations, re-portez-vous à la page 24, [Affichage de l](#page-23-0)'écran [de fonction AV](#page-23-0).

### 2 Connectez votre iPod.

La source change et la lecture démarre.

- **D** Si l'iPod est déjà connecté, touchez [iPod] sur l'écran de Sélection de source AV.
- **p** Si vous connectez un iPhone ou iPod touch, fermez les applications avant la connexion.

# Lecture de l'écran (pour la vidéo)

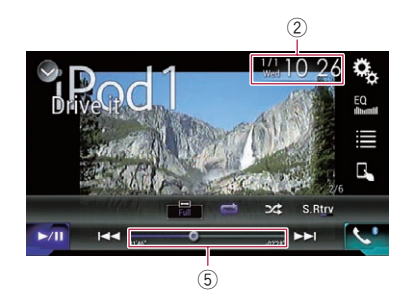

1 Informations sur la piste en cours de lecture

### • Titre de la chanson

Indique le titre de la chanson en cours de lecture (si disponible). "Sans titre" s'affiche si aucune information correspondante n'est disponible.

### • **P** : Nom de l'artiste

Indique le nom de l'artiste de la chanson en cours de lecture (si disponible). "Sans non" s'affiche si aucune information correspondante n'est disponible.

### • **n**: Titre de l'album

Indique le titre de l'album du fichier en cours de lecture (si disponible). "Sans titre" s'affiche si aucune information correspondante n'est disponible.

### • **7** : Genre

Indique le genre du fichier en cours de lecture (si disponible). "Sans genre" s'affiche si aucune information correspondante n'est disponible.

2 Heure et date actuelles

### 3 Pochette de l'album

Pochette de l'album de la chanson en cours de lecture, si disponible.

4 Indicateur de l'état de la lecture Indique l'état actuel de la lecture.

<span id="page-119-0"></span>**Chapitre** 

### 3 Touchez [iPod] sur l'écran de Sélection de source AV.

### 4 Utilisez les touches de l'écran tactile pour commander votre iPod.

- = Pour en savoir plus, reportez-vous à [la page](#page-116-0) 117, [Utilisation des touches de l](#page-116-0)'écran tactile [\(pour l](#page-116-0)'audio).
- = Pour en savoir plus, reportez-vous à [la page](#page-117-0) 118, [Utilisation des touches de l](#page-117-0)'écran tactile [\(pour la vidéo\)](#page-117-0).
- □ L'image vidéo de l'iPod peut présenter des parasites si elle est émise sur l'écran arrière. En cas de parasites sur l'image vidéo de l'iPod, désactivez la sortie sur l'écran arrière.
	- $\supset$  Pour en savoir plus sur les opérations. reportez-vous à [la page 213,](#page-212-0) Sélection de [la vidéo pour l](#page-212-0)'écran arrière.

# Réglage de la lecture aléatoire

Cette fonction permet une lecture aléatoire des chansons, albums ou vidéos et les lit dans un ordre aléatoire.

### $\bullet$  Touchez à plusieurs reprises la touche suivante jusqu'à ce que le réglage souhaité apparaisse.

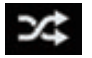

Active ou désactive la lecture aléatoire.

 $\cdot$   $\infty$ 

Les chansons ou les vidéos sont lues dans un ordre aléatoire dans la liste sélectionnée.

 $\approx$  :

Sélectionne un album au hasard, puis lit toutes les chansons de cet album dans l'ordre.

# Réglage d'une plage de lecture répétée

Vous pouvez modifier la plage de lecture répétée à l'aide d'une seule touche.

### $\bullet$  Touchez à plusieurs reprises la touche suivante jusqu'à ce que le réglage souhaité apparaisse.

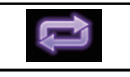

Change la plage de lecture répétée.

### $\cdot$  :

Toutes les chansons ou les vidéos sont répétées dans la liste sélectionnée.

 $\blacksquare$ 

La chanson ou la vidéo en cours de lecture seulement est répétée.

# Sélection de sources de chansons ou vidéo dans l'écran de liste de lecture

Vous pouvez rechercher la chanson ou la vidéo que vous souhaitez lire dans l'écran de liste de lecture.

1 Touchez la touche suivante.

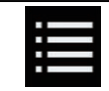

Affiche la liste de la catégorie.

L'écran "RACINE" apparaît.

### 2 Touchez les touches suivantes pour changer de liste de catégorie de musique ou vidéo.

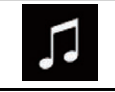

Bascule vers la liste de catégorie de musique.

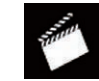

Bascule vers la liste de catégorie vidéo.

<u>120</u>) <sub>Fr</sub>

### <span id="page-120-0"></span>3 Touchez la catégorie dans laquelle vous souhaitez rechercher.

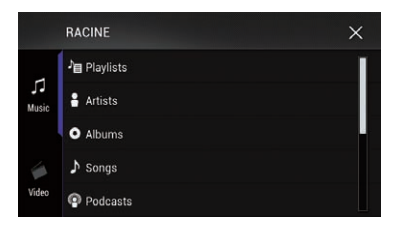

Listes de catégories (musique) :

- Listes de lectures
- ! Artistes
- Albums
- Chansons
- ! Podcasts
- ! Genres
- Compositeurs
- · Livres audio

Listes de catégories (vidéo) :

- · Listes de lectures vidéo
- Films
- · Vidéo musicales
- Émissions de télévision
- · Podcasts vidéo
- **p** Les catégories ne correspondant pas à l'iPod connecté ne sont pas affichées.

### 4 Touchez la barre de recherche initiale pour afficher l'écran de recherche alphabétique.

 $\Box$  La barre de recherche initiale n'est pas affichée dans la première liste de catégorie ou liste de chansons.

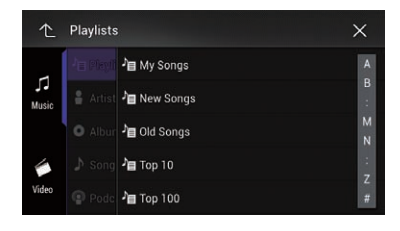

### 5 Touchez la première lettre du titre de la chanson ou vidéo que vous recherchez.

Les touches de l'écran tactile ne peuvent pas être utilisées pendant la recherche.

p Pour affiner la recherche avec une autre lettre, touchez [**Annuler**].

### 6 Touchez le titre de la liste que vous voulez reproduire.

Répétez cette opération jusqu'à ce que vous trouviez la chanson ou vidéo souhaitée.

### 7 Lancez la lecture de la liste sélectionnée.

- **p** Selon la génération ou la version de l'iPod, certaines fonctions peuvent ne pas être disponibles.
- $\Box$  Vous pouvez lire des listes de lectures créées avec l'application MusicSphere. L'application est disponible sur notre site Web.
- **p** Les listes de lectures que vous avez créées avec l'application **MusicSphere** sont affichées sous forme abrégée.

# Utilisation de la fonction iPod de ce produit à partir de votre iPod

Vous pouvez commander la fonction iPod de ce produit à partir de l'iPod connecté si le mode de commande est réglé sur "Mode Application". L'écran d'application de l'iPod peut être affiché sur ce produit et les fichiers audio et vidéo de l'iPod peuvent être lus avec ce produit.

• Lorsque cette fonction est utilisée, l'iPod ne s'éteint pas même si vous coupez le contact. Utilisez l'iPod pour le mettre hors tension.

### 1 Touchez la touche suivante.

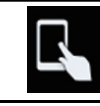

Change le mode de commande.

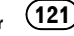

<span id="page-121-0"></span>20 Utilisation d'un iPod

 $\Box$  Le mode de commande passe en "Mode Application". L'icône devient .

### 2 Utilisez l'iPod connecté pour sélectionner une vidéo ou une chanson à lire.

- **p** Les fonctions suivantes sont toujours accessibles à partir du produit même si le mode de commande est réglé sur "Mode Application". L'utilisation dépendra toutefois de vos applications.
	- Lecture/pause
	- Avance/retour rapide
	- Suivi vers le haut/bas
	- Déplacement vers le haut/bas dans un chapitre

### 3 Touchez la touche suivante.

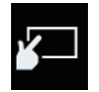

Change le mode de commande pour commander les fonctions de l'iPod à partir de ce produit.

 $\boxed{\blacksquare}$ 

# Changement de la vitesse de lecture d'un livre audio

La vitesse de lecture peut être changée pendant la lecture d'un livre audio.

Touchez la touche suivante.

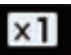

Change la vitesse de lecture.

- $\bullet$   $\overline{\mathbf{x}}$   $\overline{\mathbf{1}}$  (par défaut): Revient à la vitesse normale.
- $\times 2$  :

Lit à une vitesse supérieure à la vitesse normale.

 $\bullet$   $\times$   $\frac{1}{2}$ Lit à une vitesse inférieure à la vitesse normale.<sup>1</sup>

# Affichage des listes liées à la chanson en cours de lecture (recherche de liaison)

Touchez la pochette pour ouvrir la liste des noms de chansons de l'album en cours de lecture.

### 2 Touchez le nom de la chanson que vous souhaitez lire pour lancer la lecture de cette chanson.

 $\Box$  Si une partie des informations enregistrées ne s'affiche pas, une touche de défilement apparaît à droite de la liste. Touchez la touche de défilement pour faire défiler.

# Utilisation avec les boutons physiques

### Appuyer sur le bouton TRK

Vous pouvez sauter les chansons ou les vidéos en avant ou en arrière.

Pendant la lecture d'une chanson ou d'une vidéo avec chapitres, vous pouvez sauter un chapitre en avant ou en arrière.

### Maintenir enfoncé le bouton TRK

Vous pouvez effectuer un retour ou une avance rapide. $\blacksquare$ 

# Lecture de musique autre que la musique d'un iPod à partir d'une application de musique, comme source iPod

Le nom de l'application et les informations de la chanson sont également affichés.

122) <sub>Fr</sub>

# Utilisation d'un iPod

# Utilisation des touches de l'écran tactile

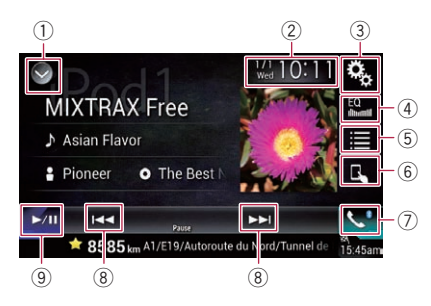

- 1 Affiche la liste de sources.
	- $\supset$  Pour en savoir plus, reportez-vous à [la](#page-24-0) page 25, Sélection d'[une source avant](#page-24-0) [dans la liste de sources](#page-24-0).
- 2 Affiche l'écran de Réglage de l'heure et de la date.
	- **→** Pour en savoir plus, reportez-vous à [la](#page-209-0) page 210, Réglage de l'[heure et de la](#page-209-0) [date](#page-209-0).
- 3 Affiche l'écran de Paramètre.
- 4 Rappelle des courbes d'égalisation.
	- **→** Pour en savoir plus, reportez-vous à [la](#page-189-0) page 190, [Utilisation de l](#page-189-0)'égaliseur.
- 5 Sélectionne une piste dans la liste.
	- $\supset$  Pour en savoir plus, reportez-vous à [la](#page-119-0) page 120, [Sélection de sources de chan](#page-119-0)[sons ou vidéo dans l](#page-119-0)'écran de liste de lec[ture](#page-119-0).
- 6 Change le mode de commande sur "Mode Application".
	- **→** Pour en savoir plus, reportez-vous à [la](#page-120-0) page 121, [Utilisation de la fonction iPod](#page-120-0) [de ce produit à partir de votre iPod](#page-120-0).
- 7 Affiche l'écran de Menu téléphone. **→** Pour en savoir plus, reportez-vous à [la](#page-69-0) page 70, [Affichage du menu téléphone](#page-69-0).
- 8 Saute des fichiers en avant ou en arrière.
- 9 Bascule entre lecture et pause.

# Lecture de l'écran

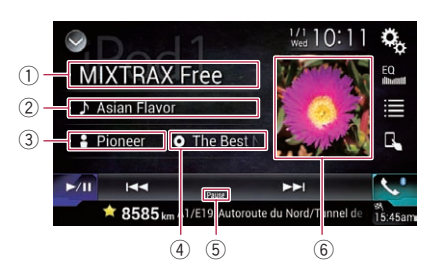

1 Nom de l'application

Indique le nom de l'application en cours.

### 2 Titre de la chanson

Indique le titre de la chanson en cours de lecture (si disponible). "Sans titre" s'affiche si aucune information correspondante n'est disponible.

### 3 Nom de l'artiste

Indique le nom de l'artiste de la chanson en cours de lecture (si disponible). "Sans non" s'affiche si aucune information correspondante n'est disponible.

### 4 Titre de l'album

Indique le titre de l'album du fichier en cours de lecture (si disponible). "Sans titre" s'affiche si aucune information correspondante n'est disponible.

- 5 Indicateur de pause
- 6 Pochette de l'album

Pochette de l'album de la chanson en cours de lecture, si disponible.<sup>1</sup>

 $(123$ 

# $\mathbf{Z}$   $\mathbf{I}$   $\mathbf{I}$  Utilisation des applications de votre iPhone ou smartphone

# **AVERTISSEMENT**

Certaines utilisations d'un iPhone ou d'un smartphone pouvant ne pas être légales en conduisant dans votre juridiction, vous devez connaître de telles restrictions et les respecter.

En cas de doute sur une fonction donnée, ne l'utilisez que lorsque le véhicule est garé. Aucune fonctionnalité ne doit être utilisée tant qu'il n'est pas sûr de le faire dans les conditions de conduite rencontrées.

# Utilisation de AppRadio Mode

Vous pouvez commander les applications pour un iPhone ou un smartphone directement depuis l'écran de ce produit (AppRadio Mode).

En **AppRadio Mode**, vous pouvez utiliser les applications avec le doigt, à savoir par tapotement, glissement, défilement ou balayage sur l'écran de ce produit.

- **D** Dans ce chapitre, iPhone et iPod touch sont appelés "iPhone".
- **P** Pour AVIC-5000NEX et AVIC-X8610BS, AppRadio Mode est uniquement disponible sur un iPhone.
- **p** Les mouvements de doigts compatibles dépendent de l'application pour un iPhone ou un smartphone.
- $\Box$  Si une application non compatible avec AppRadio Mode est lancée, selon l'application, vous pouvez voir une image de l'application sur l'écran de ce produit. Cependant, vous ne pouvez pas commander l'application.

Pour utiliser AppRadio Mode, installez AppRadio app sur l'iPhone ou le smartphone au préalable pour pouvoir lancer l'application sur ce produit. Pour en savoir plus sur AppRadio app, visitez le site Web: Pour les États-Unis

http://www.pioneerelectronics.com/AppRadioMode Pour le Canada

### http://www.pioneerelectronics.ca/AppRadioMode

- **p** Veillez à lire [Utilisation de contenus connec](#page-241-0)[tés via une application](#page-241-0) avant de procéder à cette opération.
	- $\supset$  Pour en savoir plus, reportez-vous à [la](#page-241-0) page 242, [Utilisation de contenus](#page-241-0) [connectés via une application](#page-241-0).
- Pioneer ne peut pas être tenu responsable pour tout problème survenant à la suite d'un contenu d'application incorrect ou défectueux.
- Le contenu et les fonctionnalités des applications prises en charge sont sous la responsabilité des fournisseurs de l'application.
- . En **AppRadio Mode**, les fonctionnalités accessibles à travers ce produit sont limitées pendant la conduite, et les fonctions disponibles sont déterminées par les fournisseurs des applications.
- ! La disponibilité des fonctionnalités AppRadio Mode est déterminée par les fournisseurs des applications et non pas par Pioneer.
- AppRadio Mode permet d'accéder à d'autres applications que celles de la liste (soumises à des limitations pendant la conduite), mais le contenu qui peut être utilisé est déterminé par les fournisseurs des applications.

### Utilisation des touches de l'écran tactile (barre de commande latérale d'application)

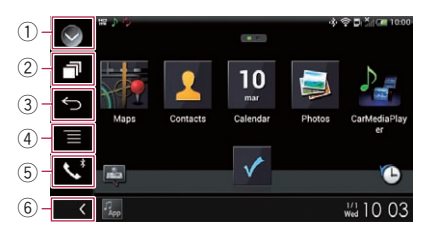

1 Affiche la liste de sources.

smartphone Utilisation

smartphone

des

applications

de

votre iPhone ou

# <span id="page-124-0"></span>Utilisation des applications de votre iPhone ou smartphone

- **→** Pour en savoir plus, reportez-vous à [la](#page-24-0) page 25, Sélection d'[une source avant](#page-24-0) [dans la liste de sources](#page-24-0).
- 2 Affiche l'écran de l'application de lancement.
- 3 Affiche l'écran précédent.
	- $\Box$  Cette touche n'apparaît pas lorsque vous utilisez l'iPhone.
- 4 Affiche l'écran de menu.
	- $\Box$  Cette touche n'apparaît pas lorsque vous utilisez l'iPhone.
- 5 Affiche l'écran de Menu téléphone.
	- = Pour en savoir plus, reportez-vous à [la](#page-69-0) page 70, [Affichage du menu téléphone](#page-69-0).
- 6 Affiche la source en cours.
- **D** En AppRadio Mode, la barre de commande latérale d'application apparaît.
- $\Box$  Si vous appuyez deux fois sur le bouton HOME, la barre de commande latérale d'application disparaît. Appuyez de nouveau deux fois sur le bouton HOME pour faire apparaître la barre de commande latérale d'application.

# Procédure de départ

Lors de la connexion d'un iPhone ou d'un smartphone à ce produit, vous devez sélectionner la méthode de connexion de votre périphérique. Des réglages sont nécessaires en fonction du périphérique connecté.

 $\supset$  Pour en savoir plus, reportez-vous à [Chapi](#page-77-0)[tre 13](#page-77-0).

La procédure dépend du type de votre appareil.

### À l'attention des utilisateurs d'un iPhone avec connecteur à 30 broches

- 1 Connectez votre iPhone.
	- $\supset$  Pour en savoir plus sur les connexions, reportez-vous au Manuel d'installation.

2 Appuyez sur le bouton HOME pour afficher l'écran de Menu principal.

### 3 Touchez [APPS].

Un message vous informant que votre iPhone peut lancer l'application apparaît à l'écran. Un message vous demandant si vous souhaitez lancer votre application apparaît sur votre iPhone.

### 4 Utilisez votre iPhone pour lancer l'application.

AppRadio app est lancée.

5 Touchez [OK] sur l'écran de ce produit. L'écran **AppRadio Mode** (écran de menu de

l'application) apparaît.

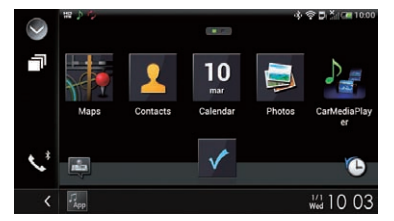

 $\Box$  Si vous connectez votre appareil alors qu'une application compatible **AppRadio** Mode est déjà exécutée, l'écran de commande de l'application apparaît sur ce produit.

### 6 Touchez l'icône d'application désirée.

L'application désirée est lancée et l'écran de commande de l'application apparaît.

7 Commandez l'application.

8 Appuyez sur le bouton HOME pour revenir à l'écran de Menu principal.

### À l'attention des utilisateurs d'un iPhone avec connecteur Lightning

### 1 Enregistrez votre iPhone et connectezle à ce produit via la technologie sans fil Bluetooth.

- p L'appareil enregistré doit être sélectionné comme appareil prioritaire.
	- $\supset$  Pour en savoir plus, reportez-vous à [la](#page-63-0) page 64, [Enregistrement de vos périphéri](#page-63-0)[ques Bluetooth](#page-63-0).

# $21\,$   $\,($  Utilisation des applications de votre iPhone ou smartphone

2 Déverrouillez votre iPhone.

### 3 Connectez votre iPhone.

- p La méthode de connexion du câble dépend de votre appareil.
- $\supset$  Pour en savoir plus sur les connexions, reportez-vous au Manuel d'installation.

### 4 Appuyez sur le bouton HOME pour afficher l'écran de Menu principal.

### 5 Touchez [APPS].

AppRadio app est lancée et l'écran

AppRadio Mode (écran de menu de l'application) apparaît.

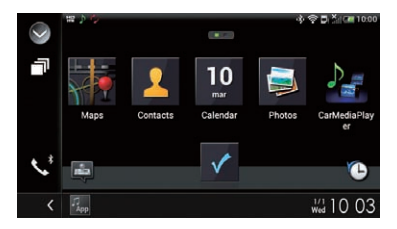

 $\Box$  Si vous connectez votre appareil alors qu'une application compatible **AppRadio** Mode est déjà exécutée, l'écran de commande de l'application apparaît sur ce produit.

### 6 Touchez l'icône d'application désirée. L'application désirée est lancée et l'écran de

commande de l'application apparaît.

7 Commandez l'application.

8 Appuyez sur le bouton HOME pour revenir à l'écran de Menu principal.

### Pour les utilisateurs de smartphone

### 8000NEX 7000NEX 6000NEX

### 1 Enregistrez votre smartphone et connectez-le à ce produit via la technologie sans fil Bluetooth.

p L'appareil enregistré doit être sélectionné comme appareil prioritaire.

- $\supset$  Pour en savoir plus, reportez-vous à [la](#page-63-0) page 64, [Enregistrement de vos périphéri](#page-63-0)[ques Bluetooth](#page-63-0).
- 2 Déverrouillez votre smartphone.

### 3 Connectez votre smartphone à ce produit via le Kit de connexion aux applications vendu séparément (CD-AH200).

- **D** La méthode de connexion du câble dépend de votre appareil.
- $\supset$  Pour en savoir plus sur les connexions, reportez-vous au Manuel d'installation.

### 4 Appuyez sur le bouton HOME pour afficher l'écran de Menu principal.

### 5 Touchez [APPS].

AppRadio app est lancée et l'écran AppRadio Mode (écran de menu de l'application) apparaît.

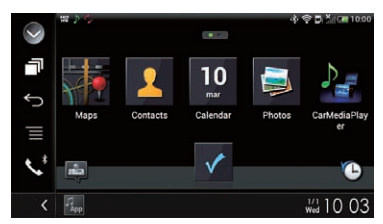

 $\Box$  Si vous connectez votre appareil alors qu'une application compatible **AppRadio** Mode est déjà exécutée, l'écran de commande de l'application apparaît sur ce produit.

### 6 Touchez l'icône d'application désirée.

L'application désirée est lancée et l'écran de commande de l'application apparaît.

7 Commandez l'application.

### 8 Appuyez sur le bouton HOME pour revenir à l'écran de Menu principal.

# Utilisation des applications de votre iPhone ou smartphone

# Utilisation du clavier **ATTENTION**

Pour votre sécurité, la fonction de clavier n'est disponible que lorsque le véhicule est arrêté et que le frein à main est serré.

- $\Box$  Cette fonction est disponible uniquement en **AppRadio Mode** sur l'iPhone. Lorsque vous tapotez sur la zone de saisie de texte d'une application pour iPhone, un clavier s'affiche à l'écran. Vous pouvez saisir le texte souhaité directement à partir de ce produit.
- □ La préférence de langue pour le clavier de ce produit doit être identique au réglage sur votre iPhone.

Si les réglages pour ce produit et l'iPhone sont différents, vous ne pourrez pas saisir correctement les caractères.

### 1 Réglez la langue du clavier.

 $\supset$  Pour en savoir plus sur les opérations, reportez-vous à la page 175, [Réglage de la lan](#page-174-0)[gue du clavier avec l](#page-174-0)'application pour [iPhone](#page-174-0).

### 2 Lancez AppRadio Mode.

 $\supset$  Pour en savoir plus, reportez-vous à [la page](#page-124-0) 125, [Procédure de départ](#page-124-0).

### 3 Touchez la zone de saisie de texte sur l'écran de commande de l'application.

Un clavier apparaît pour que vous puissiez saisir le texte.

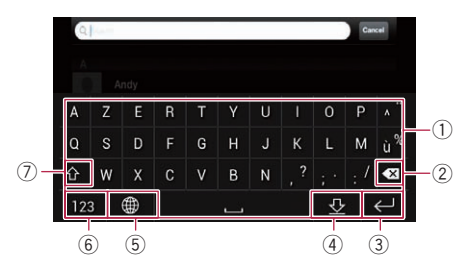

- 1 Saisit les caractères.
- 2 Supprime le texte saisi lettre par lettre à partir de la fin du texte.
- 3 Confirme l'entrée et vous permet de passer à l'étape suivante.
- 4 Masque le clavier et le texte peut désormais être saisi au moyen du clavier de l'iPhone.
- 5 Modifie la disposition du clavier de l'iPhone.
	- p Les dispositions du clavier de l'iPhone pouvant être sélectionnées en tapotant sur **d** dépendent du réglage Hardware Keyboard Layout défini sur votre iPhone.
- 6 Bascule vers un clavier proposant des caractères numériques et des symboles.
- 7 Change la casse des caractères du clavier.

# Réglage de la taille de l'image (pour les utilisateurs de smartphone)

Des points noirs peuvent apparaître sur l'écran lors de l'utilisation de AppRadio Mode avec un appareil Android connecté à ce produit.

# **ATTENTION**

Ce réglage est disponible uniquement lorsque vous arrêtez votre véhicule dans un endroit sûr et serrez le frein à main.

- $\Box$  Cette fonction peut être réglée dans les conditions suivantes :
	- Lorsqu'un appareil Android est connecté à ce produit à l'aide de CD-AH200 (vendu séparément) et lorsque AppRadio Mode est disponible après qu'une connexion Bluetooth soit établie avec SPP (Serial Port Profile, Profil de port série).
- □ Si ce réglage n'a pas été effectué, l'écran de réglage apparaît automatiquement dans les cas suivants :
	- Lors du passage en AppRadio Mode après qu'une connexion Bluetooth soit établie avec SPP (Serial Port Profile, Profil de port série).
	- Lorsqu'une connexion Bluetooth est établie avec SPP (Serial Port Profile, Profil de port série) en **AppRadio Mode**.

# $21\,$   $\,($  Utilisation des applications de votre iPhone ou smartphone

1 Appuyez sur le bouton HOME pour afficher l'écran de Menu principal.

2 Touchez les touches suivantes dans l'ordre indiqué.

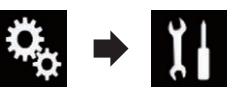

L'écran "Système" apparaît.

- 3 Touchez [Paramètres entrée-sortie].
- 4 Touchez [AppRadio Video Adjustment]. L'écran de confirmation apparaît.
- 5 Touchez [OK].

6 Touchez les touches suivantes pour ajuster la ligne afin de l'adapter à la taille de l'image du smartphone.

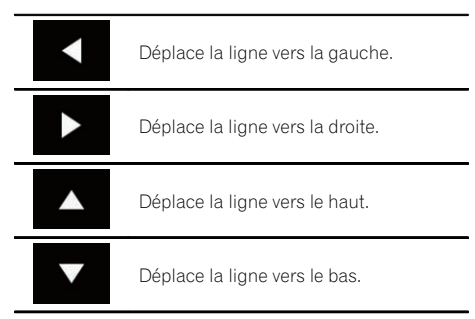

### 7 Touchez [Preview].

p Vérifiez que l'ensemble de l'image remplit l'écran.

### 8 Touchez [OK].

**p** Si vous souhaitez aiuster à nouveau le réglage depuis le début, touchez [RÉIN-ITIAL.].

# Affichage de l'image de votre application (iPhone avec connecteur à 30 broches)

Vous pouvez régler une image d'une application pour iPhone, qui n'est pas compatible

avec **AppRadio Mode**, pour qu'elle s'affiche à l'écran.

- $\Box$  Selon le type d'application, il se peut que vous ne puissiez pas voir l'image à l'écran.
- **D** Vous pouvez uniquement commander l'application sur l'appareil raccordé.
- **p** Lorsque vous touchez l'écran pendant cette fonction, la marque "Ne pas toucher" apparaît dans le coin supérieur droit de l'écran.

# 1 Connectez votre iPhone.

 $\supset$  Pour en savoir plus sur les connexions, reportez-vous au Manuel d'installation.

### 2 Appuyez sur le bouton HOME pour afficher l'écran de Menu principal.

# 3 Touchez [APPS].

Un message vous informant que votre iPhone peut lancer l'application apparaît à l'écran. Un message vous demandant si vous souhaitez lancer votre application apparaît sur votre iPhone.

### 4 Utilisez votre iPhone pour refuser de lancer l'application.

### 5 Touchez [OK] sur l'écran de ce produit. L'écran noir apparaît.

### 6 Lancez une application sur votre iPhone.

Une image de l'application apparaît à l'écran.

### 7 Appuyez sur le bouton HOME pour revenir à l'écran de Menu principal.

smartphone Utilisation

smartphone

des

applications

de

votre iPhone ou

# Utilisation des applications de votre iPhone ou smartphone

# Affichage de l'image de votre application (iPhone avec connecteur Lightning)

Vous pouvez régler une image d'une application pour smartphone, qui n'est pas compatible avec **AppRadio Mode**, pour qu'elle s'affiche à l'écran.

- $\Box$  Selon le type d'application, il se peut que vous ne puissiez pas voir l'image à l'écran.
- $\Box$  Lorsque vous utilisez cette fonction, ne connectez pas d'autres appareils via la technologie sans fil Bluetooth. Veillez à débrancher votre périphérique Bluetooth avant d'utiliser cette fonction.
- **D** Vous pouvez uniquement commander l'application sur l'appareil raccordé.
- **p** Lorsque vous touchez l'écran pendant cette fonction, la marque "Ne pas toucher" apparaît dans le coin supérieur droit de l'écran.

### 1 Connectez votre iPhone.

- **p** La méthode de connexion du câble dépend de votre appareil.
- $\supset$  Pour en savoir plus sur les connexions, reportez-vous au Manuel d'installation.

### 2 Appuyez sur le bouton HOME pour afficher l'écran de Menu principal.

### 3 Touchez [APPS].

L'image sur votre iPhone apparaît à l'écran.

### 4 Lancez une application sur votre iPhone.

Une image de l'application apparaît à l'écran.

### 5 Appuyez sur le bouton HOME pour revenir à l'écran de Menu principal.

# Affichage de l'image de votre application (smartphone)

### 8000NEX 7000NEX 6000NEX

Vous pouvez régler une image d'une application pour smartphone, qui n'est pas compatible avec **AppRadio Mode**, pour qu'elle s'affiche à l'écran.

- $\Box$  La compatibilité n'est pas garantie avec tous les smartphones.
- $\Box$  Lorsque vous utilisez cette fonction, ne connectez pas d'autres appareils via la technologie sans fil Bluetooth. Veillez à débrancher votre périphérique Bluetooth avant d'utiliser cette fonction.
- **D** Vous pouvez uniquement commander l'application sur l'appareil raccordé.
- **D** Lorsque vous touchez l'écran pendant cette fonction, la marque "Ne pas toucher" apparaît dans le coin supérieur droit de l'écran.

### 1 Connectez votre smartphone à ce produit via le Kit de connexion aux applications vendu séparément (CD-AH200).

- p La méthode de connexion du câble dépend de votre appareil.
- $\supset$  Pour en savoir plus sur les connexions, reportez-vous au Manuel d'installation.

### 2 Appuyez sur le bouton HOME pour afficher l'écran de Menu principal.

### 3 Touchez [APPS].

L'image sur votre smartphone apparaît à l'écran.

### 4 Lancez une application sur votre smartphone.

Une image de l'application apparaît à l'écran.

### 5 Appuyez sur le bouton HOME pour revenir à l'écran de Menu principal.

# $21$   $\,($  Utilisation des applications de votre iPhone ou smartphone

# Utilisation de MirrorLink

Lorsque vous connectez un périphérique **MirrorLink** sur lequel des applications compatibles sont installées, vous pouvez commander les applications de l'appareil mobile directement à partir de ce produit (mode  $Mirr$ orlink $\lambda$ 

Vous pouvez afficher et commander les applications compatibles via l'écran à l'aide de gestes à pressions multiples comme le tapotement, le glissement, le défilement ou le balayage.

 $\Box$  Les gestes à pressions multiples peuvent être désactivés selon le modèle de l'appareil **MirrorLink** qui est connecté.

# Utilisation des touches de l'écran tactile (barre de commande latérale d'application)

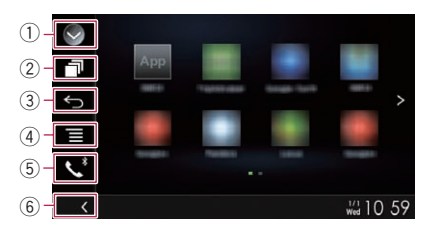

- 1 Affiche la liste de sources.
	- $\supset$  Pour en savoir plus, reportez-vous à [la](#page-24-0) page 25, Sélection d'[une source avant](#page-24-0) [dans la liste de sources](#page-24-0).
- 2 Affiche l'écran de l'application de lancement.
- 3 Affiche l'écran précédent.
	- $\Box$  En fonction des types du périphérique MirrorLink, cette touche n'apparaît pas.
- 4 Affiche l'écran de menu.
	- $\Box$  En fonction des types du périphérique MirrorLink, cette touche n'apparaît pas.
- 5 Affiche l'écran de Menu téléphone.
	- **→** Pour en savoir plus, reportez-vous à [la](#page-69-0) page 70, [Affichage du menu téléphone](#page-69-0).
- 6 Affiche la source en cours.
- **D** En mode **MirrorLink**, la barre de commande latérale d'application apparaît.
- $\Box$  Si vous appuyez deux fois sur le bouton HOME, la barre de commande latérale d'application disparaît. Appuyez de nouveau deux fois sur le bouton HOME pour faire apparaître la barre de commande latérale d'application.

# Procédure de départ

Lors de la connexion d'un appareil MirrorLink à ce produit, vous devez sélectionner la méthode de connexion de votre appareil. Les réglages varient selon l'appareil connecté.

- $\supset$  Pour en savoir plus, reportez-vous à [Chapi](#page-77-0)[tre 13.](#page-77-0)
- 1 Déverrouillez votre appareil MirrorLink.

### 2 Connectez votre appareil MirrorLink à ce produit via le câble d'interface USB vendu séparément à utiliser avec des appareils MirrorLink (CD-MU200).

- **n** La méthode de connexion du câble dépend de votre appareil.
- $\supset$  Pour en savoir plus sur les connexions, reportez-vous au Manuel d'installation.

### 3 Appuyez sur le bouton HOME pour afficher l'écran de Menu principal.

### 4 Touchez [APPS].

Si l'application de lancement est installée sur l'appareil MirrorLink, l'application démarre. Si ce n'est pas le cas, l'écran de menu de l'application apparaît.

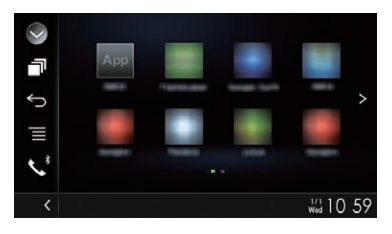

130

# Utilisation des applications de votre iPhone ou smartphone

### 5 Touchez l'icône d'application désirée.

L'application désirée est lancée et l'écran de commande de l'application apparaît.

- $\Box$  Certaines applications peuvent ne pas se lancer selon l'état de l'appareil connecté. Si elle ne se lance pas, lancez l'application en fonction du message de démarrage de l'application.
- 6 Commandez l'application.

7 Appuyez sur le bouton HOME pour revenir à l'écran de Menu principal.

# Utilisation de la fonction de mixage audio

Vous pouvez émettre un mixage audio de la source AV et de l'application pour iPhone ou smartphone si **AppRadio Mode** ou le mode MirrorLink est utilisé

- $\Box$  Lorsque la fonction de mixage audio est activée, le guidage vocal du système de navigation n'est pas émis. Pour émettre le guidage vocal du système de navigation, désactivez la fonction de mixage audio.
- **D** Si l'écran passe sur l'écran de Carte lorsque la fonction de mixage audio est réglée sur "Marche", le message "RE-MARQUE : sons de navigation non disponibles avec l'appli et la source sélectionnées. Diffuser les sons de navigation au lieu de l'audio sur l'appli?" s'affiche. Pour émettre le guidage vocal du système de navigation, touchez "Oui".

### 1 Lancez AppRadio Mode ou le mode Mirrorl ink.

### 2 Appuyez sur le bouton VOL (+/–).

Le menu de mixage audio s'affiche à l'écran.

# $(1)$   $(2)$   $(3)$

- 1 Touchez pour couper le son. Touchez de nouveau pour rétablir le son.
- 2 Règle pour activer ou non la fonction de mixage du son.
	- ! Onglet de gauche : La fonction de mixage audio est activée (mixage activé). Le volume de l'application s'affiche. Si vous touchez le volume de l'application, les touches de volume s'affichent.
	- Onglet de droite : La fonction de mixage audio est désactivée (mixage désactivé).
- 3 Règle le volume audio de l'application. Chaque fois que vous touchez [+] ou [–], le volume sonore augmente ou diminue.
- p L'écran de Fonction AV et l'écran d'application peuvent être permutés en appuyant sur le bouton MODE.
- □ L'onglet de droite ne s'affiche pas sur l'écran de Fonction AV.
- **D** Vous ne pouvez pas régler le volume du son principal à l'écran. Appuyez sur le bouton VOL (+/–) pour régler le volume du son principal.
- **p** Le menu de mixage audio s'affiche pendant quatre secondes. Si l'écran disparaît, appuyez de nouveau sur le bouton VOL (+/–). L'écran réapparaît.<sup>1</sup>

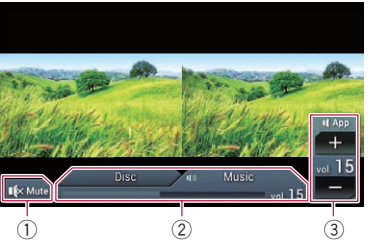

# AVERTISSEMENT

Certaines utilisations d'un iPhone ou d'un smartphone pouvant ne pas être légales en conduisant dans votre juridiction, vous devez connaître de telles restrictions et les respecter.

En cas de doute sur une fonction donnée, ne l'utilisez que lorsque le véhicule est aaré. Aucune fonctionnalité ne doit être utilisée tant qu'il n'est pas sûr de le faire dans les conditions de conduite rencontrées.

# Utilisation de Pandora

Vous pouvez profiter de Pandora en connectant un iPhone ou un smartphone sur lequel l'application Pandora est installée.

### Important

- ! Conditions requises pour l'accès à Pandora à l'aide d'appareils audio/vidéo pour véhicule Pioneer :
	- $\supset$  Pour en savoir plus, reportez-vous à [Chapi](#page-77-0)[tre 13.](#page-77-0)
- ! Veuillez mettre à jour le micrologiciel de l'application Pandora vers la dernière version avant utilisation.
- ! La dernière version de l'application Pandora peut être téléchargée depuis iTunes App Store ou Google Play.
- Créez un compte gratuit ou payant en ligne. Vous pouvez créer le compte dans l'application Pandora depuis votre iPhone ou depuis le site Web (http://www.pandora.com/register).
- ! Si le forfait de données pour votre iPhone n'offre pas une utilisation illimitée des données, des frais supplémentaires pourraient vous être facturés par votre fournisseur pour l'accès au service Pandora via les réseaux 3G, EDGE et/ou LTE (4G).
- ! Vous devez vous connecter à Internet via un réseau 3G, EDGE, LTE (4G) ou Wi-Fi pour utiliser le service Pandora.

### Restrictions :

- En fonction de la disponibilité d'Internet, il se peut que vous ne puissiez pas recevoir le service Pandora.
- Le service Pandora peut être modifié sans préavis.

Le service peut être affecté par n'importe quel élément suivant : version du micrologiciel de l'iPhone, version du micrologiciel de l'application Pandora, modification du service de musique Pandora.

! Certaines fonctions du service Pandora ne sont pas disponibles lors de l'accès au service via les appareils audio/vidéo pour véhicule Pioneer.

Sont comprises, mais sans s'y limiter, les fonctions suivantes : création de nouvelles stations, suppression de stations, envoi d'informations sur les stations actuelles, achat de pistes sur iTunes, visionnement d'informations textuelles supplémentaires, connexion à Pandora, réglage de la qualité audio du réseau cellulaire (Cell Network Audio Quality).

### **Remarques**

- ! Pandora internet radio est un service de musique non affilié à Pioneer. De plus amples informations sont disponibles à l'adresse http://www.pandora.com
- L'application mobile Pandora est disponible pour la plupart des iPhone et smartphones, visitez le site www.pandora.com/everywhere/mobile pour

en savoir plus sur les dernières informations concernant la compatibilité.

132) <sub>Fr</sub>

# <span id="page-132-0"></span>Utilisation des touches de l'écran tactile

Écran de lecture (page 1)

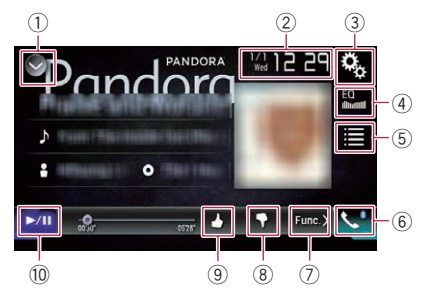

### Écran de lecture (page 2)

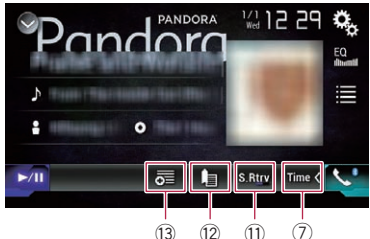

### 1 Affiche la liste de sources.

- $\supset$  Pour en savoir plus, reportez-vous à [la](#page-24-0) page 25, Sélection d'[une source avant](#page-24-0) [dans la liste de sources](#page-24-0).
- 2 Affiche l'écran de Réglage de l'heure et de la date.
	- **→** Pour en savoir plus, reportez-vous à [la](#page-209-0) page 210, Réglage de l'[heure et de la](#page-209-0) [date](#page-209-0).
- 3 Affiche l'écran de Paramètre.
- 4 Rappelle des courbes d'égalisation. **→** Pour en savoir plus, reportez-vous à [la](#page-189-0) page 190, [Utilisation de l](#page-189-0)'égaliseur.
- 5 Si vous touchez la touche, la liste des stations Pandora s'affiche pour vous permettre d'en sélectionner une à écouter.
- 6 Affiche l'écran de Menu téléphone.  $\supset$  Pour en savoir plus, reportez-vous à [la](#page-69-0) page 70, [Affichage du menu téléphone](#page-69-0).
- 7 Passe à la page suivante ou précédente des touches de l'écran tactile.

### 8 Si vous touchez la touche, vous rejetez la piste en cours de lecture et passez à la piste suivante.

- $\Box$  Cette fonction n'est pas disponible lorsque vous utilisez une station partagée.
- 9 Si vous touchez la touche, vous acceptez la piste en cours de lecture.
	- $\Box$  Cette fonction n'est pas disponible lorsque vous utilisez une station partagée.
- $@$  Bascule entre lecture et pause.
- $\widehat{\mathbb{D}}$  Utilise la fonction "Sound Retriever".
	- **→** Pour en savoir plus, reportez-vous à [la](#page-211-0) page 212, [Réglage de la fonction](#page-211-0) "Sound [Retriever](#page-211-0)".
- $\Omega$  Aioute des informations sur la piste en cours de lecture aux signets.
- 13 Crée une nouvelle station.
	- $\supset$  Pour en savoir plus, reportez-vous à [la](#page-135-0) page 136, [Ajout de station](#page-135-0). $\Box$

# Lecture de l'écran

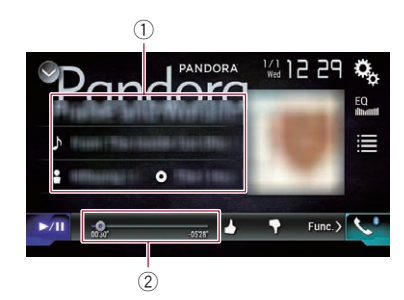

### $<sup>1</sup>$  Informations sur la piste en cours de lec-</sup> ture

- Indique le nom de la station Pandora diffusée sur laquelle le syntoniseur est actuellement syntonisé.
- $\blacksquare$ : Titre de la piste Indique le titre de la piste en cours de lecture.
- **E** : Nom de l'artiste Indique le nom de l'artiste de la piste en cours de lecture.

®

 $F_r$  (133)

- **O**: Titre de l'album Indique le titre de l'album de la piste en cours de lecture.
- p "-------" est affiché en l'absence d'informations correspondantes.
- 2 Indicateur de temps de lecture Indique le temps écoulé, le temps restant et la barre temporelle de la piste en cours de lecture.<sup>[1]</sup>

# Procédure de départ

Lors de la connexion d'un iPhone ou d'un smartphone à ce produit, vous devez sélectionner la méthode de connexion de votre périphérique. Des réglages sont nécessaires en fonction du périphérique connecté.

 $\supset$  Pour en savoir plus, reportez-vous à [Chapi](#page-77-0)[tre 13.](#page-77-0)

### À l'attention des utilisateurs d'un iPhone avec connecteur à 30 broches

1 Déverrouillez votre iPhone.

### 2 Connectez votre iPhone.

- **D** Connectez-vous via USB ou Bluetooth.
	- $\supset$  Pour en savoir plus sur la connexion Bluetooth, reportez-vous à [la page 64,](#page-63-0) [Enregistrement de vos périphériques](#page-63-0) [Bluetooth](#page-63-0).

### 3 Affichez l'écran de Sélection de source AV.

 $\supset$  Pour en savoir plus sur les opérations, reportez-vous à la page 24, [Affichage de l](#page-23-0)'écran [de fonction AV](#page-23-0).

### 4 Touchez [Pandora] sur l'écran de Sélection de source AV.

### 5 Utilisez les touches de l'écran tactile pour commander l'application Pandora.

 $\supset$  Pour en savoir plus, reportez-vous à [la page](#page-132-0) 133, [Utilisation des touches de l](#page-132-0)'écran tac[tile](#page-132-0).

# À l'attention des utilisateurs d'un iPhone avec connecteur Lightning

- Déverrouillez votre iPhone.
- 2 Connectez votre iPhone.

### 8000NEX 7000NEX 6000NEX

- **D** Connectez-vous via USB, Bluetooth, ou HDMI et Bluetooth.
	- $\supset$  Pour en savoir plus sur la connexion Bluetooth, reportez-vous à [la page 64,](#page-63-0) [Enregistrement de vos périphériques](#page-63-0) [Bluetooth](#page-63-0).
- **p** La méthode de connexion du câble dépend de votre appareil.
	- $\supset$  Pour en savoir plus sur les connexions, reportez-vous au Manuel d'installation.

### 5000NEX X8610BS

- **D** Connectez-vous via USB ou Bluetooth
	- $\supset$  Pour en savoir plus sur la connexion Bluetooth, reportez-vous à [la page 64,](#page-63-0) [Enregistrement de vos périphériques](#page-63-0) [Bluetooth](#page-63-0).
- **n** La méthode de connexion du câble dépend de votre appareil.
	- $\supset$  Pour en savoir plus sur les connexions, reportez-vous au Manuel d'installation.

### 3 Affichez l'écran de Sélection de source AV.

 $\supset$  Pour en savoir plus sur les opérations, re-portez-vous à la page 24, [Affichage de l](#page-23-0)'écran [de fonction AV](#page-23-0).

### 4 Touchez [Pandora] sur l'écran de Sélection de source AV.

Lorsque vous touchez [Pandora], ce produit commence à établir une connexion Bluetooth. Une fois la connexion établie, la touche de l'écran tactile sur l'écran "Pandora" est activée.

### 5 Utilisez les touches de l'écran tactile pour commander l'application Pandora.

 $\supset$  Pour en savoir plus, reportez-vous à [la page](#page-132-0) 133, [Utilisation des touches de l](#page-132-0)'écran tac[tile](#page-132-0).

<u>134</u>) <sub>Fr</sub>

# Pour les utilisateurs de smartphone

- 1 Déverrouillez votre smartphone.
- 2 Connectez votre smartphone.

### 8000NEX 7000NEX 6000NEX

- **D** Connectez-vous via USB, Bluetooth, ou HDMI et Bluetooth.
	- $\supset$  Pour en savoir plus sur la connexion Bluetooth, reportez-vous à [la page 64,](#page-63-0) [Enregistrement de vos périphériques](#page-63-0) [Bluetooth](#page-63-0).
- **p** La méthode de connexion du câble dépend de votre appareil.
	- $\supset$  Pour en savoir plus sur les connexions, reportez-vous au Manuel d'installation.

### 5000NEX X8610BS

- **D** Connectez-vous via USB ou Bluetooth
	- $\supset$  Pour en savoir plus sur la connexion Bluetooth, reportez-vous à [la page 64,](#page-63-0) [Enregistrement de vos périphériques](#page-63-0) [Bluetooth](#page-63-0).
- **p** La méthode de connexion du câble dépend de votre appareil.
	- $\supset$  Pour en savoir plus sur les connexions, reportez-vous au Manuel d'installation.

### 3 Affichez l'écran de Sélection de source AV.

 $\supset$  Pour en savoir plus sur les opérations, re-portez-vous à la page 24, [Affichage de l](#page-23-0)'écran [de fonction AV](#page-23-0).

### 4 Touchez [Pandora] sur l'écran de Sélection de source AV.

Lorsque vous touchez [Pandora], ce produit commence à établir une connexion Bluetooth. Une fois la connexion établie, la touche de l'écran tactile sur l'écran "Pandora" est activée.

### 5 Utilisez les touches de l'écran tactile pour commander l'application Pandora.

**→** Pour en savoir plus, reportez-vous à [la page](#page-132-0) 133, [Utilisation des touches de l](#page-132-0)'écran [tactile](#page-132-0). $\blacksquare$ 

# Sélection d'une station Pandora dans la liste

Touchez la touche suivante.

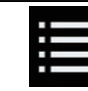

Affiche la liste des stations Pandora.

### L'écran suivant apparaît.

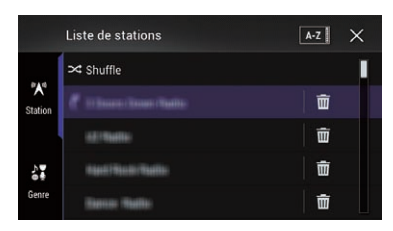

- $\Box$  Touchez  $\chi$  pour passer à liste des stations.
- $\Box$  Touchez  $\Box$  pour passer à liste des genres.
- $\Box$  Si vous touchez  $\mathbf{p}$ , une seule piste d'après des caractéristiques musicales particulières est lue à la fois à partir de plusieurs stations aléatoires.
- $\Box$  Les stations indiquées par  $\Box$  sont des stations partagées.
- **p** Si vous touchez [**A-Z**] ou [**Date**], les éléments de la liste peuvent être triés. A-Z : Vous pouvez trier les éléments de la liste par ordre alphabétique.

Date : Vous pouvez trier les éléments de la liste par ordre des dates de création des éléments.

 $\Box$  Si vous touchez  $\overline{w}$ , la station sera supprimée.

Un message vous invitant à supprimer la station s'affiche.

Touchez [Oui]. La station sera supprimée. Pour annuler, touchez [Non].

®

# <span id="page-135-0"></span>22 Transmission de Pandora®

# Ajout de station

1 Touchez la touche suivante.

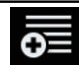

Affiche l'écran de sélection.

### 2 Touchez [Plage] (à partir de la piste) ou [Artiste] (à partir de l'artiste).

Une nouvelle station est créée.

■ Pour annuler l'ajout d'une nouvelle station, touchez [**Annuler**].

# Utilisation avec les boutons physiques

### Appuyer sur le bouton TRK

Vous pouvez sauter les chansons en avant.<sup>●</sup>

# <span id="page-136-0"></span>AVERTISSEMENT

Certaines utilisations d'un iPhone ou d'un smartphone pouvant ne pas être légales en conduisant dans votre juridiction, vous devez connaître de telles restrictions et les respecter.

En cas de doute sur une fonction donnée, ne l'utilisez que lorsque le véhicule est garé. Aucune fonctionnalité ne doit être utilisée tant qu'il n'est pas sûr de le faire dans les conditions de conduite rencontrées.

Lorsque vous connectez un iPhone ou un smartphone sur lequel Aha Radio est installé. vous pouvez commander, afficher et/ou écouter du contenu Aha Radio à partir de ce produit.

- $\Box$  Dans ce chapitre, iPhone et iPod touch sont appelés "iPhone".
- $\Box$  Pour en savoir plus sur le fonctionnement, reportez-vous à la section Aide et astuces de l'application Aha Radio.
- **p** Les stations Aha Radio peuvent nécessiter une configuration initiale ou une inscription avant de pouvoir y accéder.
- $\Box$  Veillez à lire [Utilisation de contenus connec](#page-241-0)[tés via une application](#page-241-0) avant de procéder à cette opération.
	- **→** Pour en savoir plus, reportez-vous à [la](#page-241-0) page 242, [Utilisation de contenus](#page-241-0) [connectés via une application](#page-241-0).

### Remarques :

! Certaines fonctionnalités du service de Aha Radio peuvent ne pas être disponibles lorsque vous accédez à ce service par le biais de ce produit Pioneer, y compris, mais sans s'y limiter, la création de nouvelles stations Aha, la suppression de stations Aha, l'enregistrement de 'cris' vocaux, l'ajustement des réglages de l'application Aha Radio, la connexion à Facebook, la création d'un compte Facebook, la connexion à Twitter ou la création d'un compte Twitter.

- ! Aha Radio est un service non affilié à Pioneer. De plus amples informations sont disponibles à l'adresse http://www.aharadio.com/.
- ! Une version spécifique de l'application Aha Radio doit être installée sur votre iPhone ou smartphone pour pouvoir profiter des contenus Aha Radio sur ce produit. Étant donné que l'application pour l'iPhone ou le smartphone n'est pas fournie par Pioneer, il se peut que la version de l'application nécessaire ne soit pas encore disponible au moment de l'achat de ce produit. Vous trouverez des renseignements sur la disponibilité, la version et la mise à jour à l'adresse

http://www.pioneerelectronics.com/aharadio

# Utilisation des touches de l'écran tactile

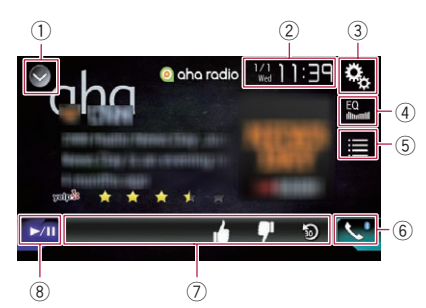

### 1 Affiche la liste de sources.

- $\supset$  Pour en savoir plus, reportez-vous à [la](#page-24-0) page 25, Sélection d'[une source avant](#page-24-0) [dans la liste de sources](#page-24-0).
- 2 Affiche l'écran de Réglage de l'heure et de la date.
	- $\supset$  Pour en savoir plus, reportez-vous à [la](#page-209-0) page 210, Réglage de l'[heure et de la](#page-209-0) [date](#page-209-0).
- 3 Affiche l'écran de Paramètre.
- 4 Rappelle des courbes d'égalisation.
	- **→** Pour en savoir plus, reportez-vous à [la](#page-189-0) page 190, [Utilisation de l](#page-189-0)'égaliseur.

**Chapitre** 23

 $(137)$ 

5 Sélectionne une station Aha Radio dans la liste.

Touchez cette touche pour afficher la liste des stations Aha Radio disponibles. Touchez la station Aha Radio souhaitée pour changer les sources Aha Radio.

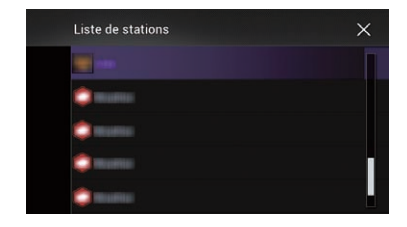

### 6 Affiche l'écran de Menu téléphone.

- **→** Pour en savoir plus, reportez-vous à [la](#page-69-0) page 70, [Affichage du menu téléphone](#page-69-0).
- 7 Exécute des fonctions supplémentaires de chaque station ou contenu en cours de lecture.
	- □ Les icônes affichées dépendent de chaque station ou contenu.

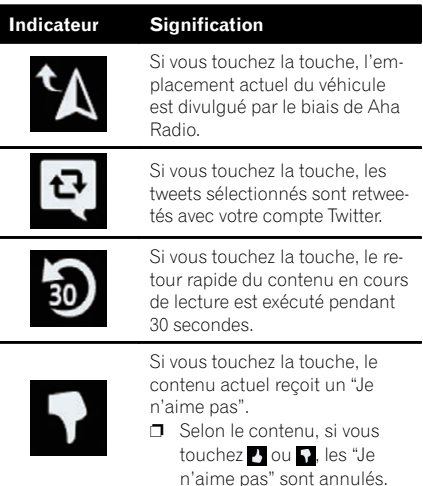

### Indicateur Signification Si vous touchez la touche, le contenu actuel reçoit un "J'aime". **D** Selon le contenu, si vous touchez ou **n**, les "J'aime" sont annulés. Si vous touchez la touche, vous pouvez appeler un numéro de téléphone enregistré dans le contenu actuel au moyen de la fonction mains libres.

8 Bascule entre lecture et pause.

# Lecture de l'écran

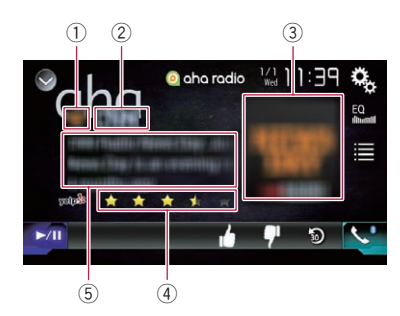

1 Repère de station

### 2 Nom de la station

Affiche le nom de la station Aha Radio sur laquelle le produit est actuellement syntonisé.

### 3 Image du contenu

Affiche une image du contenu actuel si une image est disponible.

### 4 Information de classement

Indique le classement du contenu actuellement affiché (uniquement si et lorsque disponible).

### 5 Informations sur la station actuelle

Indique quelle source a été sélectionnée. Indique les informations sur le contenu en cours de lecture.

p L'élément reste vide en l'absence d'informations correspondantes.

<u>138</u>) <sub>Fr</sub>

# Procédure de départ

Lors de la connexion d'un iPhone ou d'un smartphone à ce produit, vous devez sélectionner la méthode de connexion de votre périphérique. Des réglages sont nécessaires en fonction du périphérique connecté.

 $\supset$  Pour en savoir plus, reportez-vous à [Chapi](#page-77-0)[tre 13](#page-77-0).

### À l'attention des utilisateurs d'un iPhone avec connecteur à 30 broches

1 Déverrouillez votre iPhone.

### 2 Connectez votre iPhone.

- **D** Connectez-vous via USB ou Bluetooth.
	- $\supset$  Pour en savoir plus sur la connexion Bluetooth, reportez-vous à [la page 64,](#page-63-0) [Enregistrement de vos périphériques](#page-63-0) [Bluetooth](#page-63-0).

### 3 Affichez l'écran de Sélection de source AV.

 $\supset$  Pour en savoir plus sur les opérations, reportez-vous à la page 24, [Affichage de l](#page-23-0)'écran [de fonction AV](#page-23-0).

### 4 Touchez [aha] sur l'écran de Sélection de source AV.

### 5 Utilisez les touches de l'écran tactile pour commander Aha Radio.

**→** Pour en savoir plus, reportez-vous à [la page](#page-136-0) 137, [Utilisation des touches de l](#page-136-0)'écran tac[tile](#page-136-0).

# À l'attention des utilisateurs d'un iPhone avec connecteur Lightning

- 1 Déverrouillez votre iPhone.
- 2 Connectez votre iPhone.

### 8000NEX 7000NEX 6000NEX

- **n** Connectez-vous via USB, Bluetooth, ou HDMI et Bluetooth.
	- Pour en savoir plus sur la connexion Bluetooth, reportez-vous à [la page 64,](#page-63-0) [Enregistrement de vos périphériques](#page-63-0) [Bluetooth](#page-63-0).
- **p** La méthode de connexion du câble dépend de votre appareil.
	- $\supset$  Pour en savoir plus sur les connexions, reportez-vous au Manuel d'installation.

### 5000NEX X8610BS

- **D** Connectez-vous via USB ou Bluetooth
	- $\supset$  Pour en savoir plus sur la connexion Bluetooth, reportez-vous à [la page 64,](#page-63-0) [Enregistrement de vos périphériques](#page-63-0) [Bluetooth](#page-63-0).
- p La méthode de connexion du câble dépend de votre appareil.
	- $\supset$  Pour en savoir plus sur les connexions, reportez-vous au Manuel d'installation.

### 3 Affichez l'écran de Sélection de source AV.

 $\supset$  Pour en savoir plus sur les opérations, re-portez-vous à la page 24, [Affichage de l](#page-23-0)'écran [de fonction AV](#page-23-0).

### 4 Touchez [aha] sur l'écran de Sélection de source AV.

Lorsque vous touchez [aha], ce produit commence à établir une connexion Bluetooth. Une fois la connexion établie, la touche de l'écran tactile sur l'écran "**aha radio**" est activée.

### 5 Utilisez les touches de l'écran tactile pour commander Aha Radio.

• Pour en savoir plus, reportez-vous à [la page](#page-136-0) 137, [Utilisation des touches de l](#page-136-0)'écran tac[tile](#page-136-0).

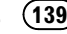

- 1 Déverrouillez votre smartphone.
- 2 Connectez votre smartphone.

### 8000NEX 7000NEX 6000NEX

- **D** Connectez-vous via USB, Bluetooth, ou HDMI et Bluetooth.
	- Pour en savoir plus sur la connexion Bluetooth, reportez-vous à [la page 64,](#page-63-0) [Enregistrement de vos périphériques](#page-63-0) [Bluetooth](#page-63-0).
- **p** La méthode de connexion du câble dépend de votre appareil.
	- $\supset$  Pour en savoir plus sur les connexions, reportez-vous au Manuel d'installation.

### 5000NEX X8610BS

- **D** Connectez-vous via USB ou Bluetooth.
	- $\supset$  Pour en savoir plus sur la connexion Bluetooth, reportez-vous à [la page 64,](#page-63-0) [Enregistrement de vos périphériques](#page-63-0) [Bluetooth](#page-63-0).
- p La méthode de connexion du câble dépend de votre appareil.
	- $\supset$  Pour en savoir plus sur les connexions, reportez-vous au Manuel d'installation.

### 3 Affichez l'écran de Sélection de source AV.

 $\supset$  Pour en savoir plus sur les opérations, reportez-vous à la page 24, [Affichage de l](#page-23-0)'écran [de fonction AV](#page-23-0).

### 4 Touchez [aha] sur l'écran de Sélection de source AV.

Lorsque vous touchez [aha], ce produit commence à établir une connexion Bluetooth. Une fois la connexion établie, la touche de l'écran tactile sur l'écran "aha radio" est activée.

### 5 Utilisez les touches de l'écran tactile pour commander Aha Radio.

**→** Pour en savoir plus, reportez-vous à [la page](#page-136-0) 137, [Utilisation des touches de l](#page-136-0)'écran  $t$ actile. $\Box$ 

# Utilisation avec les boutons physiques

### Appuyer sur le bouton TRK

Vous pouvez sauter du contenu en avant ou en arrière.<sup>[1]</sup>

En raccordant l'adaptateur iDatalink en option, vous pouvez accéder à la source radio satellite prévue pour le véhicule et les informations sur le véhicule peuvent être affichées sur ce produit.

### Important

- ! Pour en savoir plus sur l'installation de l'adaptateur iDatalink, reportez-vous au manuel de fonctionnement de l'adaptateur iDatalink.
- ! Après avoir installé l'adaptateur iDatalink, assurez-vous de vérifier le fonctionnement.
- ! Pour en savoir plus sur les modèles de véhicule compatibles avec l'adaptateur iDatalink, reportez-vous aux informations de notre site Web.
- . Les fonctions et les affichages varient en fonction du modèle du véhicule. Pour en savoir plus sur les fonctions disponibles pour chaque modèle, reportez-vous aux informations de notre site Web.
- ! Vous pouvez faire défiler l'écran de liste iDatalink par page vers le haut ou vers le bas.
- ! Veuillez noter que le numéro de série de votre radio Pioneer et un ordinateur ayant accès à Internet sont nécessaires pour programmer votre module Maestro RR. Pour des informations de dépannage sur les fonctions "My Vehicle", visitez le site www.idatalinkmaestro. com/support ou appelez le soutien technique de iDatalink Maestro au numéro gratuit 877.212.6169 ext 7900.

# Activation de iDatalink Maestro

Avant d'utiliser et/ou de raccorder l'adaptateur iDatalink Maestro, vous devez d'abord mettre à jour le module Maestro avec le micrologiciel de l'unité principale et du véhicule approprié.

Veuillez noter que vous devez d'abord mettre le produit Pioneer sous tension afin de vérifier le numéro d'appareil nécessaire à la mise à jour du module iDatalink Maestro.

 $\supset$  Pour en savoir plus sur la vérification du numéro d'appareil, reportez-vous à la page 141, Vérification du numéro d'appareil.

# Vérification du numéro d'appareil

1 Installez ce produit sur votre véhicule, puis mettez-le sous tension.

2 Appuyez sur le bouton HOME pour afficher l'écran de Menu principal.

3 Touchez les touches suivantes dans l'ordre indiqué.

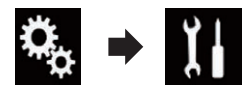

L'écran "Système" apparaît.

### 4 Touchez [Info sur le système], puis touchez [Info sur le micrologiciel].

Le numéro d'appareil de ce produit Pioneer apparaît.

5 Notez le numéro d'appareil de ce produit Pioneer.

# Mise à jour du module iDatalink Maestro

### 1 Accédez au site Web de Automotive Data Solutions Inc. (www.idatalinkmaestro.com/) et suivez les instructions à l'écran pour configurer le micrologiciel souhaité.

**p** Lorsque la saisie du numéro de série est nécessaire, veuillez saisir le numéro d'appareil de ce produit Pioneer.

### 2 Installez le micrologiciel spécifique de l'unité principale/du véhicule sur votre module iDatalink Maestro.

 $\Box$  Pour en savoir plus, reportez-vous au site Web de Automotive Data Solutions Inc.

3 Raccordez ce produit à iDatalink Maestro, puis installez ce produit sur le véhicule. La fonction iDatalink devient active. ■

# Procédure de départ

### 1 Affichez l'écran de Sélection de source AV.

 $\supset$  Pour en savoir plus sur les opérations, reportez-vous à la page 24, [Affichage de l](#page-23-0)'écran [de fonction AV](#page-23-0).

### 2 Touchez [iDatalink] sur l'écran de Sélection de source AV.

L'écran suivant apparaît.

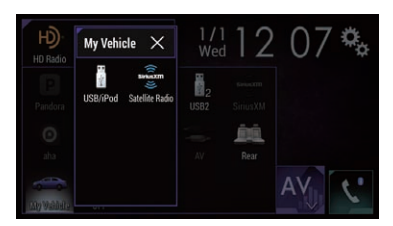

3 Touchez [USB/iPod] ou [SiriusXM], si vous souhaitez utiliser iDatalink.

### 4 Utilisez les touches de l'écran tactile pour commander la fonctionnalité OEM.

### USB/iPod (Lecteur multimédia)

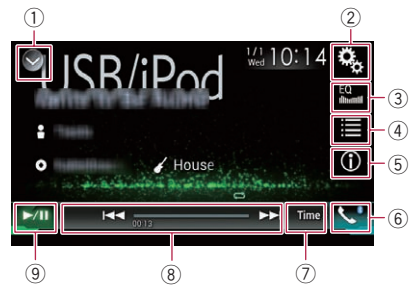

### 1 Affiche la liste de sources.

- $\supset$  Pour en savoir plus, reportez-vous à [la](#page-24-0) page 25, Sélection d'[une source avant](#page-24-0) [dans la liste de sources](#page-24-0).
- 2 Affiche l'écran de Paramètre.
- 3 Rappelle des courbes d'égalisation.
- $\supset$  Pour en savoir plus, reportez-vous à [la](#page-189-0) page 190, [Utilisation de l](#page-189-0)'égaliseur.
- 4 Sélectionne une piste dans la liste.
- 5 Bascule l'affichage du texte entre les informations sur la balise et les informations sur le fichier/dossier.
- 6 Affiche l'écran de Menu téléphone.  $\supset$  Pour en savoir plus, reportez-vous à [la](#page-69-0)
- page 70, [Affichage du menu téléphone](#page-69-0).  $(7)$  Passe à la page suivante ou précédente
- des touches de l'écran tactile.
- 8 Les fonctions et les affichages varient en fonction du type d'adaptateur iDatalink connecté et du modèle de véhicule.
- 9 Bascule entre lecture et pause.

### SiriusXM (Radio satellite)

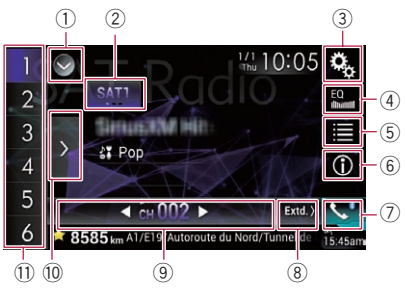

- 1 Affiche la liste de sources.
	- $\supset$  Pour en savoir plus, reportez-vous à [la](#page-24-0) page 25, Sélection d'[une source avant](#page-24-0) [dans la liste de sources](#page-24-0).
- 2 Sélectionne une bande.
- 3 Affiche l'écran de Paramètre.
- 4 Rappelle des courbes d'égalisation.
	- **→** Pour en savoir plus, reportez-vous à [la](#page-189-0) page 190, [Utilisation de l](#page-189-0)'égaliseur.
- 5 Sélectionne un canal sur la liste.
- 6 Bascule l'affichage du texte entre les informations sur le canal actuel et les informations sur le contenu actuel.
- 7 Affiche l'écran de Menu téléphone.
	- $\supset$  Pour en savoir plus, reportez-vous à [la](#page-69-0) page 70, [Affichage du menu téléphone](#page-69-0).
- 8 Passe à la page suivante ou précédente des touches de l'écran tactile.

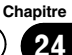

- 9 Les fonctions et les affichages varient en fonction du type d'adaptateur iDatalink connecté et du modèle de véhicule.
- $@$  Affiche les canaux préréglés.
- $<sup>1</sup>$  Sélectionne un canal préréglé.</sup>
- **D** Si vous utilisez le syntoniseur radio satellite d'usine du véhicule, les fonctions Album, TuneStart, TuneScan, Alertes de chanson/ artiste/match et Replay ne seront pas disponibles. Vous pouvez ajouter le SXV200 en option ou un syntoniseur pour véhicule SiriusXM Connect ultérieur afin d'obtenir ces fonctions.

### Sélection d'un canal préréglé dans la liste des canaux préréglés

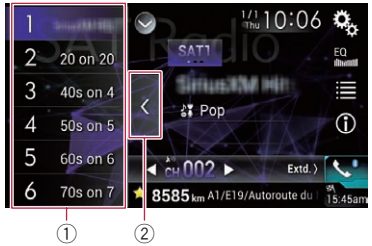

- 1 Touches de présélection
- 2 Touche d'affichage de la liste des canaux préréglés

Sélection directe d'un canal SiriusXM

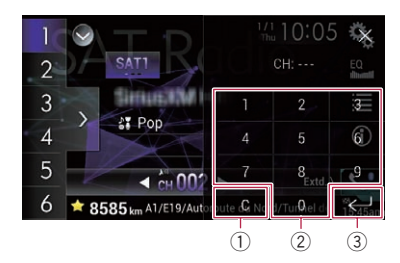

- 1 Touche Effacer
- 2 Touches numériques
- 3 Touche Entrée<sup>d</sup>

# Téléphone mains libres

En raccordant ce produit au système de bus du véhicule à l'aide de l'adaptateur iDatalink (vendu séparément), ce produit peut accéder au téléphone mains libres pour le véhicule.

# Réglage Bluetooth

1 Appuyez sur le bouton HOME pour afficher l'écran de Menu principal.

### 2 Touchez les touches suivantes dans l'ordre indiaué.

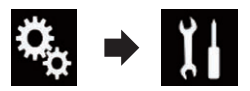

L'écran "Système" apparaît.

### 3 Touchez [OEM Settings].

 $\Box$  Les fonctions et les affichages varient en fonction du type d'adaptateur iDatalink connecté et du modèle de véhicule.

# Écran de l'annuaire

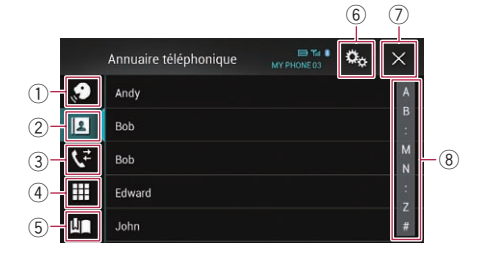

- 1 Bascule vers la fonction de reconnaissance vocale.
- 2 Bascule vers la liste de l'annuaire.
- 3 Bascule vers les listes des appels en absence, reçus et composés.
- 4 Bascule vers le mode de saisie directe du numéro de téléphone.
- 5 Les fonctions et les affichages varient en fonction du type d'adaptateur iDatalink connecté et du modèle de véhicule.

 $F_r$  (143)

### 6 Affiche l'écran de Paramètre.

- **D** Les menus [Connexion] et [Paramètres **Bluetooth**] sont affichés. Les fonctions et les affichages des menus disponibles varient en fonction du type d'adaptateur iDatalink connecté et du modèle de véhicule.
- 7 Ferme l'écran.
- 8 Affiche l'écran de recherche alphabétique.

# Écran de liste du journal

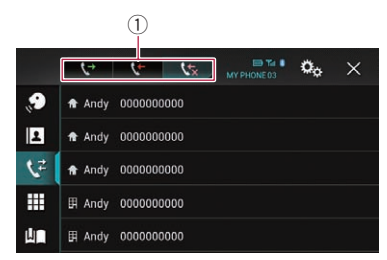

1 Bascule sur le journal des appels.

# Écran de numérotation

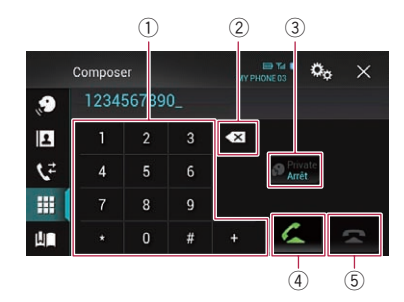

- 1 Pavé numérique
- 2 Supprime un chiffre. Maintenez-le enfoncé pour supprimer tous les chiffres.
- 3 Active ou désactive le mode privé.
- 4 Accepte un appel entrant. Effectue un appel lorsqu'un numéro de téléphone est sélectionné. Bascule entre les appelants en attente.
- 5 Met fin à un appel. Rejette un appel entrant. Annule l'appel en attente.

# Écran de confirmation de numérotation

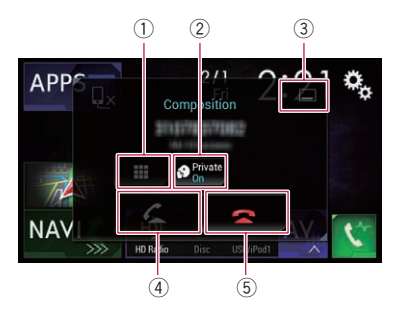

- 1 Bascule vers le mode de saisie directe du numéro de téléphone.
- 2 Active ou désactive le mode privé.
- 3 Réduit l'écran de confirmation de numérotation.
- 4 Effectuer un appel.
- $(5)$  Met fin à un appel.
### <span id="page-144-0"></span>Utilisation d'un lecteur audio Bluetooth

Vous pouvez commander un lecteur audio Bluetooth.

- p Avant d'utiliser le lecteur audio Bluetooth, vous devez enregistrer et connecter le périphérique sur ce produit.
	- $\supset$  Pour en savoir plus, reportez-vous à [la](#page-63-0) page 64, [Enregistrement de vos périphéri](#page-63-0)[ques Bluetooth](#page-63-0).
- **p** Les opérations peuvent différer selon le lecteur audio Bluetooth.
- **p** Selon le lecteur audio Bluetooth connecté à ce produit, les opérations disponibles avec ce produit peuvent être limitées aux deux niveaux suivants :
	- A2DP (Advanced Audio Distribution Profile) : Seule la lecture des chansons sur votre lecteur audio est possible.
	- A2DP et AVRCP (Audio/Video Remote Control Profile) : La lecture, la pause, la sélection de chansons, etc. sont possibles.
- $\Box$  Étant donné que de nombreux lecteurs audio Bluetooth sont disponibles sur le marché, les opérations possibles avec votre lecteur audio Bluetooth en utilisant ce produit varient considérablement. Veuillez consulter le manuel d'utilisation accompagnant votre lecteur audio Bluetooth ainsi que ce manuel pendant que vous utilisez le lecteur avec ce produit.
- **p** Lorsque vous écoutez des chansons sur votre lecteur audio Bluetooth, évitez autant que possible d'utiliser un téléphone portable. Si vous essayez de faire fonctionner votre téléphone portable, le signal peut provoquer un bruit affectant la lecture des chansons.
- $\Box$  Même si vous permutez sur une autre source pendant que vous écoutez une chanson sur le lecteur audio Bluetooth, la lecture de la chanson continue.
- **p** Selon le lecteur audio Bluetooth connecté à ce produit, les opérations pour commander le lecteur sur ce produit peuvent différer de celles expliquées dans ce manuel.
- **p** Lorsque vous parlez sur un téléphone portable connecté à ce produit via la technologie sans fil Bluetooth, la lecture des

chansons depuis le lecteur audio Bluetooth connecté à ce produit peut être suspendue.

### Utilisation des touches de l'écran tactile

#### Écran de lecture (page 1)

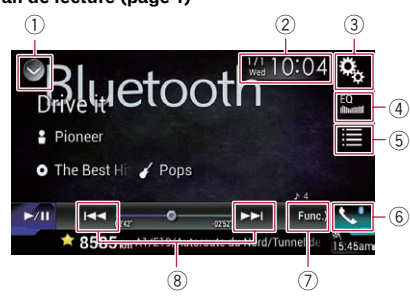

#### Écran de lecture (page 2)

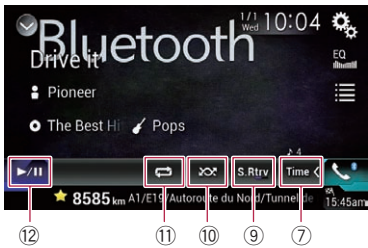

- 1 Affiche la liste de sources.
	- $\supset$  Pour en savoir plus, reportez-vous à [la](#page-24-0) page 25, Sélection d'[une source avant](#page-24-0) [dans la liste de sources](#page-24-0).
- 2 Affiche l'écran de Réglage de l'heure et de la date.
	- $\supset$  Pour en savoir plus, reportez-vous à [la](#page-209-0) page 210, Réglage de l'[heure et de la](#page-209-0) [date](#page-209-0).
- 3 Affiche l'écran de Paramètre.
- 4 Rappelle des courbes d'égalisation.
	- **→** Pour en savoir plus, reportez-vous à [la](#page-189-0) page 190, [Utilisation de l](#page-189-0)'égaliseur.
- 5 Sélectionne un fichier dans la liste.
	- $\supset$  Pour en savoir plus, reportez-vous à [la](#page-146-0) page 147, [Sélection de fichiers dans la](#page-146-0) [liste des noms de fichiers](#page-146-0).

**Chapitre** 25

- ${\bf 25}$   $\langle$  Utilisation d'un lecteur audio Bluetooth
	- 6 Affiche l'écran de Menu téléphone.  $\supset$  Pour en savoir plus, reportez-vous à [la](#page-69-0) page 70, [Affichage du menu téléphone](#page-69-0).
	- 7 Passe à la page suivante ou précédente des touches de l'écran tactile.
	- 8 Saute des fichiers en avant ou en arrière.
	- 9 Utilise la fonction "Sound Retriever".
		- $\supset$  Pour en savoir plus, reportez-vous à [la](#page-211-0) page 212, [Réglage de la fonction](#page-211-0) "Sound [Retriever](#page-211-0)".
	- (10) Lit des fichiers dans un ordre aléatoire.
		- = Pour en savoir plus, reportez-vous à [la](#page-146-0) page 147, [Lecture des fichiers dans un](#page-146-0) [ordre aléatoire](#page-146-0).
	- $\omega$  Règle une plage de lecture répétée.
		- $\supset$  Pour en savoir plus, reportez-vous à [la](#page-147-0) page 148, Réglage d'[une plage de lecture](#page-147-0) [répétée](#page-147-0).
	- **Example 2** Bascule entre lecture et pause.

### Lecture de l'écran

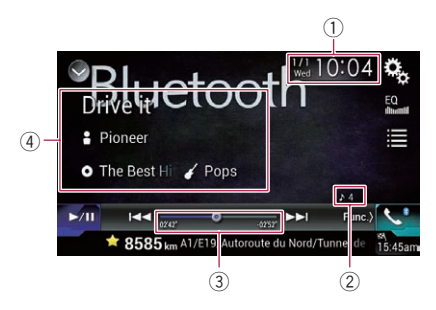

- 1 Heure et date actuelles
- 2 Indicateur de numéro de fichier Indique le numéro du fichier en cours de lecture (s'il est disponible).
- 3 Indicateur de temps de lecture Indique le temps de lecture écoulé dans le fichier sélectionné (si disponible).
- 4 Informations sur le fichier sélectionné Si le lecteur audio Bluetooth raccordé intègre AVRCP 1.3, les informations de fichier suivantes s'affichent.
	- Titre de la piste Indique le titre de la piste en cours de lecture (s'il est disponible).

### **P**: Nom de l'artiste

Indique le nom de l'artiste de la piste en cours de lecture (si disponible).

- **d**: Titre de l'album Indique le titre de l'album du fichier en cours de lecture (s'il est disponible).
- **7** : Genre Indique le genre du fichier en cours de lecture (si disponible).
- $\Box$  Dans les cas suivants, les informations de fichier ne s'affichent qu'après avoir démarré un fichier ou repris la lecture :
	- Vous raccordez un lecteur audio Bluetooth compatible AVRCP 1.3 et commandez le lecteur pour lancer la lecture.
	- Vous sélectionnez un autre fichier lorsque la lecture est suspendue.<sup>●</sup>

### Procédure de départ

#### 1 Retirez le câble de connexion utilisé pour AppRadio Mode.

 $\Box$  Vous ne pouvez pas utiliser le lecteur audio Bluetooth si le câble de connexion utilisé pour **AppRadio Mode** est branché.

#### 2 Appuyez sur le bouton HOME pour afficher l'écran de Menu principal.

3 Touchez les touches suivantes dans l'ordre indiqué.

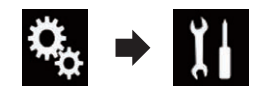

L'écran "Système" apparaît.

### 4 Touchez [Paramètres source AV].

L'écran suivant apparaît.

<u>146</u>) <sub>Fr</sub>

### **Morreaux**

Listes de lecture

Musique

 $\blacksquare$  Artistes

Albums

Genres

#### 2 Touchez un fichier de la liste pour le lire.

 $\Box$  Touchez un dossier dans la liste pour voir son contenu. Vous pouvez lire un fichier dans la liste en le touchant.

### Lecture des fichiers dans un ordre aléatoire

À l'aide d'une seule touche, vous pouvez lire tous les fichiers dans la plage de lecture répétée en cours dans un ordre aléatoire.

 $\Box$  Cette fonction est disponible uniquement lorsque le lecteur audio Bluetooth connecté prend en charge AVRCP 1.3.

### % Touchez à plusieurs reprises la touche suivante jusqu'à ce que le réglage souhaité apparaisse.

Active ou désactive la lecture aléa-

toire.

La liste des noms de fichiers vous permet de consulter la liste des titres de pistes du lecteur audio Bluetooth et de sélectionner l'un d'entre eux pour le lire.

- $\Box$  Cette fonction est disponible uniquement lorsque le lecteur audio Bluetooth connecté prend en charge AVRCP 1.4.
- 1 Touchez la touche suivante.

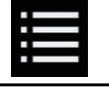

Affichez la liste des noms de fichiers.

L'écran suivant apparaît.

### <span id="page-146-0"></span>Utilisation d'un lecteur audio Bluetooth

 $\times$ 

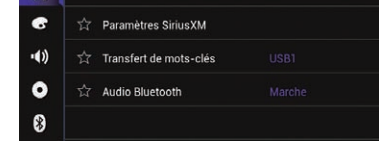

 $\star$ 

ĬI.

个 Système

**The Paramètres radio** 

### 5 Confirmez que "Audio Bluetooth" est activé.

**D** Le réglage par défaut est "Marche".

### 6 Affichez l'écran de Sélection de source AV.

 $\supset$  Pour en savoir plus sur les opérations, re-portez-vous à la page 24, [Affichage de l](#page-23-0)'écran [de fonction AV](#page-23-0).

### 7 Touchez [Bluetooth Audio] sur l'écran de Sélection de source AV.

L'écran "**Bluetooth Audio**" apparaît.

#### 8 Utilisez les touches de l'écran tactile pour commander le lecteur audio Bluetooth.

 $\supset$  Pour en savoir plus, reportez-vous à [la page](#page-144-0) 145, [Utilisation des touches de l](#page-144-0)'écran  $t$ actile. $\blacksquare$ 

### Sélection de fichiers dans la liste des noms de fichiers

 $\boxed{\blacksquare}$ 

**Chapitre** 25

 $\checkmark$ 

### <span id="page-147-0"></span>25 Utilisation d'un lecteur audio Bluetooth

### Réglage d'une plage de lecture répétée

Vous pouvez modifier la plage de lecture répétée à l'aide d'une seule touche.

 $\Box$  Cette fonction est disponible uniquement lorsque le lecteur audio Bluetooth connecté prend en charge AVRCP 1.3.

#### $\bullet$  Touchez à plusieurs reprises la touche suivante jusqu'à ce que le réglage souhaité apparaisse.

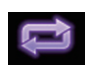

Change la plage de lecture répétée entre le fichier en cours de lecture et tous les fichiers audio sur le lecteur audio Bluetooth.

 $\Box$ 

### Utilisation avec les boutons physiques

### Appuyer sur le bouton TRK

Vous pouvez sauter les fichiers en avant ou en arrière.

### Maintenir enfoncé le bouton TRK

Vous pouvez effectuer un retour ou une avance rapide.  $\Box$ 

### <span id="page-148-0"></span>Utilisation du syntoniseur SiriusXM®

### Opérations du syntoniseur SiriusXM

Vous pouvez utiliser ce produit pour commander un syntoniseur pour véhicule SiriusXM Connect (vendu séparément).

Pour en savoir plus sur l'installation du syntoniseur pour véhicule SiriusXM Connect, consultez le guide d'installation fourni avec le syntoniseur.

Toutes les nouveautés à écouter sont sur SiriusXM grâce à plus de 130 canaux, notamment le plus large choix de musique gratuite, de sports, d'informations, de discussion et de divertissements. Un syntoniseur de véhicule SiriusXM et un abonnement sont nécessaires. Pour plus d'informations, visitez www.siriusxm.com.

### Abonnement au service Radio Satellite SiriusXM

#### 1 Sélectionnez SiriusXM comme source.

Vous devriez être en mesure de syntoniser le Canal 1. Si vous ne pouvez pas obtenir le Canal 1, assurez-vous que le syntoniseur pour véhicule SiriusXM Connect est installé correctement tel que décrit dans le guide d'installation du syntoniseur.

#### 2 Basculez sur le Canal 0 et vérifiez l'identificateur de la radio.

L'ID de la radio SiriusXM peut être trouvé en accédant au Canal 0. Il peut également être trouvé au bas de l'écran du syntoniseur pour véhicule SiriusXM Connect.

Notez que cet ID de radio SiriusXM n'inclut pas les lettres I, O, S et F.

Ce numéro est obligatoire pour activer votre abonnement.

#### 3 Activez le service en ligne ou par téléphone.

- ! Le service peut être activé depuis le site Web ci-dessous.
	- www.siriusxm.com/activatenow
- ! Communiquez avec le Service à la clientèle de SiriusXM au 1-866-635-2349 pour l'activation.
- Pour le service SiriusXM Canada, visitez www.xmradio.ca et cliquez sur "ACTIVATE

RADIO" dans le coin supérieur droit de la page ou appelez le 1-877-438-9677.

■ Les satellites SiriusXM envoient un message d'activation à votre syntoniseur. Lorsque le syntoniseur reçoit le message, "Abonnement mis à iour" s'affiche.

Une fois que vous êtes abonné, les satellites SiriusXM envoient un message d'activation à votre syntoniseur.

Le processus d'activation prend généralement 10 à 15 minutes mais peut, dans certains cas, prendre jusqu'à une heure. Ne mettez pas ce produit hors tension lorsque le message d'activation est affiché. **■** 

### Utilisation des touches de l'écran tactile

#### Affichage du canal actuel

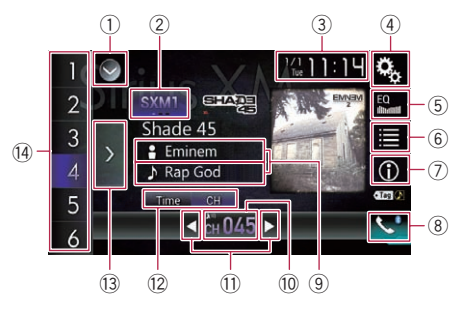

#### Affichage de la barre temporelle

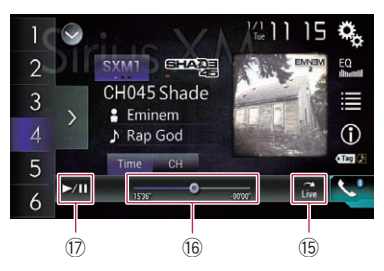

#### $(1)$  Affiche la liste de sources.

**→** Pour en savoir plus, reportez-vous à [la](#page-24-0) page 25, Sélection d'[une source avant](#page-24-0) [dans la liste de sources](#page-24-0).

- 2 Sélectionne une bande.
- 3 Affiche l'écran de Réglage de l'heure et de la date.

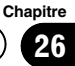

### $26$   $\,$   $\,$  Utilisation du svntoniseur SiriusXM $^{\circ}$

- **→** Pour en savoir plus, reportez-vous à [la](#page-209-0) page 210, Réglage de l'[heure et de la](#page-209-0) [date](#page-209-0).
- 4 Affiche l'écran de Paramètre.
- 5 Rappelle des courbes d'égalisation.
	- **→** Pour en savoir plus, reportez-vous à [la](#page-189-0) page 190, [Utilisation de l](#page-189-0)'égaliseur.
- 6 Sélectionne un canal dans la liste.
	- **→** Pour en savoir plus, reportez-vous à [la](#page-152-0) page 153, Sélection d'[un canal dans une](#page-152-0) [liste de tous les canaux](#page-152-0).
	- **→** Pour en savoir plus, reportez-vous à [la](#page-152-0) page 153, Sélection d'[un canal dans la](#page-152-0) [liste de catégorie](#page-152-0).
- 7 Bascule l'affichage du texte entre les informations sur le canal actuel et les informations sur le contenu actuel.
	- **→** Pour en savoir plus, reportez-vous à la page 150, Lecture de l'écran.
- 8 Affiche l'écran de Menu téléphone.
	- **→** Pour en savoir plus, reportez-vous à [la](#page-69-0) page 70, [Affichage du menu téléphone](#page-69-0).
- 9 Mémorise le canal actuel.
	- **→** Pour en savoir plus, reportez-vous à [la](#page-156-0) page 157, [Mémorisation des contenus](#page-156-0) [en cours](#page-156-0).

#### Mémorise les informations de la chanson sur un iPod.

- $\supset$  Pour en savoir plus, reportez-vous à [la](#page-209-0) page 210, [Mémorisation des informa](#page-209-0)[tions de la chanson sur un iPod \(balisage](#page-209-0)  $i$ Tunes).
- 10 Sélectionne directement un canal.
	- **→** Pour en savoir plus, reportez-vous à [la](#page-151-0) page 152, [Sélection directe d](#page-151-0)'un canal [SiriusXM](#page-151-0).
- $0$  Effectue la syntonisation manuelle. **→** Pour en savoir plus, reportez-vous à [la](#page-151-0) page 152, [Syntonisation manuelle](#page-151-0).
- <sup>(2)</sup> Bascule l'affichage de la barre temporelle entre le canal sélectionné et l'indicateur de temps de lecture.
- 13 Affiche les canaux préréglés.
	- $\supset$  Pour en savoir plus, reportez-vous à [la](#page-151-0) page 152, Sélection d'[un canal préréglé](#page-151-0) [dans la liste des canaux préréglés](#page-151-0).
- e Rappelle de la mémoire le canal préréglé associé à une touche si vous touchez une fois la touche.

Enregistre la fréquence de radiodiffusion en cours sur une touche pour un rappel ul-

#### térieur si vous continuez de toucher la touche.

- $\supset$  Pour en savoir plus, reportez-vous à [la](#page-151-0) page 152, [Mémorisation des canaux de](#page-151-0) [radiodiffusion](#page-151-0).
- **(6) Revient à la diffusion en direct.** Utilisez cette touche pour revenir à la diffusion en direct lorsque vous êtes en mode Replay™.
	- $\supset$  Pour en savoir plus, reportez-vous à [la](#page-152-0) page 153, [Utilisation de la fonction Re](#page-152-0)[play](#page-152-0)[™](#page-152-0).
- **(6)** Change le point de lecture en faisant glisser la touche.
	- $\supset$  Pour en savoir plus, reportez-vous à [la](#page-26-0) page 27, [Utilisation de la barre tempo](#page-26-0)[relle](#page-26-0).
- $\circled{7}$  Bascule entre lecture et pause.  $\bullet$

### Lecture de l'écran

### Affichage du canal actuel

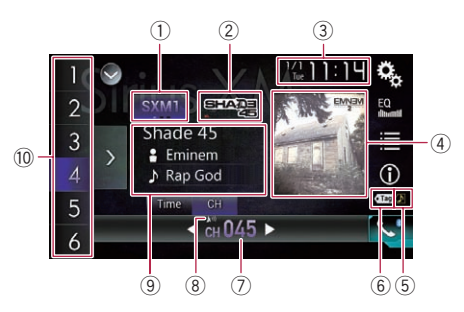

#### Affichage de la barre temporelle

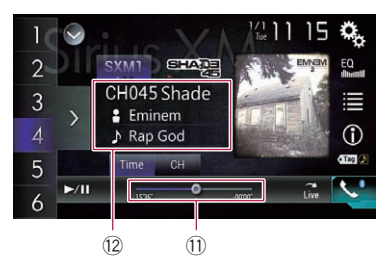

- 1 Indicateur de bande Indique la bande syntonisée : SXM1, SXM2 ou SXM3.
- 2 Logo du nom de la station

**Chapitre** 26

Indique le logo du nom de la station syntonisée.

### 3 Heure et date actuelles

### 4 Pochette de l'album

Affiche la pochette de la chanson en cours de lecture (si disponible).

- **p** Si la pochette de l'album n'est pas disponible, l'image du logo SiriusXM s'affiche.
- 5 Indicateur d'état du balisage de chansons iTunes®

Affiche l'état des informations de la chanson mémorisées dans le produit.

 $\Box$  L'icône est affichée sur tous les écrans de fonction des sources AV.

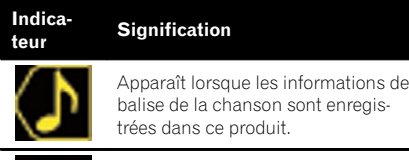

Apparaît quand les informations de balise de la chanson sont en cours de transfert sur un iPod.

#### 6 Indicateur de balisage iTunes®

Indique les chansons pour lesquelles le balisage iTunes est possible.

 $\Box$  L'icône est affichée sur tous les écrans de fonction des sources AV.

Indica-Indica-<br>teur Signification

 $\bullet$  Tag

Apparaît lorsque ce produit reçoit une balise de chanson iTunes qui peut être mémorisée et téléchargée sur un iPod pour un achat ultérieur.

Clignote lorsque ce produit enregistre des informations de balise de la chanson.

7 Indicateur du numéro de canal

Affiche le numéro du canal sur lequel le syntoniseur est actuellement syntonisé.

- 8 Indicateur du niveau du signal
- 9 Informations sur le canal sélectionné Affiche les informations détaillées du canal actuellement reçu.
	- ! Nom du canal/Numéro du canal

Indique le nom du canal ou le numéro du canal syntonisé.

- **D** "ID radio" est affiché lorsque le Canal 0 est sélectionné.
- **Ed:** Nom de la catégorie Affiche le nom de la catégorie du canal diffusé.

**D** "ID radio" est affiché lorsque le Canal 0 est sélectionné.

- **m**: Informations détaillées Indique les informations du contenu en cours de lecture.
- $@$  Indicateur de numéro de présélection Met en surbrillance l'élément préréglé choisi.
- **11 Indicateur de temps de lecture** Indique le temps de lecture écoulé de l'émission enregistrée.
- <sup>(2)</sup> Informations sur le contenu actuel Indique les informations détaillées sur le contenu en cours de lecture.
	- ! Nom du canal/Numéro du canal Indique le nom du canal ou le numéro du canal syntonisé.
		- **D** "ID radio" est affiché lorsque le Canal 0 est sélectionné.
	- **E** : Nom de l'artiste (interprète) Indique le nom de l'artiste (interprète) de la chanson en cours de lecture (si disponible).
	- **1**: Titre de la chanson (nom du programme)

Indique le titre de la chanson (programme) en cours de lecture.

### Procédure de départ

#### 1 Affichez l'écran de Sélection de source AV.

 $\supset$  Pour en savoir plus sur les opérations, re-portez-vous à la page 24, [Affichage de l](#page-23-0)'écran [de fonction AV](#page-23-0).

### 2 Touchez [SiriusXM] sur l'écran de Sélection de source AV.

L'écran "SiriusXM" apparaît.

#### 3 Utilisez les touches de l'écran tactile pour commander la radio.

 $\supset$  Pour en savoir plus, reportez-vous à [la page](#page-148-0) 149, [Utilisation des touches de l](#page-148-0)'écran [tactile](#page-148-0). $\lceil \blacksquare \rceil$ 

### <span id="page-151-0"></span>Syntonisation manuelle

 $\bullet$  Touchez les touches suivantes pour syntoniser manuellement.

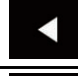

Déplace d'un canal à la fois vers le bas.

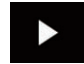

Déplace d'un canal à la fois vers le haut.

**p** Si vous touchez de manière prolongée ou  $\blacktriangleright$ , vous pouvez sauter des canaux de  $radi$ ffusion. $\blacksquare$ 

### Sélection d'un canal préréglé dans la liste des canaux préréglés

Une fois les canaux de radiodiffusion mémorisés, vous pouvez facilement rappeler les canaux préréglés depuis la mémoire, en touchant une seule touche.

 $\supset$  Pour en savoir plus, reportez-vous à [la page](#page-91-0) 92, [Mise en mémoire des fréquences de ra](#page-91-0)[diodiffusion](#page-91-0).

#### 1 Touchez la touche d'affichage de la liste des canaux préréglés.

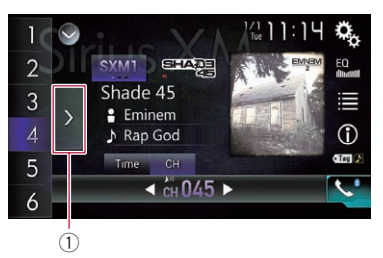

1 Touche d'affichage de la liste des canaux préréglés

#### 2 Touchez l'élément de la liste ("1" à "6") pour basculer sur un canal enregistré comme canal préréglé.

□ Si vous touchez la touche d'affichage de la liste des canaux préréglés alors que la liste des canaux préréglés est affichée, celle-ci disparaît et les touches de présélection s'affichent.<sup>[4]</sup>

### Mémorisation des canaux de radiodiffusion

Si vous touchez l'une des touches de présélection ("1" à "6"), vous pouvez aisément enregistrer jusqu'à six canaux de radiodiffusion qui pourront être rappelés plus tard (également en touchant une touche).

 $\Box$  Certains canaux de radiodiffusion ne peuvent pas être mémorisés.

#### 1 Sélectionnez le canal que vous désirez mettre en mémoire.

#### 2 Maintenez enfoncée une touche de présélection [1] à [6].

Le canal sélectionné est mémorisé.

La prochaine fois que vous touchez la même touche de présélection "1" à "6", le canal est rappelé de la mémoire.

 $\Box$  Jusqu'à 18 canaux, six pour chacune des trois bandes SiriusXM, peuvent être mémorisés. ■

### Sélection directe d'un canal SiriusXM

Vous pouvez sélectionner un canal de radiodiffusion directement en entrant le numéro de canal souhaité.

#### 1 Touchez le numéro du canal sur l'écran "SiriusXM".

L'écran suivant apparaît.

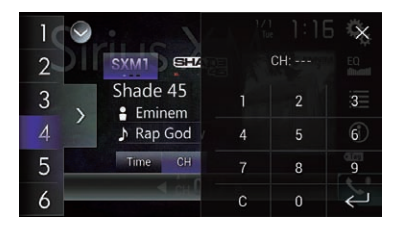

### 2 Touchez les touches [0] à [9] pour saisir le numéro souhaité.

**p** Pour supprimer les numéros saisis un par un, touchez [C].

152

### <span id="page-152-0"></span>Utilisation du syntoniseur SiriusXM®

# Utilisationم<br>1 syntoniseurSiriusXM®

#### 3 Touchez la touche suivante.

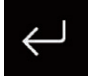

Sélectionne le canal SiriusXM correspondant au numéro saisi.

#### Touchez la touche suivante.

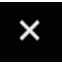

Retourne à l'écran précédent.

 $\Box$ 

### Sélection d'un canal dans une liste de tous les canaux

Vous pouvez sélectionner un canal parmi tous les canaux disponibles.

- $\Box$  L'affichage de la liste des canaux peut prendre du temps en fonction des conditions de réception SiriusXM.
- 1 Touchez la touche suivante.

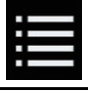

Affiche l'écran de liste.

- 2 Sélectionne la liste de tous les canaux.
- 3 Touchez le canal désiré.
- 4 Touchez la touche suivante.

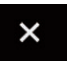

Ferme l'écran.

 $\Box$ 

### Sélection d'un canal dans la liste de catégorie

Vous pouvez sélectionner un canal parmi les catégories disponibles.

Les types de catégories disponibles dépendent des types de canaux disponibles.

 $\Box$  L'affichage de la liste des canaux peut prendre du temps en fonction des conditions de réception SiriusXM.

#### 1 Touchez la touche suivante.

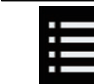

Affiche l'écran de liste.

#### 2 Touchez le nom de la catégorie souhaité.

La catégorie dans la hiérarchie dans la liste de canaux sélectionnée est affichée.

- 3 Touchez le canal désiré.
- 4 Touchez la touche suivante.

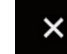

- Ferme l'écran.
- $\Box$

### Changement de la liste affichée

Vous pouvez basculer entre les types de listes lorsqu'une liste est affichée.

#### 1 Touchez la touche suivante.

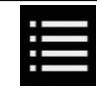

Affiche l'écran de liste.

#### 2 Touchez la touche suivante.

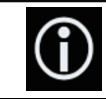

Bascule entre les types de listes.

La liste affichée change dans l'ordre suivant. Nom du canal—Nom de l'artiste—Titre de la chanson—Informations sur le contenu

### Utilisation de la fonction Replay™

Vous pouvez mettre en pause, sauter du contenu, effectuer un retour rapide ou une avance rapide ou relire le canal que vous êtes en train d'écouter.

 $(153)$ 

### $26$   $\,$   $\,$  Utilisation du syntoniseur SiriusXM $^{\circ}$

#### 1 Touchez la touche suivante.

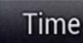

Bascule sur l'affichage de la barre temporelle.

### 2 Touchez les touches suivantes pour commander la radio.

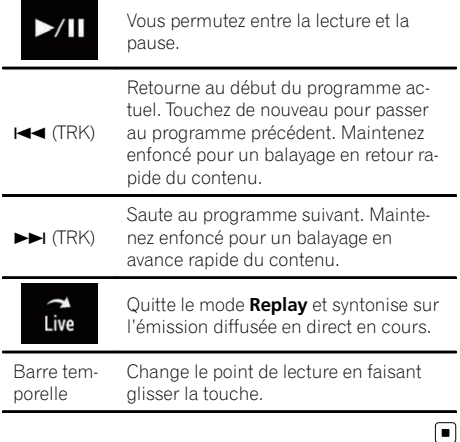

### Réglage de SiriusXM TuneStart™

Les chansons commencent automatiquement du début lorsque vous réglez l'un de vos canaux préréglés sur la bande préréglée actuelle et que Tune Start est activé.

#### 1 Appuyez sur le bouton HOME pour afficher l'écran de Menu principal.

#### 2 Touchez les touches suivantes dans l'ordre indiqué.

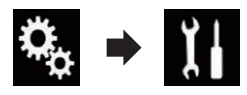

L'écran "Système" apparaît.

#### 3 Touchez [Paramètres source AV].

L'écran suivant apparaît.

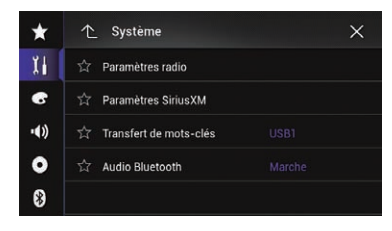

### 4 Touchez [Paramètres SiriusXM].

L'écran suivant apparaît.

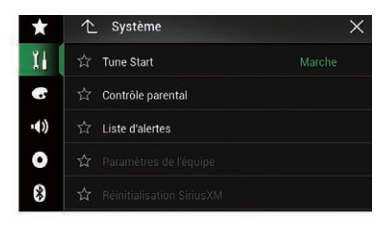

#### 5 Touchez à plusieurs reprises [Tune Start] jusqu'à ce que le réglage souhaité apparaisse.

- **Marche** (par défaut) : Active la fonction Tune Start.
- ! Arrêt: Désactive la fonction Tune Start.

### Utilisation de TuneScan™

Lorsque vous activez la fonction TuneScan™, vous entendrez quelques secondes des chansons qui n'ont pas été écoutées, de chacun des canaux de musique enregistrés comme canaux préréglés sur la bande actuelle.

- $\Box$  Si moins de deux canaux de musique sont enregistrés comme canaux préréglés sur la bande actuelle, le message "Aucun contenu" s'affiche et vous ne pouvez pas effectuer le balayage. Ajoutez plus de canaux de musique comme canaux préréglés.
- $\Box$  TuneScan peut prendre quelques minutes pour devenir disponible après la mise sous tension de l'appareil ou la modification de la bande préréglée.

#### 1 Touchez la touche d'affichage de la liste des canaux préréglés.

La liste des canaux préréglés apparaît.

<u>154</u>) <sub>Fr</sub>

### 2 Touchez la touche suivante.

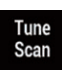

Parcourt toutes les chansons des canaux de musique trouvés sur la bande préréglée actuelle. Les chansons du canal actuel sont lues une à la fois pendant plusieurs secondes.

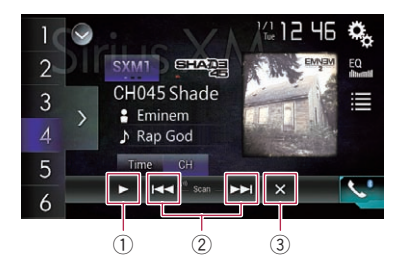

- 1 Continue la lecture du canal ou de la chanson en cours de balayage.
	- **D** Vous pouvez arrêter la fonction TuneScan pour écouter la chanson en cours de lecture et continuer l'écoute du canal actuel.

2 Saute en avant ou en arrière. Toucher [ $\blacktriangleleft$ ] permet de sauter à la chanson précédente pendant TuneScan ou au canal précédent pendant le balayage de la catégorie.

Toucher [ $\blacktriangleright$ ] permet de sauter à la chanson suivante pendant TuneScan ou au canal suivant pendant le balayage de la catégorie.

3 Annule le balayage et retourne au canal précédent.

### Utilisation du balayage de la catégorie

Vous pouvez parcourir chaque canal de la catégorie sélectionnée.

1 Touchez la touche suivante.

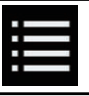

Affiche l'écran de liste.

2 Touchez la catégorie désirée.

### 3 Touchez la touche suivante.

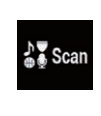

Effectue le balayage dans la catégorie sélectionnée. Les émissions diffusées en direct de chaque canal de la catégorie sélectionnée sont lues une à la fois pendant six secondes.

 $\Box$ 

### Réglage du verrouillage parental

La fonction de verrouillage parental de SiriusXM vous permet de contrôler l'accès aux canaux que vous considérez comme étant inappropriés pour de jeunes auditeurs. Une fois activée, la fonction de verrouillage parental exige que vous saisissiez un mot de passe pour syntoniser sur les canaux verrouillés.

### Réglage du mot de passe

1 Appuyez sur le bouton HOME pour afficher l'écran de Menu principal.

2 Touchez les touches suivantes dans l'ordre indiqué.

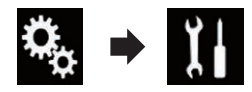

L'écran "Système" apparaît.

### 3 Touchez [Paramètres source AV].

L'écran suivant apparaît.

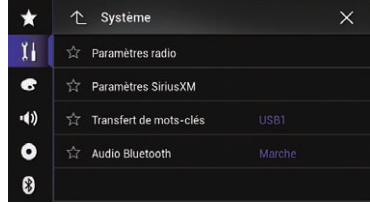

### 4 Touchez [Paramètres SiriusXM].

L'écran suivant apparaît.

### ${\bf 25}$   $\langle$  Utilisation du syntoniseur SiriusXM®

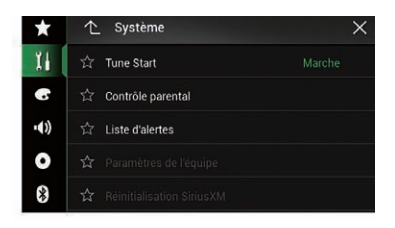

### 5 Touchez [Contrôle parental].

L'écran "Contrôle parental" apparaît.

- 6 Saisissez le mot de passe.
- 7 Touchez la touche suivante.

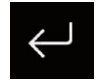

Affiche l'écran "Chaîne verrouillée".

#### 8 Touchez [Modi. code].

L'écran "Modi. code" apparaît.

- 9 Saisissez le mot de passe que vous souhaitez régler.
	- **P** Pour supprimer les numéros saisis un par un, touchez [C].

#### 10 Touchez la touche suivante.

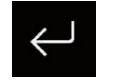

Affiche l'écran "Chaîne verrouillée".

### Verrouillage du canal

1 Appuyez sur le bouton HOME pour afficher l'écran de Menu principal.

2 Touchez les touches suivantes dans l'ordre indiqué.

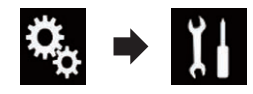

L'écran "Système" apparaît.

#### 3 Touchez [Paramètres source AV].

L'écran suivant apparaît.

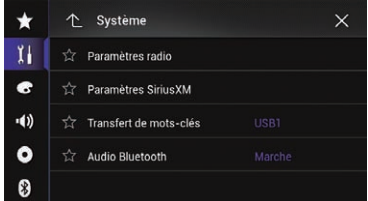

#### 4 Touchez [Paramètres SiriusXM].

L'écran suivant apparaît.

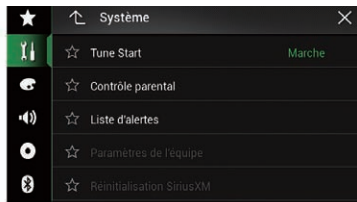

## 5 Touchez [Contrôle parental].

L'écran "Contrôle parental" apparaît.

- 6 Saisissez le mot de passe actuel.
- 7 Touchez la touche suivante.

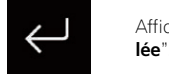

Affiche l'écran "Chaîne verrouillée".

8 Touchez le canal que vous voulez verrouiller.

apparaît et le canal est verrouillé.

156 Fr

**Chapitre** 26

### <span id="page-156-0"></span>Utilisation du syntoniseur SiriusXM®

- **D** Si vous touchez le canal verrouillé, l'icône devient  $\bigcap$  et le canal est déverrouillé.
- $\Box$  Si vous touchez [**Effac.tt**], tous les canaux verrouillés sont déverrouillés.

### Utilisation de la fonction d'alertes de contenu (comme les alertes de chanson, les alertes d'artiste et les alertes de matchs)

Lorsque vous écoutez Radio Satellite SiriusXM, vous pouvez être alerté lorsque vos chansons, artistes ou matches (dans lesquels joue votre équipe favorite) favoris sont diffusés sur d'autres canaux. La radio affiche un message d'alerte lorsqu'un artiste, une chanson ou une équipe est trouvé sur un autre canal. Vous pouvez ensuite choisir si vous voulez syntoniser sur ce favori ou vous pouvez l'ignorer et rester sur le canal actuel. Les informations sur le réglage des alertes d'artiste, de chanson et de match sont décrites ci-dessous.

### Mémorisation des contenus en cours

Les titres des chansons, les noms des artistes et vos équipes sportives favorites que vous écoutez peuvent être mémorisés sur une liste d'alertes.

#### 1 Touchez la touche de l'écran tactile sur laquelle les informations du canal s'affichent.

= Pour en savoir plus, reportez-vous à [la page](#page-148-0) 149, [Utilisation des touches de l](#page-148-0)'écran tac[tile](#page-148-0).

Un message de confirmation apparaît.

#### 2 Touchez [Mémo].

Le titre de la chanson et/ou l'artiste est mémorisé dans une liste d'alertes.

Lorsqu'un programme correspondant à un mot-clé mémorisé dans une liste d'alertes est diffusé, un bip retentit et un message s'affiche.

**Touchez [Équipe 1**] ou [Équipe 2] lors du réglage.

### 3 Touchez [Sauter] pour basculer sur la station.

Vous pouvez écouter la piste.

- **D** Vous pouvez activer ou désactiver les alertes en réglant la fonction d'alerte.
- $\Box$  Il se peut qu'aucune notification n'apparaisse en fonction de l'état de ce produit.

Si vous touchez [Rester], le canal ne changera pas. □

### Réglage du programme pour lequel vous voulez être alerté

1 Appuyez sur le bouton HOME pour afficher l'écran de Menu principal.

2 Touchez les touches suivantes dans l'ordre indiqué.

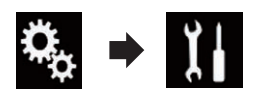

L'écran "Système" apparaît.

#### 3 Touchez [Paramètres source AV].

L'écran suivant apparaît.

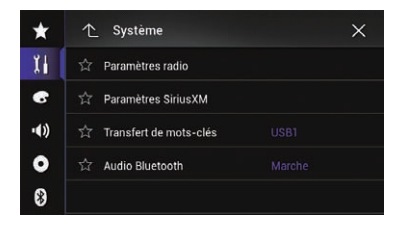

#### 4 Touchez [Paramètres SiriusXM].

L'écran suivant apparaît.

### $26$   $\,$   $\,$  Utilisation du syntoniseur SiriusXM $^{\circ}$

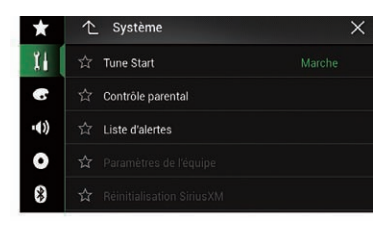

### 5 Touchez [Liste d'alertes].

L'écran "Liste d'alertes" apparaît.

#### 6 Touchez le nom de l'artiste, le titre de la chanson ou le nom de l'équipe pour lequel vous voulez être alerté lorsque disponible.

L'indicateur d'alerte est mis en surbrillance et le réglage d'alerte est activé.

- **p** Si vous touchez l'indicateur en surbrillance. le réglage d'alerte est annulé.
- p Si vous touchez de manière prolongée l'élément de la liste, vous pouvez supprimer l'élément dans la liste.
- **D** Vous pouvez enregistrer jusqu'à 50 motsclés dans la liste d'alertes.

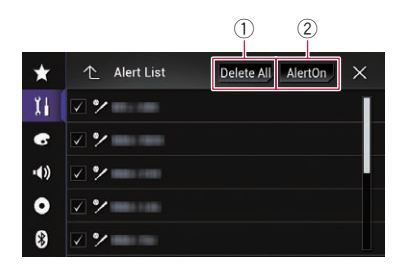

#### 1 Suppr.tt

Supprime tous les éléments mémorisés dans la liste d'alertes.

#### 2 Alerte act./Alerte désact.

Change les réglages dans l'ordre suivant chaque fois que vous touchez la touche.

- Alerte act. (par défaut) : Active la fonction d'alerte.
- · Alerte désact. : Désactive la fonction d'alerte.

### Sélection d'équipes pour une alerte de match

Ce produit peut vous informer quand des matchs concernant vos équipes sportives favorites sont sur le point de commencer. Pour utiliser cette fonction, vous devez d'abord régler les équipes que vous souhaitez suivre.

#### 1 Appuyez sur le bouton HOME pour afficher l'écran de Menu principal.

#### 2 Touchez les touches suivantes dans l'ordre indiqué.

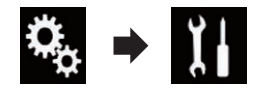

L'écran "Système" apparaît.

3 Touchez [Paramètres source AV].

L'écran suivant apparaît.

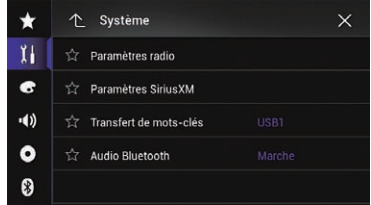

### 4 Touchez [Paramètres SiriusXM].

L'écran suivant apparaît.

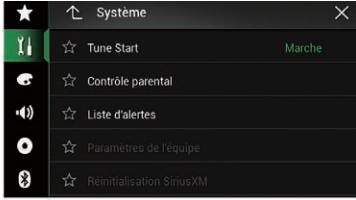

### 5 Touchez [Paramètres de l'équipe].

L'écran "Ligue" apparaît.

#### 6 Touchez la ligue désirée.

#### 7 Touchez l'équipe désirée.

Les réglages de l'équipe sont activés.

**D** Si vous maintenez enfoncé l'élément de la liste, l'élément est supprimé de la liste.

<u>158</u>) <sub>Fr</sub>

Utilisation

م<br>1

syntoniseur

SiriusXM

®

### Restauration des réglages SiriusXM par défaut

Vous pouvez restaurer les réglages SiriusXM par défaut.

 $\Box$  Ce réglage est disponible uniquement lorsque vous arrêtez votre véhicule dans un endroit sûr et serrez le frein à main.

# **ATTENTION**

Ne coupez pas le moteur lors de la restauration des réglages.

### 1 Appuyez sur le bouton HOME pour afficher l'écran de Menu principal.

### 2 Touchez les touches suivantes dans l'ordre indiqué.

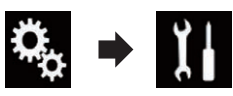

### L'écran "Système" apparaît.

### 3 Touchez [Paramètres source AV].

L'écran suivant apparaît.

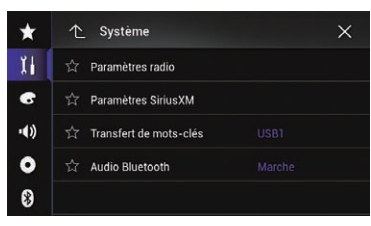

### 4 Touchez [Paramètres SiriusXM].

L'écran suivant apparaît.

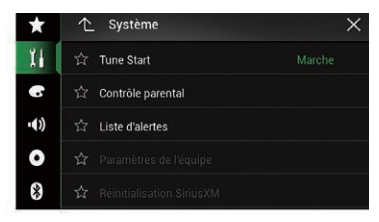

#### 5 Touchez [Réinitialisation SiriusXM]. L'écran "Réinitialisation SiriusXM" apparaît.

### 6 Touchez [Restaurer].

Les réglages sont restaurés à leurs valeurs par défaut.

p La source est désactivée et la connexion Bluetooth est déconnectée avant de démarrer le processus.<sup>1</sup>

### Mémorisation des informations de la chanson sur un iPod (balisage iTunes)

**p** Pour en savoir plus, reportez-vous à [la page](#page-209-0) 210, [Mémorisation des informations de la](#page-209-0)  $chanson sur un iPod (balisaae ifunes).$ 

### Utilisation avec les boutons physiques

### Appuyer sur le bouton TRK

Vous pouvez déplacer les canaux préréglés vers le haut ou vers le bas lorsque le canal actuel est affiché.

Vous pouvez sauter les fichiers en avant ou en arrière lorsque l'indicateur de temps de lecture est affiché.

### Maintenir enfoncé le bouton TRK

Vous pouvez déplacer les canaux vers le haut ou vers le bas en maintenant enfoncé le bouton lorsque le canal actuel est affiché. Vous pouvez effectuer un retour rapide ou une avance rapide en maintenant enfoncé le bouton lorsque l'indicateur de temps de lecture est affiché.

### $27$   $\,($  Utilisation d'une source <code>HDMI</code>

#### 8000NEX 7000NEX 6000NEX

Vous pouvez afficher la sortie d'image vidéo sur le périphérique connecté à ce produit. Cette section décrit les opérations pour une source HDMI.

- **D** Un câble HDMI® haute vitesse (vendu séparément) est nécessaire pour la connexion.
	- **→** Pour en savoir plus sur la méthode de connexion, reportez-vous au Manuel d'installation.

# **ATTENTION**

Pour des raisons de sécurité, les images vidéo ne sont pas visibles quand le véhicule est en mouvement. Pour voir des images vidéo, arrêtez-vous dans un endroit sûr et serrez le frein à main.

### Utilisation des touches de l'écran tactile

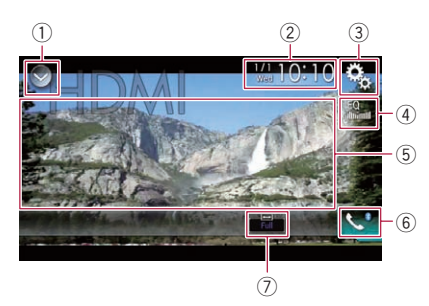

#### 1 Affiche la liste de sources.

- $\supset$  Pour en savoir plus, reportez-vous à [la](#page-24-0) page 25, Sélection d'[une source avant](#page-24-0) [dans la liste de sources](#page-24-0).
- 2 Affiche l'écran de Réglage de l'heure et de la date.
	- $\supset$  Pour en savoir plus, reportez-vous à [la](#page-209-0) page 210, Réglage de l'[heure et de la](#page-209-0) [date](#page-209-0).
- 3 Affiche l'écran de Paramètre.
- 4 Rappelle des courbes d'égalisation. **→** Pour en savoir plus, reportez-vous à [la](#page-189-0)
	- page 190, [Utilisation de l](#page-189-0)'égaliseur.
- 5 Masque les touches de l'écran tactile.

Touchez cette zone pour masquer les touches de l'écran tactile.

- **D** Touchez un quelconque endroit de l'écran LCD pour afficher de nouveau les touches de l'écran tactile.
- 6 Affiche l'écran de Menu téléphone.
	- $\supset$  Pour en savoir plus, reportez-vous à [la](#page-69-0) page 70, [Affichage du menu téléphone](#page-69-0).
- 7 Change le mode écran large.
	- $\supset$  Pour en savoir plus, reportez-vous à [la](#page-211-0) page 212, [Changement du mode écran](#page-211-0)  $large.$  $large.$

### Lecture de l'écran

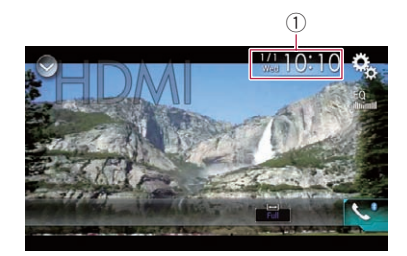

 $(i)$  Heure et date actuelles  $\blacksquare$ 

### Procédure de départ

#### 1 Affichez l'écran de Sélection de source AV.

 $\supset$  Pour en savoir plus sur les opérations, reportez-vous à la page 24, [Affichage de l](#page-23-0)'écran [de fonction AV](#page-23-0).

#### 2 Touchez [HDMI] sur l'écran de Sélection de source AV.

L'image s'affiche à l'écran.

### 3 Utilisez les touches de l'écran tactile pour commander l'appareil externe.

= Pour en savoir plus, reportez-vous à la page 160, Utilisation des touches de l'écran  $t$ actile. $\blacksquare$ 

<u>160</u>) <sub>Fr</sub>

### <span id="page-160-0"></span>Utilisation d'une source AUX

Vous pouvez afficher la sortie d'image vidéo sur le périphérique connecté à ce produit. Cette section décrit les opérations pour une source AUX.

- **n** Un câble AV mini-jack (CD-RM10) (vendu séparément) est nécessaire pour la connexion.
	- $\supset$  Pour en savoir plus sur la méthode de connexion, reportez-vous au Manuel d'installation.

# **ATTENTION**

Pour des raisons de sécurité, les images vidéo ne sont pas visibles quand le véhicule est en mouvement. Pour voir des images vidéo, arrêtez-vous dans un endroit sûr et serrez le frein à main.

### Utilisation des touches de l'écran tactile

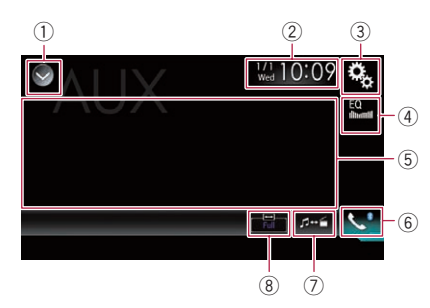

### 1 Affiche la liste de sources.

- $\supset$  Pour en savoir plus, reportez-vous à [la](#page-24-0) page 25, Sélection d'[une source avant](#page-24-0) [dans la liste de sources](#page-24-0).
- 2 Affiche l'écran de Réglage de l'heure et de la date.
	- $\supset$  Pour en savoir plus, reportez-vous à [la](#page-209-0) page 210, Réglage de l'[heure et de la](#page-209-0) [date](#page-209-0).
- 3 Affiche l'écran de Paramètre.
- 4 Rappelle des courbes d'égalisation.
	- **→** Pour en savoir plus, reportez-vous à [la](#page-189-0) page 190, [Utilisation de l](#page-189-0)'égaliseur.
- 5 Masque les touches de l'écran tactile. Touchez cette zone pour masquer les touches de l'écran tactile.
- **n** Touchez un quelconque endroit de l'écran LCD pour afficher de nouveau les touches de l'écran tactile.
- 6 Affiche l'écran de Menu téléphone. **→** Pour en savoir plus, reportez-vous à [la](#page-69-0) page 70, [Affichage du menu téléphone](#page-69-0).
- 7 Bascule vers l'écran de fonction.  $\supset$  Pour en savoir plus, reportez-vous à [la](#page-161-0) page 162, [Changement de l](#page-161-0)'écran de [fonction](#page-161-0).
- 8 Change le mode écran large.
	- $\supset$  Pour en savoir plus, reportez-vous à [la](#page-211-0) page 212, [Changement du mode écran](#page-211-0)  $\textit{large}$  $\textit{large}$  $\textit{large}$ .

### Lecture de l'écran

# $^{\tiny{\textregistered}}$  $\frac{1}{100}$  10:09  $5 - 6$

 $(1)$  Heure et date actuelles  $\blacksquare$ 

### Procédure de départ

Vous pouvez afficher la sortie d'image vidéo sur le périphérique connecté à l'entrée vidéo.

#### 1 Appuyez sur le bouton HOME pour afficher l'écran de Menu principal.

### 2 Touchez les touches suivantes dans l'ordre indiqué.

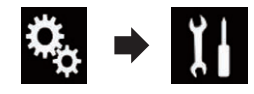

L'écran "Système" apparaît.

3 Touchez [Paramètres entrée-sortie]. L'écran suivant apparaît.

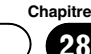

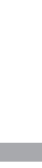

Utilisation

d'une

source

AUX

<span id="page-161-0"></span> $28$   $\,$   $\,$  Utilisation d'une source AUX

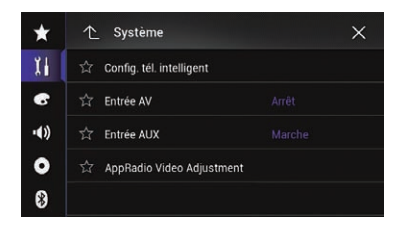

#### 4 Vérifiez que "Entrée AUX" est activé. **p** Le réglage par défaut est "Marche".

#### 5 Affichez l'écran de Sélection de source AV.

 $\supset$  Pour en savoir plus sur les opérations, reportez-vous à la page 24, [Affichage de l](#page-23-0)'écran [de fonction AV](#page-23-0).

#### 6 Touchez [AUX] sur l'écran de Sélection de source AV.

L'image s'affiche à l'écran.

#### Utilisez les touches de l'écran tactile pour commander l'appareil externe.

 $\supset$  Pour en savoir plus, reportez-vous à [la page](#page-160-0) 161, [Utilisation des touches de l](#page-160-0)'écran  $t$ actile.

### Réglage du signal vidéo

Lorsque vous connectez ce produit à un équipement auxiliaire, sélectionnez le réglage du signal vidéo approprié.

 $\Box$  Vous ne pouvez utiliser cette fonction que pour l'entrée de signal vidéo dans l'entrée AUX.

#### 1 Appuyez sur le bouton HOME pour afficher l'écran de Menu principal.

#### 2 Touchez les touches suivantes dans l'ordre indiqué.

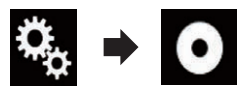

L'écran "Configuration vidéo" apparaît.

#### 3 Touchez [Config. du signal vidéo].

L'écran suivant apparaît.

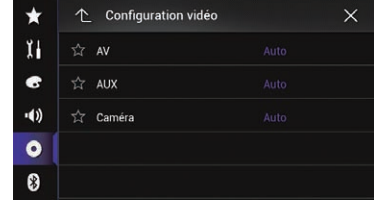

### 4 Touchez [AUX].

Le menu contextuel apparaît.

#### 5 Touchez l'élément que vous souhaitez régler.

- Auto (par défaut) : Ajuste automatiquement le réglage du signal vidéo.
- ! PAL : Règle le signal vidéo sur PAL.
- ! NTSC : Règle le signal vidéo sur NTSC.
- ! PAL-M : Règle le signal vidéo sur PAL-M.
- ! PAL-N : Règle le signal vidéo sur PAL-N.
- ! SECAM : Règle le signal vidéo sur SECAM.<sup>1</sup>

### Changement de l'écran de fonction

Vous pouvez changer d'écran entre des fichiers musicaux et des fichiers vidéo.

**D** Cette touche de l'écran tactile est disponible uniquement lorsque votre équipement auxiliaire contient des fichiers audio et vidéo.

### Touchez la touche suivante.

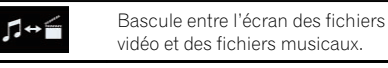

 $\Box$ 

<span id="page-162-0"></span>Vous pouvez afficher la sortie d'image vidéo sur le périphérique connecté à ce produit.

 $\supset$  Pour en savoir plus sur la méthode de connexion, reportez-vous au Manuel d'installation.

# **ATTENTION**

Pour des raisons de sécurité, les images vidéo ne sont pas visibles quand le véhicule est en mouvement. Pour voir des images vidéo, arrêtez-vous dans un endroit sûr et serrez le frein à main.

### Utilisation des touches de l'écran tactile

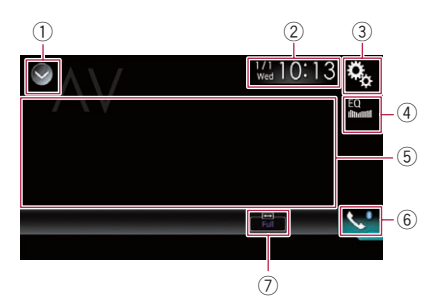

#### 1 Affiche la liste de sources.

- **→** Pour en savoir plus, reportez-vous à [la](#page-24-0) page 25, Sélection d'[une source avant](#page-24-0) [dans la liste de sources](#page-24-0).
- 2 Affiche l'écran de Réglage de l'heure et de la date.
	- $\supset$  Pour en savoir plus, reportez-vous à [la](#page-209-0) page 210, Réglage de l'[heure et de la](#page-209-0) [date](#page-209-0).
- 3 Affiche l'écran de Paramètre.
- 4 Rappelle des courbes d'égalisation. **→** Pour en savoir plus, reportez-vous à [la](#page-189-0) page 190, [Utilisation de l](#page-189-0)'égaliseur.
- 5 Masque les touches de l'écran tactile. Touchez cette zone pour masquer les touches de l'écran tactile.
	- p Touchez un quelconque endroit de l'écran LCD pour afficher de nouveau les touches de l'écran tactile.
- 6 Affiche l'écran de Menu téléphone.
- $\supset$  Pour en savoir plus, reportez-vous à [la](#page-69-0) page 70, [Affichage du menu téléphone](#page-69-0).
- 7 Change le mode écran large.
	- $\supset$  Pour en savoir plus, reportez-vous à [la](#page-211-0) page 212, [Changement du mode écran](#page-211-0)  $l$ arge. $\Box$

### Lecture de l'écran

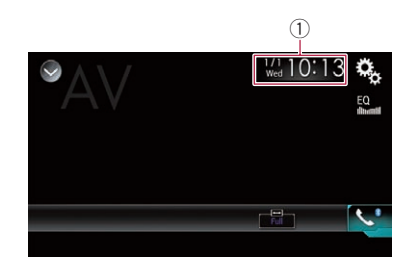

 $(1)$  Heure et date actuelles  $\blacksquare$ 

### Procédure de démarrage (pour source AV)

Vous pouvez afficher la sortie d'image vidéo sur le périphérique connecté à l'entrée vidéo.

1 Appuyez sur le bouton HOME pour afficher l'écran de Menu principal.

2 Touchez les touches suivantes dans l'ordre indiqué.

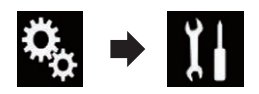

L'écran "Système" apparaît.

3 Touchez [Paramètres entrée-sortie]. L'écran suivant apparaît.

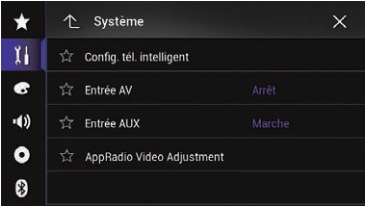

**Chapitre** 29

### 29 Utilisation de l'entrée AV

### 4 Touchez [Entrée AV].

Le menu contextuel apparaît.

### 5 Touchez [Source].

La sortie d'image vidéo sur le périphérique externe connecté peut être affichée.

#### 6 Affichez l'écran de Sélection de source AV.

 $\supset$  Pour en savoir plus sur les opérations, reportez-vous à la page 24, [Affichage de l](#page-23-0)'écran [de fonction AV](#page-23-0).

#### 7 Touchez [AV] sur l'écran de Sélection de source AV.

L'image s'affiche à l'écran.

### 8 Utilisez les touches de l'écran tactile pour commander l'appareil externe.

**→** Pour en savoir plus, reportez-vous à [la page](#page-162-0) 163, [Utilisation des touches de l](#page-162-0)'écran  $t$ actile. $\blacksquare$ 

### Procédure de démarrage (pour caméra)

Vous pouvez afficher la sortie d'image vidéo sur la caméra connectée à l'entrée vidéo.

### 1 Appuyez sur le bouton HOME pour afficher l'écran de Menu principal.

2 Touchez les touches suivantes dans l'ordre indiqué.

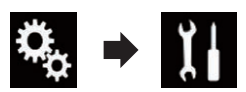

L'écran "Système" apparaît.

### 3 Touchez [Paramètres entrée-sortie].

L'écran suivant apparaît.

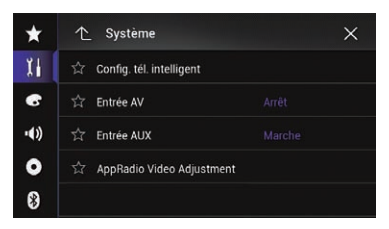

### 4 Touchez [Entrée AV].

Le menu contextuel apparaît.

### 5 Touchez [Caméra].

La sortie d'image sur la caméra externe connectée peut être affichée.

#### 6 Affichez l'écran de Sélection de source AV.

 $\supset$  Pour en savoir plus sur les opérations, reportez-vous à la page 24, [Affichage de l](#page-23-0)'écran [de fonction AV](#page-23-0).

### 7 Touchez [AV] sur l'écran de Sélection de source AV.

L'image s'affiche à l'écran.

### 8 Utilisez les touches de l'écran tactile pour commander l'appareil externe.

**→** Pour en savoir plus, reportez-vous à [la page](#page-162-0) 163, [Utilisation des touches de l](#page-162-0)'écran  $t$ actile. $\blacksquare$ 

### Réglage du signal vidéo

Lorsque vous connectez ce produit à un équipement audiovisuel, sélectionnez le réglage du signal vidéo approprié.

 $\Box$  Vous ne pouvez utiliser cette fonction que quand l'entrée de signal AV reçoit le signal vidéo.

### 1 Appuyez sur le bouton HOME pour afficher l'écran de Menu principal.

### 2 Touchez les touches suivantes dans l'ordre indiqué.

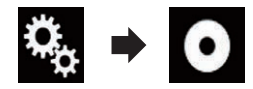

L'écran "Configuration vidéo" apparaît.

### 3 Touchez [Config. du signal vidéo].

L'écran suivant apparaît.

<u>164</u>) <sub>Fr</sub>

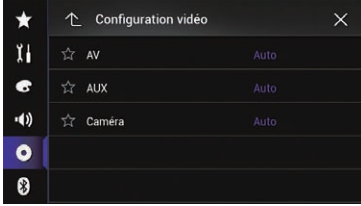

### 4 Touchez [AV].

Le menu contextuel apparaît.

### 5 Touchez l'élément que vous souhaitez régler.

- Auto (par défaut) : Ajuste automatiquement le réglage du signal vidéo.
- ! PAL : Règle le signal vidéo sur PAL.
- ! NTSC : Règle le signal vidéo sur NTSC.
- PAL-M:
- Règle le signal vidéo sur PAL-M. • PAL-N: Règle le signal vidéo sur PAL-N.
- ! SECAM : Règle le signal vidéo sur SECAM.

**Chapitre** 29 MIXTRAX est la technologie d'origine de création de mixages en continu de sélections dans votre bibliothèque audio, accompagnés d'effets DJ comme le ferait un DJ.

### Fonctionnement de MIXTRAX

Profitez de vos fichiers musicaux en installant le logiciel MIXTRAX sur votre ordinateur et en l'utilisant pour transférer les fichiers sur un périphérique de stockage externe (USB, SD). Le logiciel MIXTRAX peut être téléchargé sur le site Web ci-dessous.

http://www.mixtraxnet.com

Pour en savoir plus sur l'utilisation du logiciel MIXTRAX, reportez-vous au manuel en  $l$ igne. $\Box$ 

### Touches de l'écran tactile

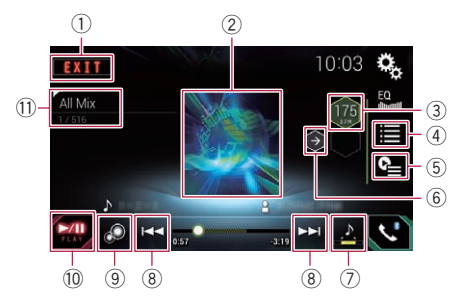

- 1 Quitte l'écran MIXTRAX.
- 2 Affiche l'écran LinkGate. Touchez l'élément souhaité. Les chansons liées à l'élément sélectionné sont lues.
- 3 Spécifie la valeur BPM. La valeur BPM d'origine ne s'affiche pas pendant la lecture.
- 4 Affiche l'écran de sélection d'élément.
	- $\supset$  Pour en savoir plus sur les opérations, reportez-vous à la page 166, Sélection d'un élément pour la lecture de chansons.
- 5 Affiche l'écran de liste de lecture.
	- $\supset$  Pour en savoir plus sur les opérations, reportez-vous à [la page 167,](#page-166-0) Sélection de [chansons à ne pas lire](#page-166-0).
- 6 Règle la valeur BPM (Beats Per Minute) d'origine.
- 7 Spécifie la plage de lecture.
	- $\supset$  Pour en savoir plus sur les opérations, reportez-vous à [la page 167,](#page-166-0) Définition [de la plage de lecture.](#page-166-0).
- 8 Touchez pour sélectionner une piste. Maintenez enfoncé pour une avance ou un retour rapide.
- 9 Active ou désactive l'affichage original de MIXTRAX.
- 10 Met en pause et lance la lecture.
- b Affiche l'élément sélectionné sur l'écran Link-Gate ou l'écran de sélection d'élément.

### Sélection d'un élément pour la lecture de chansons

Vous pouvez spécifier un élément afin de lire les chansons qui lui sont liées.

Touchez la touche suivante.

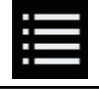

Affiche l'écran de sélection d'élément.

### 2 Touchez les touches suivantes pour sélectionner l'élément.

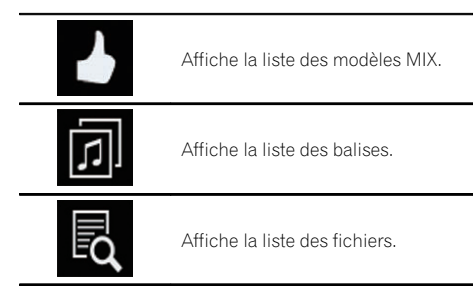

### 3 Sélectionnez un élément dans la liste.

Les chansons liées à l'élément sélectionné sont lues.<sup>1</sup>

<u>166</u>) <sub>Fr</sub>

### <span id="page-166-0"></span>Sélection de chansons à ne pas lire

Vous pouvez sélectionner des éléments ou des chansons à ne pas lire.

### 1 Touchez la touche suivante.

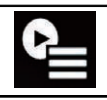

Affiche l'écran de liste de lecture.

### 2 Touchez la touche suivante.

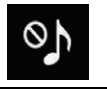

Affiche l'écran "Playback not allowed".

3 Touchez [Songs], [Artists] ou [Albums].

### 4 Touchez la case à gauche de l'élément ou de la chanson que vous ne souhaitez pas lire.

Une icône s'affiche. Les éléments accompagnés de l'icône ne seront pas lus.

- Si vous touchez [Unselect All], toutes les sélections sont annulées.
- Si vous touchez [Select All], tous les éléments sont sélectionnés.<sup>1</sup>

### Définition de la plage de lecture.

Vous pouvez spécifier la plage de lecture.

### Touchez à plusieurs reprises la touche suivante jusqu'à ce que le réglage souhaité apparaisse.

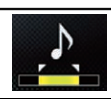

Change la plage de lecture.

- ! (par défaut) : Lecture d'une plage moyenne.
- $\mathbf{r}$ Lecture d'une plage longue.

! : Lecture d'une plage courte.

chanson suivante.<sup>1</sup>

 $\Box$  L'effet sonore le plus approprié est automatiquement appliqué lors du passage à la

### Réglage du modèle de clignotement

Les couleurs clignotantes changent suivant l'évolution du niveau sonore et des graves.

### 1 Appuyez sur le bouton HOME pour afficher l'écran de Menu principal.

### 2 Touchez les touches suivantes dans l'ordre indiqué.

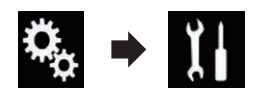

L'écran "Système" apparaît.

### 3 Touchez [Paramètres source AV].

L'écran suivant apparaît.

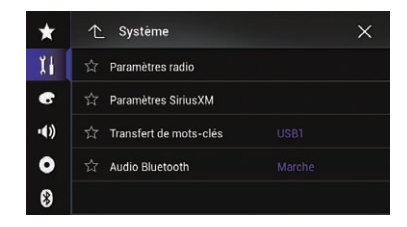

4 Touchez [Paramétrage MIXTRAX].

### 5 Touchez [Clignotement].

Le menu contextuel apparaît.

### 6 Touchez l'élément que vous souhaitez régler.

**· Son1** (par défaut) à Son6 :

Le modèle de clignotement change en fonction du niveau sonore. Sélectionnez le mode souhaité.

 $(167)$ 

### 30 Utilisation de MIXTRAX

#### ! Bass1 à Bass6 :

Le modèle de clignotement change en fonction du niveau des graves. Sélectionnez le mode souhaité.

#### ! Aléatoire1 :

Le modèle de clignotement change de manière aléatoire en fonction du mode du niveau sonore et du mode passe-bas.

#### ! Aléatoire2 :

Le modèle de clignotement change de manière aléatoire en fonction du mode du niveau sonore.

#### • Aléatoire3:

Le modèle de clignotement change de manière aléatoire en fonction du mode passebas.

#### ! Arrêt:

Le modèle de clignotement ne change  $pas.$ 

## Fenêtre d'infos de navigation

Vous pouvez choisir d'afficher les informations de guidage de navigation sur l'écran de Fonction AV.

### 1 Appuyez sur le bouton HOME pour afficher l'écran de Menu principal.

### 2 Touchez les touches suivantes dans l'ordre indiqué.

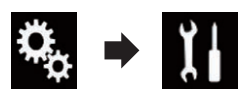

L'écran "Système" apparaît.

### 3 Touchez [Paramètres de navig.].

L'écran suivant apparaît.

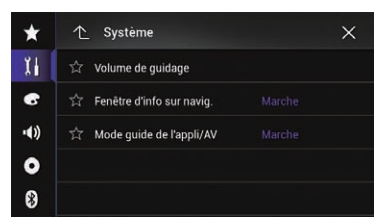

### 4 Touchez à plusieurs reprises [Fenêtre d'info sur navig.] jusqu'à ce que le réglage souhaité apparaisse.

- Marche (par défaut) : Affiche la barre d'informations de navigation.
- ! Arrêt:

N'affiche pas la barre d'informations de navigation.<sup>1</sup>

### Réglage de l'affichage automatique de l'écran de navigation

Vous pouvez choisir de basculer automatiquement sur l'écran de navigation à partir de l'écran AV ou de l'écran AppRadio Mode lorsque votre véhicule approche d'un point de guidage tel qu'une intersection.

1 Appuyez sur le bouton HOME pour afficher l'écran de Menu principal.

2 Touchez les touches suivantes dans l'ordre indiaué.

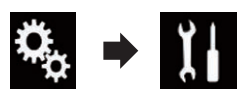

L'écran "Système" apparaît.

### 3 Touchez [Paramètres de navig.].

L'écran suivant apparaît.

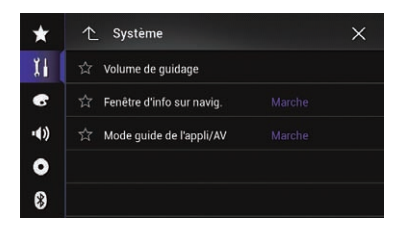

### 4 Touchez à plusieurs reprises [Mode guide de l'appli/AV] jusqu'à ce que le réglage souhaité apparaisse.

- Marche (par défaut) : Passe de l'écran de Fonction AV ou de l'écran **AppRadio Mode** à l'écran de Carte.
- ! Arrêt: Ne change pas d'écran.<sup>■</sup>

### Activation de la source audio Bluetooth

Vous devez activer la source audio Bluetooth pour pouvoir utiliser le lecteur audio Bluetooth.

### 1 Appuyez sur le bouton HOME pour afficher l'écran de Menu principal.

### 2 Touchez les touches suivantes dans l'ordre indiqué.

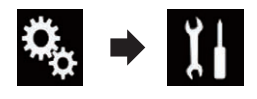

L'écran "Système" apparaît.

### <span id="page-169-0"></span>3 Touchez [Paramètres source AV].

L'écran suivant apparaît.

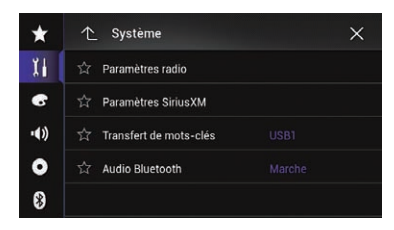

#### 4 Touchez à plusieurs reprises [Audio Bluetooth] jusqu'à ce que le réglage souhaité apparaisse.

- **Marche** (par défaut) : Active la source audio Bluetooth.
- ! Arrêt: Désactive la source audio Bluetooth. □

### Réglage du défilement continu

Lorsque "Défilement perpétuel" est réglé sur "Marche", les informations de texte enregistrées défilent en continu sur l'écran. Réglez sur "Arrêt" si vous souhaitez que les informations ne défilent qu'une seule fois.

#### 1 Appuyez sur le bouton HOME pour afficher l'écran de Menu principal.

2 Touchez les touches suivantes dans l'ordre indiqué.

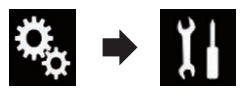

L'écran "Système" apparaît.

### 3 Touchez à plusieurs reprises [Défilement perpétuel] jusqu'à ce que le réglage souhaité apparaisse.

- **Arrêt** (par défaut) : Désactive le réglage de défilement continu.
- ! Marche :

Active le réglage de défilement continu.

### Réglage de l'entrée AV

Vous pouvez utiliser un appareil vidéo externe, comme un lecteur portable, et le raccorder à ce produit avec ce réglage.

1 Appuyez sur le bouton HOME pour afficher l'écran de Menu principal.

#### 2 Touchez les touches suivantes dans l'ordre indiaué.

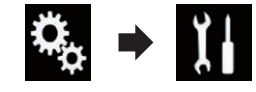

L'écran "Système" apparaît.

#### 3 Touchez [Paramètres entrée-sortie].

L'écran suivant apparaît.

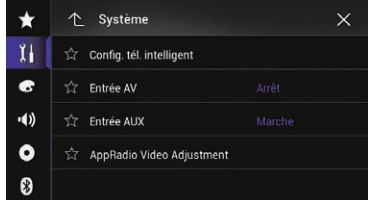

### 4 Touchez [Entrée AV].

Le menu contextuel apparaît.

- Arrêt (par défaut) : Désactive la source AV.
- Source:

Affiche la sortie d'image vidéo sur le périphérique externe connecté.

• Caméra:

Affiche la sortie d'image vidéo sur la caméra externe connectée.

<u>170</u>) <sub>Fr</sub>

### <span id="page-170-0"></span>Réglage de la caméra de rétrovisée

Les deux fonctions suivantes sont disponibles. Une caméra de rétrovisée vendue séparément (par ex., ND-BC6) est nécessaire pour utiliser la fonction de caméra de rétrovisée. (Pour en savoir plus, veuillez consulter votre revendeur.)

### Caméra de rétrovisée

Ce produit comporte une fonction permettant de basculer automatiquement sur l'image en plein écran de la caméra de rétrovisée installée sur votre véhicule. Lorsque le levier de vitesse est sur la position REVERSE (R), l'écran bascule automatiquement sur l'image en plein écran de la caméra de rétrovisée.

 $\Box$  Si le levier de vitesse est mis en position REVERSE (R) immédiatement après le démarrage du système de ce produit, seule l'image de la caméra s'affichera et l'aide au stationnement et le message "Cette vidéo peut apparaître inversée." ne seront pas affichés. L'aide au stationnement et le message s'afficheront sur l'image de la caméra après un certain temps. Assurez-vous de vérifier les conditions autour du véhicule avant même l'affichage de l'aide et du message.

### Caméra pour le mode Point de vue de la caméra

Point de vue de la caméra peut être affiché n'importe quand (par exemple, pour vérifier une caravane remorquée, etc.). Veuillez noter qu'avec ce réglage, l'image de la caméra n'est pas modifiée pour s'adapter à l'écran et qu'une portion de l'image habituelle de la caméra est tronquée.

# **ATTENTION**

Pioneer recommande l'utilisation d'une caméra qui émet des images inversées ; sinon, l'image à l'écran peut être inversée.

**p** Vérifiez immédiatement que l'écran affiche une image de caméra de rétrovisée lorsque le levier de vitesse est déplacé à la position REVERSE (R) depuis une autre position.

**n** Lorsque l'écran bascule sur l'image en plein écran de la caméra de rétrovisée pendant la conduite normale, passez au réglage inverse dans "Polarité de la caméra".

### Réglage d'activation de la caméra de rétrovisée

1 Appuyez sur le bouton HOME pour afficher l'écran de Menu principal.

2 Touchez les touches suivantes dans l'ordre indiqué.

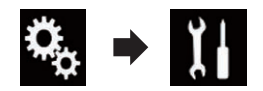

L'écran "Système" apparaît.

3 Touchez [Paramètres de la caméra]. L'écran suivant apparaît.

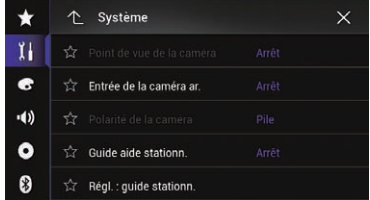

### 4 Touchez à plusieurs reprises [Entrée de la caméra ar.] jusqu'à ce que le réglage souhaité apparaisse.

- **Arrêt** (par défaut) : Désactive le réglage d'entrée de caméra arrière.
- ! Marche : Active le réglage d'entrée de caméra arrière.

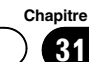

### Réglage de la polarité de la caméra de rétrovisée

- **D** Cette fonction est disponible lorsque "Entrée de la caméra ar." est réglé sur "Marche".
- $\supset$  Pour en savoir plus, reportez-vous à [la page](#page-170-0) 171, Réglage d'[activation de la caméra de ré](#page-170-0)[trovisée](#page-170-0).

#### 1 Appuyez sur le bouton HOME pour afficher l'écran de Menu principal.

### 2 Touchez les touches suivantes dans l'ordre indiqué.

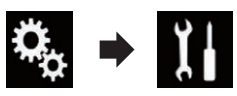

L'écran "Système" apparaît.

### 3 Touchez [Paramètres de la caméra].

L'écran suivant apparaît.

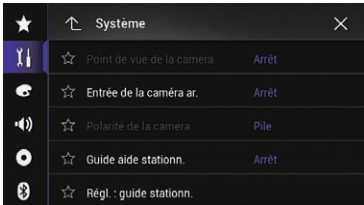

#### 4 Touchez à plusieurs reprises [Polarité de la caméra] jusqu'à ce que le réglage souhaité apparaisse.

• Pile (par défaut) :

Lorsque la polarité du fil connecté est positive avec le levier de vitesse sur la position REVERSE (R).

! Masse :

Lorsque la polarité du fil connecté est négative avec le levier de vitesse sur la position REVERSE (R).

Lorsque le levier de vitesse est déplacé sur la position REVERSE (R) après avoir réglé la caméra de rétrovisée, l'image de rétrovisée apparaît. $\Box$ 

### Réglage de la caméra pour le mode Point de vue de la caméra

Pour que **Point de vue de la caméra** puisse être affiché n'importe quand, "Point de vue de la caméra" doit être réglé sur "Marche".

- **p** Pour régler la caméra de rétrovisée pour le mode Point de vue de la caméra, "Entrée de la caméra ar." doit être réglé sur "Marche".
- $\supset$  Pour en savoir plus, reportez-vous à [la page](#page-170-0) 171, Réglage d'[activation de la caméra de ré](#page-170-0)[trovisée](#page-170-0).
- **p** Pour régler la 2ème caméra pour le mode Point de vue de la caméra, "Entrée AV" doit être réglé sur "Caméra".
- $\supset$  Pour en savoir plus, reportez-vous à [la page](#page-169-0) 170, [Réglage de l](#page-169-0)'entrée AV.

### 1 Appuyez sur le bouton HOME pour afficher l'écran de Menu principal.

### 2 Touchez les touches suivantes dans l'ordre indiqué.

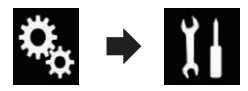

L'écran "Système" apparaît.

3 Touchez [Paramètres de la caméra]. L'écran suivant apparaît.

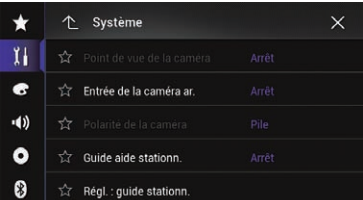

4 Touchez à plusieurs reprises [Point de vue de la caméra] jusqu'à ce que le réglage souhaité apparaisse.

• Arrêt (par défaut) :

172) <sub>Fr</sub>

**Chapitre** 

Désactive le réglage d'affichage de la caméra.

! Marche :

Active le réglage d'affichage de la caméra. Si aucune opération n'est effectuée pendant sept secondes après l'affichage de l'écran de Fonction AV, l'affichage de la caméra apparaît automatiquement.

□ Si vous touchez l'écran pendant l'affichage de la caméra, l'image affichée s'éteint temporairement.

Lorsque la vue de la caméra de rétrovisée et de la 2ème caméra sont toutes deux disponibles, la touche permettant de changer l'affichage apparaît.

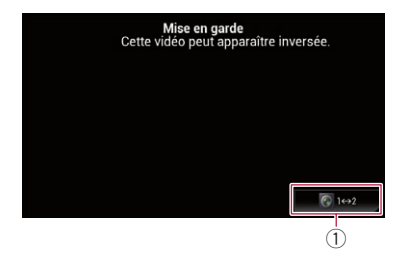

1 Bascule l'affichage entre l'image de la caméra de rétrovisée et l'image de la 2ème caméra. **■** 

### Affichage des instructions d'aide au stationnement

1 Appuyez sur le bouton HOME pour afficher l'écran de Menu principal.

2 Touchez les touches suivantes dans l'ordre indiqué.

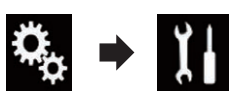

L'écran "Système" apparaît.

3 Touchez [Paramètres de la caméra].

L'écran suivant apparaît.

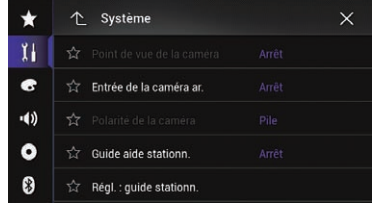

### Touchez à plusieurs reprises [Guide aide stationn.] jusqu'à ce que le réglage souhaité apparaisse.

- Arrêt (par défaut) : Masque les directives.
- ! Marche :

Affiche les directives.

Lorsque le levier de vitesse est déplacé sur la position REVERSE (R) après avoir réglé la caméra de rétrovisée, l'image de rétrovisée apparaît.

**p** Si vous maintenez enfoncé le bouton MAP l'image de rétrovisée disparaît.

### Réglage des directives sur l'image de rétrovisée **ATTENTION**

- Lors du réglage des directives, veillez à stationner le véhicule dans un endroit sûr et à serrer le frein à main.
- Avant de descendre de la voiture pour placer les repères, veillez à couper le contact (ACC OFF).
- ! La portée de projection de la caméra de rétrovisée est limitée. Par ailleurs, les directives sur la largeur du véhicule et la distance affichées sur l'image de la caméra de rétrovisée peuvent être différentes de la largeur du véhicule et de la distance réelles. (Les directives sont des lignes droites.)
- La qualité de l'image peut se détériorer selon l'environnement d'utilisation, la nuit ou dans un endroit sombre, par exemple.

### Stationnez votre véhicule en lieu sûr et serrez le frein à main.

 $(173$ 

2 En utilisant du ruban d'emballage ou autre, placez les repères à environ 25 cm de chaque côté du véhicule et à environ 50 cm et 2 m du pare-chocs arrière.

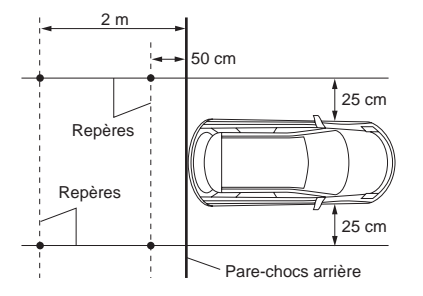

3 Appuyez sur le bouton HOME pour afficher l'écran de Menu principal.

4 Touchez les touches suivantes dans l'ordre indiqué.

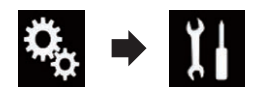

L'écran "Système" apparaît.

### 5 Touchez [Paramètres de la caméra].

L'écran suivant apparaît.

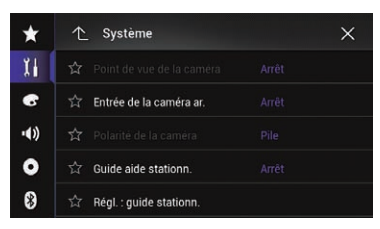

6 Touchez [Régl. : guide stationn.].

L'écran suivant apparaît.

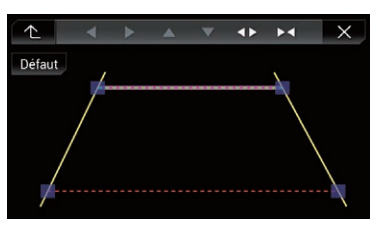

7 Réglez les directives en faisant glisser les quatre points.

8 Touchez les touches suivantes pour ajuster la position du point si nécessaire.

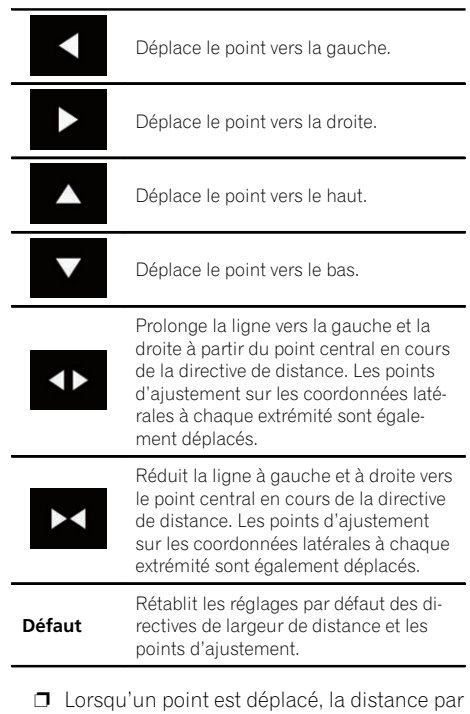

rapport à sa valeur initiale s'affiche en bas de l'écran. •

### Désactivation de l'écran de démonstration

Si l'écran de démonstration apparaît, suivez la procédure suivante pour le désactiver.

### 1 Appuyez sur le bouton HOME pour afficher l'écran de Menu principal.

2 Touchez les touches suivantes dans l'ordre indiqué.

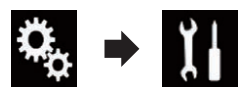

L'écran "Système" apparaît.

### 3 Touchez à plusieurs reprises [Mode de démonstration] jusqu'à ce que le réglage souhaité apparaisse.

- Arrêt (par défaut) : Masque l'écran de démonstration.
- ! Marche : Affiche l'écran de démonstration.

### Sélection de la langue du système

La langue du système peut être sélectionnée.

- **p** Les langues utilisées par le programme et le guidage vocal peuvent être réglées sur l'écran "Régional".
	- $\supset$  Pour en savoir plus, reportez-vous à [la](#page-54-0) page 55, [Personnalisation des réglages](#page-54-0) [de navigation](#page-54-0).
- La langue peut être changée pour les éléments suivants :
	- L'écran "Audio"
	- L'écran "Système"
	- L'écran "Configuration vidéo"
	- L'écran "Bluetooth"
	- Langue des messages Certaines fonctions de ce produit ne peuvent pas être utilisées pendant la conduite ou requièrent une attention particulière. Dans ce cas de figure, un message d'avertissement apparaît à l'écran. Vous pouvez changer la langue des messages d'avertissement avec ce réglage.
- ! Si les réglages de la langue intégrée et de la langue sélectionnée sont différents, les informations de texte peuvent ne pas s'afficher correctement.

! Certains caractères peuvent ne pas s'afficher correctement.

1 Appuyez sur le bouton HOME pour afficher l'écran de Menu principal.

### 2 Touchez les touches suivantes dans l'ordre indiaué.

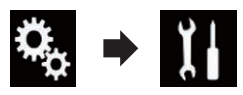

L'écran "Système" apparaît.

### 3 Touchez [Langage du système].

Le menu contextuel apparaît.

### 4 Touchez la langue désirée.

Une fois la langue sélectionnée, l'écran précédent est rétabli.

### Réglage de la langue du clavier avec l'application pour iPhone

Vous pouvez utiliser le clavier en **AppRadio** Mode en réglant la langue du clavier pour iPhone.

 $\Box$  Cette fonction est disponible uniquement en **AppRadio Mode** sur l'iPhone.

### 1 Appuyez sur le bouton HOME pour afficher l'écran de Menu principal.

### 2 Touchez les touches suivantes dans l'ordre indiqué.

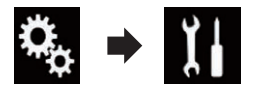

L'écran "Système" apparaît.

### 3 Touchez [Clavier].

Le menu contextuel apparaît.

### 4 Touchez la langue désirée.

Une fois la langue sélectionnée, l'écran précédent est rétabli.<sup>1</sup>

### Réglage du bip sonore

1 Appuyez sur le bouton HOME pour afficher l'écran de Menu principal.

2 Touchez les touches suivantes dans l'ordre indiqué.

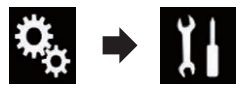

L'écran "Système" apparaît.

3 Touchez à plusieurs reprises [Tonalité] jusqu'à ce que le réglage souhaité apparaisse.

- Marche (par défaut) : Émet un bip.
- ! Arrêt: N'émet pas de bip.

### Réglage des positions de réponse de l'écran tactile (Étalonnage de l'écran tactile)

7000NEX 6000NEX 5000NEX X8610BS

Si la position des touches de l'écran tactile est décalée par rapport à la position où celles-ci réagissent quand vous touchez l'écran, ajustez leur position sur l'écran tactile.

- **D** Ce réglage est disponible uniquement lorsque vous arrêtez votre véhicule dans un endroit sûr et serrez le frein à main.
- p N'utilisez pas un objet pointu, tel qu'un stylo-bille ou un portemine, qui risquerait d'endommager l'écran.
- $\Box$  Ne coupez pas le moteur lors de la sauvegarde des données sur la position ajustée.

### 1 Appuyez sur le bouton HOME pour afficher l'écran de Menu principal.

### 2 Touchez les touches suivantes dans l'ordre indiqué.

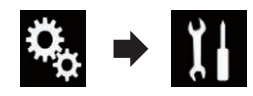

L'écran "Système" apparaît.

3 Touchez [Calibration écran tactile].

L'écran de réglage du panneau tactile apparaît.

4 Touchez les deux coins de l'écran le long des flèches, puis touchez les centres des deux symboles + simultanément deux fois.

### 5 Appuyez sur le bouton HOME.

Les résultats du réglage sont sauvegardés.

### 6 Appuyez encore une fois sur le bouton HOME.

L'écran suivant apparaît.

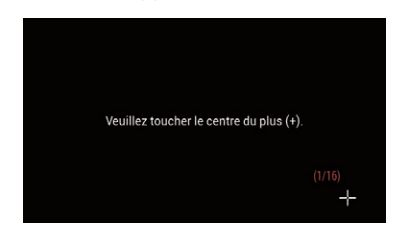

Effectuez le réglage sur 16 points.

Si vous maintenez enfoncé le bouton HOME. le réglage est annulé.

### 7 Touchez délicatement le centre du symbole + affiché à l'écran.

La cible indique l'ordre.

Une fois tous les symboles touchés, les données de position modifiées sont enregistrées.

- Si vous appuyez sur le bouton HOME, la position précédemment réglée est rétablie.
- Si vous maintenez enfoncé le bouton HOME. le réglage est annulé.

### 8 Maintenez enfoncé le bouton HOME.

Les résultats du réglage sont sauvegardés.  $\Box$ 

<u>176</u>) <sub>Fr</sub>

### Réglage de l'image

Vous pouvez ajuster l'image pour chaque source et la caméra de rétrovisée.

# **ATTENTION**

Pour des raisons de sécurité, vous ne pouvez pas utiliser certaines fonctions de navigation quand votre véhicule est en mouvement. Pour accéder à ces fonctions, vous devez arrêter votre véhicule dans un endroit sûr et serrer le frein à main. Reportez-vous aux Informations importantes pour l'utilisateur (un manuel séparé).

### 1 Affichez l'écran que vous souhaitez ajuster.

### 2 Appuyez sur le bouton HOME pour afficher l'écran de Menu principal.

3 Touchez les touches suivantes dans l'ordre indiqué.

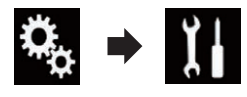

L'écran "Système" apparaît.

4 Touchez [Ajustement de l'image].

L'écran suivant apparaît.

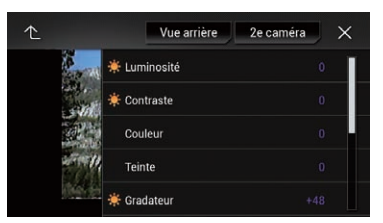

### 5 Touchez l'une des touches suivantes pour sélectionner la fonction à ajuster.

Les éléments d'ajustement d'image s'affichent.

- · Luminosité : Ajuste l'intensité du noir.
- ! Contraste : Ajuste le contraste.
- Couleur: Ajuste la saturation des couleurs.
- ! Teinte :

Ajuste la tonalité de couleur (quelle couleur est accentuée, rouge ou vert).

- ! Gradateur: Ajuste la luminosité de l'affichage.
- ! Température : Ajuste la température de couleur, d'où une meilleure balance des blancs.
- $\Box$  Vous ne pouvez ajuster Teinte que lorsque le système de couleur est réglé sur NTSC.

Si vous touchez [Vue arrière] ou [2e caméra], le mode passe au mode de caméra sélectionné. En touchant [Source], [Navig.] ou [Appli], vous pouvez revenir au mode sélectionné.

#### 6 Touchez les touches suivantes pour ajuster l'élément sélectionné.

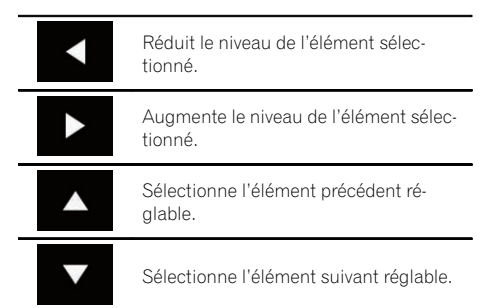

Chaque fois que vous touchez la touche, le niveau de l'élément sélectionné augmente ou diminue.

- p "Luminosité", "Contraste", "Couleur" et "Teinte" peuvent être ajustés entre "-24" et "+24".
- **D** "Gradateur" peut être ajusté entre "+1" et  $"+48"$
- **D** "Température" peut être ajusté entre "+3" et "-3".
- **D** Les ajustements de "Luminosité" et "Contraste" sont mémorisés séparément lorsque les phares du véhicule sont éteints (le jour) et lorsqu'ils sont allumés (la nuit). Ils changent automatiquement selon que les phares du véhicule sont allumés ou éteints.

 $(177)$ 

**Chapitre** 31

 $31$   $\,($  Paramètres du système

- D L'ajustement de "Gradateur" est mémorisé séparément lorsque les phares du véhicule sont éteints (le jour) et lorsqu'ils sont allumés (la nuit). "Gradateur" change automatiquement uniquement lorsque la valeur nocturne est inférieure à la valeur diurne.
- □ L'ajustement d'image peut ne pas être disponible avec certaines caméras de rétrovisée.
- **p** Le contenu du réglage peut être mémorisé séparément pour les écrans suivants et les images vidéo.
	- DVD, Video CD et Disc
	- AV et caméra externe
	- USB (Vidéo), USB (JPEG) et MirrorLink
	- SD (Vidéo) et SD (JPEG)
	- HDMI et AppRadio Mode (HDMI)
	- Système de navigation interne, MIXTRAX, sortie d'images du périphérique externe

### Affichage de la version du micrologiciel

1 Appuyez sur le bouton HOME pour afficher l'écran de Menu principal.

2 Touchez les touches suivantes dans l'ordre indiqué.

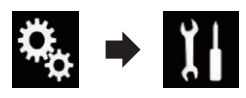

L'écran "Système" apparaît.

3 Touchez [Info sur le système].

L'écran suivant apparaît.

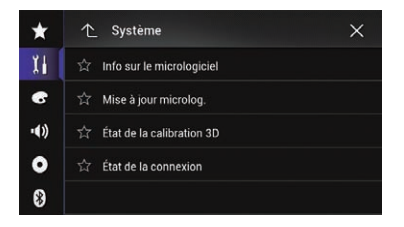

4 Touchez [Info sur le micrologiciel]. L'écran "Info sur le micrologiciel" apparaît.

### Mise à jour du micrologiciel **ATTENTION**

- ! Le seul port USB prenant en charge la mise à jour du micrologiciel est le port USB 1.
- ! Ne mettez jamais ce produit hors tension, n'éjectez pas la carte mémoire SD ou ne déconnectez jamais le périphérique de stockage USB pendant la mise à jour du micrologiciel.
- ! Vous ne pouvez mettre à jour le micrologiciel que lorsque le véhicule est arrêté et que le frein à main est serré.
- 1 Téléchargez les fichiers de mise à jour du micrologiciel.

2 Connectez une carte mémoire SD vierge (formatée) SD ou un périphérique de stockage USB à votre ordinateur, puis localisez le fichier de mise à jour correct et copiez-le sur la carte mémoire SD ou le périphérique de stockage USB.

- 3 Désactivez la source.
	- = Pour en savoir plus, reportez-vous à [la page](#page-24-0) 25, [Mise hors tension de la source AV](#page-24-0).

4 Appuyez sur le bouton HOME pour afficher l'écran de Menu principal.

5 Touchez les touches suivantes dans l'ordre indiqué.

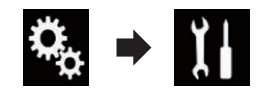

L'écran "Système" apparaît.

#### 6 Touchez [Info sur le système].

L'écran suivant apparaît.

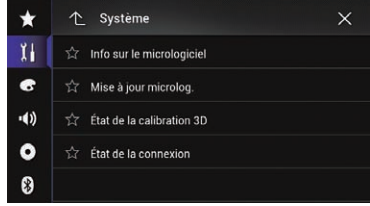

7 Touchez [Mise à jour microlog.]. L'écran "Mise à jour microlog." apparaît.

<u>178</u>) <sub>Fr</sub>

### 8 Touchez [Continuer] pour afficher le mode de transfert de données.

- **D** Suivez les instructions à l'écran pour terminer la mise à jour du micrologiciel.
- $\Box$  Ce produit est automatiquement réinitialisé une fois la mise à jour du micrologiciel terminée avec succès.
- p Au démarrage de la mise à jour du micrologiciel, la source est désactivée et la connexion Bluetooth est arrêtée.
- **D** Si un message d'erreur apparaît à l'écran, touchez [Continuer] pour continuer et lancer la séquence de récupération.<sup>●</sup>

### Vérification du statut d'apprentissage du capteur et du statut de conduite

 $\Box$  Le produit peut automatiquement utiliser la mémoire de son capteur d'après les dimensions extérieures des pneus.

### 1 Appuyez sur le bouton HOME pour afficher l'écran de Menu principal.

#### 2 Touchez les touches suivantes dans l'ordre indiqué.

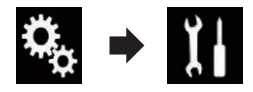

L'écran "Système" apparaît.

### 3 Touchez [Info sur le système].

L'écran suivant apparaît.

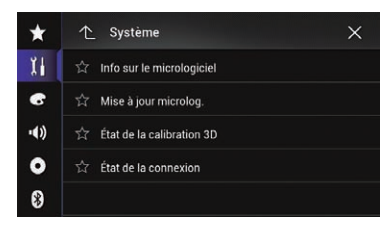

### 4 Touchez [État de la calibration 3D]. L'écran "État de la calibration 3D" apparaît.

État de la calibration 3D  $\times$  $\bigstar$  $Y<sub>1</sub>$  $(1)$ Apprentissage Hybride 3D 2 Distance 0.00km Impuls.vit.  $\mathbf{A}$ listance Vir. Droite  $\mathcal{L}$ 6 **Nétection**  $^{\circledR}$ 

### 1 Apprentissage

Indique le mode de conduite actuel.

### 2 Distance Indique la distance de conduite.

3 Accélération ou décélération/vitesse de rotation

Indique la vitesse d'accélération ou de décélération du véhicule. La vitesse de rotation lorsque le véhicule tourne à gauche ou à droite est également indiquée.

### 4 Inclinaison

Indique l'inclinaison de la rue sur laquelle vous roulez.

### 5 Impuls.vit.

Indique le nombre total d'impulsions de vitesse.

### 6 Degré d'apprentissage

Les situations d'apprentissage du capteur pour la distance (**Distance**), les virages à droite (Vir. Droite), les virages à gauche (Vir. Gauche) et la détection 3D (Détection 3D) sont indiquées par la longueur des barres.

- **p** Lorsque les pneus sont changés ou équipés de chaînes, activer l'impulsion de vitesse permet au système de détecter le fait que le diamètre des pneus a changé et de remplacer automatiquement la valeur pour calculer la distance.
- **D** Si un générateur d'impulsion de vitesse vendu séparément (ND-PG1) est raccordé, la valeur de calcul de la distance ne peut pas être remplacée automatiquement.  $\Box$

**Chapitre** 31

 $(179$ 

### Effacement du statut

Vous pouvez effacer les résultats appris mémorisés dans "Distance", "Impuls.vit." ou "Apprentissage".

### 1 Touchez [Distance] ou [Impuls.vit.].

Un message confirmant l'effacement des données s'affiche.

### 2 Touchez [Oui].

Les résultats mémorisés dans "Distance" ou "Impuls.vit." sont effacés.

### 3 Touchez [Apprentissage].

Le menu contextuel apparaît.

#### 4 Touchez [Tt réinitialiser].

Tous les résultats appris sont effacés.

- **D** Touchez [Tt réinitialiser] dans les cas suivants :
	- ! Après avoir modifié l'emplacement d'installation du système de navigation
	- ! Après avoir modifié l'angle d'installation du système de navigation
	- ! Après avoir emporté le système de navigation dans un autre véhicule

Si vous touchez [Réinitialiser la distance], tous les résultats appris mémorisés dans "Distance" sont effacés.

### Vérification des raccordements des câbles

Vérifiez que les câbles sont correctement raccordés entre ce produit et le véhicule. Vérifiez également s'ils sont raccordés dans la bonne position.

#### 1 Appuyez sur le bouton HOME pour afficher l'écran de Menu principal.

2 Touchez les touches suivantes dans l'ordre indiqué.

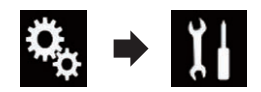

L'écran "Système" apparaît.

### 3 Touchez [Info sur le système].

L'écran suivant apparaît.

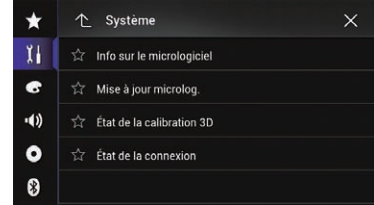

#### 4 Touchez [État de la connexion]. L'écran "**État de la connexion**" apparaît.

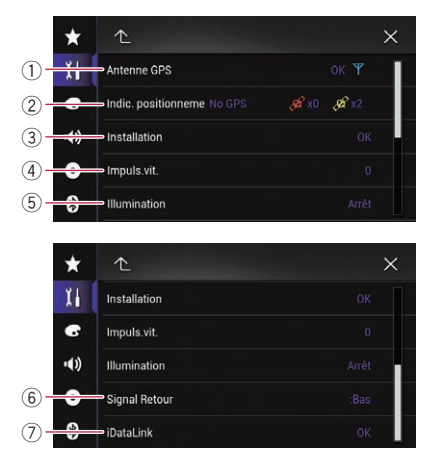

#### 1 Antenne GPS

Indique l'état de connexion de l'antenne GPS, sa sensibilité de réception et en provenance de combien de satellites le signal est reçu.

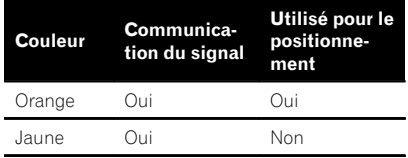

**p** Lorsque l'antenne GPS est raccordée à ce produit, "OK" s'affiche. Lorsque l'antenne GPS n'est pas raccordée à ce produit. "Incorrect" s'affiche.

<u>180</u>) <sub>Fr</sub>
**p** Si la réception est médiocre, veuillez modifier la position d 'installation de l 'antenne GPS.

### 2 Indic. positionnement

Indique l 'état du positionnement (positionnement 3D, positionnement 2D ou pas de positionnement), le nombre de satellites utilisés pour le positionnement (orange), et le nombre de satellites dont un signal a été reçu (jaune). Si des signaux de plus de trois satellites sont recus, la position actuelle peut être mesurée.

 $\supset$  Pour en savoir plus, reportez-vous à [la](#page-224-0) page 225, [Technologie de positionne](#page-224-0)[ment](#page-224-0).

### 3 Installation

La position d 'installation du produit est indiquée. S'il est installé correctement. "OK" apparaît. Cela indique si la position d 'installation du produit est correcte ou non. Si le produit est installé avec un angle extrême supérieur à la limite définie pour l 'angle d'installation, "NOK (angle d'inst.)" s'affiche. Si l'angle du produit a changé, "NOK (vibration)" s'affiche.

#### 4 Impuls.vit.

La valeur Impulsion de vitesse détectée par le produit est indiquée. "0" apparaît lorsque le véhicule est à l 'arrêt.

#### 5 Illumination

Lorsque les phares ou les codes du véhicule sont allumés, "Marche" s'affiche. Lorsque les codes du véhicule sont éteints, "Arrêt" s'affiche. (Si le fil orange/blanc n'est pas branché, "Arrêt" apparaît.)

#### 6 Signal Retour

Lorsque le levier de vitesse est placé sur la position R, le signal passe sur ":Haut" ou ": Bas". (L'un de ces messages s'affiche en fonction du véhicule.)

#### 7 iDataLink

Quand l 'adaptateur iDataLink en option est connecté et que la version du protocole correspond, "OK" s'affiche. Si la version ne correspond pas, "Non prise en charge" s 'affiche. Si l 'adaptateur iDataLink en option n'est pas connecté, "Incorrect" s'affiche.<sup>1</sup>

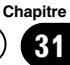

 $_{F_r}$  (181)

# <span id="page-181-0"></span>Réglage de l'équilibre avantarrière et droite-gauche

Vous pouvez régler l'équilibre avant-arrière et droite-gauche de manière à optimiser l'écoute, quel que soit le siège occupé.

 $\Box$  Cette fonction est disponible lorsque "Haut-parleur arrière" est réglé sur "Marche".

1 Appuyez sur le bouton HOME pour afficher l'écran de Menu principal.

2 Touchez les touches suivantes dans l'ordre indiqué.

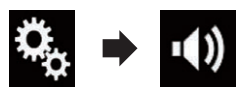

L'écran "Audio" apparaît.

3 Touchez [Équilibreur/balance]. L'écran "**Équilibreur/balance**" apparaît.

4 Touchez les touches suivantes pour régler l'équilibre des haut-parleurs avant/arrière.

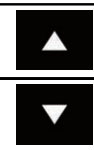

Se déplace vers l'avant.

Se déplace vers l'arrière.

Chaque fois que vous touchez les touches, l'équilibre des haut-parleurs avant/arrière se déplace vers l'avant ou l'arrière.

- □ "Avant25" à "Ar.25" s'affiche lorsque l'équilibre des haut-parleurs avant/arrière se déplace de l'avant vers l'arrière.
- **p** Le réglage par défaut est "Av/Ar 0 G/D 0".
- p Réglez "Avant" et "Ar." sur "0" lors de l'utilisation d'un système à double haut-parleur.

#### 5 Touchez les touches suivantes pour régler l'équilibre des haut-parleurs gauche/ droite.

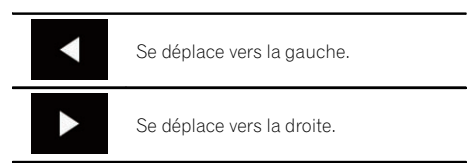

Chaque fois que vous touchez les touches, l'équilibre des haut-parleurs gauche/droite se déplace vers la gauche ou la droite.

- □ "G25" à "D25" s'affiche lorsque l'équilibre des haut-parleurs gauche/droite se déplace de la gauche vers la droite.
- $\Box$  Le réglage par défaut est "G/D 0".
- **D** Vous pouvez également régler l'équilibre avant-arrière et gauche-droite en faisant glisser le point sur le tableau affiché.

# Réglage de l'équilibre sonore

Vous pouvez régler l'équilibre entre la sortie sonore droite/gauche.

- $\Box$  Cette fonction est disponible lorsque "Haut-parleur arrière" est réglé sur "Arrêt".
- 1 Appuyez sur le bouton HOME pour afficher l'écran de Menu principal.

### 2 Touchez les touches suivantes dans l'ordre indiqué.

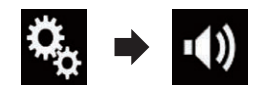

L'écran "Audio" apparaît.

3 Touchez [Balance]. L'écran "**Équilibreur/balance**" apparaît.

<u>182</u>) <sub>Fr</sub>

# Réglages sonores

### 4 Touchez les touches suivantes pour régler l'équilibre des haut-parleurs gauche/droite.

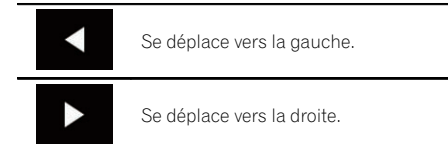

Chaque fois que vous touchez les touches, l'équilibre des haut-parleurs gauche/droite se déplace vers la gauche ou la droite.

- □ "G25" à "D25" s'affiche lorsque l'équilibre des haut-parleurs gauche/droite se déplace de la gauche vers la droite.
- $\Box$  Le réglage par défaut est "G/D 0".
- **D** Vous pouvez également régler l'équilibre avant-arrière et gauche-droite en faisant glisser le point sur le tableau affiché.

# Basculement entre mise en sourdine et atténuation du son

Vous pouvez automatiquement couper ou atténuer le volume de la source AV et le volume de l'application de l'iPhone lorsque la sortie de navigation est réglée sur le guidage vocal.

#### 1 Appuyez sur le bouton HOME pour afficher l'écran de Menu principal.

2 Touchez les touches suivantes dans l'ordre indiqué.

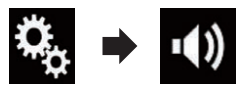

L'écran "Audio" apparaît.

### 3 Touchez [Niveau d'atténuation].

Le menu contextuel apparaît.

- 4 Touchez l'élément que vous souhaitez régler.
	- ATT (par défaut) : Le volume est ramené à 1/10e.
	- **.** Sourdine: Le volume est ramené à 0.
	- ! Arrêt:

Le volume ne change pas.  $\Box$ 

# Ajustement des niveaux des sources

SLA (réglage des niveaux des sources) vous permet de régler le volume sonore de chaque source pour éviter les fortes variations d'amplitude sonore en passant d'une source à l'autre.

- **p** Les réglages sont basés sur le niveau du volume du syntoniseur FM qui, lui, demeure inchangé.
- $\Box$  Cette fonction n'est pas disponible lorsque le syntoniseur FM est sélectionné comme source AV.

1 Comparez le niveau du volume du syntoniseur FM au niveau de la source que vous souhaitez ajuster.

2 Appuyez sur le bouton HOME pour afficher l'écran de Menu principal.

3 Touchez les touches suivantes dans l'ordre indiqué.

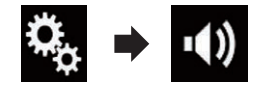

L'écran "Audio" apparaît.

4 Touchez [Régl. niv. source]. L'écran "Régl. niv. source" apparaît.

5 Touchez les touches suivantes pour ajuster le volume de la source.

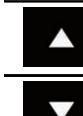

Augmente le volume de la source.

Diminue le volume de la source.

- $\Box$  Si vous touchez directement la zone dans laquelle le curseur peut être déplacé, le réglage **SLA** prend la valeur du point touché.
- p "+4" à "–4" s'affiche à mesure que le volume sonore augmente ou diminue.
- $\Box$  Le réglage par défaut est " $0$ ".

 $F_r$  (183

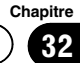

Chapitre

Les sources AV suivantes sont réglées automatiquement au même volume sonore.

#### 8000NEX 7000NEX 6000NEX

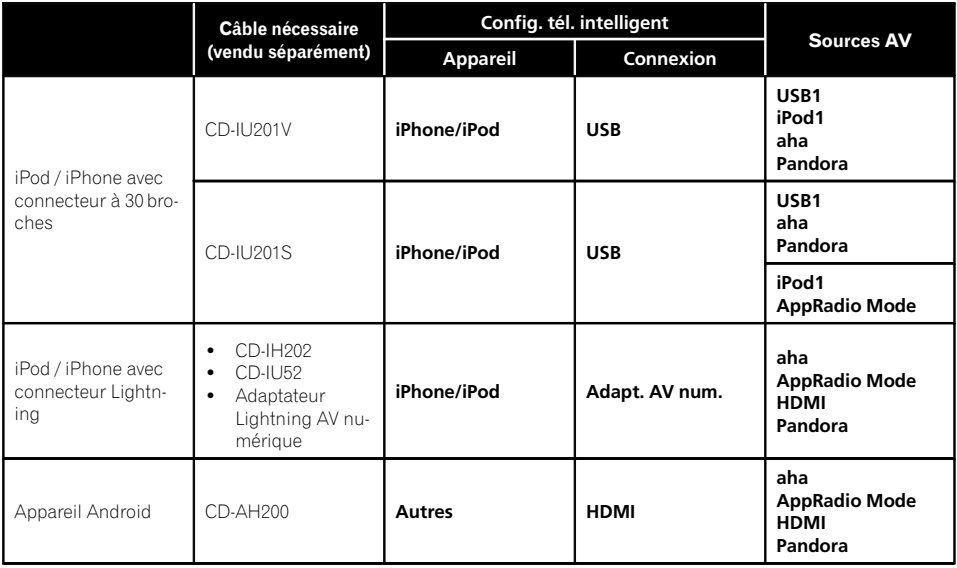

#### 5000NEX X8610BS

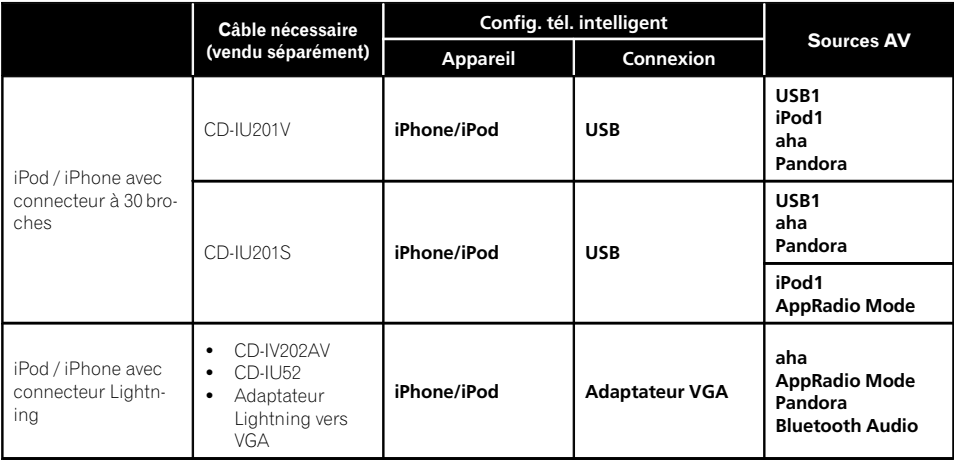

**D** Lorsqu'un périphérique de stockage USB est connecté au port USB 1 ou au port USB 2, le volume de réglage du niveau de la

source est automatiquement défini sur le même niveau que celui du port USB auquel le périphérique est connecté. Le volume de

 $Fr$ 

# Réglages sonores

réglage du niveau de la source qui est automatiquement défini varie selon que le périphérique est connecté au port USB 1 ou au port USB 2.

- **D** Lorsqu'un iPod / iPhone avec connecteur Lightning est connecté au port USB 1 ou au port USB 2 à l'aide d'un câble d'interface USB pour iPod / iPhone (CD-IU52) (vendu séparément), le volume de réglage du niveau de la source est automatiquement défini sur le même niveau que celui du port USB auquel l'iPod / iPhone avec connecteur Lightning est connecté. Le volume de réglage du niveau de la source qui est automatiquement défini varie selon que l'iPod / iPhone avec connecteur Lightning est connecté au port USB 1 ou au port USB 2.
- **p** Lorsqu'un appareil MirrorLink est connecté au port USB 2, le volume de réglage du niveau de la source est automatiquement défini sur le même niveau que celui du port  $USB 2.$

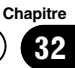

# <span id="page-185-0"></span>Réglage du filtre

Les réglages suivants peuvent être effectués pendant le réglage du filtre. Apportez les réglages appropriés pour la bande de fréquence reproduite et les caractéristiques du hautparleur connecté.

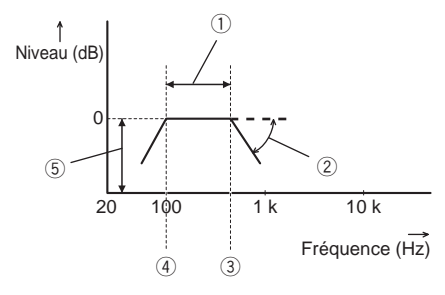

- 1 Bande de fréquence reproduite
- 2 Réglage de la pente
- 3 Fréquence de coupure du LPF
- 4 Fréquence de coupure du HPF
- 5 Réglage du niveau

# Réglage de la sortie du hautparleur avant et arrière

Vous pouvez régler la plage de fréquence de la sortie sonore des haut-parleurs avant et arrière.

### 1 Appuyez sur le bouton HOME pour afficher l'écran de Menu principal.

### 2 Touchez les touches suivantes dans l'ordre indiqué.

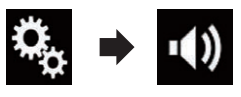

L'écran "Audio" apparaît.

### 3 Vérifiez que "Haut-parleur arrière" est réglé sur "Marche".

**p** Le réglage par défaut est "Marche".

### 4 Touchez [Répartition].

L'écran "Seuil" apparaît.

### 5 Touchez les touches suivantes pour sélectionner "Avant" ou "Ar.".

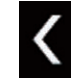

Sélectionne le haut-parleur précédent réglable.

Sélectionne le haut-parleur suivant réglable.

6 Touchez [Passe-haut] pour activer.

### 7 Faites glisser le graphique horizontalement pour régler la plage de fréquence de coupure entre "50" Hz et "200" Hz.

**p** Le réglage par défaut est "100" Hz.

### 8 Faites glisser l'extrémité de la pente pour régler la plage du niveau entre "– 6" dB/oct et "–18" dB/oct.

**p** Le réglage par défaut est "-12" dB/oct.

# Utilisation de la sortie pour haut-parleur d'extrêmes graves

Ce produit est équipé d'une sortie du haut-parleur d'extrêmes qui peut être mise en ou hors service.

### 1 Appuyez sur le bouton HOME pour afficher l'écran de Menu principal.

2 Touchez les touches suivantes dans l'ordre indiqué.

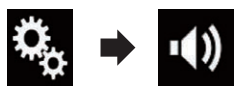

L'écran "Audio" apparaît.

### 3 Touchez [Caisson de basse] pour régler la sortie du haut-parleur d'extrêmes sur "Marche".

**D** Le réglage par défaut est "Arrêt".

### 4 Touchez [Caisson basse].

L'écran "Seuil" apparaît.

# <span id="page-186-0"></span>Réglages sonores

### 5 Touchez les touches suivantes pour sélectionner "Caisson basse".

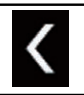

Sélectionne le haut-parleur précédent réglable.

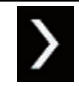

Sélectionne le haut-parleur suivant réglable.

### 6 Touchez [Passe-bas] pour activer.

#### 7 Touchez les touches suivantes pour sélectionner la phase de la sortie du haut-parleur d'extrêmes.

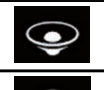

 $\pi$ 

Règle la sortie du haut-parleur d'extrêmes sur normal.

Inverse la sortie du haut-parleur d'extrêmes.

#### 8 Faites glisser le graphique horizontalement pour régler la plage de fréquence de coupure entre "50" Hz et "200" Hz.

**D** Le réglage par défaut est "100" Hz.

#### 9 Faites glisser l'extrémité de la pente pour régler la plage du niveau entre "– 6" dB/oct et "–18" dB/oct.

**D** Le réglage par défaut est "–18" dB/oct.  $\blacksquare$ 

# Sélection de la position d'écoute

Vous pouvez sélectionner la position d'écoute souhaitée comme centre des effets sonores.

1 Appuyez sur le bouton HOME pour afficher l'écran de Menu principal.

2 Touchez les touches suivantes dans l'ordre indiqué.

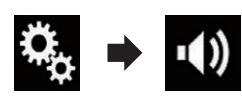

L'écran "Audio" apparaît.

### 3 Touchez [Position d'écoute].

L'écran "Position d'écoute" apparaît.

#### 4 Touchez la position souhaitée.

- Arrêt (par défaut) : Désactive le réglage de la position d'écoute.
- Avant: Bascule le réglage de la position d'écoute sur l'avant.
- ! Avant-G :

Bascule le réglage de la position d'écoute sur l'avant gauche.

- ! Avant-D : Bascule le réglage de la position d'écoute sur l'avant droite.
- ! Tous :

Bascule le réglage de la position d'écoute sur tous.<sup>1</sup>

# Réglage précis des niveaux de sortie du haut-parleur

Des réglages précis du niveau de sortie du haut-parleur sont possibles en écoutant la sortie audio.

- $\Box$  Cette fonction est disponible lorsque "Haut-parleur arrière" est réglé sur "Marche".
	- **→** Pour en savoir plus, reportez-vous à [la](#page-185-0) page 186, [Réglage de la sortie du haut](#page-185-0)[parleur avant et arrière](#page-185-0).
- **D** Cette fonction est disponible lorsque "Caisson de basse" est réglé sur "Marche".
	- $\supset$  Pour en savoir plus, reportez-vous à [la](#page-185-0) page 186, [Utilisation de la sortie pour](#page-185-0) haut-parleur d'[extrêmes graves](#page-185-0).

1 Appuyez sur le bouton HOME pour afficher l'écran de Menu principal.

**Chapitre** 32

# 32 Réglages sonores

2 Touchez les touches suivantes dans l'ordre indiqué.

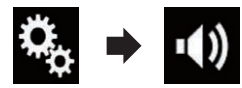

L'écran "**Audio**" apparaît.

3 Touchez [Niveau du haut-parleur]. L'écran "Niveau du haut-parleur" apparaît.

#### 4 Touchez les touches suivantes pour sélectionner la position d'écoute si nécessaire.

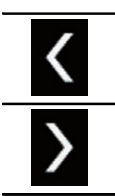

Sélectionne la position d'écoute.

### • Arrêt:

Désactive le réglage de la position d'écoute.

 $\bullet$  Av à G

Bascule le réglage de la position d'écoute sur l'avant gauche.

 $\cdot$  Av à D.

Bascule le réglage de la position d'écoute sur l'avant droite.

• Avant:

Bascule le réglage de la position d'écoute sur l'avant.

• Tous:

<u>188</u>) <sub>Fr</sub>

Bascule le réglage de la position d'écoute sur tous.

 $\Box$  Si vous modifiez le réglage de la position d'écoute, les niveaux de sortie de tous les haut-parleurs change en fonction du réglage sélectionné.

### 5 Touchez les touches suivantes pour ajuster le niveau de sortie du haut-parleur.

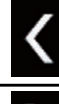

Diminue le niveau du haut-parleur.

Augmente le niveau du haut-parleur.

- $\Box$  **"–24"** dB à "10" dB s'affiche à mesure que la distance à corriger augmente ou diminue.
- $\cdot$  Av. à G: Bascule le niveau du haut-parleur sur le haut-parleur avant gauche.
- $\bullet$  Av. à D: Bascule le niveau du haut-parleur sur le
	- haut-parleur avant droite.
- $\cdot$  Ar.  $\lambda$  G: Bascule le niveau du haut-parleur sur le haut-parleur arrière gauche.
- $\cdot$  Ar. à D : Bascule le niveau du haut-parleur sur le haut-parleur arrière droite.
- Caisson basse: Bascule le niveau du haut-parleur sur le

haut-parleur d'extrêmes graves. Si vous touchez [Appl. autoEQ], le résultat de

"Mesure EO et IR auto" sera appliqué au réglage de niveau du haut-parleur.

**Pour utiliser cette fonction, l'acoustique du** véhicule doit être mesurée au préalable.

# Réglage de l'alignement temporel

En réglant la distance entre chaque haut-parleur et la position d'écoute, l'alignement temporel permet de corriger la durée nécessaire au son pour parvenir à la position d'écoute.

 $\Box$  Cette fonction est disponible lorsque "Haut-parleur arrière" est réglé sur "Marche".

**Chapitre** 

**Chapitre** 32

# Réglages sonores

- $\supset$  Pour en savoir plus, reportez-vous à [la](#page-185-0) page 186, [Réglage de la sortie du haut](#page-185-0)[parleur avant et arrière](#page-185-0).
- **D** Cette fonction est disponible lorsque "Caisson de basse" est réglé sur "Marche".
	- $\supset$  Pour en savoir plus, reportez-vous à [la](#page-185-0) page 186, [Utilisation de la sortie pour](#page-185-0) haut-parleur d'[extrêmes graves](#page-185-0).
- $\Box$  Cette fonction n'est disponible que lorsque la position d'écoute est réglée sur "Av. à G" ou "Av. à D".
	- $\supset$  Pour en savoir plus, reportez-vous à [la](#page-186-0) page 187, [Sélection de la position d](#page-186-0)'é[coute](#page-186-0).

1 Mesurez la distance entre la tête de la personne qui écoute et chaque haut-parleur.

2 Appuyez sur le bouton HOME pour afficher l'écran de Menu principal.

3 Touchez les touches suivantes dans l'ordre indiqué.

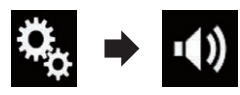

L'écran "Audio" apparaît.

4 Touchez [Alignement temps].

L'écran "Alignement temps" apparaît.

5 Touchez les touches suivantes pour sélectionner la position d'écoute si nécessaire.

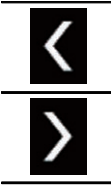

Sélectionne la position d'écoute.

! Arrêt:

Désactive le réglage de la position d'écoute.

Av.  $\mathbf{\hat{a}}$  G:

Bascule le réglage de la position d'écoute sur l'avant gauche.

- $\cdot$  Av. à D: Bascule le réglage de la position d'écoute sur l'avant droite.
- Avant:

Bascule le réglage de la position d'écoute sur l'avant.

- ! Tous : Bascule le réglage de la position d'écoute sur tous.
- $\Box$  Si vous modifiez le réglage de la position d'écoute, les niveaux de sortie de tous les haut-parleurs change en fonction du réglage sélectionné.

### 6 Touchez les touches suivantes pour entrer la distance entre le haut-parleur sélectionné et la position d'écoute.

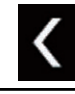

Diminue la distance entre le haut-parleur sélectionné et la position d'écoute sélectionnée.

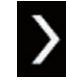

Augmente la distance entre le haut-parleur sélectionné et la position d'écoute sélectionnée.

- $\Box$  "0.0" pouces à "200.0" pouces s'affiche à mesure que la distance à corriger augmente ou diminue.
- $\bullet$  Av. à G:

Change la distance entre le haut-parleur avant gauche et la position d'écoute sélectionnée.

 $Av$  à D.

Change la distance entre le haut-parleur avant droite et la position d'écoute sélectionnée.

 $\cdot$  Ar à G

Change la distance entre le haut-parleur arrière gauche et la position d'écoute sélectionnée.

Ar.  $\lambda$  D:

Change la distance entre le haut-parleur arrière droite et la position d'écoute sélectionnée.

! Caisson basse :

<span id="page-189-0"></span>32 Réglages sonores

Change la distance entre le haut-parleur d'extrêmes graves et la position d'écoute sélectionnée.

Si vous touchez [IR arrêt], l'alignement temporel est obligatoirement désactivé.

 $\Box$  Cette fonction n'est disponible que lorsque la position d'écoute est réglée sur "Av. à G"  $\sim$  "Av. à D".

Si vous touchez [Appl. autoEQ], le résultat de "Mesure EQ et IR auto" s'applique au réglage de l'alignement temporel.

p Pour utiliser cette fonction, l'acoustique du véhicule doit être mesurée au préalable.

# Utilisation de l'égaliseur automatique du son

Pendant la conduite, le bruit présent dans le véhicule change en fonction de la vitesse et de la route empruntée. L'ASL (égaliseur automatique du son) contrôle ces changements de bruit et augmente automatiquement le niveau du volume si le bruit augmente. La sensibilité (la variation du volume du bruit) de l'ASL peut être réglée sur l'un des cinq niveaux suivants.

#### 1 Appuyez sur le bouton HOME pour afficher l'écran de Menu principal.

2 Touchez les touches suivantes dans l'ordre indiqué.

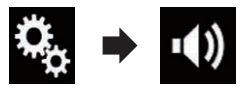

L'écran "Audio" apparaît.

#### 3 Touchez [Norm. sonore auto.].

L'écran "Norm. sonore auto." apparaît.

#### 4 Touchez l'élément que vous souhaitez régler.

- **Arrêt** (par défaut) : Désactive le réglage de l'ASL.
- ! BAS :

Règle le niveau de l'ASL sur bas.

! MOY. BAS :

Règle le niveau de l'ASL sur moyen-bas.

- MOYEN: Règle le niveau de l'ASL sur moyen.
- . MOY. HAUT: Règle le niveau de l'ASL sur moyen-haut.
- ! HAUT: Règle le niveau de l'ASL sur haut.

# Utilisation de l'égaliseur

L'égaliseur vous permet de régler l'égalisation de façon à correspondre aux caractéristiques acoustiques intérieures du véhicule si souhaité.

## Rappel des courbes d'égalisation

Sept courbes d'égalisation sont enregistrées, que vous pouvez aisément rappeler à tout moment. Ci-après, la liste des courbes d'égalisation :

#### Courbe d'égalisation

Basse est une courbe qui amplifie les sons graves uniquement.

Puiss. est une courbe qui amplifie à la fois les sons graves et aigus.

Naturel est une courbe qui amplifie légèrement à la fois les sons graves et aigus.

Vocal est une courbe qui amplifie les sons médiums, c'est-à-dire de production vocale.

Plat est une courbe plate sans amplification.

Perso1 est une courbe d'égalisation personnalisée. Si vous sélectionnez cette courbe, elle se répercutera sur toutes les sources AV.

Perso2 est une courbe d'égalisation personnalisée. Si vous sélectionnez cette courbe, elle se répercutera sur toutes les sources AV.

- **D** Le réglage par défaut est "Puiss.".
- **D** Avec "**Plat**" sélectionné, aucun ajout ou correction n'est apporté au son. Ceci se révèle pratique pour vérifier l'effet des courbes d'égalisation en alternant entre "Plat" et une courbe d'égalisation prédéfinie.

**Chapitre** 32

<span id="page-190-0"></span>1 Appuyez sur le bouton HOME pour afficher l'écran de Menu principal.

2 Touchez les touches suivantes dans l'ordre indiqué.

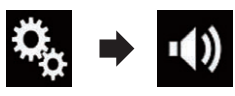

L'écran "Audio" apparaît.

### 3 Touchez [EQ graphique].

L'écran "EQ graphique" apparaît.

4 Touchez l'égaliseur souhaité.

## Personnalisation des courbes d'égalisation

Vous pouvez régler la courbe d'égalisation sélectionnée comme vous le souhaitez. Les réglages peuvent être effectués avec un égaliseur graphique à 13 bandes.

- **D** Si vous procédez à des réglages lorsqu'une courbe "Basse", "Puiss.", "Naturel", "Vocal" ou "Plat" est sélectionnée, les réglages de la courbe d'égalisation prennent obligatoirement la valeur "Perso1".
- **D** Si vous procédez à des réglages lorsqu'une courbe "Perso2" est sélectionnée par exemple, la courbe "Perso2" est mise à jour.
- **D** Des courbes "Perso1" et "Perso2" peuvent être créées pour être communes à toutes les sources.

### 1 Appuyez sur le bouton HOME pour afficher l'écran de Menu principal.

2 Touchez les touches suivantes dans l'ordre indiqué.

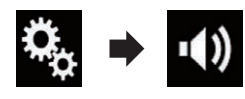

L'écran "**Audio**" apparaît.

3 Touchez [EQ graphique]. L'écran "EQ graphique" apparaît. 4 Touchez l'une des touches pour sélectionner la courbe que vous souhaitez utiliser comme base de votre personnalisation.

### 5 Touchez la fréquence dont vous souhaitez régler le niveau.

**D** Si vous glissez un doigt sur les barres de plusieurs bandes d'égalisation, les réglages de la courbe d'égalisation prennent la valeur du point touché sur chaque barre.

# Utilisation de l'égaliseur autoajusté

Vous pouvez régler l'égaliseur autoajusté en fonction de l'acoustique de votre véhicule. Pour utiliser cette fonction, l'acoustique du véhicule doit avoir été mesurée au préalable.

- **→** Pour en savoir plus sur les opérations, re-portez-vous à la page 192, [Réglage automa](#page-191-0)tique de la courbe d'[égalisation \(Auto EQ\)](#page-191-0).
- **p** Pour régler manuellement la courbe d'égalisation, réglez "EQ et IR auto" sur "Arrêt".

1 Appuyez sur le bouton HOME pour afficher l'écran de Menu principal.

### 2 Touchez les touches suivantes dans l'ordre indiqué.

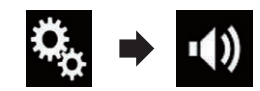

L'écran "Audio" apparaît.

### 3 Touchez à plusieurs reprises [EQ et IR auto] jusqu'à ce que le réglage souhaité apparaisse.

- Arrêt (par défaut) : Désactive le réglage Auto EQ&TA.
- ! Marche : Active le réglage Auto EQ&TA. ■

 $_{F_r}$  (191

# <span id="page-191-0"></span>Réglage automatique de la courbe d'égalisation (Auto EQ)

En mesurant l'acoustique du véhicule, la courbe d'égalisation peut être réglée automatiquement en fonction de l'intérieur du véhicule.

# AVERTISSEMENT

Un son grave (bruit) peut être émis des haut-parleurs lors de la mesure de l'acoustique du véhicule. Ne réalisez jamais la mesure Auto EQ en conduisant.

# **ATTENTION**

- ! Vérifiez bien les conditions avant de réaliser le réglage Auto EQ, car les haut-parleurs peuvent être endommagés s'il est réalisé dans les conditions suivantes :
	- Quand les haut-parleurs ne sont pas connectés correctement. (Par exemple, quand un haut-parleur arrière est connecté à la sortie du haut-parleur d'extrêmes graves.)
	- Quand un haut-parleur est connecté à un amplificateur de puissance délivrant une puissance de sortie supérieure à la capacité de puissance d'entrée du haut-parleur.
- Si un microphone pour la mesure acoustique (vendu séparément) n'est pas placé dans un endroit approprié, la tonalité de mesure peut devenir forte et la mesure peut prendre du temps, entraîner une décharge de la batterie. Assurez-vous de placer le microphone à l'endroit spécifié.

# Avant d'utiliser la fonction Auto EQ

• Réalisez la fonction Auto EQ dans un endroit aussi calme que possible, avec le moteur du véhicule et la climatisation arrêtés. Coupez aussi l'alimentation des téléphones automobiles ou des téléphones portables, ou retirez-les du véhicule avant de réaliser la fonction Auto EQ. D'autres sons que la

tonalité de mesure (bruits environnants, bruits du moteur, sonnerie de téléphone, etc.) peuvent empêcher de mesurer correctement l'acoustique du véhicule.

- Assurez-vous de réaliser la fonction Auto EQ en utilisant le microphone pour la mesure acoustique (vendu séparément). Utiliser un autre microphone peut empêcher la mesure, ou entraîner une mesure incorrecte de l'acoustique du véhicule.
- ! Pour réaliser la fonction Auto EQ, les hautparleurs avant doivent être connectés.
- Lorsque ce produit est connecté à un amplificateur de puissance avec commande du niveau d'entrée, la fonction Auto EQ peut être incapable de fonctionner si le niveau d'entrée de l'amplificateur est réglé en dessous du niveau standard.
- ! Lorsque ce produit est connecté à un amplificateur de puissance avec filtre passebas (LPF), désactivez le filtre avant de réaliser la fonction Auto EQ. De plus, réglez la fréquence de coupure du filtre passe-bas intégré d'un haut-parleur d'extrêmes graves actif sur la plus haute fréquence possible.
- $\bullet$  La distance a été calculée par un ordinateur afin d'offrir le délai optimum et assurer des résultats précis. Ne changez pas cette valeur.
	- Le son réfléchi dans le véhicule est important et des retards se produisent.
	- Le filtre passe-bas sur des haut-parleurs d'extrêmes graves actifs ou des amplificateurs extérieurs retarde les sons graves.
- Si une erreur se produit pendant la mesure, un message apparaît et la mesure est annulée. Vérifiez ce qui suit avant de mesurer l'acoustique du véhicule.
	- Haut-parleurs avant (gauche/droite)
	- Haut-parleurs arrière (gauche/droite)
	- Bruit
	- Microphone pour la mesure acoustique (vendu séparément)
	- Batterie faible

<u>192</u>) <sub>Fr</sub>

# Réalisation de la fonction Auto EQ

- p Auto EQ change les réglages audio comme suit :
	- "EQ et IR auto" est réglé sur "Marche".
		- **→** Pour en savoir plus, reportez-vous à la page 191, [Utilisation de l](#page-190-0)'égaliseur [autoajusté](#page-190-0).
	- Les réglages de l'équilibre avant-arrière/ droite-gauche retournent à la position centrale.
		- Pour en savoir plus, reportez-vous à [la page 182,](#page-181-0) Réglage de l'équilibre so[nore](#page-181-0).
	- $-$  La courbe d'égalisation passe à "Plat".
		- **→** Pour en savoir plus, reportez-vous à la page 190, [Utilisation de l](#page-189-0)'égaliseur.
	- Les haut-parleurs avant et arrière sont réglés automatiquement sur un réglage de filtre passe-haut.
- **p** Les réglages précédents pour Auto EQ sont remplacés.
- **p** Pour les utilisateurs de AVIC-8000NEX et AVIC-7000NEX

N'appuyez pas sur le bouton  $\triangle$  pour ouvrir ou fermer le panneau lorsque vous utilisez le microphone.

# **ATTENTION**

Ne coupez pas le moteur pendant que la mesure est en cours.

### 1 Arrêtez le véhicule dans un endroit calme, fermez toutes les portes, les vitres et le toit ouvrant, puis coupez le moteur.

Si le moteur est laissé en marche, le bruit du moteur peut empêcher la mesure directe de la fonction Auto EQ.

**p** Si des restrictions de conduite sont détectées pendant la mesure, la mesure est annulée.

### 2 Fixez le microphone pour la mesure acoustique (vendu séparément) au centre de l'appuie-tête du conducteur, en le dirigeant vers l'avant.

La mesure Auto EQ peut différer en fonction de l'emplacement du microphone. Si vous préférez, vous pouvez placer le microphone au niveau du siège passager et réaliser la fonction Auto EQ.

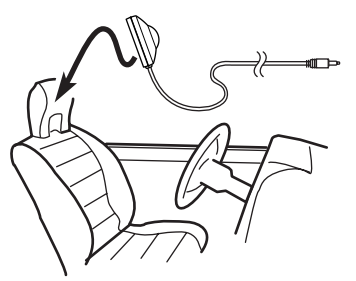

### 3 Débranchez l'iPhone ou le smartphone.

## 4 Allumez le contact (ACC ON).

Si la climatisation ou le chauffage est activé. désactivez-le. Le bruit provenant du ventilateur de la climatisation ou du chauffage peut empêcher une mesure correcte Auto EQ.

### 5 Basculez la source AV sur "OFF".

 $\supset$  Pour en savoir plus sur les opérations, re-portez-vous à la page 24, [Affichage de l](#page-23-0)'écran [de fonction AV](#page-23-0).

### 6 Appuyez sur le bouton HOME pour afficher l'écran de Menu principal.

### 7 Touchez les touches suivantes dans l'ordre indiqué.

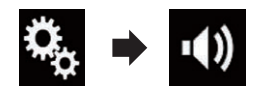

L'écran "**Audio**" apparaît.

8 Touchez [Mesure EQ et IR auto]. L'écran "Mesure EQ et IR auto" apparaît.

 $(193$ 

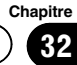

### 9 Connectez le microphone de mesure acoustique (vendu séparément) à ce produit.

#### 8000NEX 7000NEX

**Chapitre** 

Branchez le microphone dans la prise d'entrée du microphone de ce produit.

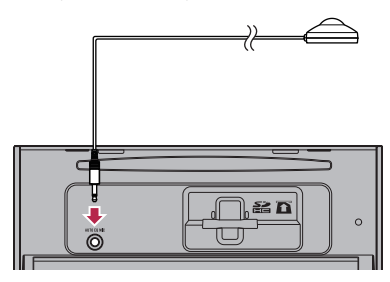

#### 6000NEX 5000NEX X8610BS

Connectez le microphone à l'aide de la rallonge pour câble mini-jack, puis branchez-la dans la prise d'entrée auxiliaire de ce produit.

 $\supset$  Pour en savoir plus sur les opérations, reportez-vous au manuel d'installation.

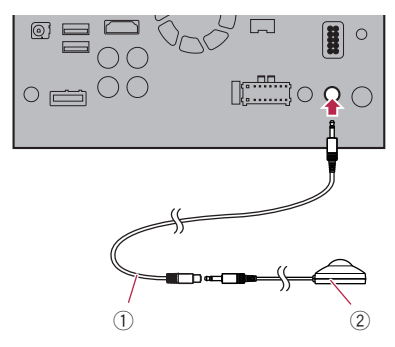

- 1 Rallonge pour câble mini-jack
- 2 Microphone pour la mesure acoustique (vendu séparément)

#### 10 Touchez [Av. à G] ou [Av. à D] pour sélectionner la position d'écoute actuelle.

### 11 Touchez [Marche].

Un compte à rebours de 10 secondes démarre.

p La connexion Bluetooth est déconnectée avant de démarrer le processus.

### 12 Sortez du véhicule et laissez les portières fermées jusqu'à ce que le compte à rebours soit terminé.

Lorsque le compte à rebours est terminé, une tonalité (bruit) de mesure est émise par les haut-parleurs et la mesure Auto EQ démarre.

### 13 Attendez que la mesure soit terminée.

Quand la mesure Auto EQ est terminée, un message est affiché, indiquant que la mesure est terminée.

- □ Si l'acoustique du véhicule ne peut pas être mesurée correctement, un message d'erreur est affiché.
- **p** La durée de la mesure varie en fonction du type de véhicule.
- **D** Pour arrêter la mesure, touchez [Arrêt].

#### 14 Rangez le microphone avec précaution dans la boîte à gants ou dans un autre endroit sûr.

Si le microphone est exposé à la lumière directe du soleil pendant une période prolongée, la température élevée peut causer une déformation, un changement de couleur ou un mauvais fonctionnement.

# Sélection d'un affichage d'arrière-plan

L'affichage d'arrière-plan peut être sélectionné parmi 8 affichages prédéfinis pour l'écran de Fonction AV et parmi 5 affichages prédéfinis pour l'écran de Menu principal. Vous pouvez également remplacer l'affichage d'arrière-plan par d'autres images importées d'un périphérique externe.

### 1 Appuyez sur le bouton HOME pour afficher l'écran de Menu principal.

### 2 Touchez les touches suivantes dans l'ordre indiqué.

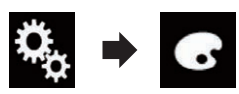

### L'écran "Thème" apparaît.

### 3 Touchez [Arrière-plan].

L'écran suivant apparaît.

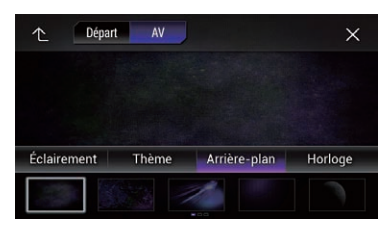

□ Vous pouvez également changer l'écran des réglages en touchant [Éclairement], [Thème] ou [Horloge] sur cet écran.

### 4 Touchez [Départ] ou [AV] pour changer d'écran.

**p** Le contenu du réglage peut être mémorisé séparément pour l'écran de Fonction AV et l'écran de Menu principal.

### 5 Touchez l'élément que vous souhaitez régler.

### ! Affichages prédéfinis :

Sélectionne l'affichage d'arrière-plan prédéfini de votre choix.

**R** (personnalisé) :

Affiche l'image d'arrière-plan importée du périphérique externe.

- $\supset$  Pour en savoir plus, reportez-vous à la page 195, Remplacement par l'image d'arrière-plan enregistrée sur le périphérique externe (USB/SD).
- ! (désactivé) : Masque l'affichage d'arrière-plan.

# Remplacement par l'image d'arrière-plan enregistrée sur le périphérique externe (USB/SD)

Vous pouvez remplacer l'image d'arrière-plan par une image importée du périphérique externe (USB/SD).

- □ L'image d'arrière-plan doivent être utilisée dans les formats suivants.
	- Fichiers d'images JPEG (.jpg ou .jpeg)
	- La taille autorisée des données est de 10 Mo ou moins
	- La taille d'image autorisée est de 4 000  $\times$  4000 pixels ou moins

# **ATTENTION**

Ne coupez pas le moteur lors de l'importation d'une image du périphérique externe (USB/SD).

### 1 Appuyez sur le bouton HOME pour afficher l'écran de Menu principal.

### 2 Touchez les touches suivantes dans l'ordre indiqué.

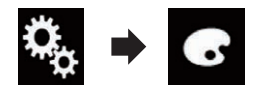

L'écran "**Thème**" apparaît.

### 3 Touchez [Arrière-plan].

L'écran suivant apparaît.

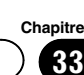

# $33$   $\sqrt{3}$  Menu du Thème

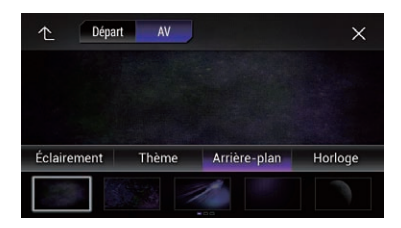

**D** Vous pouvez également changer l'écran des réglages en touchant [Éclairement], [Thème] ou [Horloge] sur cet écran.

#### 4 Touchez la touche suivante.

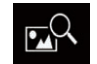

Affiche la liste des images d'arrièreplan enregistrées sur le périphérique externe (USB/SD).

#### 5 Touchez le périphérique externe souhaité.

L'écran suivant apparaît.

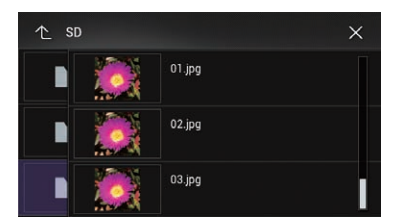

#### 6 Touchez l'image à utiliser comme affichage d'arrière-plan dans la liste.

L'image est définie en tant qu'affichage d'arrière-plan.

**D** Vous pouvez supprimer l'image importée et rétablir le réglage par défaut de l'affichage d'arrière-plan en maintenant enfoncée la touche personnalisée.

# Réglage de la couleur d'éclairage

La couleur d'éclairage peut être sélectionnée parmi 5 couleurs différentes. De plus, l'éclairage peut être permuté entre ces 5 couleurs en séquence.

# Sélection de la couleur parmi les couleurs prédéfinies

Vous pouvez sélectionner une couleur d'éclairage dans la liste des couleurs.

1 Appuyez sur le bouton HOME pour afficher l'écran de Menu principal.

#### 2 Touchez les touches suivantes dans l'ordre indiqué.

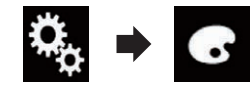

L'écran "Thème" apparaît.

#### 3 Touchez [Éclairement].

L'écran suivant apparaît.

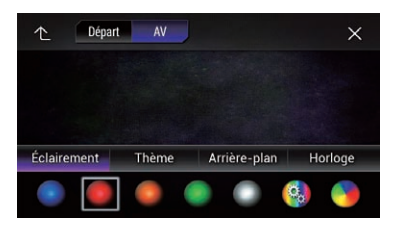

□ Vous pouvez également changer l'écran des réglages en touchant [Thème], [Arrière-plan] ou [Horloge] sur cet écran.

### 4 Touchez la couleur souhaitée.

- ! Touches de couleur: Pour sélectionner la couleur prédéfinie de votre choix.
- $\bullet$  (personnalisé): Affiche l'écran de personnalisation de la couleur d'éclairage.
	- $\supset$  Pour en savoir plus, reportez-vous à [la](#page-196-0) page 197, Création d'[une couleur définie](#page-196-0) par l'[utilisateur](#page-196-0).
- ! (arc-en-ciel) : Bascule progressivement entre les cinq couleurs par défaut en ordre.
- □ Vous pouvez prévisualiser l'écran de Menu principal ou l'écran de Fonction AV en touchant [Départ] ou [AV], respectivement.

<u>196</u>) <sub>Fr</sub>

<span id="page-196-0"></span>Vous pouvez créer une couleur définie par l'utilisateur. La couleur créée est enregistrée, et vous pouvez la sélectionner lors du prochain réglage de la couleur d'éclairage.

### 1 Appuyez sur le bouton HOME pour afficher l'écran de Menu principal.

### 2 Touchez les touches suivantes dans l'ordre indiqué.

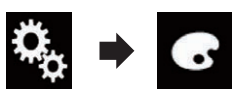

L'écran "Thème" apparaît.

## 3 Touchez [Éclairement].

L'écran suivant apparaît.

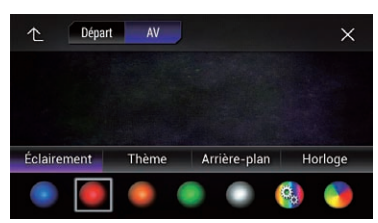

**D** Vous pouvez également changer l'écran des réglages en touchant [Thème], [Arrière-plan] ou [Horloge] sur cet écran.

### 4 Touchez la touche suivante.

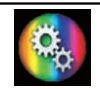

Affiche l'écran de création d'une couleur définie par l'utilisateur et de son enregistrement dans la mémoire.

### 5 Touchez les touches suivantes.

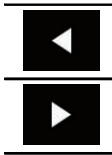

Réglez la luminosité et le niveau de rouge, vert et bleu afin de créer une couleur préférée.

 $\Box$  Vous pouvez également ajuster la tonalité de couleur en faisant glisser la barre des couleurs.

### 6 Maintenez enfoncé [Mémo] pour enregistrer la couleur personnalisée dans la mémoire.

La couleur personnalisée est enregistrée dans la mémoire.

La couleur définie est rappelée de la mémoire lorsque vous touchez ultérieurement sur la même touche.

# Sélection de la couleur de thème

Une couleur de thème peut être sélectionnée parmi 5 couleurs.

### 1 Appuyez sur le bouton HOME pour afficher l'écran de Menu principal.

2 Touchez les touches suivantes dans l'ordre indiqué.

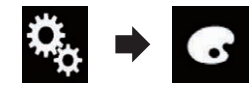

L'écran "Thème" apparaît.

# 3 Touchez [Thème].

L'écran suivant apparaît.

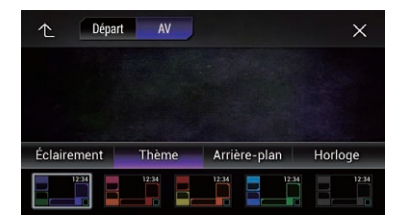

**D** Vous pouvez également changer l'écran des réglages en touchant [Éclairement], [Arrière-plan] ou [Horloge] sur cet écran.

**Chapitre** 33  $33$   $\sqrt{3}$  Menu du Thème

### 4 Touchez la couleur souhaitée.

**p** Vous pouvez prévisualiser l'écran de Menu principal ou l'écran de Fonction AV en touchant  $[Definition]$  ou  $[AV]$ , respectivement.  $\blacksquare$ 

# Sélection de l'image d'horloge

L'horloge de l'écran de Fonction AV et de l'écran de Menu principal peut être sélectionnée parmi 3 images.

#### 1 Appuyez sur le bouton HOME pour afficher l'écran de Menu principal.

#### 2 Touchez les touches suivantes dans l'ordre indiqué.

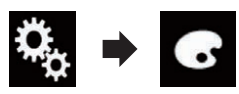

L'écran "Thème" apparaît.

### 3 Touchez [Horloge].

L'écran suivant apparaît.

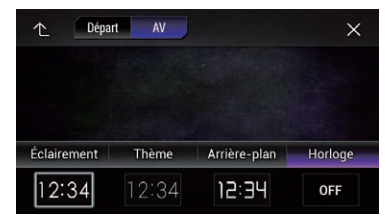

**D** Vous pouvez également changer l'écran des réglages en touchant [Éclairement], [Thème] ou [Arrière-plan] sur cet écran.

#### 4 Touchez l'élément que vous souhaitez régler.

### ! Images prédéfinies :

Sélectionne l'image d'horloge prédéfinie de votre choix.

- $\bullet$  o<sub>ff</sub> (désactivé): Masque l'affichage d'horloge.
- **D** Vous pouvez prévisualiser l'écran de Menu principal ou l'écran de Fonction AV en touchant  $[Definition]$  ou  $[AV]$ , respectivement.  $\blacksquare$

# Modification de l'écran de démarrage préinstallé

Vous pouvez utiliser d'autres images préinstallées dans le produit pour l'écran de démarrage.

### 1 Appuyez sur le bouton HOME pour afficher l'écran de Menu principal.

### 2 Touchez les touches suivantes dans l'ordre indiqué.

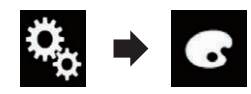

L'écran "Thème" apparaît.

#### 3 Touchez [Écran de la page de garde]. L'écran suivant apparaît.

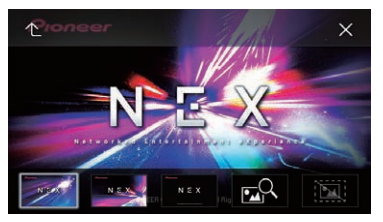

#### 4 Touchez l'élément que vous souhaitez régler.

#### ! Images prédéfinies :

Sélectionne l'image d'écran de démarrage prédéfinie de votre choix.

- $R$  (personnalisé): Affiche l'image d'écran de démarrage importée du périphérique externe.
- $\supset$  Pour en savoir plus, reportez-vous à [la page](#page-198-0) 199, [Remplacement par l](#page-198-0)'écran de démarrage [enregistré sur le périphérique externe \(USB/](#page-198-0) [SD\)](#page-198-0).

<u>198</u>) <sub>Fr</sub>

# <span id="page-198-0"></span>Remplacement par l'écran de démarrage enregistré sur le périphérique externe (USB/SD)

Vous pouvez remplacer l'écran de démarrage par d'autres images importées du périphérique externe (USB/SD).

# **ATTENTION**

Ne coupez pas le moteur lors de l'importation d'une image du périphérique externe (USB/SD).

### 1 Appuyez sur le bouton HOME pour afficher l'écran de Menu principal.

### 2 Touchez les touches suivantes dans l'ordre indiqué.

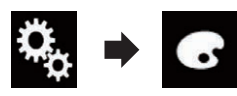

L'écran "Thème" apparaît.

# 3 Touchez [Écran de la page de garde].

L'écran suivant apparaît.

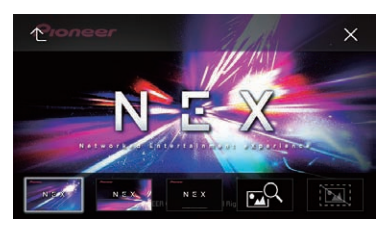

## Touchez la touche suivante.

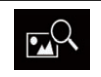

Affiche la liste des écrans de démarrage enregistrés sur le périphérique externe (USB/SD).

### 5 Touchez le périphérique externe souhaité.

L'écran suivant apparaît.

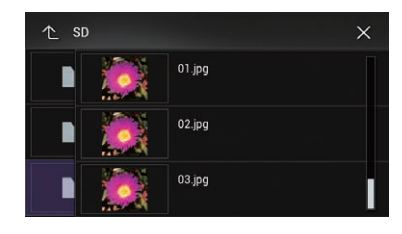

### 6 Touchez l'image à utiliser comme écran de démarrage dans la liste.

L'image est définie en tant qu'écran de démarrage.

**D** Vous pouvez supprimer l'image importée et rétablir le réglage par défaut sur l'écran de démarrage en maintenant enfoncée la touche personnalisée.<sup>[9]</sup>

# Duplication des réglages

# Exportation des réglages "Thème"

Vous pouvez exporter des réglages effectués sur l'écran "**Thème**" sur une carte mémoire SD. Ces réglages peuvent être exportés séparément.

**D** Ce réglage est disponible uniquement lorsque vous arrêtez votre véhicule dans un endroit sûr et serrez le frein à main.

# **ATTENTION**

Ne coupez pas le moteur lors de l'exportation des réglages.

### 1 Insérez une carte mémoire SD dans la fente de carte SD.

 $\supset$  Pour en savoir plus, reportez-vous à [la page](#page-16-0) 17, [Insertion et éjection d](#page-16-0)'une carte mémoire [SD](#page-16-0).

### 2 Appuyez sur le bouton HOME pour afficher l'écran de Menu principal.

 $(199$ 

# $33\sqrt{3}$   $\sqrt{3}$  Menu du Thème

3 Touchez les touches suivantes dans l'ordre indiqué.

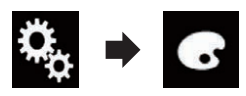

L'écran "Thème" apparaît.

#### 4 Touchez [Export].

L'écran "Export. paramètres" apparaît.

- 5 Touchez l'élément souhaité.
	- Éclairement: Sélectionne le réglage de couleur d'éclairage.
	- ! Écran de la page de garde : Sélectionne le réglage d'écran de démarrage.
	- Tt sélect. : Sélectionne tous les réglages.

### 6 Touchez [Exporter].

L'exportation des données commence. Une fois les données exportées, un message de fin apparaît.

**n** La source est désactivée et la connexion Bluetooth est déconnectée avant de démarrer le processus.

# Importation des réglages "Thème"

Les réglages effectués sur l'écran "Thème" et exportés sur une carte mémoire SD peuvent être importés.

**D** Ce réglage est disponible uniquement lorsque vous arrêtez votre véhicule dans un endroit sûr et serrez le frein à main.

# ATTENTION

200) <sub>Fr</sub>

- ! Ne coupez pas le moteur lors de l'importation des réglages.
- ! Pour éviter toute perte de données et tout dommage de la carte mémoire SD, ne modifiez pas les données exportées sur la carte mémoire SD.

### 1 Insérez la carte mémoire SD dans la fente de carte SD.

 $\supset$  Pour en savoir plus, reportez-vous à [la page](#page-16-0) 17, [Insertion et éjection d](#page-16-0)'une carte mémoire [SD](#page-16-0).

Un message confirmant l'importation des données de réglage enregistrées s'affiche.

### 2 Touchez [Importer].

L'importation des données commence. Une fois les données correctement importées, un message de fin d'importation s'affiche.

**p** La source est désactivée et la connexion Bluetooth est déconnectée avant de démarrer le processus.<sup>1</sup>

Chapitre

# Réglage des langues prioritaires

Vous pouvez régler la langue prioritaire pour les sous-titres, la bande-son et le menu de la lecture initiale. Si la langue sélectionnée est enregistrée sur le disque, les sous-titres, la bande son et le menu sont affichés ou émis dans cette langue.

 $\Box$  Ce réglage est disponible lorsque la source sélectionnée est "Disc", "CD", "Video CD" ou "DVD".

## Réglage de la langue des soustitres

Vous pouvez régler la langue des sous-titres souhaitée. S'ils sont disponibles, les sous-titres s'affichent dans la langue sélectionnée.

### 1 Appuyez sur le bouton HOME pour afficher l'écran de Menu principal.

### 2 Touchez les touches suivantes dans l'ordre indiqué.

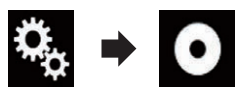

L'écran "Configuration vidéo" apparaît.

# 3 Touchez [Configuration DVD/DivX].

L'écran suivant apparaît.

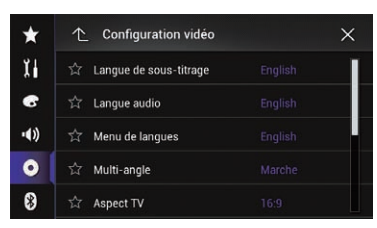

## 4 Touchez [Langue de sous-titrage].

Le menu contextuel apparaît.

### 5 Touchez la langue désirée.

Lorsque vous sélectionnez "Autres", un écran de saisie du code de langue apparaît. Saisissez le code à quatre chiffres de la langue souhaitée, puis touchez

 $\supset$  Pour en savoir plus, reportez-vous à [la page](#page-207-0) 208, [Tableau de codes des langues pour](#page-207-0) [DVD](#page-207-0).

La langue des sous-titres est réglée.

- **p** Si la langue sélectionnée n'est pas disponible, la langue spécifiée par défaut sur le disque est émise et affichée.
- $\Box$  Vous pouvez également changer la langue des sous-titres en touchant la touche de changement de langue des sous-titres pendant la lecture.
- **p** Le réglage effectué ici n'est pas affecté même si vous changez la langue des soustitres pendant la lecture à l'aide de la touche de changement de langue des sous-titres.

# Réglage de la langue de l'audio

Vous pouvez régler votre langue audio préférée.

### 1 Appuyez sur le bouton HOME pour afficher l'écran de Menu principal.

2 Touchez les touches suivantes dans l'ordre indiqué.

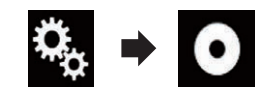

L'écran "Configuration vidéo" apparaît.

# 3 Touchez [Configuration DVD/DivX].

L'écran suivant apparaît.

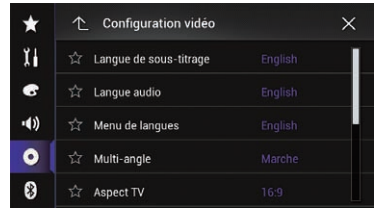

## 4 Touchez [Langue audio].

Le menu contextuel apparaît.

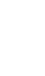

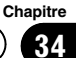

#### 5 Touchez la langue désirée.

Lorsque vous sélectionnez "**Autres**", un écran de saisie du code de langue apparaît. Saisissez le code à quatre chiffres de la langue souhaitée, puis touchez e.

= Pour en savoir plus, reportez-vous à [la page](#page-207-0) 208, [Tableau de codes des langues pour](#page-207-0) [DVD](#page-207-0).

La langue de l'audio est réglée.

- $\Box$  Si la langue sélectionnée n'est pas disponible, la langue spécifiée par défaut sur le disque est émise et affichée.
- **D** Vous pouvez également changer la langue de l'audio en touchant la touche de changement de langue de l'audio pendant la lecture.
- **p** Le réglage effectué ici n'est pas affecté même si vous changez la langue de l'audio pendant la lecture à l'aide de la touche de changement de langue de l'audio.

# Réglage de la langue du menu

Vous pouvez définir la langue préférée dans laquelle les menus enregistrés sur un disque sont affichés.

#### 1 Appuyez sur le bouton HOME pour afficher l'écran de Menu principal.

2 Touchez les touches suivantes dans l'ordre indiqué.

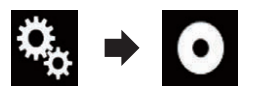

L'écran "Configuration vidéo" apparaît.

### 3 Touchez [Configuration DVD/DivX].

L'écran suivant apparaît.

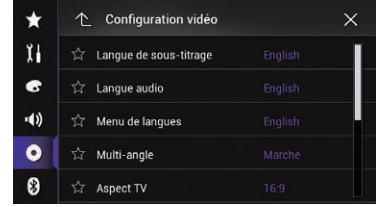

### 4 Touchez [Menu de langues].

Le menu contextuel apparaît.

### 5 Touchez la langue désirée.

Lorsque vous sélectionnez "Autres", un écran de saisie du code de langue apparaît. Saisissez le code à quatre chiffres de la langue souhaitée, puis touchez e.

 $\supset$  Pour en savoir plus, reportez-vous à [la page](#page-207-0) 208, [Tableau de codes des langues pour](#page-207-0) [DVD](#page-207-0).

La langue du menu est réglée.

**D** Si la langue sélectionnée n'est pas disponible, la langue spécifiée par défaut sur le disque est émise et affichée.

# Réglage de l'affichage de l'icône d'angle

L'icône d'angle peut être réglée afin qu'elle apparaisse à l'écran lorsque l'angle peut être changé.

 $\Box$  Ce réglage est disponible lorsque la source sélectionnée est "Disc", "CD", "Video CD" ou "DVD".

### 1 Appuyez sur le bouton HOME pour afficher l'écran de Menu principal.

2 Touchez les touches suivantes dans l'ordre indiqué.

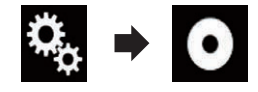

L'écran "Configuration vidéo" apparaît.

202) <sub>Fr</sub>

# 3 Touchez [Configuration DVD/DivX].

L'écran suivant apparaît.

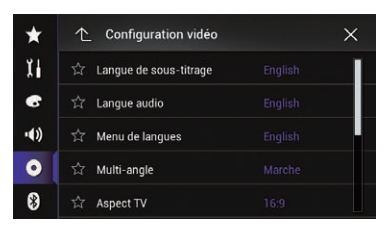

### 4 Touchez à plusieurs reprises [Multiangle] jusqu'à ce que le réglage souhaité apparaisse.

- Marche (par défaut) : Active le réglage multi-angle.
- ! Arrêt: Désactive le réglage multi-angle.

# Réglage du rapport de format

Il y a deux types d'affichage. Un affichage en écran large a un rapport largeur sur hauteur (rapport télévision) de 16:9, tandis qu'un affichage ordinaire a un rapport télévision de 4:3. Si vous utilisez un écran arrière ordinaire avec un rapport télévision de 4:3, vous pouvez régler le rapport de format correct pour votre écran arrière. (Nous vous recommandons d'utiliser cette fonction uniquement lorsque vous souhaitez que le rapport de format tienne sur l'écran arrière.)

- $\Box$  Lors de l'utilisation d'un affichage ordinaire, sélectionnez "Panora." ou "Plein écran". Sélectionner "16:9" peut entraîner une image non naturelle.
- $\Box$  Si vous sélectionnez le rapport de format télévision, l'affichage de ce produit prend le même réglage.
- $\Box$  Ce réglage est disponible lorsque la source sélectionnée est "Disc", "CD", "Video CD" ou "DVD".

### 1 Appuyez sur le bouton HOME pour afficher l'écran de Menu principal.

### 2 Touchez les touches suivantes dans l'ordre indiqué.

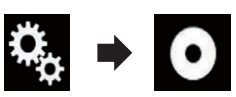

L'écran "Configuration vidéo" apparaît.

# 3 Touchez [Configuration DVD/DivX].

L'écran suivant apparaît.

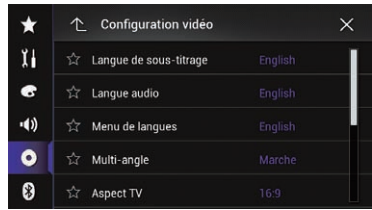

# 4 Touchez [Aspect TV].

Le menu contextuel apparaît.

### 5 Touchez l'élément que vous souhaitez régler.

- $\cdot$  16:9 (par défaut) : Affiche l'image au format d'écran large (16:9) telle quelle (réglage initial).
- Panora.:

Applique à l'image la forme d'une boîte aux lettres avec des bandes noires en haut et en bas de l'écran.

• Plein écran :

Coupe l'image sur la droite et la gauche de l'écran.

- $\Box$  Lors de la lecture de disques ne disposant pas du système Panscan (recadrage automatique), le disque est lu avec "**Panora.**" même si vous sélectionnez le réglage "Plein écran". Vérifiez que l'emballage du disque porte le symbole  $16:9$  LB.
- $\Box$  Le rapport de format télévision peut être modifié pour certains disques. Pour en savoir plus, reportez-vous aux instructions du disque. $\blacksquare$

 $(203$ 

# Réglage du verrouillage parental

Certains disques DVD-Vidéo permettent l'utilisation du verrouillage parental pour définir des restrictions afin que les enfants ne puissent pas regarder de scènes violentes ou destinées aux adultes. Vous pouvez régler le niveau de verrouillage parental à votre guise.

- **n** Lorsque vous réglez un verrouillage parental, puis lancez la lecture d'un disque avec verrouillage parental, les indications de saisie du numéro de code peuvent être affichées. Dans ce cas, la lecture commence lorsque le numéro de code est saisi.
- $\Box$  Ce réglage est disponible lorsque la source sélectionnée est "Disc", "CD", "Video CD" ou "DVD".

# Réglage du numéro de code et du niveau

Lorsque vous utilisez cette fonction pour la première fois, enregistrez votre numéro de code. Si vous n'enregistrez pas de numéro de code, le verrouillage parental ne sera pas actif.

### 1 Appuyez sur le bouton HOME pour afficher l'écran de Menu principal.

2 Touchez les touches suivantes dans l'ordre indiqué.

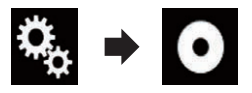

L'écran "Configuration vidéo" apparaît.

## 3 Touchez [Configuration DVD/DivX].

L'écran suivant apparaît.

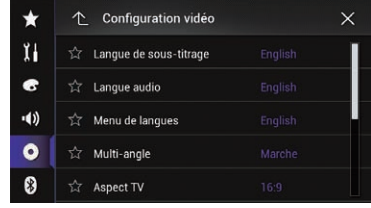

### 4 Touchez [Parental].

L'écran "Parental" apparaît.

5 Touchez les touches [0] à [9] pour saisir un numéro de code à quatre chiffres.

6 Quand le numéro saisi est affiché, touchez la touche suivante.

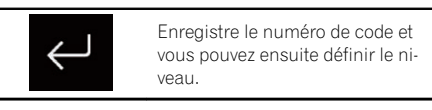

### 7 Touchez un nombre entre [1] et [8] pour sélectionner le niveau souhaité.

 $\bullet$   $\bullet$   $\bullet$ 

Active la lecture de l'intégralité du disque (réglage initial).

- $\bullet$  7 à 2 : Active la lecture des disques pour enfants et des disques non destinés aux adultes.
- $\cdot$  1: Active la lecture de disques pour enfants uniquement.

### 8 Quand le numéro saisi est affiché, touchez la touche suivante.

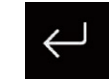

Définit le niveau de verrouillage parental.

 $\Box$  Nous vous recommandons de garder trace de votre numéro de code au cas où vous l'oublieriez.

204) <sub>Fr</sub>

- $\Box$  Le niveau de verrouillage parental est enregistré sur le disque. Vous pouvez le confirmer en regardant l'emballage du disque, la documentation fournie ou le disque luimême. Vous ne pouvez pas utiliser le verrouillage parental avec des disques ne comportant pas de niveau de verrouillage parental enregistré.
- **Pour certains disques, le verrouillage paren**tal peut uniquement ignorer certaines scènes, après lesquelles la lecture normale reprend. Pour en savoir plus, reportez-vous aux instructions du disque.

# Affichage du code d'enregistrement de VOD DivX

Pour reproduire un contenu VOD (vidéo à la demande) DivX sur ce produit, vous devez d'abord enregistrer le produit auprès de votre fournisseur de contenu VOD DivX. Pour ce faire, générez un code d'enregistrement VOD DivX et soumettez-le à votre fournisseur.

- $\Box$  Notez votre code, car vous en aurez besoin pour enregistrer ce produit auprès de votre fournisseur VOD DivX.
- $\Box$  Ce réglage est disponible lorsque la source sélectionnée est "Disc", "CD", "Video CD" ou "DVD".

### 1 Appuyez sur le bouton HOME pour afficher l'écran de Menu principal.

### 2 Touchez les touches suivantes dans l'ordre indiqué.

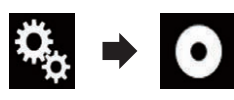

L'écran "Configuration vidéo" apparaît.

## 3 Touchez [Configuration DVD/DivX].

L'écran suivant apparaît.

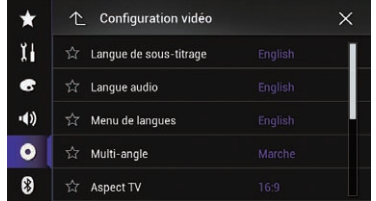

## 4 Touchez [DivX® à la demande]. L'écran "DivX® à la demande" apparaît.

p Si un code d'enregistrement a déjà été activé, il ne peut pas être affiché.

# 5 Touchez [Code d'inscription].

Votre code d'enregistrement de 10 chiffres apparaît.

**D** Notez votre code par écrit, car vous en aurez besoin pour vous enregistrer auprès de votre fournisseur VOD DivX.

# Affichage du code de désenregistrement de VOD **DivX**

Un code d'enregistrement enregistré avec un code de désenregistrement peut être effacé.

**D** Ce réglage est disponible lorsque la source sélectionnée est "Disc", "CD", "Video CD" ou "DVD".

1 Appuyez sur le bouton HOME pour afficher l'écran de Menu principal.

2 Touchez les touches suivantes dans l'ordre indiqué.

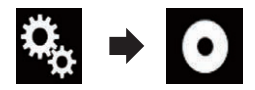

L'écran "Configuration vidéo" apparaît.

3 Touchez [Configuration DVD/DivX]. L'écran suivant apparaît.

**Chapitre** 34

# $34$   $\sqrt{\phantom{a}}$  Configuration du lecteur vidéo

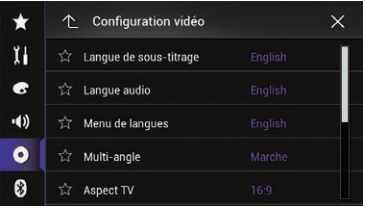

# 4 Touchez [DivX® à la demande].

L'écran "DivX® à la demande" apparaît.

## 5 Touchez [Code de désinscription].

Votre code de désenregistrement de huit chiffres apparaît.

**D** Notez votre code par écrit, car vous en aurez besoin pour vous désenregistrer auprès de votre fournisseur VOD DivX.

# Lecture automatique de DVD

Lorsqu'un disque DVD avec un menu DVD est inséré, ce produit annule automatiquement le menu DVD et démarre la lecture à partir du premier chapitre du premier titre.

- $\Box$  Certains DVD peuvent ne pas fonctionner normalement. Si cette fonction ne fonctionne pas correctement, désactivez-la et démarrez la lecture.
- **D** Ce réglage est disponible lorsque la source sélectionnée est "Disc", "CD", "Video CD" ou "DVD".

### 1 Appuyez sur le bouton HOME pour afficher l'écran de Menu principal.

2 Touchez les touches suivantes dans l'ordre indiqué.

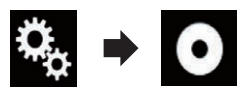

L'écran "Configuration vidéo" apparaît.

## 3 Touchez [Configuration DVD/DivX].

L'écran suivant apparaît.

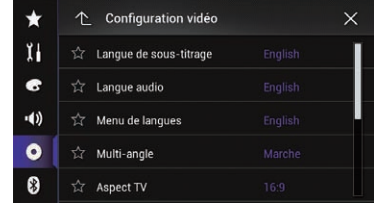

### 4 Touchez à plusieurs reprises [Lecture automatique DVD] jusqu'à ce que le réglage souhaité apparaisse.

- Arrêt (par défaut) : Désactive le réglage de lecture automatique du DVD.
- ! Marche : Active le réglage de lecture automatique du DVD.<sup>1</sup>

# Réglage du signal vidéo de la caméra de rétrovisée

Lorsque vous connectez une caméra de rétrovisée à ce produit, sélectionnez le réglage du signal vidéo approprié.

 $\Box$  Vous ne pouvez utiliser cette fonction que quand l'entrée de signal AV reçoit le signal vidéo.

### 1 Appuyez sur le bouton HOME pour afficher l'écran de Menu principal.

### 2 Touchez les touches suivantes dans l'ordre indiqué.

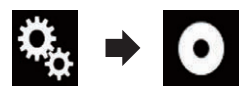

L'écran "Configuration vidéo" apparaît.

# 3 Touchez [Config. du signal vidéo].

L'écran suivant apparaît.

206) <sub>Fr</sub>

# Configuration du lecteur vidéo

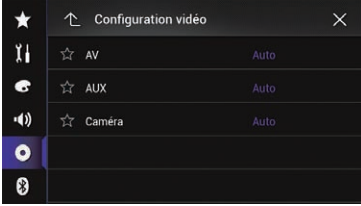

### 4 Touchez [Caméra].

Le menu contextuel apparaît.

#### 5 Touchez l'élément que vous souhaitez régler.

- Auto (par défaut) : Ajuste automatiquement le réglage du signal vidéo.
- PAL:
- Règle le signal vidéo sur PAL. ! NTSC :
	- Règle le signal vidéo sur NTSC.
- ! PAL-M : Règle le signal vidéo sur PAL-M.
- PAL-N: Règle le signal vidéo sur PAL-N.
- ! SECAM : Règle le signal vidéo sur SECAM.

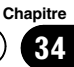

# <span id="page-207-0"></span>34 Configuration du lecteur vidéo

# Tableau de codes des langues pour DVD

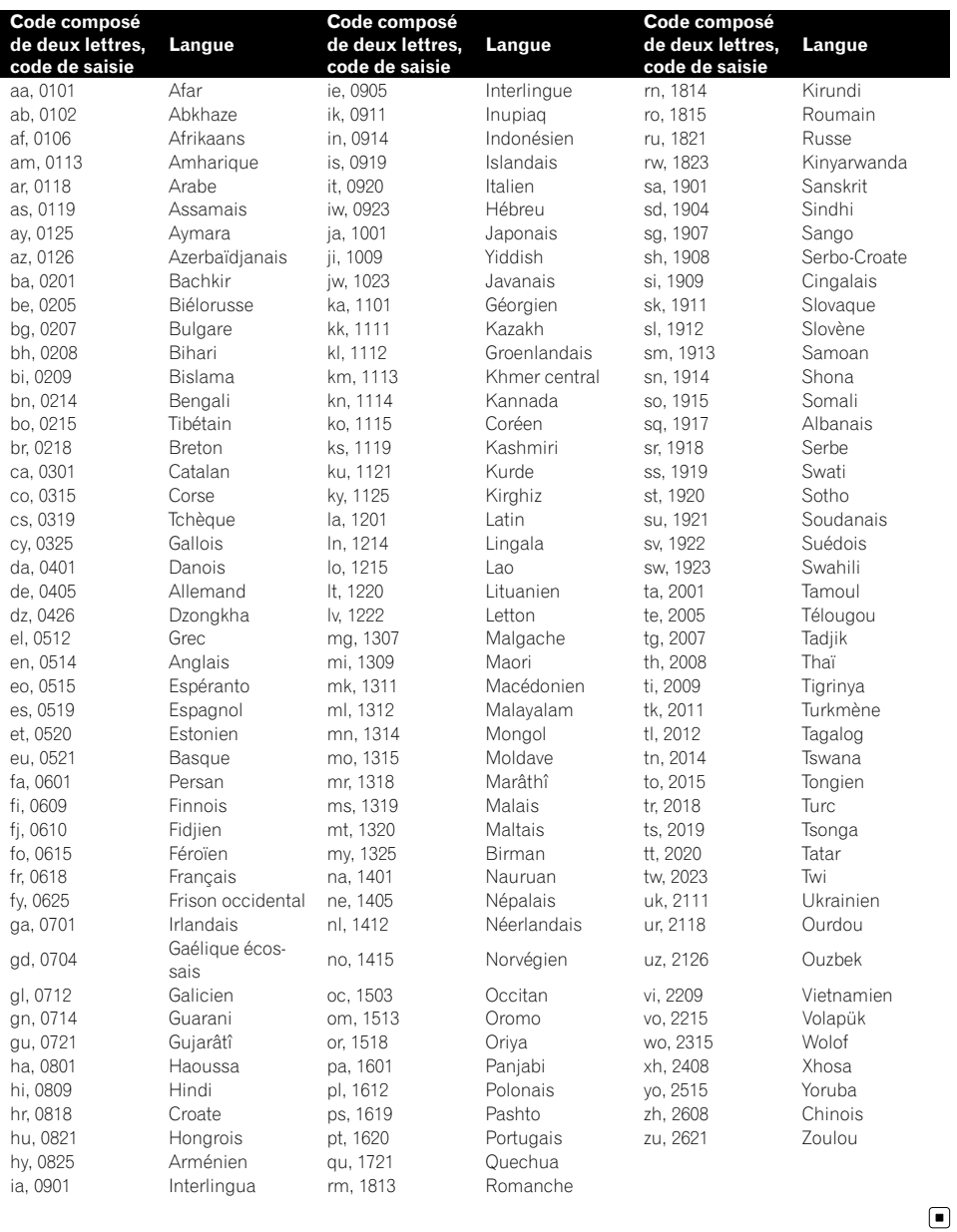

# Menu de favoris

L'enregistrement de vos éléments de menu favoris dans des raccourcis vous permet d'accéder rapidement à l'écran de menu enregistré en touchant simplement l'écran "Favoris".

 $\Box$  Il est possible d'enregistrer un maximum de 12 éléments dans le menu des favoris.

# Sélection d'un raccourci

1 Appuyez sur le bouton HOME pour afficher l'écran de Menu principal.

2 Touchez les touches suivantes dans l'ordre indiqué.

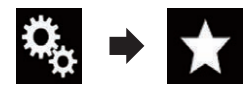

L'écran "Favoris" apparaît.

#### 3 Touchez l'icône en forme d'étoile du menu que vous souhaitez ajouter au menu des favoris.

L'icône en forme d'étoile du menu sélectionné est remplie.

■ Pour annuler l'enregistrement, touchez de nouveau l'icône en forme d'étoile dans la colonne des menus.<sup>1</sup>

# Suppression d'un raccourci

1 Appuyez sur le bouton HOME pour afficher l'écran de Menu principal.

2 Touchez les touches suivantes dans l'ordre indiqué.

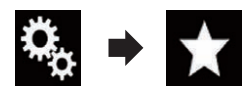

L'écran "Favoris" apparaît.

#### 3 Maintenez enfoncée l'icône en forme d'étoile du menu des favoris que vous souhaitez supprimer.

Le menu sélectionné est supprimé de l'écran "Favoris".

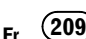

# Réglage de l'heure et de la date

Vous pouvez changer le format d'affichage de la date et de l'heure.

#### 1 Touchez l'heure actuelle sur l'écran pour afficher l'écran de Réglage de l'heure et de la date.

L'écran suivant apparaît.

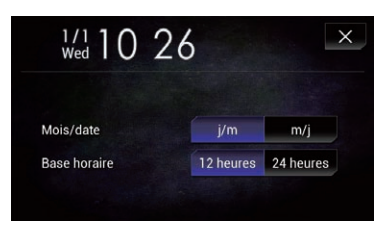

### 2 Touchez l'élément que vous souhaitez régler.

### Mois/date

- $\cdot$  m/j (par défaut) : Change le format d'affichage de la date sur mois/date.
- $\cdot$  j/m: Change le format d'affichage de la date sur date/mois.

### Base horaire

- 12 heures (par défaut) : Passe à l'affichage au format 12 heures avec AM/PM.
- 24 heures : Passe à l'affichage au format 24 heures.<sup>■</sup>

# Mémorisation des informations de la chanson sur un iPod (balisage iTunes)

Vous pouvez mémoriser les informations de la chanson sur votre iPod si le produit a reçu ces informations. Les chansons apparaissent dans une liste de lecture appelée Liste de lecture balisée dans iTunes la prochaine fois que vous synchroniserez votre iPod. Vous pouvez acheter directement les chansons à l'aide du produit.

En fonction du moment où les informations de la chanson ont été mémorisées, les informations de la chanson précédente ou de la chanson après la chanson en cours peuvent aussi être mémorisées. Assurez-vous de vérifier la chanson avant de l'acheter.

- $\Box$  La fonction de balisage iTunes est disponible pendant la réception d'émissions numériques.
- $\Box$  Cette fonction est disponible sur les modèles iPod suivants :
	- iPhone 5s
	- iPhone 5c
	- $\bullet$  iPhone 5
	- ! iPhone 4s
	- $\bullet$  iPhone 4
	- iPhone 3GS
	- iPhone 3G
	- $\bullet$  iPhone
	- · iPod touch 5e génération
	- iPod touch 4e génération
	- iPod touch 3e génération
	- iPod touch 2e génération
	- iPod touch 1re génération
	- iPod classic
	- iPod nano 6ème génération
	- iPod nano 5e génération
	- iPod nano 4e génération
	- iPod nano 3e génération
- p La version d'iTunes doit être 7.4 ou supérieure.

### 1 Appuyez sur le bouton HOME pour afficher l'écran de Menu principal.

### 2 Touchez les touches suivantes dans l'ordre indiqué.

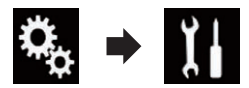

L'écran "Système" apparaît.

### 3 Touchez [Paramètres source AV].

L'écran suivant apparaît.

210) <sub>Fr</sub>

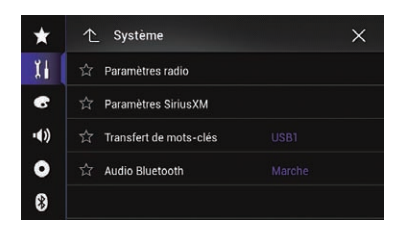

### 4 Touchez à plusieurs reprises [Transfert de mots-clés] jusqu'à ce que le réglage souhaité apparaisse.

• USB1 (par défaut) :

Transfère les informations de la chanson sur votre iPod qui est connecté au port USB 1.

 $\cdot$  USB2:

Transfère les informations de la chanson sur votre iPod qui est connecté au port USB 2.

### 5 Syntonisez une station numérique.

Lorsque les informations de la chanson sont reçues, • Tag s'affiche lorsque la chanson souhaitée est diffusée et la touche de l'écran tactile devient active.

Radio (pour AVIC-5000NEX et AVIC-X8610BS)

- $\supset$  Pour en savoir plus, reportez-vous à [la page](#page-83-0) 84, [Indicateur de balisage iTunes](#page-83-0)[®](#page-83-0).
- $\supset$  Pour en savoir plus, reportez-vous à [la page](#page-82-0) 83, [Utilisation des touches de l](#page-82-0)'écran tactile.

HD Radio (pour AVIC-8000NEX, AVIC-

7000NEX et AVIC-6000NEX)

- **→** Pour en savoir plus, reportez-vous à [la page](#page-89-0) 90, [Indicateur de balisage iTunes](#page-89-0)[®](#page-89-0).
- $\supset$  Pour en savoir plus, reportez-vous à [la page](#page-87-0) 88, [Utilisation des touches de l](#page-87-0)'écran tactile.

### SiriusXM

- = Pour en savoir plus, reportez-vous à [la page](#page-150-0) 151, [Indicateur de balisage iTunes](#page-150-0)[®](#page-150-0).
- $\supset$  Pour en savoir plus, reportez-vous à [la page](#page-148-0) 149, [Utilisation des touches de l](#page-148-0)'écran tac[tile](#page-148-0).

### 6 Touchez la touche suivante.

Radio (pour AVIC-5000NEX et AVIC-X8610BS) La touche de l'écran tactile sur laquelle les informations de la chanson s'affichent.

# HD Radio (pour AVIC-8000NEX, AVIC-

7000NEX et AVIC-6000NEX)

La touche de l'écran tactile sur laquelle le titre de la chanson ou le nom de l'artiste s'affiche. SiriusXM

La touche de l'écran tactile sur laquelle le nom de l'artiste, le titre de la chanson, le nom de la catégorie ou le texte du contenu s'affiche.

Les informations de la chanson en cours de diffusion sont mémorisées sur le produit. Lorsque les informations sont en cours d'acquisition,  $\cdot$  Tag  $\vert$  s'affiche.

Une fois l'acquisition terminée, • Tag s'éteint et b s'affiche.

 $\Box$  Les informations d'un maximum de 50 chansons peuvent être mémorisées sur ce produit.

En fonction du moment où les informations de la chanson ont été mémorisées, les informations de la chanson précédente ou de la chanson suivante peuvent aussi avoir été mémorisées.

## 7 Connectez votre iPod.

Les informations de la chanson sont transférées sur votre iPod.

- p Si l'iPod est déjà connecté, les informations de la chanson sont transférées sur votre iPod chaque fois que vous touchez la touche de l'écran tactile sur laquelle les informations de la chanson s'affichent. Une fois le transfert des informations de la chanson sur votre iPod terminé, disparaît.
- $\Box$  Lorsque le transfert des informations de la chanson est terminé, les informations mémorisées dans le produit sont effacées automatiquement.
- **D** Si vous éteignez le produit ou débranchez l'iPod pendant le transfert des informations de la chanson, il se peut que le transfert ne soit pas correctement terminé.
- **p** Pendant que le produit mémorise les informations de la chanson, le transfert sur un iPod n'est pas possible.

 $F_r$  (211)

# Réglage de la fonction "Sound Retriever"

La fonction "Sound Retriever" améliore automatiquement l'audio compressé et restaure un son riche.

#### Touchez à plusieurs reprises la touche suivante jusqu'à ce que l'écran de Fonction AV apparaisse.

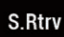

Règle la fonction "Sound Retriever".

- satty (Mode1) (par défaut) : Active la fonction "Sound Retriever".
- s.Rttv (Mode2): Active la fonction "Sound Retriever".
- s.Rtrv (Désactivé) : Désactive la fonction "Sound Retriever".
- p L'effet du Mode1 est supérieur à celui du Mode $2.\blacksquare$

# Changement du mode écran large

Vous pouvez régler la taille d'écran pour la vidéo et les images JPEG.

- **D** Le réglage par défaut est "Full" et "Normal" pour les images JPEG.
- 1 Touchez la touche suivante.

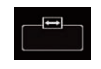

Affiche l'écran de réglage pour sélectionner le format d'écran approprié à la lecture de vidéo.

p L'apparence de cette touche est différente selon le réglage sélectionné.

### 2 Touchez le mode souhaité.

! Full

Une image 4:3 est agrandie horizontalement uniquement, ce qui vous permet de bénéficier d'une image TV 4:3 (image normale) sans aucune omission.

- **D** Ce réglage s'applique à la vidéo uniquement.
- ! Zoom

Une image 4:3 est agrandie dans les mêmes proportions verticale et horizontale ; ce qui convient parfaitement aux images de format cinéma (écran large).

- **D** Ce réglage s'applique à la vidéo uniquement.
- Normal

Une image 4:3 est affichée normalement, ce qui ne vous donne aucune sensation de disparité puisque ses proportions sont les mêmes que celles de l'image normale.

**D** Ce réglage s'applique à la vidéo et aux images JPEG.

### **Trimming**

Une image s'affiche sur l'ensemble de l'écran selon le rapport horizontal/vertical. Si le rapport horizontal/vertical est différent entre l'affichage et l'image, l'image peut être partiellement coupée en haut/bas ou sur les côtés.

- **D** Ce réglage s'applique aux images JPEG uniquement.
- $\Box$  Vous ne pouvez pas utiliser cette fonction en conduisant.
- **D** Des réglages différents peuvent être mémorisés pour chaque source vidéo.
- **D** Lorsqu'une vidéo est affichée dans un mode écran large différent de son rapport de format d'origine, elle peut apparaître différente.
- □ L'image vidéo est plus grossière lorsqu'elle est affichée en mode "Zoom". □

**Chapitre** 37

# Autres fonctions

# Sélection de la vidéo pour l'écran arrière

Vous pouvez choisir de montrer la même image que l'écran avant ou de montrer la source sélectionnée sur l'écran arrière.

### 1 Appuyez sur le bouton HOME pour afficher l'écran de Menu principal.

### 2 Touchez la touche suivante.

Affiche l'écran de Sélection de source AV.

### 3 Touchez [Rear].

L'écran "Rear" apparaît.

### 4 Touchez la source que vous souhaitez afficher sur l'écran arrière.

Vous trouverez ci-dessous une liste des sources sélectionnables.

• Mirror

La vidéo sur l'écran avant de ce produit est émise sur l'écran arrière.

- Toutes les vidéos ou tous les sons ne peuvent pas être émis sur l'écran arrière.
- ! Disc

La vidéo et l'audio des DVD sont émises sur l'écran arrière.

- Les types de fichiers compatibles sont DVD-V, Video-CD, DivX, MPEG-1, MPEG-2 et MPEG-4 uniquement.
- ! USB/iPod

La vidéo et l'audio du périphérique de stockage USB ou de l'iPod sont émises sur l'écran arrière.

- Le seul port prenant en charge l'écran arrière est le port USB 1.
- Les types de fichiers compatibles sont MPEG-4, H.264, WMV, MKV et FLV uniquement.
- ! AV

La vidéo et l'audio de AV sont émises sur l'écran arrière.

- L'image vidéo et le son sont émis uniquement lorsque "AV" comprend à la fois vidéo et audio.
- L'image vidéo et le son sont émis uniquement lorsque le réglage correspondant de "Entrée AV" est "Source".
	- $\supset$  Pour en savoir plus, reportez-vous à [la page 170,](#page-169-0) Réglage de l'entrée AV.
- ! SD

La vidéo et l'audio des cartes mémoire SD sont émises sur l'écran arrière.

— Les types de fichiers compatibles sont MPEG-4, H.264, WMV, MKV et FLV uniquement.

! OFF

Rien ne s'affiche sur l'écran arrière.

Touchez la touche suivante.

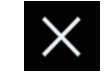

Ferme l'écran "Rear".

- Vous pouvez également sélectionner [Rear] dans la liste de sources.
	- $\supset$  Pour en savoir plus, reportez-vous à [la page](#page-24-0) 25, Sélection d'[une source avant dans la liste](#page-24-0) [de sources](#page-24-0).<sup>■</sup>

# Paramétrage de la fonction antivol

Vous pouvez définir un mot de passe pour le produit. Si le fil conducteur de secours est coupé après avoir défini le mot de passe, le produit vous invitera à saisir le mot de passe lors du prochain redémarrage.

# Réglage du mot de passe

1 Appuyez sur le bouton HOME pour afficher l'écran de Menu principal.

Chapitre

### 2 Touchez les touches suivantes dans l'ordre indiqué.

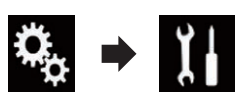

L'écran "Système" apparaît.

### 3 Touchez Zone 1 suivi par Zone 2, puis maintenez enfoncé Zone 3.

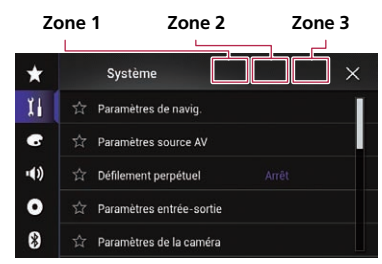

L'écran "Menu de configuration antivol" apparaît.

### 4 Touchez [Définir mot de passe].

L'écran "Saisie du mot de passe" apparaît.

### 5 Saisissez le mot de passe souhaité.

 $\Box$  Vous pouvez saisir entre 5 et 16 caractères pour un mot de passe.

### 6 Touchez [OK].

L'écran "Saisie d'un indice" apparaît.

### 7 Saisissez un rappel de mot de passe.

 $\Box$  Vous pouvez saisir jusqu'à 40 caractères pour un rappel de mot de passe.

### 8 Touchez [OK].

L'écran "Confirm. mot de passe" apparaît.

 $\Box$  Si vous souhaitez changer le mot de passe, saisissez le mot de passe actuel, puis saisissez le nouveau mot de passe.

### 9 Vérifiez le mot de passe, puis touchez [OK].

L'écran "Menu de configuration antivol" apparaît.

# Saisie du mot de passe

Sur l'écran de saisie du mot de passe, vous devez saisir le mot de passe actuel.

### 1 Saisissez le mot de passe.

### 2 Touchez [OK].

Lorsque le mot de passe correct est saisi, ce produit sera déverrouillé.

# Suppression du mot de passe

Le mot de passe actuel et la question associée peuvent être supprimés.

### 1 Appuyez sur le bouton HOME pour afficher l'écran de Menu principal.

2 Touchez les touches suivantes dans l'ordre indiqué.

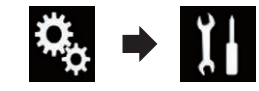

L'écran "Système" apparaît.

### 3 Touchez Zone 1 suivi par Zone 2, puis maintenez enfoncé Zone 3.

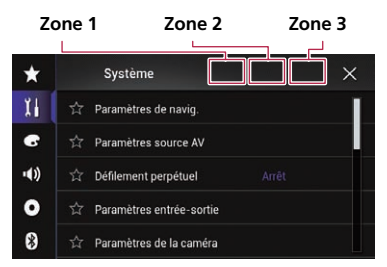

L'écran "Menu de configuration antivol" apparaît.

### 4 Touchez [Eff. mot de passe].

Un message confirmant la suppression du mot de passe s'affiche.

### 5 Touchez [Oui].

L'écran de réglage du mot de passe apparaît.

214) <sub>Fr</sub>

# Autres fonctions

**Chapitre** 37

Un message confirmant le rappel de mot de passe apparaît.

### 6 Touchez [OK].

L'écran "Saisie du mot de passe" apparaît.

### 7 Saisissez le mot de passe actuel.

### 8 Touchez [OK].

Un message indiquant que le réglage de sécurité est annulé apparaît.

# Mot de passe oublié

Veuillez vous adresser au centre de service Pioneer agréé le plus proche. ■

# Restauration des réglages par défaut du produit

Vous pouvez restaurer les réglages et le contenu enregistré par défaut. Diverses méthodes peuvent être utilisées pour effacer les données utilisateur.

### Méthode 1 : Retirez la batterie du véhicule

Réinitialise divers réglages enregistrés sur le produit.

- **p** Les réglages configurés sur l'écran "Thème" ne sont pas réinitialisés.
- **D** Les réglages de *iDatalink* ne sont pas réinitialisés.

### Méthode 2 : Touchez l'élément que vous souhaitez réinitialiser sur l'écran "Système"

**→** Pour en savoir plus, reportez-vous à la page 215, Restauration des réglages par défaut.

### Méthode 3 : Appuyez sur le bouton RESET

 $\supset$  Pour en savoir plus sur les opérations, reportez-vous à la page 13, [Réinitialisation du](#page-12-0) [microprocesseur](#page-12-0).

# Restauration des réglages par défaut

Réinitialise les réglages par défaut de divers réglages enregistrés sur le produit.

**D** Ce réglage est disponible uniquement lorsque vous arrêtez votre véhicule dans un endroit sûr et serrez le frein à main.

# ATTENTION

Ne coupez pas le moteur lors de la restauration des réglages.

### 1 Appuyez sur le bouton HOME pour afficher l'écran de Menu principal.

### 2 Touchez les touches suivantes dans l'ordre indiqué.

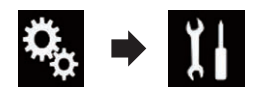

L'écran "Système" apparaît.

# 3 Touchez [Restauration param.].

L'écran suivant apparaît.

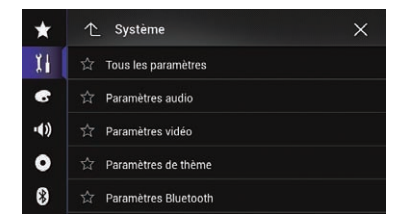

### 4 Touchez l'élément que vous souhaitez réinitialiser.

- ! Tous les paramètres
- ! Paramètres audio
	- **D** Ce réglage est disponible lorsque la source sélectionnée est "OFF".
- ! Paramètres vidéo
	- **D** Ce réglage est disponible lorsque la source sélectionnée est "**Disc**", "CD", "Video CD" ou "DVD".
- ! Paramètres de thème
- ! Paramètres Bluetooth

Un message confirmant l'initialisation des ré-

glages s'affiche.

Chapitre

- p Si vous souhaitez rétablir les réglages ou le contenu enregistré par défaut, touchez [Tous les paramètres].
- **D** Certains réglages configurés sur l'écran "Thème" ne sont pas réinitialisés.
- **D** Les réglages de **iDatalink** ne sont pas réinitialisés.

### 5 Touchez [Restaurer].

Lorsque l'élément sélectionné est correctement réinitialisé, un message de fin apparaît.

**p** La source est désactivée et la connexion Bluetooth est déconnectée avant de démarrer le processus.<sup>1</sup>
# Dépannage

Consultez cette section si vous rencontrez des difficultés pour utiliser votre système de navigation. Les principaux problèmes sont indiqués ci-dessous, accompagnés des causes probables et de solutions suggérées. Si vous ne trouvez pas ici de solution à votre problème, adressez-vous à votre revendeur ou au centre de service Pioneer agréé le plus proche.

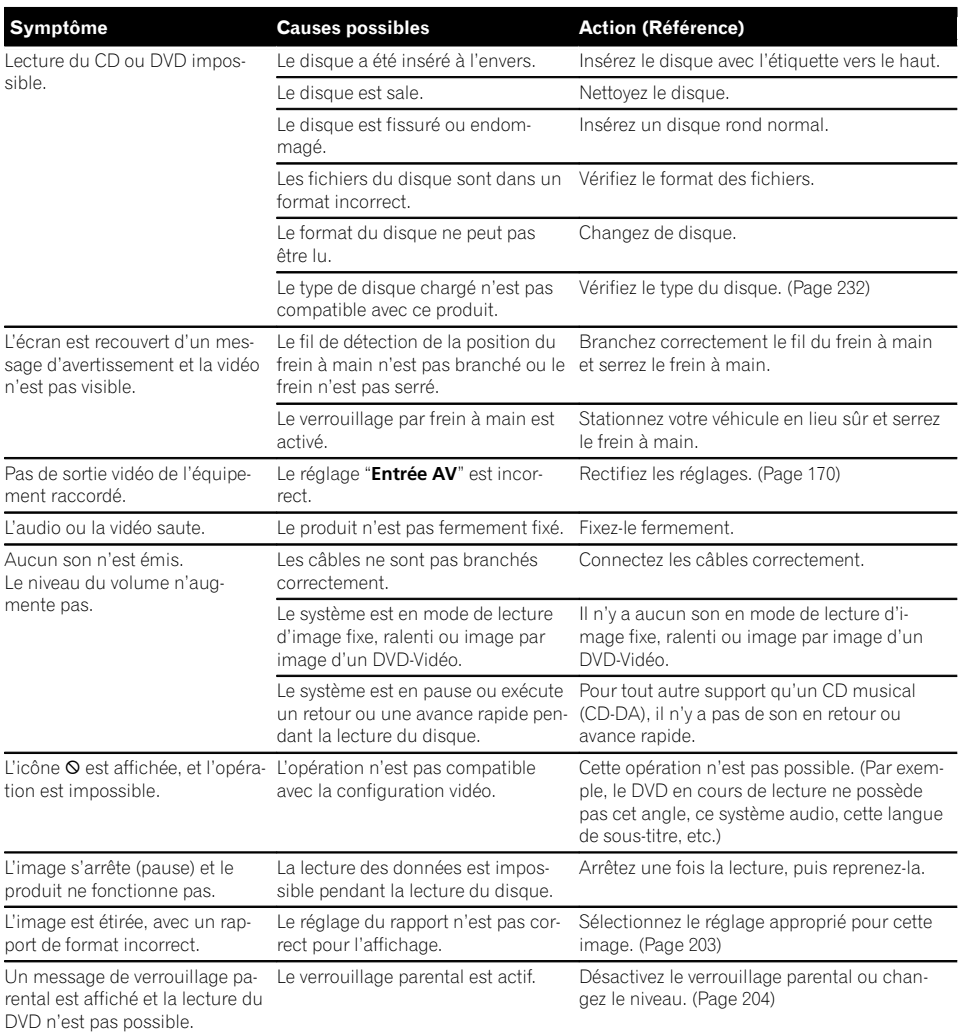

#### Problèmes avec l'écran de commandes AV

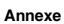

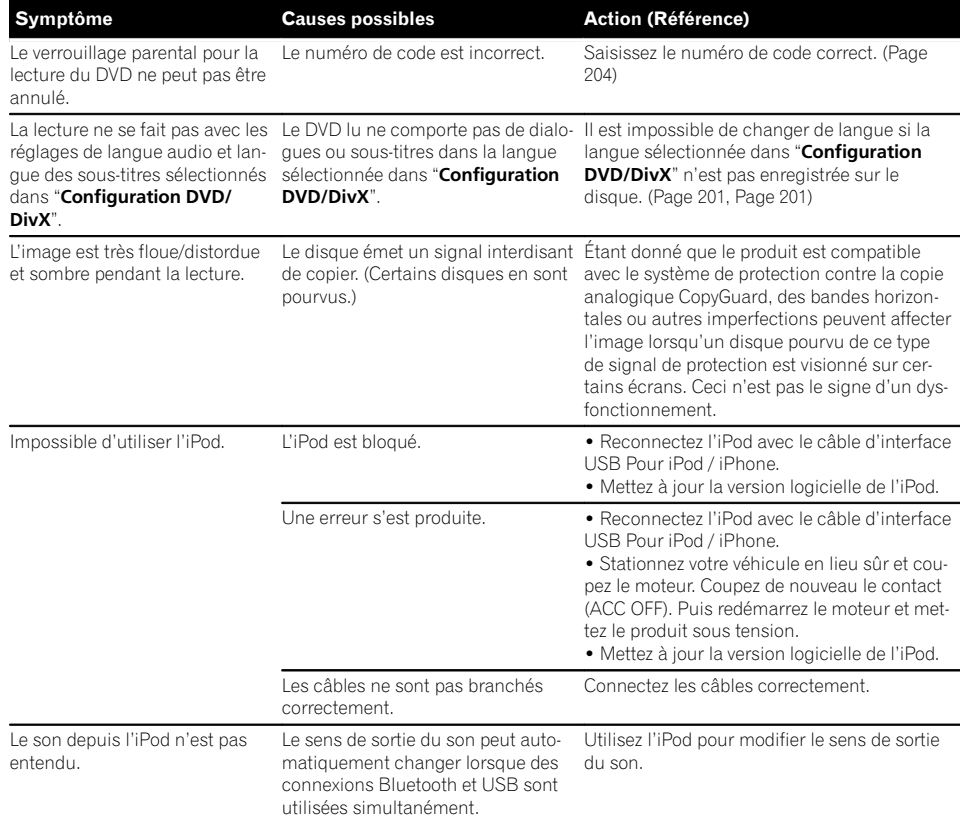

#### Problèmes avec l'écran du téléphone

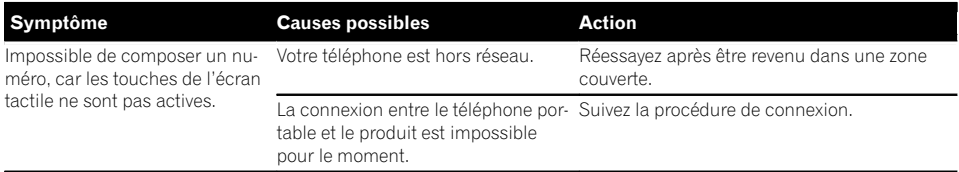

#### Problèmes avec l'écran de l'application

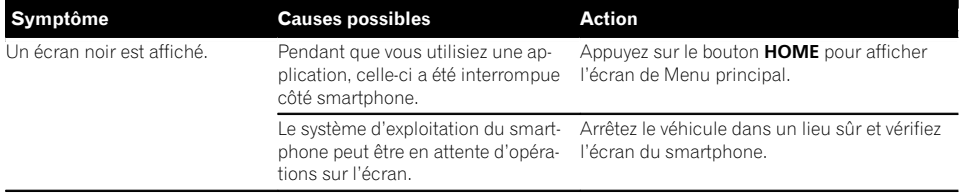

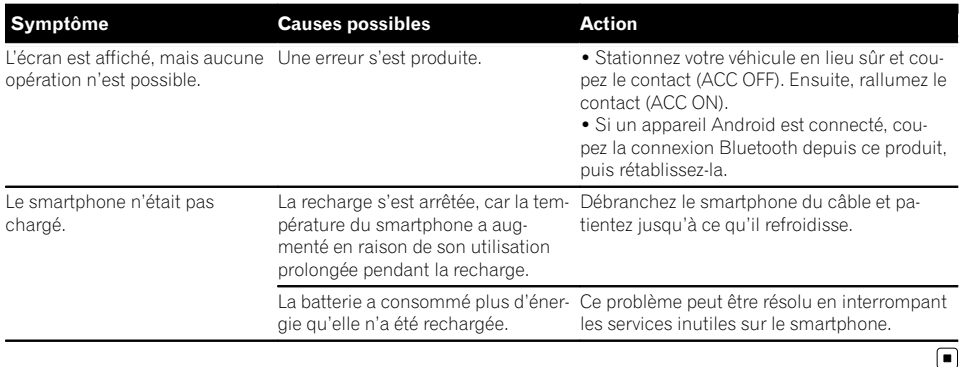

Messages d'erreur

Lorsqu'un problème surgit avec les fonctions Bluetooth, un message d'erreur apparaît sur l'écran. Reportez-vous au tableau ci-dessous pour identifier le problème, puis effectuez l'action corrective suggérée. Si l'erreur persiste, enregistrez le message d'erreur et contactez votre revendeur ou le centre de service Pioneer le plus proche.

#### Commun

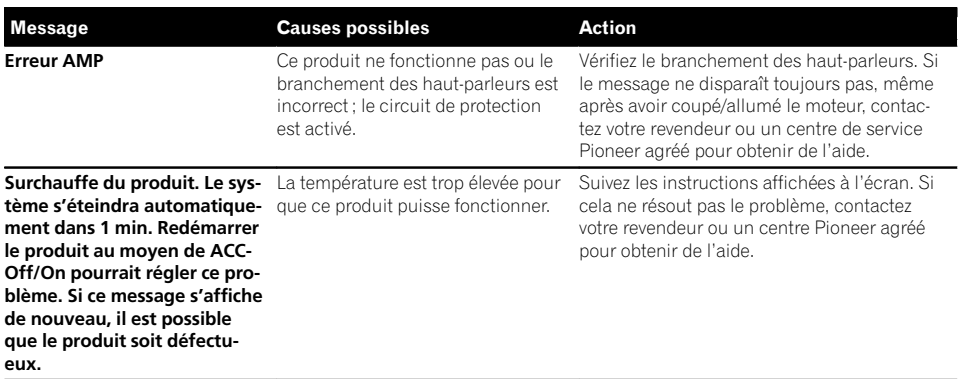

#### Pandora

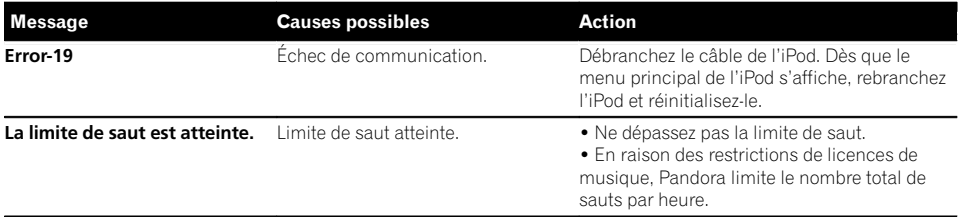

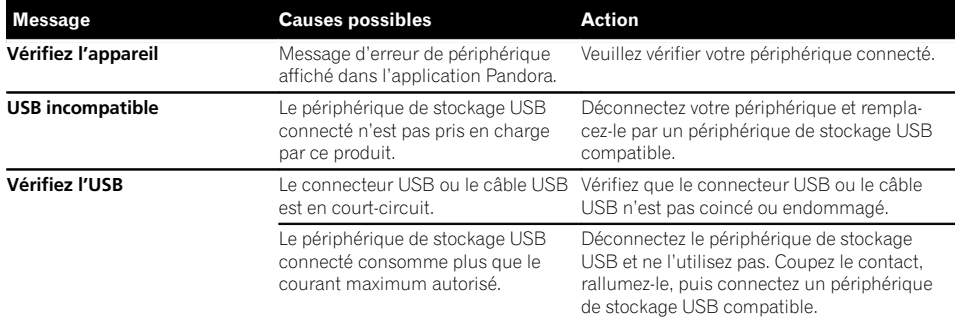

#### Aha Radio

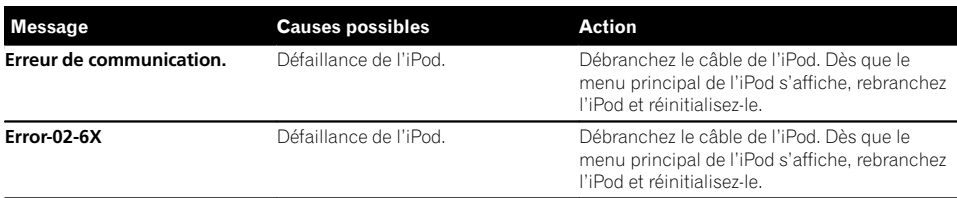

#### Radio Satellite SiriusXM

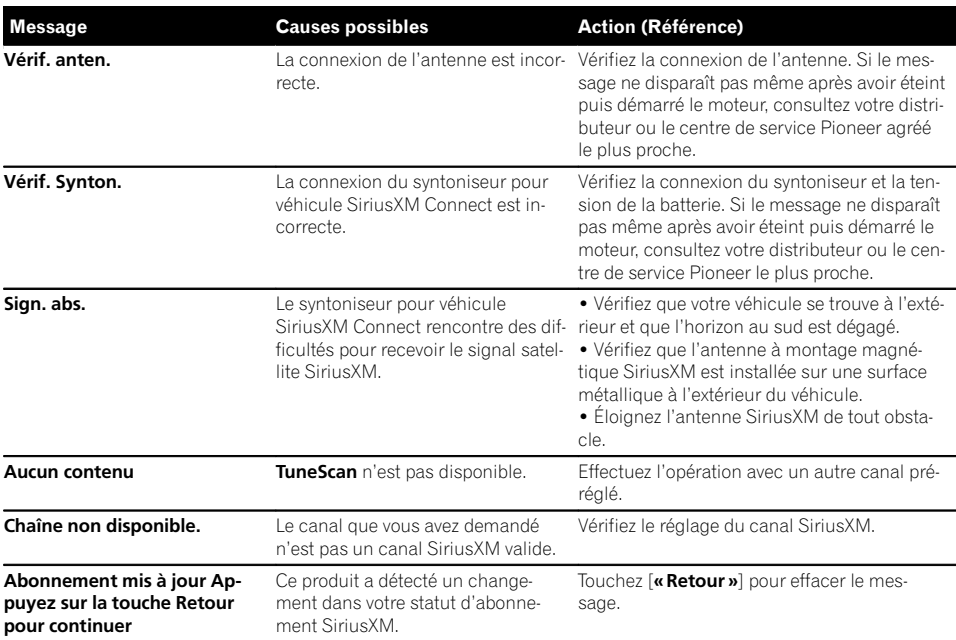

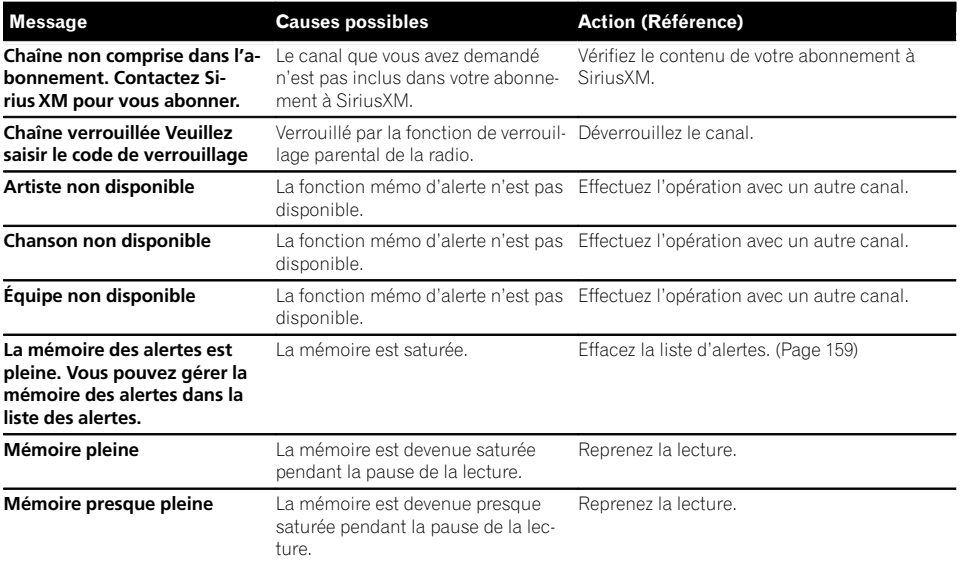

#### **Disque**

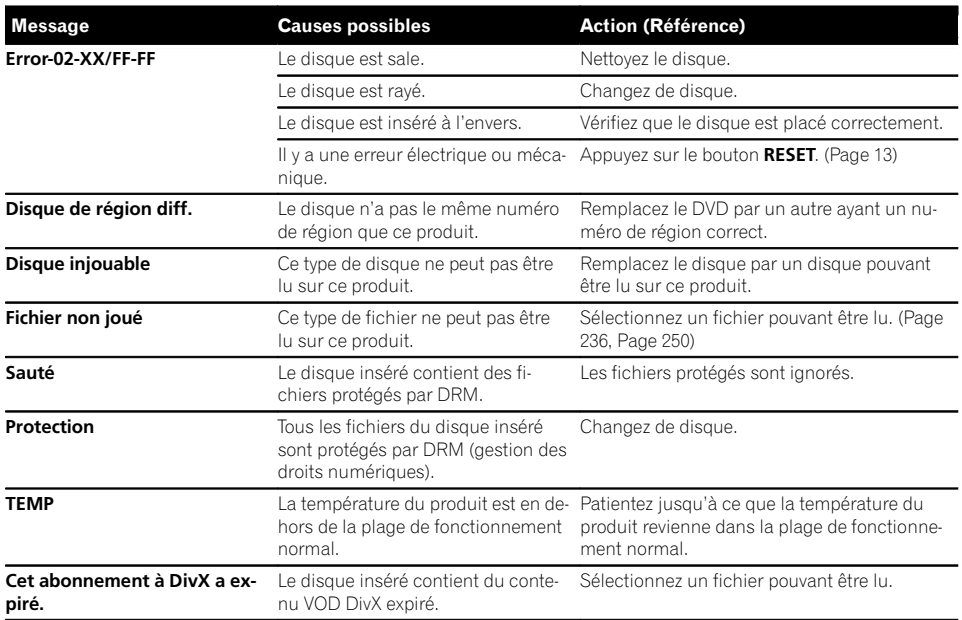

Annexe

**Annexe** 

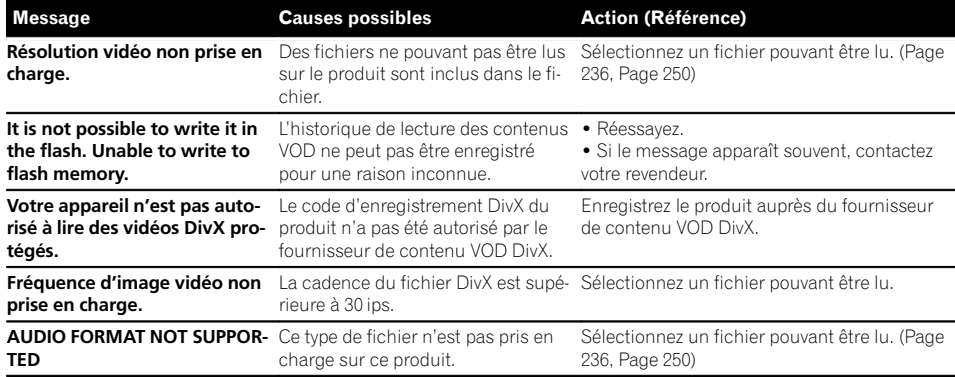

#### Périphérique de stockage externe (USB, SD)

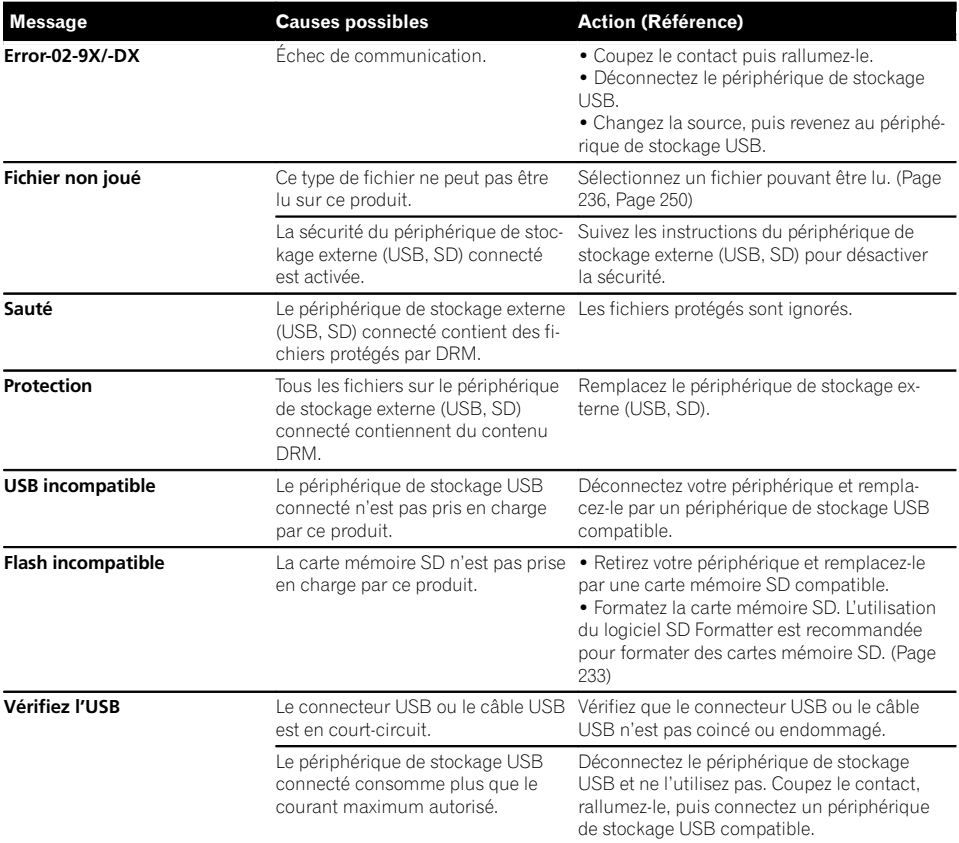

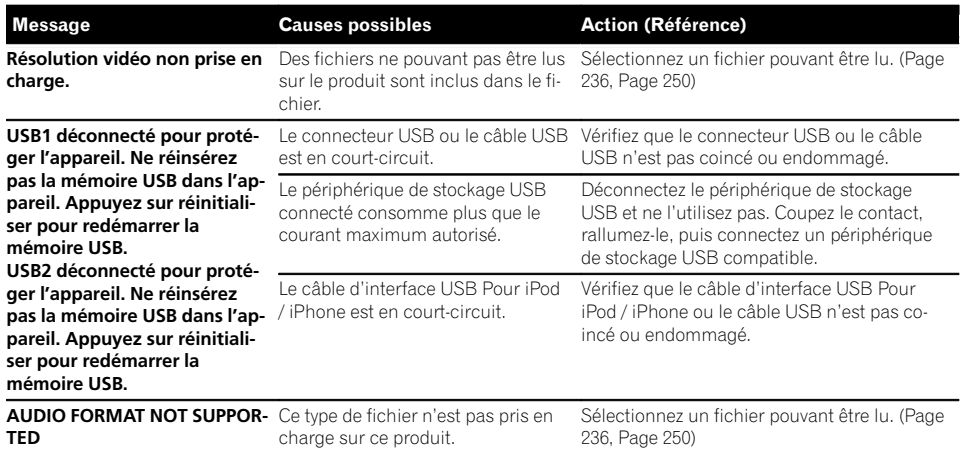

#### iPod

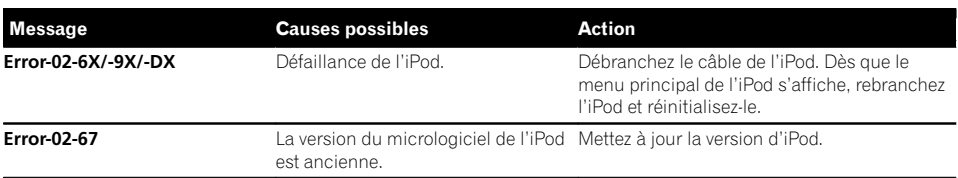

#### Balisage iTunes

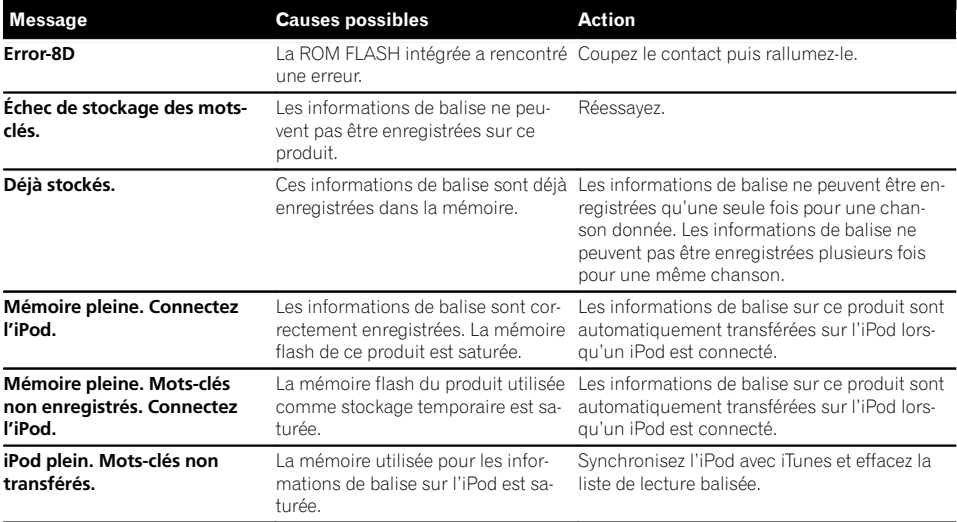

 $Fr$  (223)

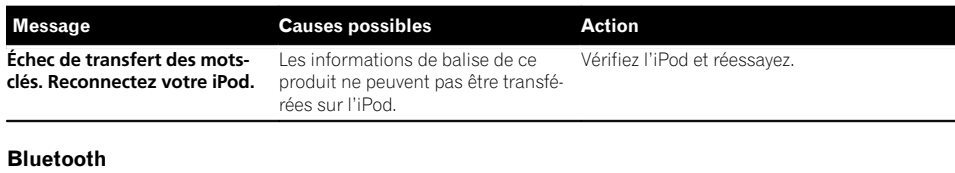

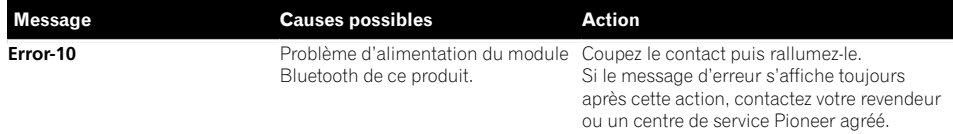

#### MirrorLink

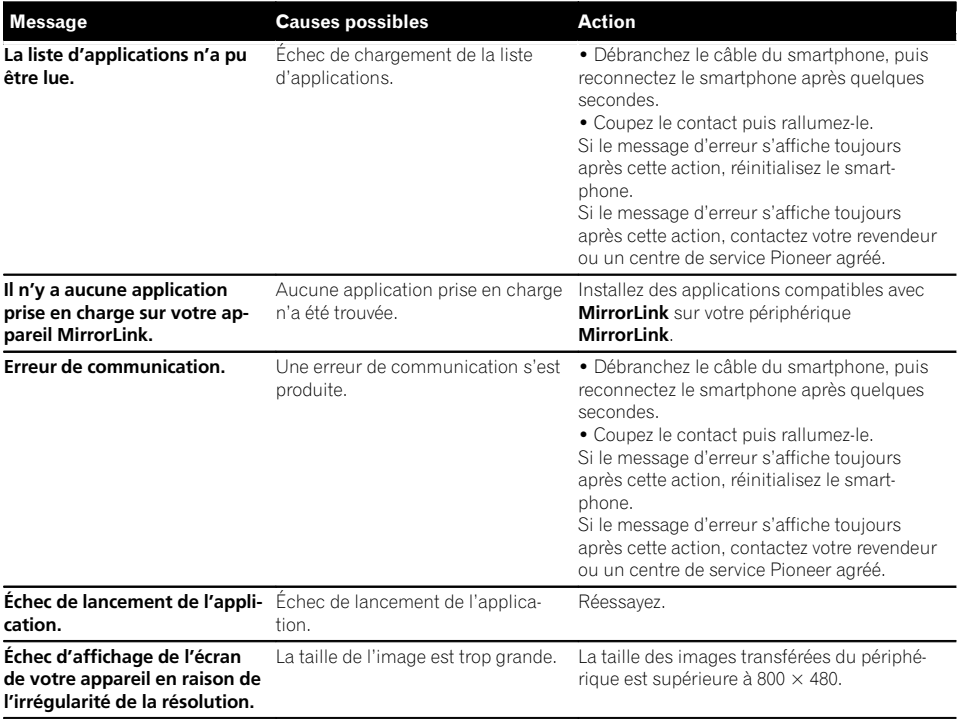

 $\overline{\mathbf{C}}$ 

# Annexe

# Technologie de positionnement

# Positionnement par GPS

Le système GPS (Global Positioning System) utilise un réseau de satellites gravitant autour de la Terre. Chaque satellite, qui gravite à une altitude de 68 900 000 pieds (21 000 km), envoie continuellement des signaux radio qui renseignent sur l'heure et la position. Ainsi, les signaux d'au moins trois d'entre eux peuvent être reçus avec certitude à partir de n'importe quelle zone ouverte à la surface de la Terre. La précision des informations GPS dépend de la qualité de la réception. Lorsque les signaux sont puissants et que la réception est bonne. le GPS peut déterminer la latitude, la longitude et l'altitude pour un positionnement exact en trois dimensions. En revanche, lorsque le signal est faible, seules deux dimensions, la latitude et la longitude, peuvent être déterminées et des erreurs de positionnement sont susceptibles de survenir.

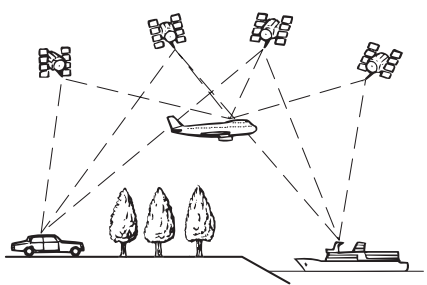

#### Positionnement par navigation à l'estime

Le capteur intégré du système de navigation calcule également votre position. La position actuelle est mesurée en détectant la distance de conduite avec les impulsions de vitesse, le sens du virage avec le capteur de position angulaire et l'inclinaison de la route avec le capteur G.

Le capteur intégré peut même calculer les changements d'altitude et corriger les différences dans la distance parcourue provoquées par la conduite sur des routes en lacets ou des pentes ascendantes.

Si vous utilisez ce système de navigation avec les impulsions de vitesse, le système devient plus précis que s'il n'avait pas accès aux impulsions de vitesse. Alors, n'oubliez pas de faire la connexion pour les impulsions de vitesse pour obtenir un positionnement plus précis.

- $\Box$  La position du circuit de détection de vitesse varie selon le modèle du véhicule. Pour plus de détails, contactez votre revendeur Pioneer agréé ou un installateur professionnel.
- $\Box$  Certains types de véhicule peuvent ne pas émettre de signal de vitesse lorsqu'ils roulent seulement à quelques kilomètres par heure. Le cas échéant, la position actuelle de votre véhicule peut ne pas s'afficher correctement en cas d'encombrements ou dans un parc de stationnement.

#### Comment le GPS et la navigation à l'estime fonctionnent-ils ensemble ?

Pour plus de précision, votre système de navigation compare continuellement les données GPS avec votre position estimée telle qu'elle est calculée par le capteur intégré. Cependant, si seules les données du capteur intégré sont disponibles pendant une longue période, des erreurs de positionnement sont progressivement calculées jusqu'à ce que la position estimée devienne non fiable. C'est la raison pour laquelle, si des signaux GPS sont disponibles, ils sont mis en correspondance avec les données du capteur intégré et utilisés pour les corriger afin d'en améliorer la précision.

 $F_r$  (225)

- p Si vous utilisez des chaînes sur les roues de votre véhicule pour une conduite en hiver ou bien une roue de secours, les erreurs peuvent être plus fréquentes du fait de la différence de diamètre des roues. Initialisez le statut du capteur, ce qui devrait rétablir la précision habituelle.
	- $\supset$  Pour en savoir plus, reportez-vous à [la](#page-179-0) page 180, [Effacement du statut](#page-179-0).

#### Mise en correspondance avec la carte

Comme mentionné précédemment, les systèmes de positionnement utilisés par ce système de navigation sont susceptibles d'engendrer certaines erreurs. Leurs calculs peuvent, dans certains cas, vous mener à des emplacements sur la carte où aucune route n'existe. Dans ce cas, le système de traitement suppose que le véhicule roule uniquement sur des routes et peut corriger votre position en l'ajustant à la route la plus proche. C'est précisément ce que l'on entend par mise en correspondance avec la carte.

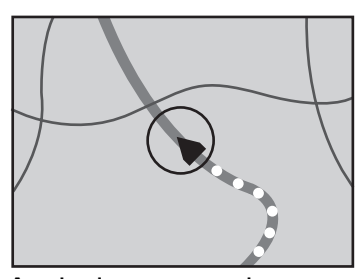

Avec la mise en correspondance avec la carte

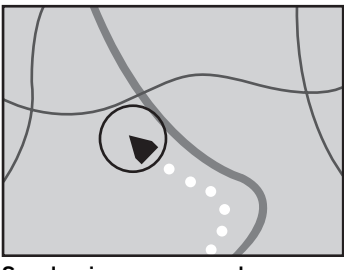

Sans la mise en correspondance avec la carte

# Traitement des erreurs importantes

Les erreurs de positionnement peuvent être réduites en associant le GPS, la navigation à l'estime et la mise en correspondance avec la carte. Toutefois, dans certaines situations, ces fonctions peuvent ne pas fonctionner correctement et l'erreur devenir plus importante.

#### Lorsque le positionnement par GPS est impossible

- Le positionnement par GPS est désactivé si les signaux ne peuvent être reçus depuis plus de deux satellites GPS.
- ! Dans certaines conditions de conduite, des signaux des satellites GPS ne parviennent pas jusqu'à votre véhicule. Dans ce cas, il est impossible d'utiliser le positionnement GPS.

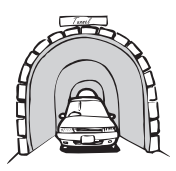

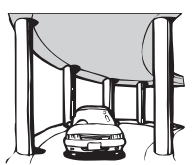

Dans des tunnels ou des garages fermés

Sous des routes élevées ou structures analogues

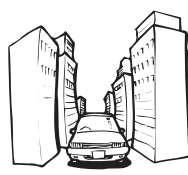

Entre de très hauts bâtiments

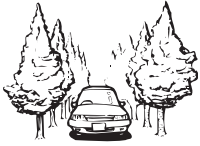

Dans une forêt dense ou parmi de très grands arbres

· Si un téléphone de véhicule ou un téléphone portable est utilisé à proximité d'une antenne GPS, la réception GPS peut être perdue momentanément.

Annexe

#### Annexe

- ! Ne recouvrez pas l'antenne GPS de peinture ou de cire, car ceci bloquerait la réception des signaux GPS. Une accumulation de neige est également susceptible de détériorer les signaux, veillez par conséquent à maintenir l'antenne dégagée.
- $\Box$  Si un signal GPS n'a pas été reçu pendant une période prolongée, la position actuelle de votre véhicule et la position actuelle sur la carte peuvent diverger considérablement ou ne pas être mises à jour. Le cas échéant, une fois la réception GPS rétablie, la précision est récupérée.

#### Situations susceptibles de provoquer des erreurs de positionnement perceptibles

Pour différentes raisons telles que l'état de la route sur laquelle vous circulez ou l'état de la réception du signal GPS, la position réelle de votre véhicule peut différer de la position affichée sur la carte à l'écran.

· Si vous bifurquez légèrement.

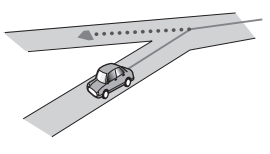

• S'il y a une route parallèle.

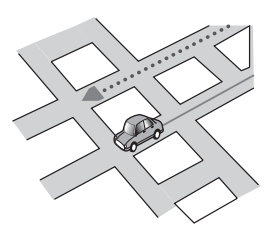

! Si une autre route se trouve à proximité immédiate, comme dans le cas d'autoroutes surélevées.

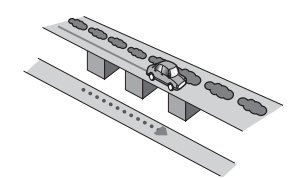

! Si vous empruntez une route récemment ouverte qui n'est pas encore sur la carte.

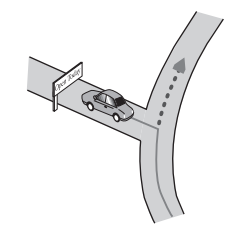

Si vous roulez en zigzag.

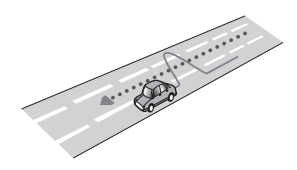

Si la route comporte une série de virages en épingle.

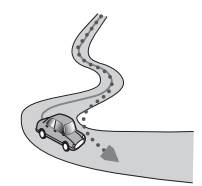

! Si la route présente une boucle ou une configuration analogue.

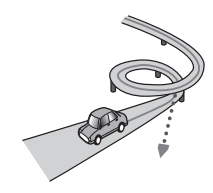

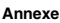

• Si vous prenez un ferry.

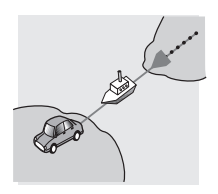

• Si vous empruntez une route longue, droite ou légèrement sinueuse.

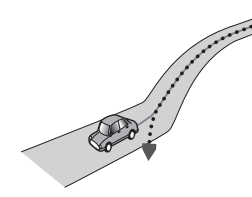

! Si vous roulez sur une route en pente raide avec de nombreux changements d'altitude.

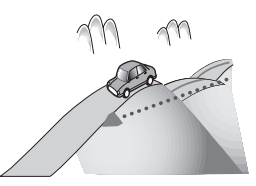

! Si vous entrez ou sortez d'un parc de stationnement à plusieurs étages ou structure analogue, en configuration en spirale.

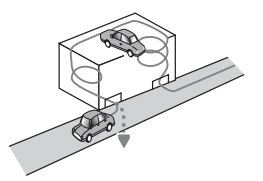

! Si votre véhicule tourne sur une plaque tournante ou structure analogue.

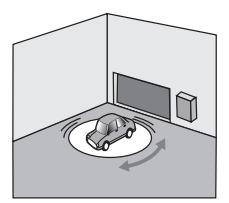

· Si les roues de votre véhicule dérapent, comme sur du gravier ou dans la neige.

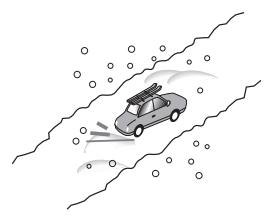

! Si vous mettez des chaînes ou remplacez les pneus par d'autres aux dimensions différentes.

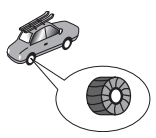

! Si des arbres ou d'autres obstacles bloquent les signaux GPS pendant une période prolongée.

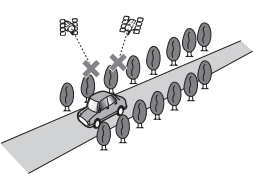

! Si vous roulez très lentement, ou arrêtez/redémarrez fréquemment, comme c'est le cas dans un trafic dense.

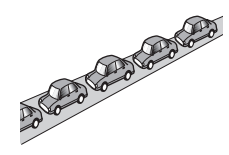

! Si vous rejoignez la route après avoir roulé dans un grand parc de stationnement.

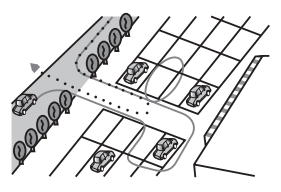

! Lorsque vous conduisez autour d'un rondpoint.

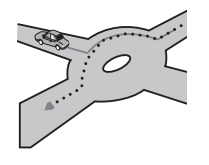

! Si vous commencez à rouler immédiatement après avoir démarré le moteur. ■

# Informations sur la définition d'un itinéraire

#### Spécifications pour la recherche d'itinéraire

Votre système de navigation définit un itinéraire vers votre destination en appliquant certaines règles aux données cartographiques. Vous trouverez ci-après certaines informations utiles sur la définition d'un itinéraire.

# **ATTENTION**

Lors du calcul d'un itinéraire, l'itinéraire et le guidage vocal pour l'itinéraire sont automatiquement définis. Par ailleurs, pour les réglementations routières selon le jour ou l'heure, seules les informations sur les réglementations routières en vigueur à l'heure à laquelle l'itinéraire a été calculé sont prises en considération. Les rues à sens unique et les rues fermées peuvent ne pas être prises en compte. Par exemple, si une rue est ouverte le matin seulement, mais que vous arrivez plus tard, ce serait à l'encontre des réglementations routières, de sorte que vous ne pouvez pas suivre l'itinéraire défini. Lorsque vous conduisez, veuillez suivre la signalisation réelle. En outre, le système peut ne pas connaître certaines réglementations routières.

- ! L'itinéraire calculé est un exemple d'itinéraire jusqu'à votre destination déterminé par le système de navigation tout en prenant en compte le type de rues ou les réglementations de la circulation routière. Il ne s'agit pas nécessairement du meilleur itinéraire. (Dans certains cas, il se peut que vous ne puissiez pas régler les rues que vous souhaitez emprunter. Si vous devez emprunter une rue donnée, placez un point de passage sur cette rue.)
- Si la destination est trop éloignée, dans certains cas l'itinéraire ne peut pas être défini. (Pour définir un itinéraire de longue distance traversant plusieurs régions, placez des points de passage en chemin.)

Annex Annexe

- ! Lorsque le guidage vocal est activé alors que vous roulez sur l'autoroute, les virages et les intersections sont annoncés. Cependant, si les intersections, virages et autres points de guidage se succèdent rapidement, certains d'entre eux peuvent être annoncés en retard ou pas annoncés du tout.
- Il est possible que vous sovez quidé pour sortir d'une autoroute, puis pour la prendre à nouveau.
- ! Dans certains cas, l'itinéraire peut vous demander de rouler dans le sens inverse de la direction actuelle. Si tel est le cas, s'il vous est demandé de faire demi-tour, veuillez respecter le Code de la route.
- ! Dans certains cas, un itinéraire peut commencer de l'autre côté d'une ligne de chemin de fer ou d'une rivière par rapport à votre position actuelle. Si cela arrive, roulez vers votre destination pour un moment, puis recalculez votre itinéraire.
- Si des encombrements vous attendent, il se peut qu'aucun itinéraire de déviation ne soit suggéré s'il paraît malgré tout préférable de traverser les encombrements plutôt que de faire un détour.
- ! Parfois, le point de départ, le point de passage et le point de destination ne se trouvent pas sur l'itinéraire mis en évidence.
- ! Le nombre de sorties de ronds-points affiché à l'écran peut différer du nombre réel de routes.

#### Mise en évidence de l'itinéraire

- ! Une fois qu'il est défini, l'itinéraire est mis en évidence dans une couleur vive sur la carte.
- Il se peut que la zone à proximité immédiate du point de départ et de destination ne soit pas mise en évidence, tout comme les zones où le tracé des routes est très complexe. Dans ce cas, l'itinéraire peut sembler coupé sur l'écran, mais le guidage vocal se poursuivra.

#### Fonction de recalcul automatique

- ! Si vous vous écartez de l'itinéraire défini, le système recalcule l'itinéraire à partir de ce point pour que vous restiez sur l'itinéraire menant à votre destination.
- Cette fonction peut ne pas fonctionner dans certaines conditions.

# Manipulation et entretien des disques

Certaines précautions fondamentales sont nécessaires lors du maniement de vos disques.

#### Lecteur intégré et précautions

! Utilisez exclusivement des disques traditionnels, parfaitement circulaires. N'utilisez pas d'autres formes de disque.

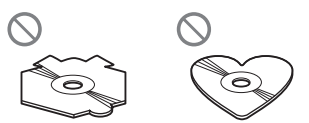

- · N'utilisez pas de disque fissuré, ébréché, gondolé, etc., car cela risque d'endommager le lecteur intégré.
- ! Utilisez des disques de 12 cm. N'utilisez pas de disques de 8 cm ou un adaptateur pour disques de 8 cm.
- Quand vous utilisez des disques qui peuvent être imprimés, vérifiez les instructions et les avertissements sur les disques. En fonction des disques, l'insertion et l'éjection peuvent ne pas être possibles. Utiliser de tels disques peut entraîner des dommages à l'équipement.
- Ne touchez pas la surface enregistrée des disques.
- Rangez les disques dans leur boîtier lorsque vous ne les utilisez pas.
- Évitez de laisser les disques dans des endroits trop chauds, notamment sous la lumière directe du soleil.

230) <sub>Fr</sub>

# Annexe

- ! Ne collez pas d'étiquettes, n'écrivez pas ou n'appliquez pas de produits chimiques sur la surface du disque.
- ! Ne collez pas d'étiquettes en vente dans le commerce ou d'autres matériaux sur les disques.
	- Les disques peuvent se gondoler et être inutilisables.
	- Les étiquettes peuvent se décoller pendant la lecture et empêcher l'éjection des disques, et endommager l'équipement.
- Pour nettoyer un disque, essuyez-le avec un chiffon doux, du centre vers l'extérieur.

- $\bullet$  La condensation peut affecter temporairement les performances du lecteur intégré. Attendez qu'il s'habitue à la température plus élevée, pendant environ une heure. Pensez aussi à essuyer les disques humides avec un chiffon doux.
- La lecture des disques peut ne pas être possible à cause de leurs caractéristiques, de leur format, de l'application utilisée pour l'enregistrement, de l'environnement de lecture, des conditions de stockage, etc.
- Les secousses dues à la route peuvent interrompre la lecture du disque.
- ! Lisez les précautions d'emploi des disques avant de les utiliser.

#### Conditions ambiantes pour le disque

- ! Par temps très chaud, un dispositif protège ce produit en le mettant automatiquement hors service en cas de surchauffe.
- ! En dépit du soin apporté lors de la conception de ce produit, de petites rayures, qui n'affectent pas le fonctionnement normal du système, sont susceptibles d'apparaître

à la surface du disque suite à une usure mécanique, en raison des conditions ambiantes d'utilisation ou de nombreuses manipulations du disque. Il ne s'agit aucunement d'un dysfonctionnement de ce produit, mais d'une usure normale.

# Disques lisibles DVD-Vidéo et CD

Les disques DVD et CD ayant les logos ci-dessous peuvent généralement être lus sur cette unité de DVD intégrée.

#### DVD-Vidéo

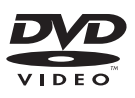

CD

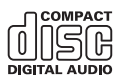

- **p** est une marque de commerce de DVD Format/Logo Licensing Corporation.
- $\Box$  Les disques DVD audio ne peuvent pas être lus. Il se peut que ce lecteur de DVD ne puisse pas lire tous les disques portant les marques ci-dessus.

# Disques enregistrés en AVCHD

Cet appareil n'est pas compatible avec les disques enregistrés au format AVCHD (Advanced Video Codec High Definition). N'insérez pas de disques AVCHD. Sinon, il se peut que le disque ne puisse pas être éjecté.

#### <span id="page-231-0"></span>Lecture de DualDisc

- Les DualDiscs possèdent une face CD pour enregistrer des fichiers audio et une face DVD pour enregistrer des fichiers vidéo.
- La face DVD peut être lue avec ce produit. Toutefois, la face CD des DualDiscs étant physiquement incompatible avec les normes générales CD, il se peut que la face CD ne puisse pas être lue par ce produit.
- ! Si vous chargez et éjectez souvent un DualDisc, vous risquez de rayer le disque.
- ! Certaines rayures peuvent entraîner des problèmes de lecture sur ce produit. Parfois, le DualDisc reste bloqué dans le logement de chargement de disque et ne peut pas être éjecté. Pour éviter ceci, nous vous conseillons d'éviter l'utilisation de DualDisc avec ce produit.
- Veuillez contacter le fabricant pour plus d'informations sur les DualDiscs.

# Dolby Digital

232) <sub>Fr</sub>

Ce produit mélange-abaisse en interne les signaux Dolby Digital et le son est émis en stéréo.

**p** Fabriqué sous licence de Dolby Laboratories. Dolby et le symbole double-D sont des marques déposées de Dolby Laboratories.

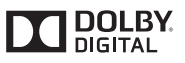

 $\Box$ 

# Informations détaillées sur les supports lisibles

### Compatibilité

#### Remarques générales sur la compatibilité des disques

- ! Certaines fonctions de ce produit risquent de ne pas être disponibles pour certains disques.
- La compatibilité n'est pas garantie avec tous les disques.
- Il n'est pas possible de lire des disques DVD-ROM/DVD-RAM.
- La lecture des disques peut devenir impossible suite à une exposition directe au soleil, à de hautes températures ou du fait des conditions de rangement dans le véhicule.

#### Disques DVD-Vidéo

! Les disques DVD-Vidéo qui ont des numéros de région incompatibles ne peuvent pas être lus sur ce lecteur de DVD. Le numéro de région du lecteur se trouve sur le châssis de ce produit.

#### Disques DVD-R/DVD-RW/DVD-R SL (simple couche)/DVD-R DL (double couche)

- ! Les disques non finalisés ayant été enregistrés au format Vidéo (mode vidéo) ne peuvent pas être lus.
- ! Les disques ayant été enregistrés au format d'enregistrement vidéo (mode VR) ne peuvent pas être lus.
- Les disques DVD-R DL (double couche) ayant été enregistrés en mode Layer Jump ne peuvent pas être lus.
- ! Pour des informations détaillées sur le mode d'enregistrement, veuillez vous adresser au fabricant du support, de l'enregistreur ou du logiciel d'écriture.

# <span id="page-232-0"></span>Annexe

#### Disques CD-R/CD-RW

- ! Les disques non finalisés ne peuvent pas être lus.
- ! Il est possible que les disques CD-R/CD-RW enregistrés sur un graveur CD musical ou un ordinateur ne soient pas lisibles du fait des caractéristiques du disque, de la présence de rayures ou poussière sur le disque ou en raison de rayures, saleté ou condensation sur la lentille du lecteur intégré.
- ! Selon l'appareil d'enregistrement, le logiciel d'écriture, leurs réglages et d'autres facteurs environnementaux, il se peut que les disques enregistrés sur un ordinateur ne soient pas lisibles.
- ! Veuillez enregistrer dans le format correct. (Pour en savoir plus, veuillez contacter le fabricant du support, de l'enregistreur ou du logiciel d'écriture.)
- ! Il est possible que ce produit n'affiche pas les titres et autres informations textuelles enregistrées sur un CD-R/CD-RW (dans le cas de données audio (CD-DA)).
- ! Avant d'utiliser des CD-R/CD-RW, veuillez lire les précautions à prendre.

#### Remarques générales sur le périphérique de stockage externe (USB, SD)

- ! Ne laissez pas le périphérique de stockage externe (USB, SD) dans un emplacement aux températures élevées.
- Selon le type du périphérique de stockage externe (USB, SD) que vous utilisez, ce produit peut ne pas reconnaître le périphérique de stockage ou les fichiers peuvent ne pas être lus correctement.
- ! Les informations textuelles de certains fichiers audio et vidéo risquent de ne pas s'afficher correctement.
- ! Les extensions de fichiers doivent être utilisées correctement.
- ! Au démarrage de la lecture de fichiers à partir d'un périphérique de stockage externe (USB, SD) comportant une structure

hiérarchique de dossiers complexe, il peut y avoir un court temps d'attente.

- Les opérations peuvent varier selon le type de périphérique de stockage externe (USB, SD).
- ! Il peut ne pas être possible de reproduire certains fichiers musicaux d'une source SD ou USB à cause des caractéristiques des fichiers, du format des fichiers, de l'application utilisée pour l'enregistrement, de l'environnement de lecture, des conditions de stockage, etc.

#### Remarques sur les cartes mémoire SD

! Certaines cartes mémoire SD peuvent ne pas être reconnues par cet appareil même si elles le sont par un ordinateur. Ce problème peut être résolu en formatant les cartes mémoire SD à l'aide d'un logiciel de formatage dédié. Les cartes mémoire SD formatées à l'aide de la fonction de formatage standard d'un ordinateur ne sont pas conformes à la norme SD. Des problèmes tels que l'impossibilité de lire une carte ou d'écrire sur une carte peuvent survenir. L'utilisation d'un logiciel de formatage dédié est recommandée pour éviter de tels problèmes. Toutes les données enregistrées sur une carte mémoire SD seront supprimées lorsque la carte est formatée. Sauvegardez toutes les données nécessaires au préalable. Un logiciel de formatage dédié pour cartes mémoire SD peut être obtenu sur le site suivant.

https://www.sdcard.org/home/ (Valable à partir de juin 2012)

#### Compatibilité du périphérique de stockage USB

- = Pour en savoir plus sur la compatibilité du périphérique de stockage USB avec ce produit, reportez-vous à [la page 250,](#page-249-0) Spécifica[tions](#page-249-0).
- Protocole : en bloc
- ! Vous ne pouvez pas connecter un périphérique de stockage USB à ce produit via un concentrateur USB.
- Les périphériques de stockage USB avec partition ne sont pas compatibles avec ce produit.
- ! Fixez soigneusement le périphérique de stockage USB pendant la conduite. Ne le laissez pas tomber sur le sol, où il risque de se retrouver coincé sous la pédale de frein ou l'accélérateur.
- ! Au démarrage de la lecture des fichiers audio codés avec des données d'images, il peut y avoir un court temps d'attente.
- ! Certains périphériques de stockage USB connectés à ce produit peuvent produire un bruit parasite affectant la radio.
- Ne connectez rien d'autre qu'un périphérique de stockage USB.

#### La séquence des fichiers audio sur un périphérique de stockage USB

Pour les périphériques de stockage USB, la séquence de lecture est différente de la séquence sur le périphérique de stockage USB.

#### Carte mémoire SD et carte mémoire SDHC

**→** Pour en savoir plus sur la compatibilité de la carte mémoire SD avec ce produit, reportez-vous à la page 250, [Spécifications](#page-249-0).

#### Directives de manipulation et informations supplémentaires

- Ce produit n'est pas compatible avec les cartes Multi Media Card (MMC).
- ! Il n'est pas possible de lire des fichiers au copyright protégé.

#### Remarques spécifiques aux fichiers DivX

- ! Seul le bon fonctionnement des fichiers DivX téléchargés depuis des sites partenaires DivX est garanti. Les fichiers DivX non autorisés peuvent ne pas fonctionner correctement.
- Les fichiers de location DRM ne peuvent pas être commandés tant que la lecture n'a pas commencé.
- Ce produit correspond à un fichier DivX allant jusqu'à 1 590 minutes 43 secondes. Les fonctions de recherche au-delà de cette limite sont interdites.
- Pour lire un fichier VOD DivX, vous devez fournir le code ID de ce produit au fournisseur VOD DivX. Pour plus d'informations sur le code ID, reportez-vous à [la page 205,](#page-204-0) Affichage du code d'[enregistrement de VOD](#page-204-0) [DivX](#page-204-0).
- Prend en charge la lecture de toutes les versions de vidéo DivX, sauf DivX 7 et les fichiers multimédias DivX standards.
- Pour en savoir plus sur DivX, visitez le site Web :

http://www.divx.com/

#### Fichiers de sous-titres DivX

- ! Les fichiers de sous-titres au format srt (avec l'extension ".srt") peuvent être utilisés.
- ! Seul un fichier de sous-titres peut être utilisé pour chaque fichier DivX. Vous ne pouvez pas associer plusieurs fichiers de soustitres.
- ! Les fichiers de sous-titres nommés avec la même chaîne de caractères (avant l'extension) que le fichier DivX sont associés au fichier DivX. Les chaînes de caractères avant l'extension doivent être identiques. Toutefois, s'il n'y a qu'un fichier DivX et un fichier de sous-titres dans un seul dossier, les fichiers sont associés même si les noms de fichiers diffèrent.
- ! Le fichier de sous-titres doit être enregistré dans le même dossier que le fichier DivX.

234) <sub>Fr</sub>

- ! Jusqu'à 255 fichiers de sous-titres peuvent être utilisés. Les fichiers de sous-titres audelà de cette limite ne seront pas reconnus.
- Le nom de chaque fichier de sous-titres peut contenir jusqu'à 64 caractères, extension incluse. Au-delà de cette limite de 64 caractères, le fichier de sous-titre risque de ne pas être reconnu.
- ! Le code de caractère du fichier de sous-titres doit être conforme aux normes ISO-8859-1. Dans le cas contraire, les caractères ne s'afficheront pas correctement.
- Les sous-titres risquent de ne pas s'afficher correctement si les caractères du fichier de sous-titres comprennent un code de commande.
- ! Pour les équipements avec un haut débit de transfert, les sous-titres et la vidéo risquent de ne pas être bien synchronisés.
- ! Si l'affichage de plusieurs sous-titres dans un court laps de temps, 0,1 seconde par exemple, a été programmé, les sous-titres risquent de ne pas s'afficher au bon moment.

 $F_r$  (235)

# <span id="page-235-0"></span>Tableau de compatibilité des supports

#### Généralités

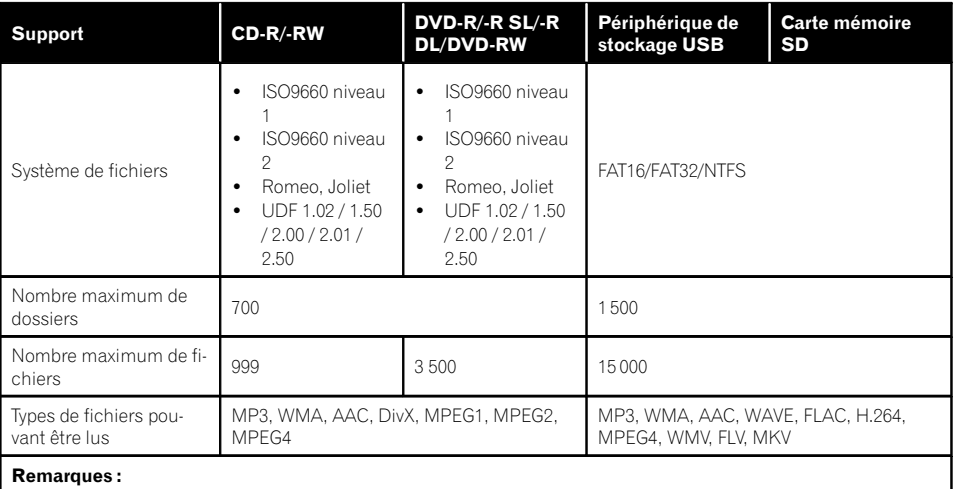

- ! Durée de lecture maximum d'un fichier audio stocké sur le disque : 60 h
- ! Durée de lecture maximum d'un fichier audio stocké sur un périphérique de stockage externe (USB, SD) : 7,5 h (450 minutes)

#### Compatibilité MP3

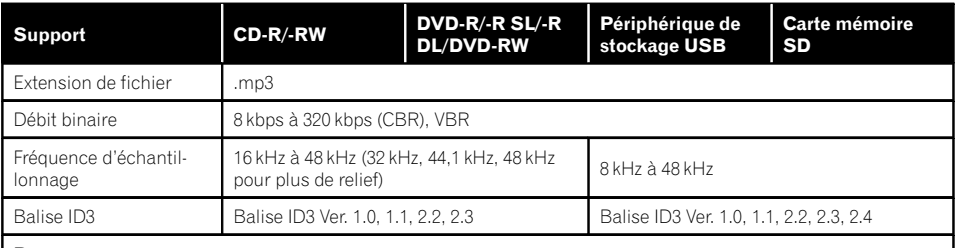

#### Remarques :

- La version 2.x de la balise ID3 a la priorité lorsque les versions 1.x et 2.x existent toutes les deux.
- ! Ce produit n'est pas compatible avec les programmes suivants :
- MP3i (MP3 interactif), mp3 PRO, liste de diffusion m3u

 $Fr$ 

 $\blacksquare$ 

Annexe

**Annexe** 

#### Compatibilité WMA

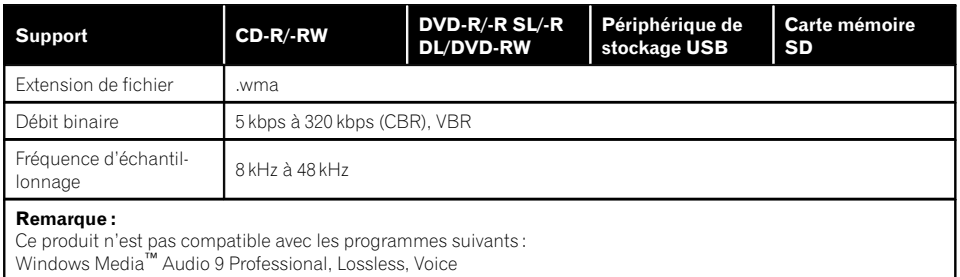

#### Compatibilité WAV

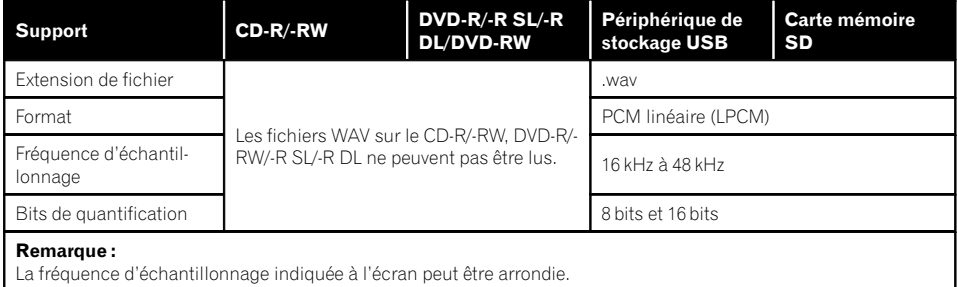

### Compatibilité AAC

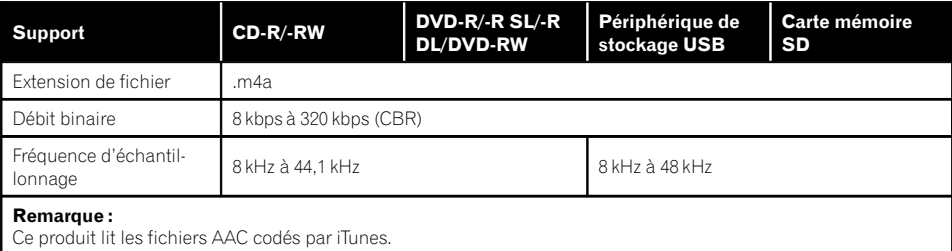

#### Compatibilité DivX

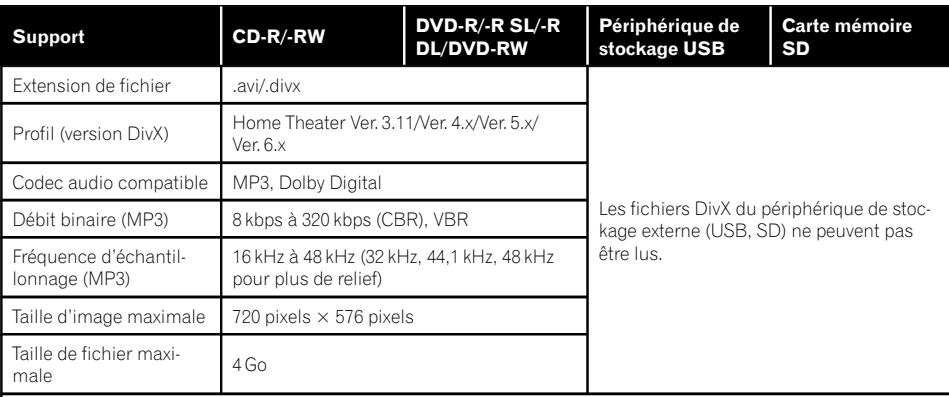

#### Remarques :

- ! Ce produit n'est pas compatible avec les programmes suivants : Format DivX Ultra, fichiers DivX sans données vidéo, fichiers DivX codés avec le codec audio LPCM (PCM linéaire)
- ! Selon la composition des informations du fichier, comme le nombre de flux audio, au démarrage de la lecture des disques, il peut y avoir un court temps d'attente.
- ! Si la taille d'un fichier est supérieure à 4 Go, la lecture s'arrêtera avant la fin.
- ! Certaines opérations spéciales sont parfois interdites du fait de la composition des fichiers DivX.
- ! Les fichiers à hauts débits risquent de ne pas être lus correctement. Le débit de transfert standard est de 4 Mbps pour les CD et 10,08 Mbps pour les DVD.

Annexe

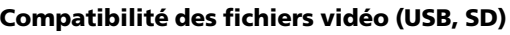

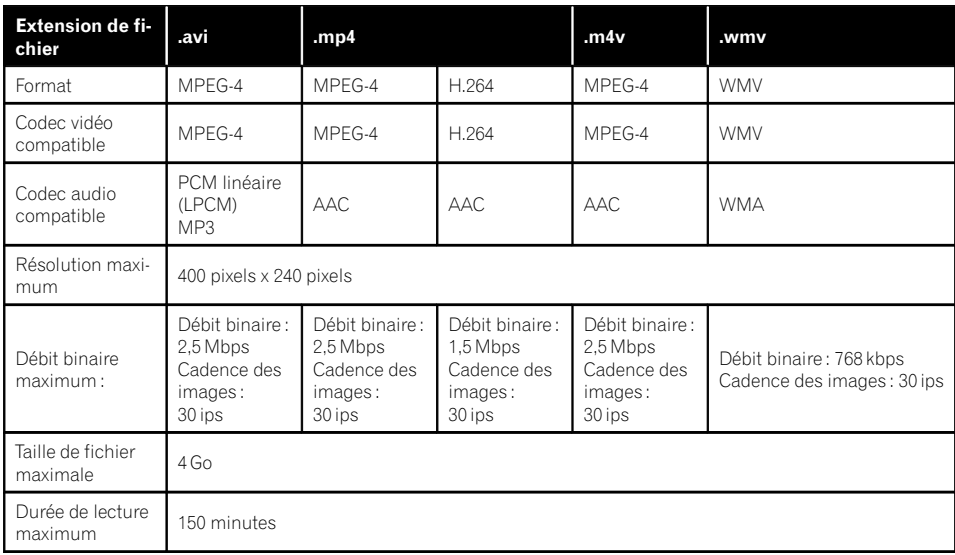

#### Remarques générales

- Les fichiers peuvent ne pas être lus correctement selon l'environnement dans lequel le fichier a été créé ou le contenu du fichier.
- Ce produit peut ne pas fonctionner correctement, selon l'application utilisée pour coder les fichiers WMA.
- Selon la version du Lecteur Windows Media™ utilisé pour coder les fichiers WMA, les noms d'albums ou autres informations textuelles risquent de ne pas s'afficher correctement.
- ! Au démarrage de la lecture des fichiers audio codés avec des données d'images, il peut y avoir un court temps d'attente.
- Ce produit n'est pas compatible avec le transfert de données en écriture de paquets.
- ! Ce produit peut reconnaître jusqu'à 32 caractères, depuis le premier caractère jusqu'à l'extension de fichier et le nom de dossier. Selon la zone d'affichage, le produit peut essayer de les afficher dans une

taille de police réduite. Cependant, le nombre maximum de caractères pouvant être affichés dépend de la largeur de chaque caractère et de la zone d'affichage.

- La séquence de sélection de dossiers ou d'autres opérations peut être modifiée selon le logiciel de codage ou d'écriture.
- Quelle que soit la longueur de la section vide entre les chansons d'un enregistrement original, les disques audio compressés sont lus avec une courte pause entre les chansons.

 $(239$ 

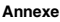

#### Exemple de hiérarchie

Le schéma suivant est un exemple d'architecture de disque à plusieurs niveaux. Les numéros du schéma indiquent l'ordre dans lequel les numéros de dossier sont assignés et l'ordre de lecture.

: Dossier : Fichier

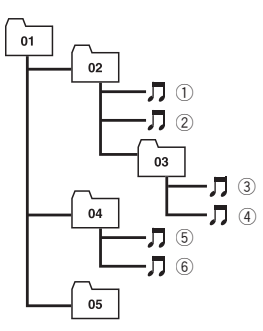

Niveau 1 Niveau 2 Niveau 3 Niveau 4

#### **Remarques**

Bluetooth

- Ce produit assigne les numéros de dossier. L'utilisateur ne peut pas assigner les numéros de dossier.
- Si un dossier ne contient pas de fichier lisible, le dossier lui-même s'affichera dans la liste de dossiers, mais vous ne pourrez pas vérifier les fichiers dans le dossier. (Une liste vide apparaîtra.) Par ailleurs, ces dossiers seront sautés sans afficher leur numéro.

est faite sous licence. Les autres marques de commerce ou noms commerciaux sont la propriété de leur propriétaire respectif.

# Radio Satellite SiriusXM®

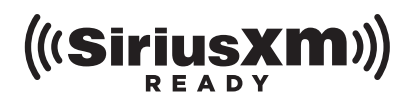

! Sirius, XM et tous les autres logos et marques connexes sont des marques de commerce de Sirius XM Radio, Inc. Tous droits réservés.<sup>1</sup>

# Technologie HD Radio™

! AVIC-8000NEX, AVIC-7000NEX, AVIC-6000NEX Technologie HD Radio fabriquée sous licence possédée par iBiquity Digital Corporation. U.S. et des brevets étrangers. HD Radio™ et les logos HD, HD Radio et « Arc » sont des marques commerciales de iBiquity Digital Corp.  $\Box$ 

# SDHC et microSDHC

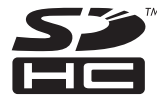

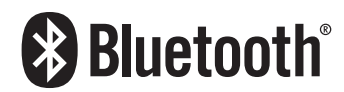

• La marque de mot et les logos Bluetooth® sont des marques déposées appartenant à Bluetooth SIG, Inc. et toute utilisation de ces marques par PIONEER CORPORATION Le logo SDHC est une marque commerciale de SD-3C, LLC.

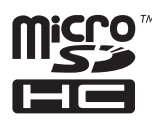

240) <sub>Fr</sub>

Le logo microSDHC est une marque commerciale de SD-3C, LLC.<sup>■</sup>

# WMA/WMV

Windows Media est une marque déposée ou une marque commerciale de Microsoft Corporation aux États-Unis et/ou dans d'autres pays.

**n** Ce produit intègre une technologie détenue par Microsoft Corporation, qui ne peut être utilisée et distribuée que sous licence de Microsoft Licensing, Inc.

# **DivX**

# **DILX**

DivX est un format vidéo numérique compressé créé par codec vidéo DivX de DivX, LLC, une filiale de Rovi Corporation. Cette unité reproduit les fichiers vidéo DivX enregistrés sur CD-R/-RW/-ROM et DVD-R/-RW/- ROM. Pour garder la même terminologie que pour les vidéos DVD, les fichiers vidéo DivX sont dénommés "Titres". Pour nommer les fichiers/titres sur un CD-R/-RW ou un DVD-R/- RW avant de les graver, n'oubliez pas que, par défaut, ils seront reproduits en ordre alphabétique.

□ DivX®, DivX Certified® et les logos associés sont des marques commerciales de Rovi Corporation ou ses filiales et sont utilisés sous licence.

À PROPOS DE LA VIDÉO DIVX : DivX® est un format vidéo numérique créé par DivX, LLC, qui est une filiale de Rovi Corporation. Ceci est un appareil DivX Certified® officiel qui lit la vidéo DivX. Visitez le site divx.com pour plus d'informations sur les outils logiciels permettant de convertir vos fichiers en vidéos DivX.

# À PROPOS DE LA VIDÉO DIVX À LA DE-

MANDE : Cet appareil certifié DivX® doit être enregistré afin de pouvoir lire des vidéos DivX à la demande (VOD). Pour obtenir votre code d'enregistrement, localisez la section VOD DivX dans [Affichage du code d](#page-204-0)'enregistrement [de VOD DivX](#page-204-0). Allez sur le site vod.divx.com pour savoir comment terminer votre enregistrement.

 $\supset$  Pour en savoir plus, reportez-vous à [la page](#page-204-0) 205, [Affichage du code d](#page-204-0)'enregistrement de [VOD DivX](#page-204-0).

# AAC

AAC est l'acronyme de Advanced Audio Coding et se réfère à la technologie de compression audio standard utilisée avec MPEG-2 et MPEG-4. Plusieurs applications peuvent être utilisées pour coder les fichiers AAC, mais les formats et extensions de fichiers diffèrent d'une application à une autre. Cet appareil lit les fichiers AAC codés par iTunes.<sup>■</sup>

# Android™

Android est une marque commerciale de Google Inc.<sup>1</sup>

# MirrorLink

MirrorLink Certified™, le logo de certification Design Only™, MirrorLink™ et le logo MirrorLink™ sont des marques de certification et des marques commerciales du Car Connectivity Consortium LLC. Toute utilisation non autorisée est strictement interdite.

Annexe

# Informations détaillées concernant les dispositifs iPod connectés

# **ATTENTION**

- ! Pioneer n'accepte aucune responsabilité pour les données perdues depuis un iPod, même si ces données sont perdues pendant l'utilisation de ce produit. Veuillez effectuer régulièrement une copie de sauvegarde des données de votre iPod.
- ! Ne laissez pas l'iPod exposé à la lumière directe du soleil pendant de longues périodes. Cela risque de provoquer un dysfonctionnement de l'iPod en raison de la température élevée.
- ! Ne laissez pas l'iPod dans un lieu exposé à de fortes températures.
- ! Fixez soigneusement l'iPod pendant la conduite. Ne le laissez pas tomber sur le sol, où il risque de se retrouver coincé sous la pédale de frein ou l'accélérateur.

Pour en savoir plus, reportez-vous à la documentation iPod.

# iPod et iPhone

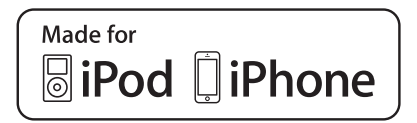

Les accessoires électroniques portant la mention « Made for iPod » et « Made for iPhone » ont été conçus pour fonctionner respectivement avec un iPod ou un iPhone et sont certifiés conformes aux exigences d'Apple par le fabricant.

Apple n'est pas responsable pour le fonctionnement de cet appareil ou de sa compatibilité avec les normes réglementaires et de sécurité. Veuillez noter que l'emploi de cet accessoire avec un iPod ou un iPhone peut affecter les performances sans fil.

iPhone, iPod, iPod classic, iPod nano et iPod touch sont des marques commerciales d'Apple Inc., déposées aux États-Unis et dans d'autres pays.

# Lightning

Lightning est une marque commerciale d'Apple Inc.

# App Store

App Store est une marque de service d'Apple Inc.

# iOS

iOS est une marque commerciale dont les droits afférents sont détenus par Cisco aux États-Unis et dans d'autres pays.

#### iTunes

iTunes est une marque commerciale d'Apple Inc., enregistrées aux États-Unis et dans d'autres pays.

# Utilisation de contenus connectés via une application IMPORTANT

Configuration requise pour accéder à des services de contenu en utilisant ce produit :

- $\bullet$  La version la plus récente de la (des) application(s) de contenu connectée(s) compatible(s) avec Pioneer pour smartphone, disponible auprès du fournisseur de service, téléchargée sur votre smartphone.
- ! Un compte actif auprès du fournisseur de service de contenus.

242) <sub>Fr</sub>

• Forfait données smartphone.

Remarque : si le forfait de données pour votre smartphone n'offre pas une utilisation illimitée des données, des frais supplémentaires pourraient vous être facturés par votre fournisseur pour l'accès aux contenus connectés via une application via les réseaux 3G, EDGE et/ou LTE (4G).

- ! Connexion à Internet via le réseau 3G, EDGE, LTE (4G) ou Wi-Fi.
- ! Câble pour adaptateur Pioneer en option connectant votre iPhone à ce produit.

#### Restrictions :

- ! L'accès aux contenus connectés via une application dépendra de la disponibilité d'un réseau cellulaire et/ou Wi-Fi permettant à votre smartphone de se connecter à Internet.
- $\bullet$  La disponibilité du service peut être géographiquement limitée à la région. Consultez le fournisseur de service de contenus connectés pour de plus amples informations.
- ! La capacité de ce produit d'accéder à des contenus connectés est susceptible d'être modifiée sans préavis et pourrait être affectée par l'une des situations suivantes : problèmes de compatibilité avec les versions futures de microprogramme du smartphone, problèmes de compatibilité avec les versions futures de la (des) application(s) de contenus connectée (s) pour smartphone, les changements ou l'interruption du service ou de la (des) application(s) de contenus connectée(s) par le fournisseur.

#### Pandora®

PANDORA, le logo PANDORA et la robe de la marque Pandora sont des marques de commerce ou des marques déposées de Pandora Media, Inc. Utilisation soumise à autorisation.

# Aha Radio

Aha, Aha Radio et les logos Aha et Aha Radio sont des marques déposées ou non d'Harman International Industries, Incorporated.<sup>■</sup>

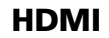

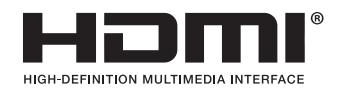

Les termes HDMI et HDMI High-Definition Multimedia Interface ainsi que le logo HDMI sont des marques commerciales ou des marques déposées de HDMI Licensing, LLC aux États-Unis et dans d'autres pays.

# MHL

MHL, le logo MHL, et Mobile High-Definition Link sont des marques commerciales ou des marques déposées de MHL, LLC aux États-Unis et dans d'autres pays.<sup>1</sup>

# IVONA Text-to-Speech

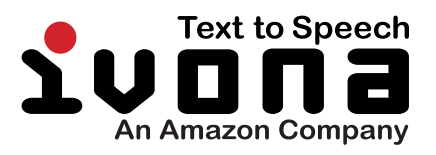

 $\boxed{\blacksquare}$ 

 $(243$ 

# Avis concernant la visualisation de données vidéo

Rappelez-vous que l'utilisation de ce système dans un but commercial ou de présentation publique peut constituer une violation de droits d'auteur protégés par les lois sur le  $\mathsf{copyright}$ . $\Box$ 

# Avis concernant la visualisation de DVD-Vidéo

Ce produit fait appel à des principes technologiques destinés à interdire la piraterie des œuvres protégées par des droits d'auteur, principes qui sont eux-mêmes couverts aux États-Unis par des brevets et d'autres formes de propriété intellectuelle appartenant à Rovi Corporation. La rétro-technique et le désassemblage sont proscrits.

# Avis concernant l'utilisation de fichiers MP3

L'acquisition de ce produit octroie uniquement une licence pour une utilisation privée et noncommerciale de ce produit. Elle n'octroie en aucun cas une licence ou un droit d'utilisation pour toute diffusion en temps réel (terrestre, par satellite, câble et/ou n'importe quel autre média) commerciale (c'est-à-dire générant des revenus), diffusion/transmission via Internet, intranets et/ou autres réseaux ou via d'autres systèmes de distribution de contenu électronique, tels que des applications de lecture audio ou audio sur demande. Une licence indépendante est requise pour de telles utilisations. Pour en savoir plus, visitez notre site http://www.mp3licensing.com.

# Couverture de la carte

Pour en savoir plus sur la couverture de la carte de ce produit, consultez les informations sur notre site Web.  $\blacksquare$ 

# Utilisation correcte de l'écran LCD

# Manipulation de l'écran LCD

- Lorsque l'écran LCD est exposé à la lumière directe du soleil pendant un long moment, il devient très chaud, ce qui risque d'endommager l'écran LCD. Lorsque vous n'utilisez pas ce produit, évitez au maximum de l'exposer à la lumière directe du soleil.
- ! L'écran LCD doit être utilisé dans la plage de températures indiquée dans [Spécifica](#page-249-0)[tions](#page-249-0).
- ! N'utilisez pas l'écran LCD à des températures élevées ou inférieures à la plage de température de fonctionnement, sous peine de provoquer le dysfonctionnement de l'écran LCD ou de l'endommager.
- ! L'écran LCD est exposé afin d'augmenter sa visibilité dans le véhicule. Veuillez ne pas appuyer fortement dessus au risque de l'endommager.
- ! Ne forcez pas en poussant l'écran LCD au risque de le rayer.
- Ne touchez l'écran LCD qu'avec vos doigts lorsque vous utilisez les fonctions de l'écran tactile. L'écran LCD peut se rayer facilement.

# Écran à cristaux liquides (LCD)

! Si l'écran LCD se trouve à proximité d'une aération du climatiseur, assurez-vous que l'air provenant du climatiseur ne souffle pas dessus. L'air chaud émis par le chauffage peut endommager l'écran LCD et l'air froid du climatiseur peut entraîner la formation d'humidité dans ce produit, ce qui risque de l'endommager.

244) <sub>Fr</sub>

- ! De petits points noirs ou blancs (points lumineux) peuvent apparaître sur l'écran LCD. Ils sont inhérents aux caractéristiques de l 'écran LCD et n 'indiquent pas un dysfonctionnement.
- ! L'écran LCD sera difficile à voir s 'il est exposé à la lumière directe du soleil.
- Lorsque vous utilisez un téléphone portable, maintenez son antenne éloignée de l'écran LCD pour éviter la perturbation de la vidéo par l 'apparition de taches, de bandes colorées, etc.

#### Entretien de l 'écran LCD

- ! Pour dépoussiérer ou nettoyer l 'écran LCD, éteignez d 'abord le produit, puis essuyez l 'écran avec un chiffon sec et doux.
- ! Lorsque vous essuyez l 'écran LCD, faites attention de ne pas rayer la surface. N'utilisez pas de nettoyants chimiques corrosifs ou abrasifs.

#### Rétroéclairage par DEL (diode électroluminescente)

Une diode électroluminescente est utilisée à l'intérieur de l'affichage pour éclairer l'écran LCD.

- À basse température, l'utilisation du rétroéclairage par DEL peut augmenter la rémanence de l'image et détériorer la qualité de l'image à cause des caractéristiques de l'écran LCD. La qualité de l'image augmentera en même temps que la température.
- ! La durée de vie du rétroéclairage par DEL est de plus de 10 000 heures. Cependant, elle peut diminuer s 'il est utilisé à haute température.
- ! Si le rétroéclairage DEL atteint la fin de sa durée de vie, l 'écran devient plus sombre et l 'image n 'est plus visible. Le cas échéant, veuillez consulter votre revendeur ou le centre de service Pioneer agréé le plus proche.

# Information affichée

# Menu téléphone

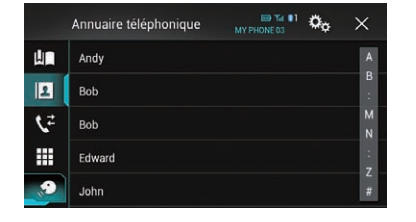

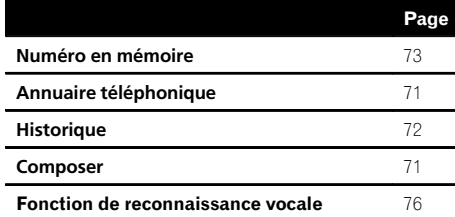

#### Menu Système

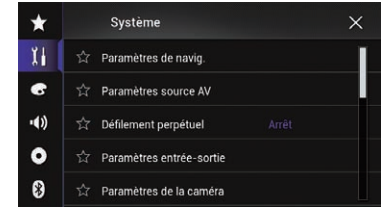

#### Page Paramètres de navig. Fenêtre d'info sur navig. [169](#page-168-0) Mode quide de l'appli/AV [169](#page-168-0) Paramètres source AV Paramétrage MIXTRAX [167](#page-166-0) Paramètres radio [94](#page-93-0) [93](#page-92-0) [86](#page-85-0) Paramètres SiriusXM [154](#page-153-0) [155](#page-154-0) [157](#page-156-0) [158](#page-157-0) [159](#page-158-0) Transfert de mots-clés [210](#page-209-0) Audio Bluetooth [169](#page-168-0) Défilement perpétuel [170](#page-169-0) Paramètres entrée-sortie Config. tél. intelligent [78](#page-77-0) Entrée AV [170](#page-169-0) Entrée AUX [161](#page-160-0) AppRadio Video Adjustment [127](#page-126-0) Paramètres de la caméra Point de vue de la caméra [172](#page-171-0) Entrée de la caméra ar. [171](#page-170-0) Polarité de la caméra [172](#page-171-0) Guide aide stationn. [173](#page-172-0) Régl.: guide stationn. [173](#page-172-0)

Mode de démonstration [174](#page-173-0)

 $Fr$ 

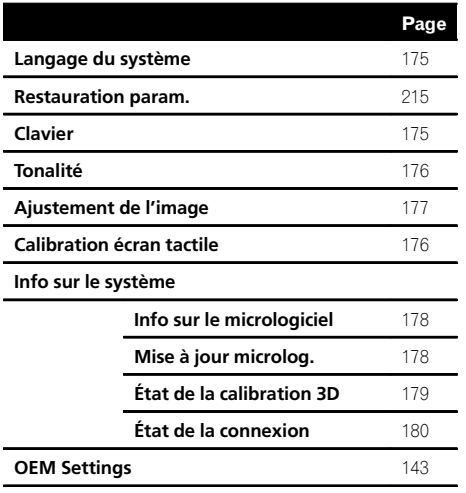

# Menu Thème

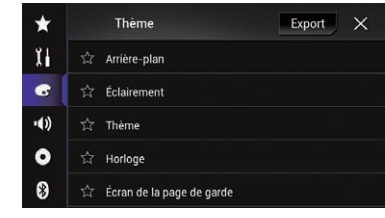

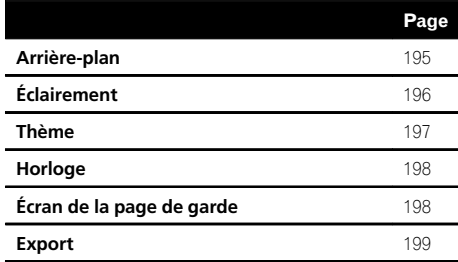

 $\blacksquare$ 

 $F_r$  (247)

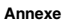

#### Menu Audio

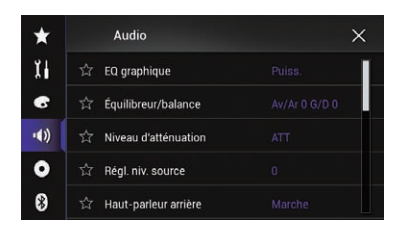

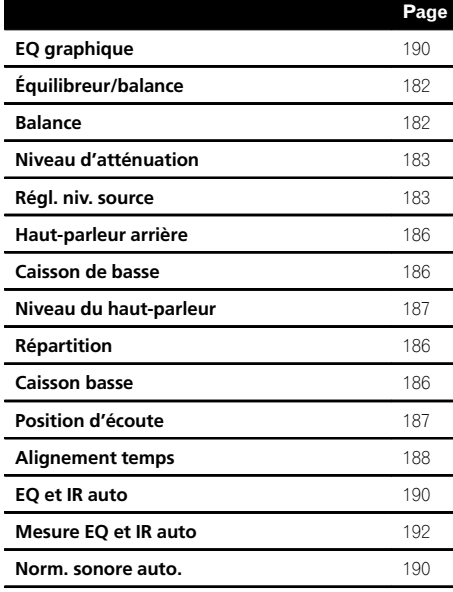

### Menu Configuration vidéo

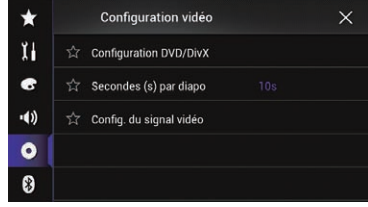

#### Page

#### Configuration DVD/DivX

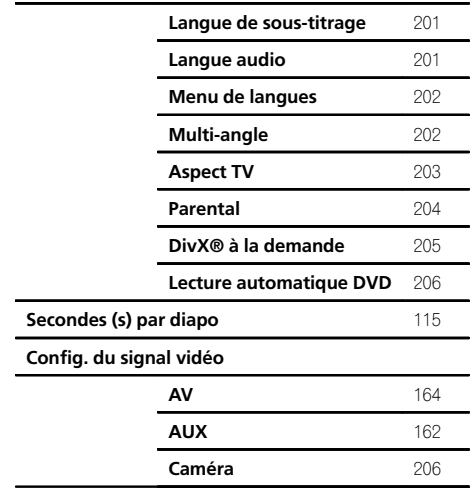

# Menu Bluetooth

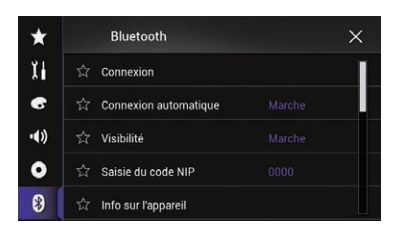

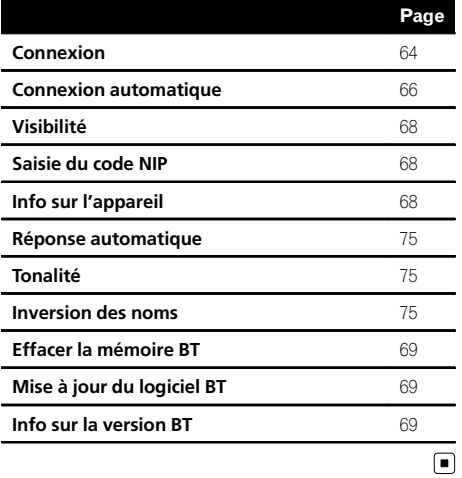

**Annexe** Annexe

 $\blacksquare$ 

 $F_r$  (249)

<span id="page-249-0"></span>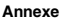

#### Spécifications Généralités Source électrique nominale ..................................................... 14,4 VCC (plage de tension autorisée : 10,8 V à 15,1 VCC) Installation de mise à la terre ..................................................... Type négatif Consommation électrique maximum ..................................................... 10,0 A Dimensions (L x H x P) : AVIC-8000NEX Châssis ..................... 178 mm × 100 mm × 165 mm Partie avant ............ 171 mm × 97 mm × 21 mm AVIC-7000NEX Châssis ..................... 178 mm × 100 mm × 165 mm Partie avant ............ 171 mm × 97 mm × 19 mm AVIC-6000NEX, AVIC-5000NEX et AVIC-X8610BS Châssis ..................... 178 mm × 100 mm × 165 mm Partie avant  $\frac{1}{2}$  mm  $\times$  97 mm  $\times$  9 mm Poids : AVIC-8000NEX ................. 2,1 kg AVIC-7000NEX ................. 2,1 kg AVIC-6000NEX ................. 1,8 kg AVIC-5000NEX ................. 1,8 kg AVIC-X8610BS ................. 1,8 kg La mémoire flash NAND : AVIC-8000NEX ................. 16 Go AVIC-7000NEX ................. 8 Go AVIC-6000NEX ................. 8 Go AVIC-5000NEX ................. 8 Go AVIC-X8610BS ................. 8 Go

# **Navigation**<br>Récepteur GPS

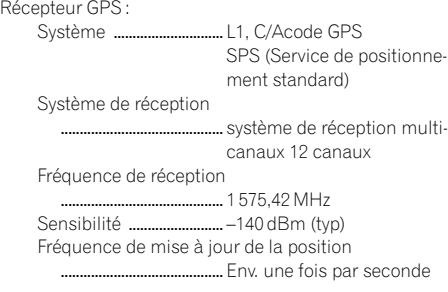

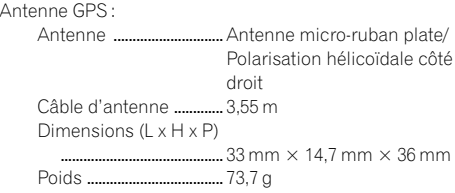

#### **Affichage**

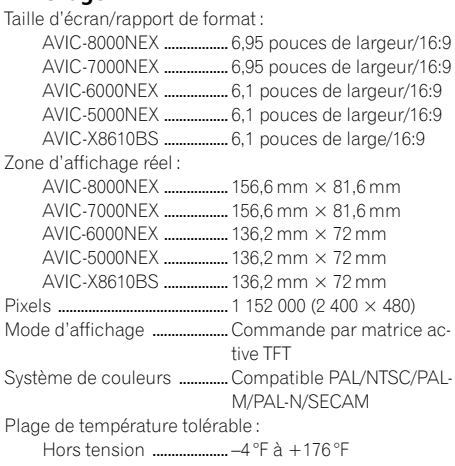

#### Audio

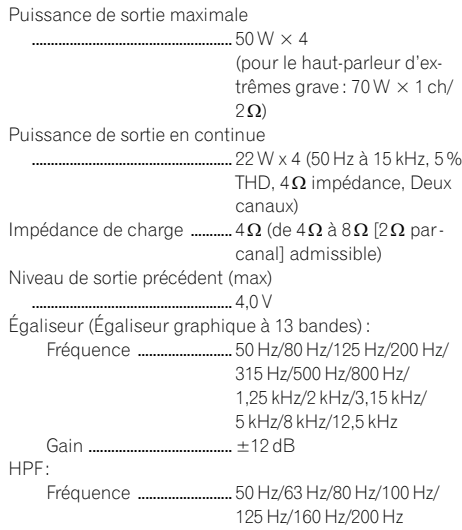

Pente ................................... –6 dB/oct, –12 dB/oct, – 18 dB/oct Haut-parleur d'extrêmes graves : Fréquence ......................... 50 Hz/63 Hz/80 Hz/100 Hz/ 125 Hz/160 Hz/200 Hz Pente ................................... –6 dB/oct, –12 dB/oct, – 18 dB/oct Gain ...................................... +10 dB à –24 dB Phase ..................................Normale/Inversée Alignement temporel ............. 0 à 200 pouces (1 pouce/ pas)

#### Unité de DVD

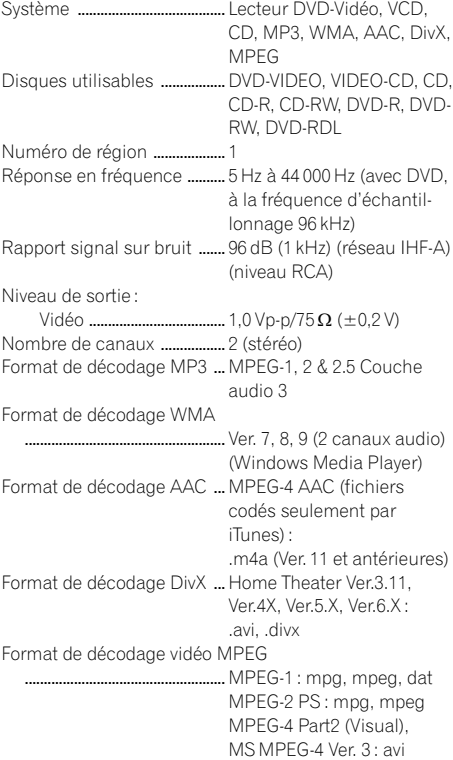

#### USB

Spécification standard USB .....................................................USB1.1, USB2.0 haute vitesse Alimentation max en courant ..................................................... 1,6 A

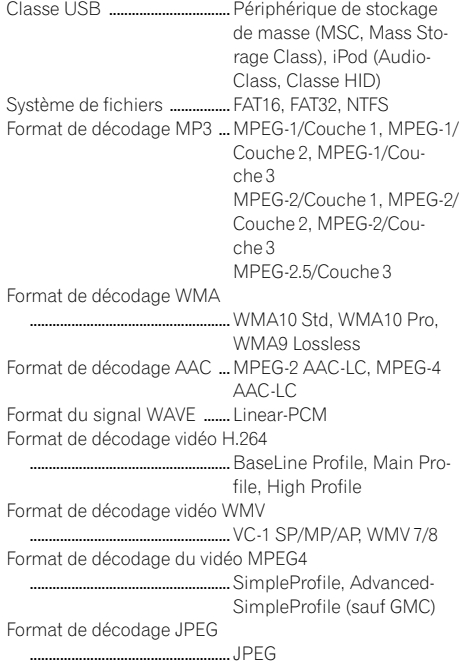

#### SD (AVIC-8000NEX et AVIC-7000NEX)

Carte mémoire SD, carte mémoire SDHC Format physique compatible ...........................................Version 2.0 Système de fichiers ...... FAT16, FAT32, NTFS Format de décodage MP3 ...........................................MPEG-1/Couche 1, MPEG-1/ Couche 2, MPEG-1/Couche 3 MPEG-2/Couche 1, MPEG-2/ Couche 2, MPEG-2/Couche 3 MPEG-2.5/Couche 3 Format de décodage WMA .......... WMA10 Std, WMA10 Pro, WMA9 Lossless Format de décodage AAC ...........................................MPEG-2 AAC-LC, MPEG-4 AAC-LC Format du signal WAVE ........................................... Linear-PCM Format de décodage vidéo H.264 ...........................................BaseLine Profile, Main Profile, High Profile

Format de décodage vidéo WMV ...........................................VC-1 SP/MP/AP, WMV 7/8 Format de décodage du vidéo MPEG4 ...........................................SimpleProfile, Advanced-SimpleProfile (sauf GMC) Format de décodage JPEG ........................................... JPEG

#### SD (AVIC-6000NEX, AVIC-5000NEX et AVIC-X8610BS)

Carte microSD, carte microSDHC Format physique compatible ...........................................Version 2.0 Système de fichiers ...... FAT16, FAT32, NTFS Format de décodage MP3 ...........................................MPEG-1/Couche 1, MPEG-1/ Couche 2, MPEG-1/Couche 3 MPEG-2/Couche 1, MPEG-2/ Couche 2, MPEG-2/Couche 3 MPEG-2.5/Couche 3 Format de décodage WMA ...........................................WMA10 Std, WMA10 Pro, WMA9 Lossless Format de décodage AAC ...........................................MPEG-2 AAC-LC, MPEG-4 AAC-LC Format du signal WAVE ........................................... Linear-PCM Format de décodage vidéo H.264 ...........................................BaseLine Profile, Main Profile, High Profile Format de décodage vidéo WMV ...........................................VC-1 SP/MP/AP, WMV 7/8 Format de décodage du vidéo MPEG4 ................SimpleProfile, Advanced-SimpleProfile (sauf GMC) Format de décodage JPEG ........................................... JPEG

#### Bluetooth

Version ..........................................Certifié Bluetooth 3.0+EDR Puissance de sortie ................. +4 dBm max. (Classe électrique 2)

#### Syntoniseur FM

AVIC-8000NEX, AVIC-7000NEX et AVIC-6000NEX Bande de fréquence ..... 87,9 MHz à 107,9 MHz Sensibilité utile .................. 11 dBf (0,8 $\mu$ V/75 $\Omega$  mono, S/N : 30 dB)

Rapport signal sur bruit ........................................... 80 dB (diffusion numérique) (réseau IHF-A) 72 dB (diffusion analogique) (réseau IHF-A) AVIC-5000NEX et AVIC-X8610BS Bande de fréquence ..... 87,9 MHz à 107,9 MHz Sensibilité utile  $\ldots$  $\ldots$  $\ldots$  11 dBf (0,8 $\mu$ V/75 $\Omega$  mono, S/N : 30 dB) Rapport signal sur bruit ........................................... 72 dB (réseau IHF-A)

#### Tuner AM

AVIC-8000NEX, AVIC-7000NEX et AVIC-6000NEX Bande de fréquence ..... 530 kHz à 1 710 kHz Sensibilité utilisable ..... 25 uV (S/N : 20 dB) Rapport signal sur bruit ........................................... 80 dB (diffusion numérique) (réseau IHF-A) 62 dB (diffusion analogique) (réseau IHF-A) AVIC-5000NEX et AVIC-X8610BS Bande de fréquence ..... 530 kHz à 1 710 kHz Sensibilité utilisable ..... 25 µV (S/N : 20 dB) Rapport signal sur bruit ........................................... 62 dB (réseau IHF-A)

#### Caractéristiques CEA2006

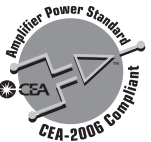

Puissance de sortie .................. 14 W RMS  $\times$  4 canaux (4 $\Omega$  $et \leq 1 \%$  DHT+N) Rapport S/B ................................ 91 dBA (référence : 1 W sur  $40$ 

#### **Remarque**

Les caractéristiques et la présentation peuvent être modifiées à des fins d'amélioration sans avis préalable.

252) <sub>Fr</sub>
# $\overline{(254)}$  Fr

Enregistrez votre produit au

## http://www.pioneerelectronics.com

au Canada http://www.pioneerelectronics.ca

Afin de vous tenir à jour des dernières données de navigation, vous pouvez mettre à jour régulièrement le système de navigation. Pour en savoir plus, visitez le site :

**http://pioneer.naviextras.com**

### PIONEER CORPORATION

1-1, Shin-ogura, Saiwai-ku, Kawasaki-shi, Kanagawa 212-0031, JAPAN

#### PIONEER ELECTRONICS (USA) INC.

P.O. Box 1540, Long Beach, California 90801-1540, U.S.A. TEL: (800) 421-1404

#### PIONEER ELECTRONICS OF CANADA, INC.

340 Ferrier Street, Unit 2, Markham, Ontario L3R 2Z5, Canada TEL: 1-877-283-5901 TEL: 905-479-4411

#### PIONEER EUROPE NV

Haven 1087, Keetberglaan 1, B-9120 Melsele, Belgium/Belgique TEL: (0) 3/570.05.11

#### PIONEER ELECTRONICS ASIACENTRE PTE. LTD.

253 Alexandra Road, #04-01, Singapore 159936 TEL: 65-6472-7555

#### PIONEER ELECTRONICS AUSTRALIA PTY. LTD.

5 Arco Lane, Heatherton, Victoria, 3202, Australia TEL: (03) 9586-6300

#### PIONEER ELECTRONICS DE MEXICO, S.A. de C.V.

Blvd.Manuel Avila Camacho 138 10 piso Col.Lomas de Chapultepec, Mexico, D.F. 11000 TEL: 55-9178-4270

#### 先鋒股份有限公司

台北市內湖區瑞光路407號8樓 雷話: 886-(0)2-2657-3588

先鋒電子(香港)有限公司 香港九龍長沙灣道909號5樓 電話 : 852-2848-6488

© 2014 PIONEER CORPORATION. Tous droits de reproduction et de traduction réservés.

<CRB4336-A> UC